# HP LaserJet M9059 MFP

# Guia do usuário

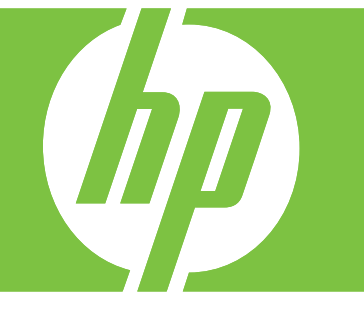

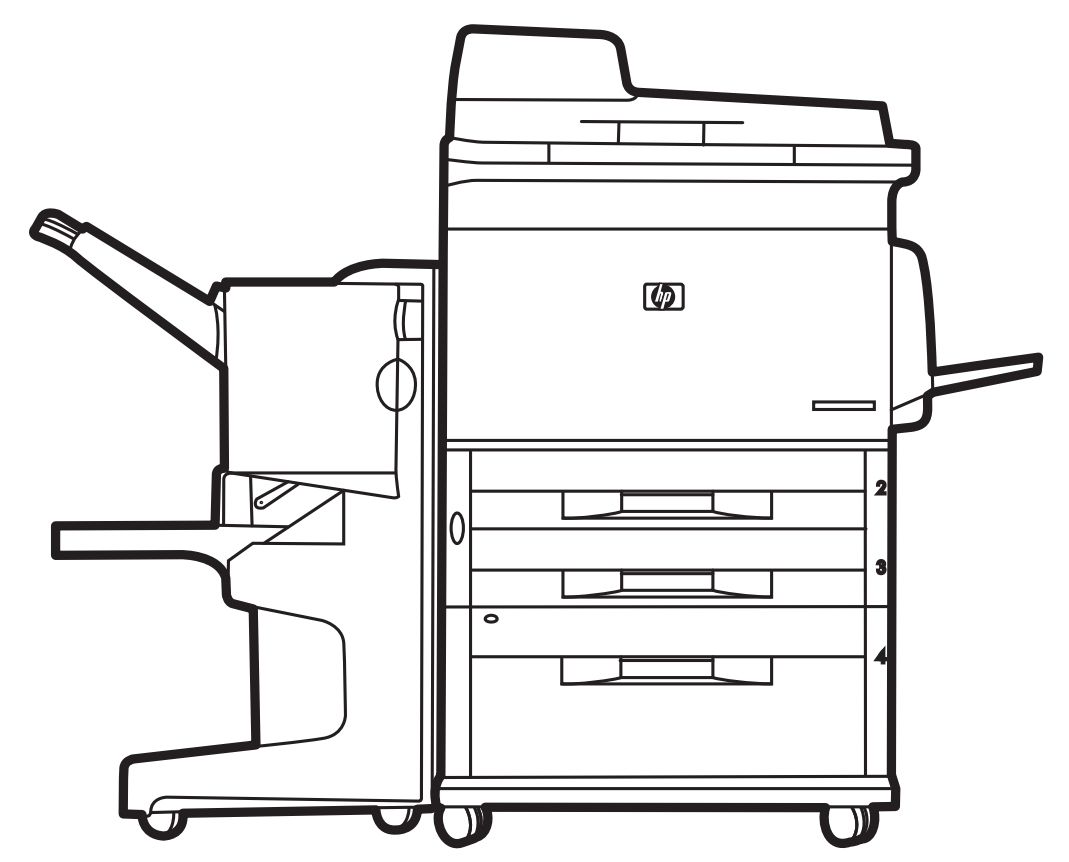

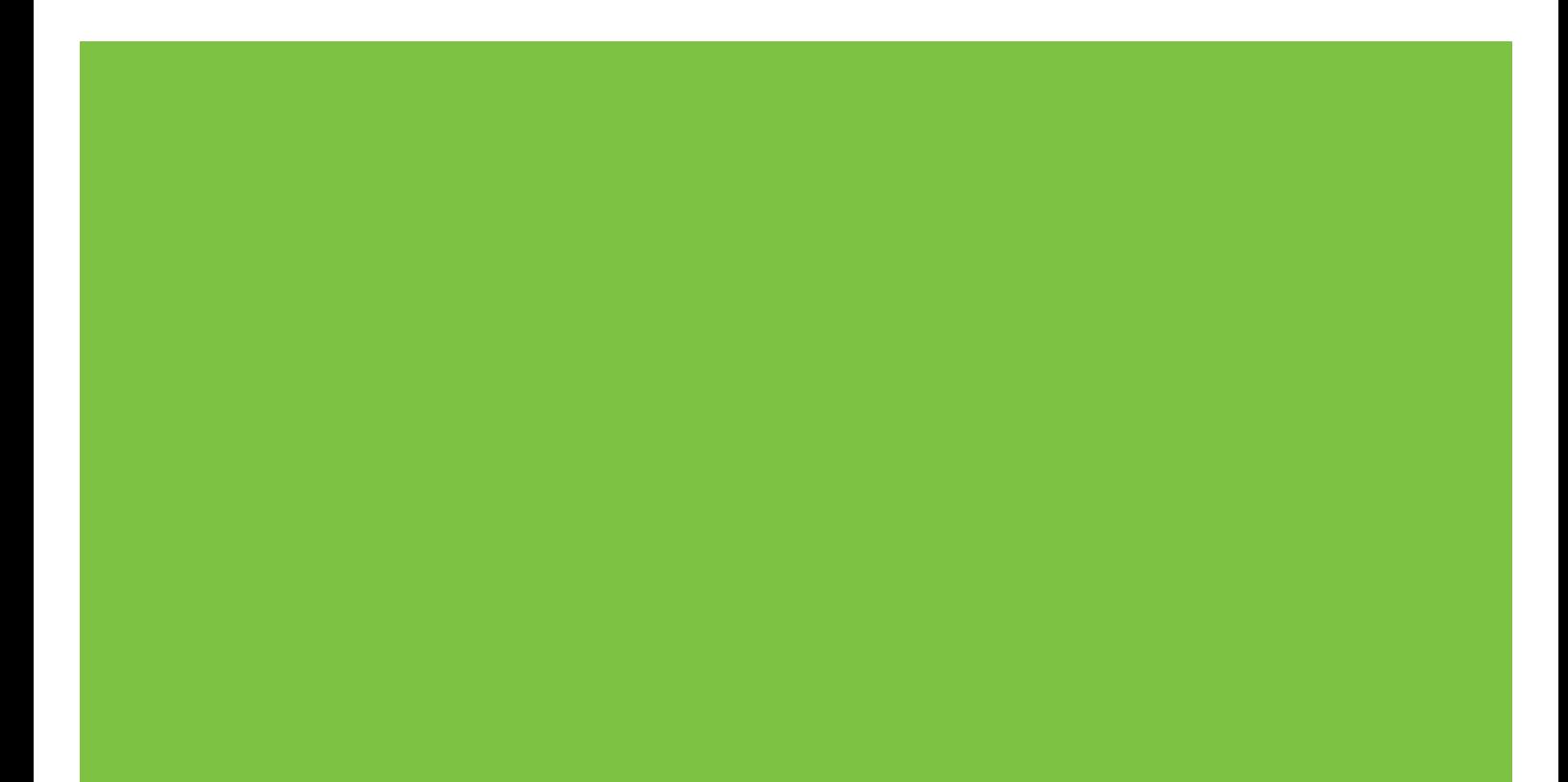

# HP LaserJet M9059 MFP Guia do usuário

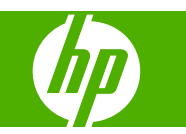

Informações de copyright

© 2009 Copyright Hewlett-Packard Development Company, L.P.

É proibida a reprodução, a adaptação ou a tradução sem autorização prévia, por escrito, exceto quando permitido pelas leis de copyright.

As informações contidas neste documento estão sujeitas a alterações sem aviso prévio.

As únicas garantias para produtos e serviços HP estão descritas nas declarações de garantia expressa que acompanham tais produtos e serviços Nenhuma informação contida aqui deve ser interpretada como parte de uma garantia adicional. A HP não se responsabiliza por erros ou omissões técnicas ou editoriais aqui contidos.

Número de peça: CE800-90918

Edição 2, 10/2009

Créditos de marca comercial

Microsoft® e Windows® são marcas comerciais registradas nos EUA da Microsoft Corporation.

PostScript® é marca registrada da Adobe Systems Incorporated.

ENERGY STAR® e o logotipo ENERGY STAR® são marcas registradas da United States Environmental Protection Agency nos EUA.

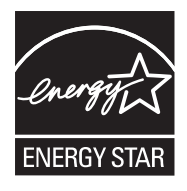

# Conteúdo

### 1 Noções básicas sobre o produto

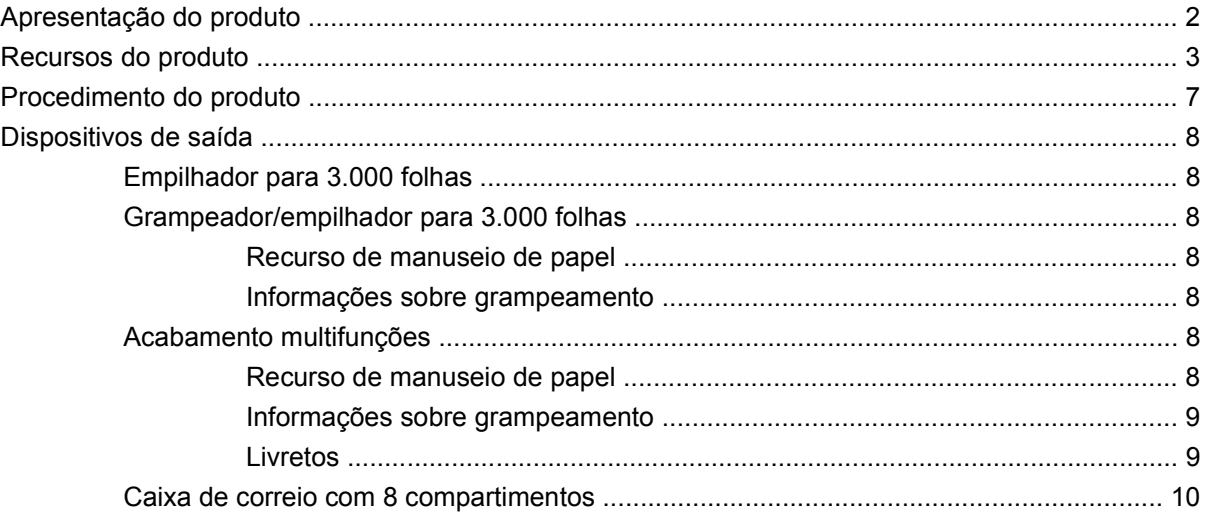

#### 2 Painel de controle

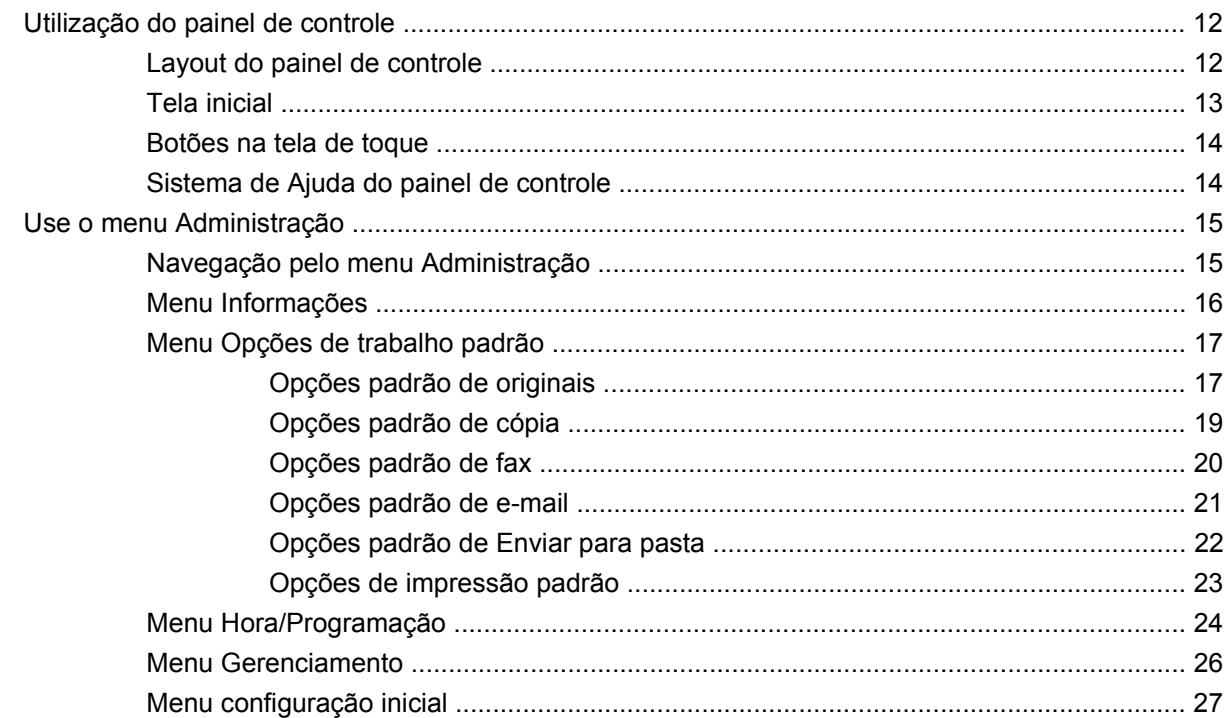

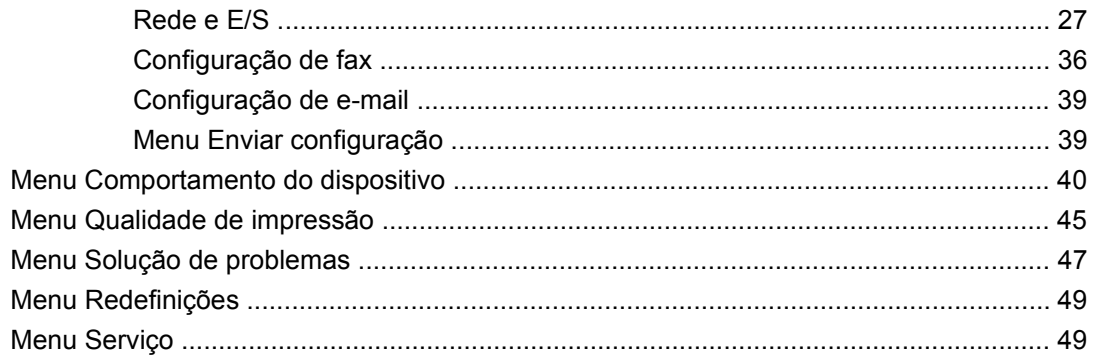

### **[3 Software para Windows](#page-64-0)**

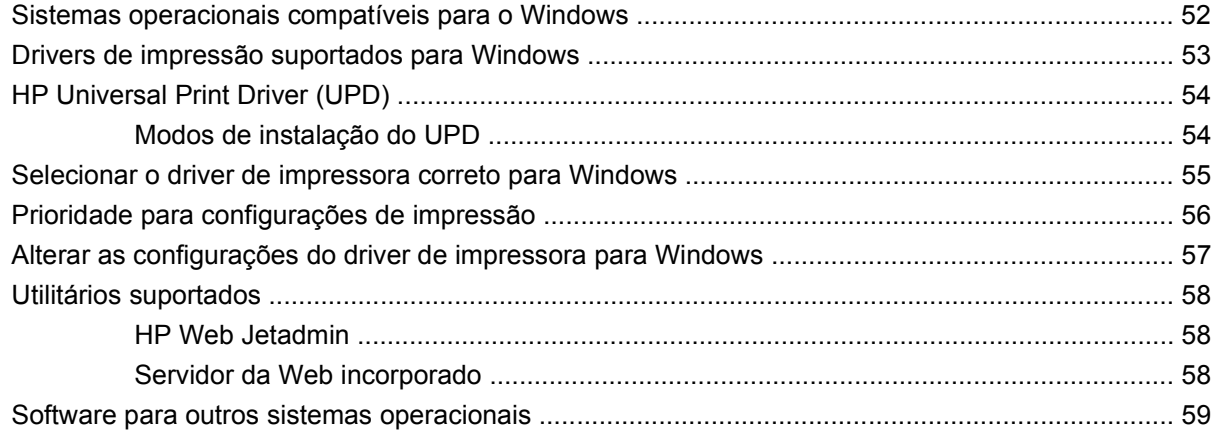

### **[4 Usar o produto com o Macintosh](#page-74-0)**

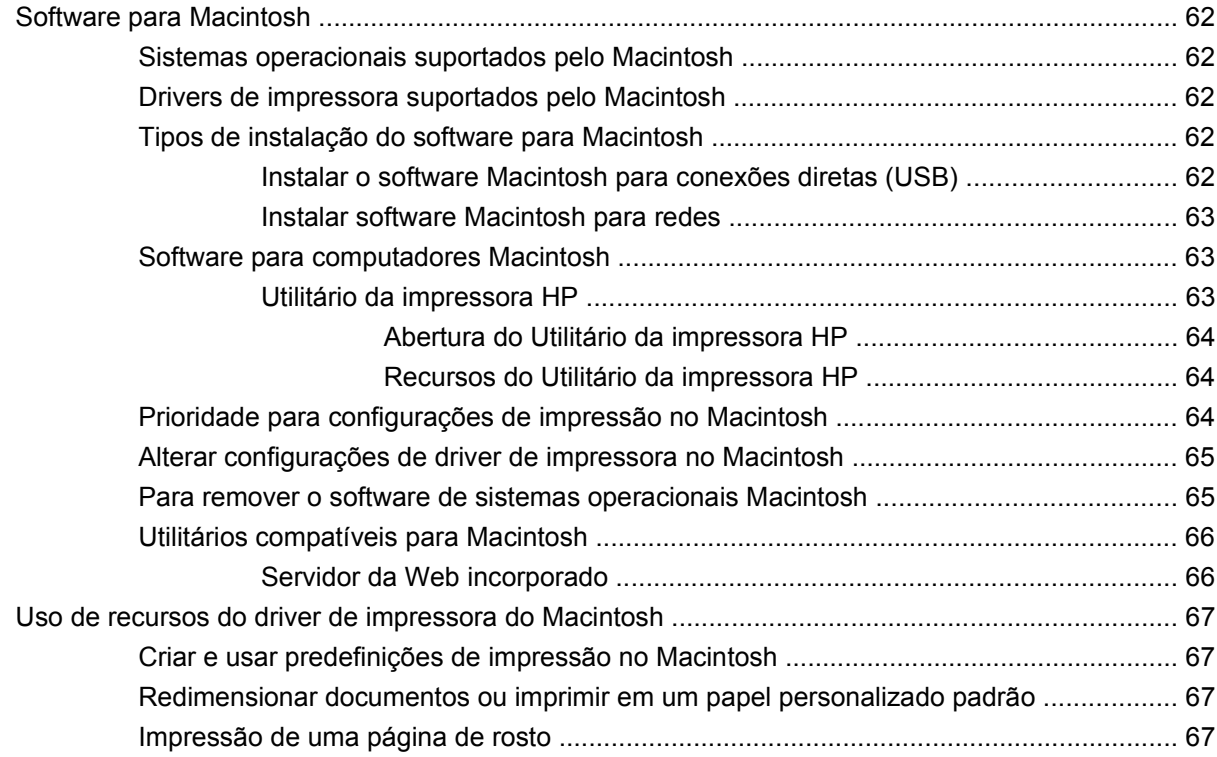

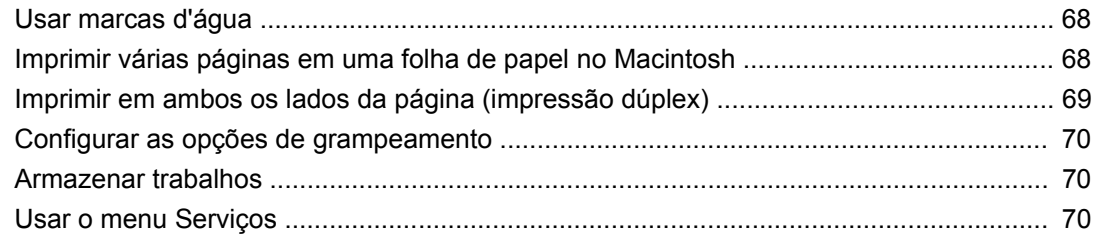

### 5 Conectividade

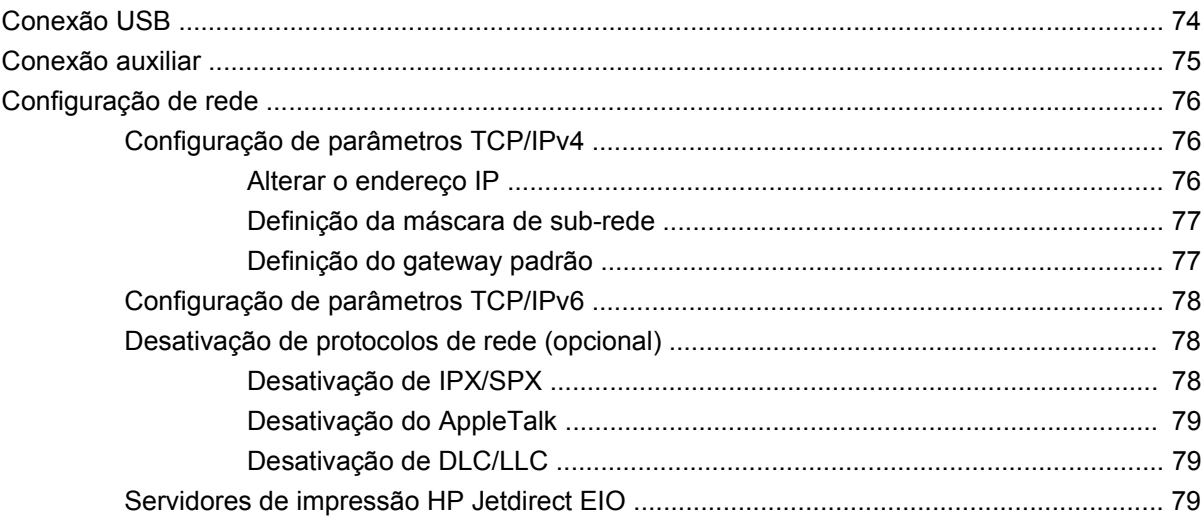

# 6 Mídia de impressão e papel

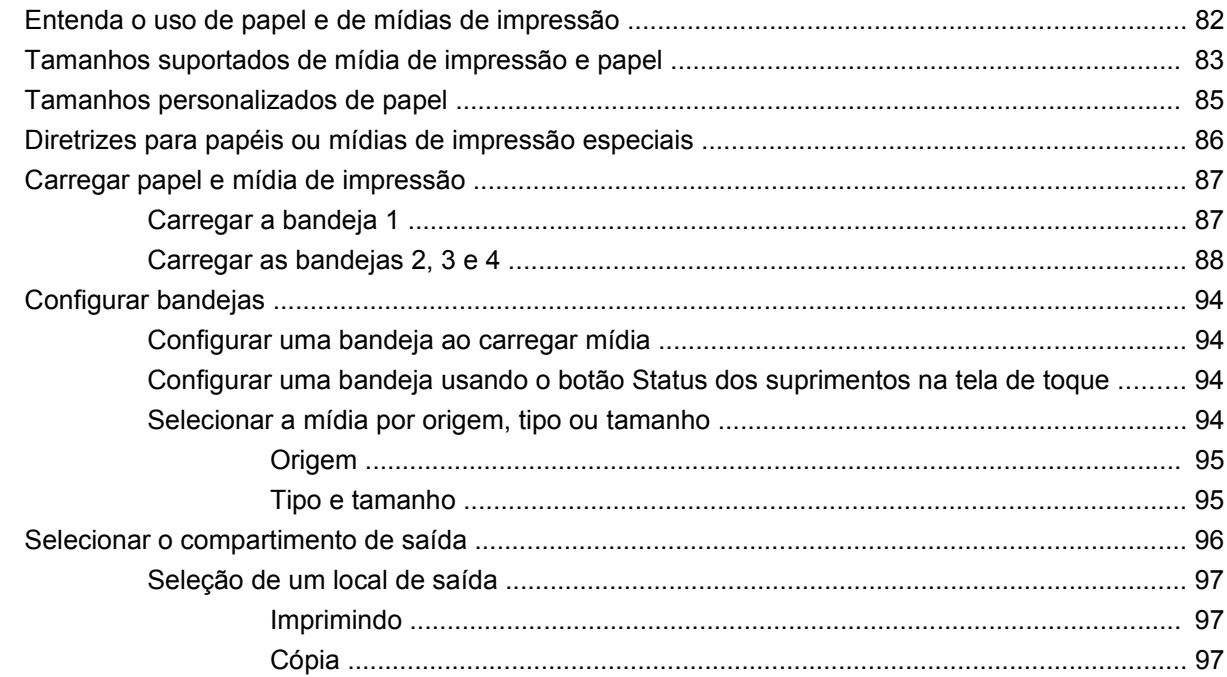

# 7 Tarefas de impressão

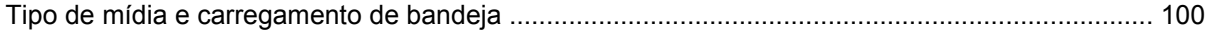

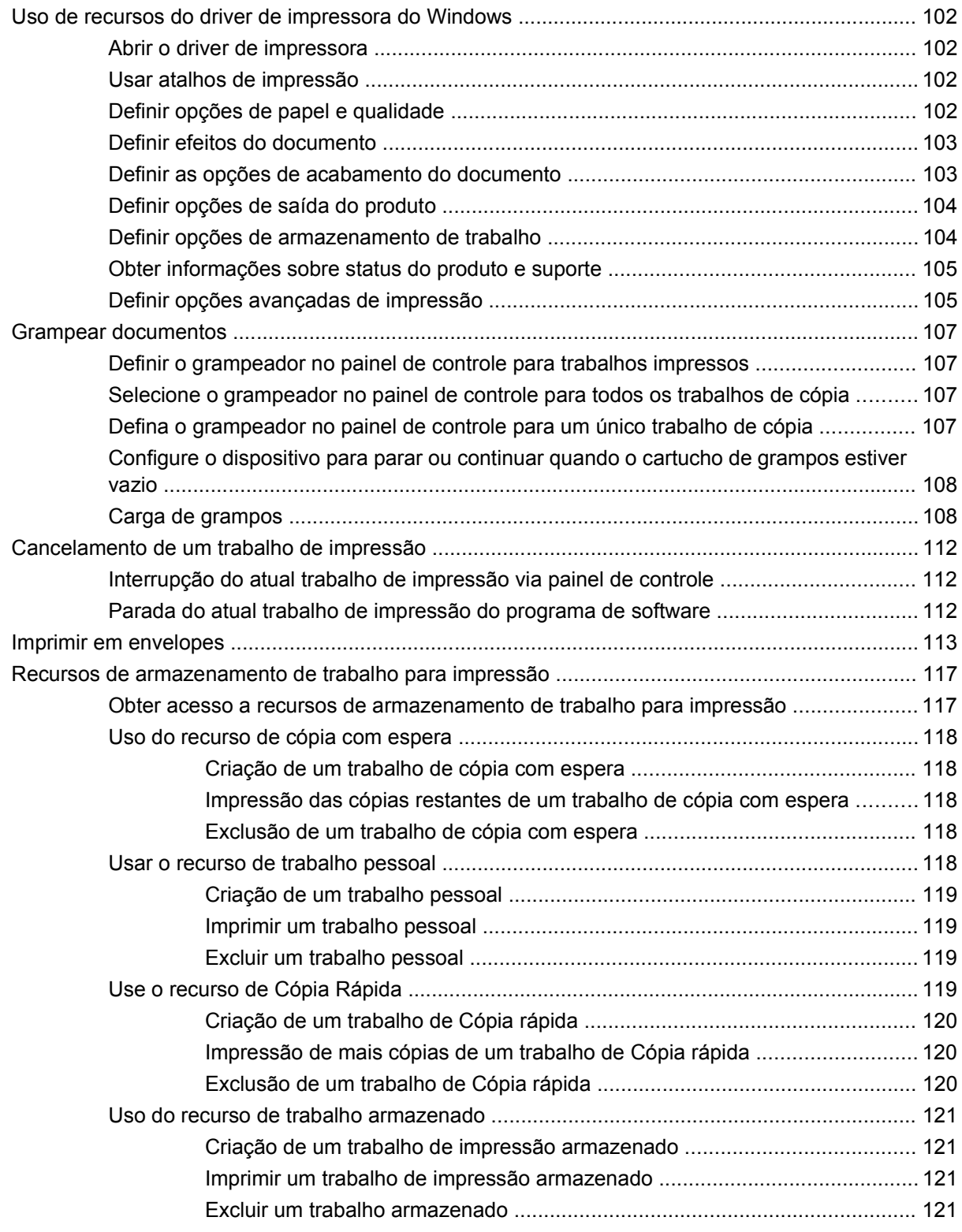

# **[8 Copiar](#page-136-0)**

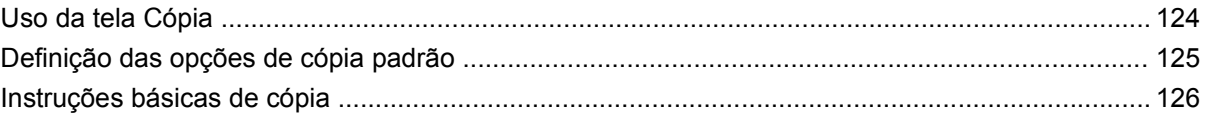

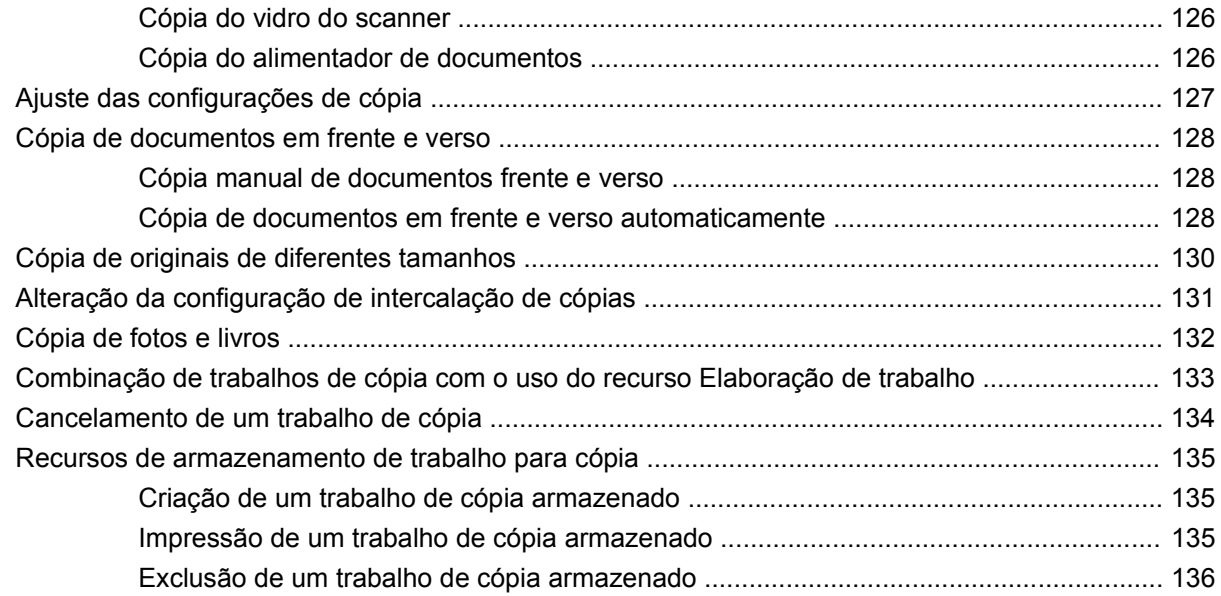

# **[9 Digitalização e envio para e-mail](#page-150-0)**

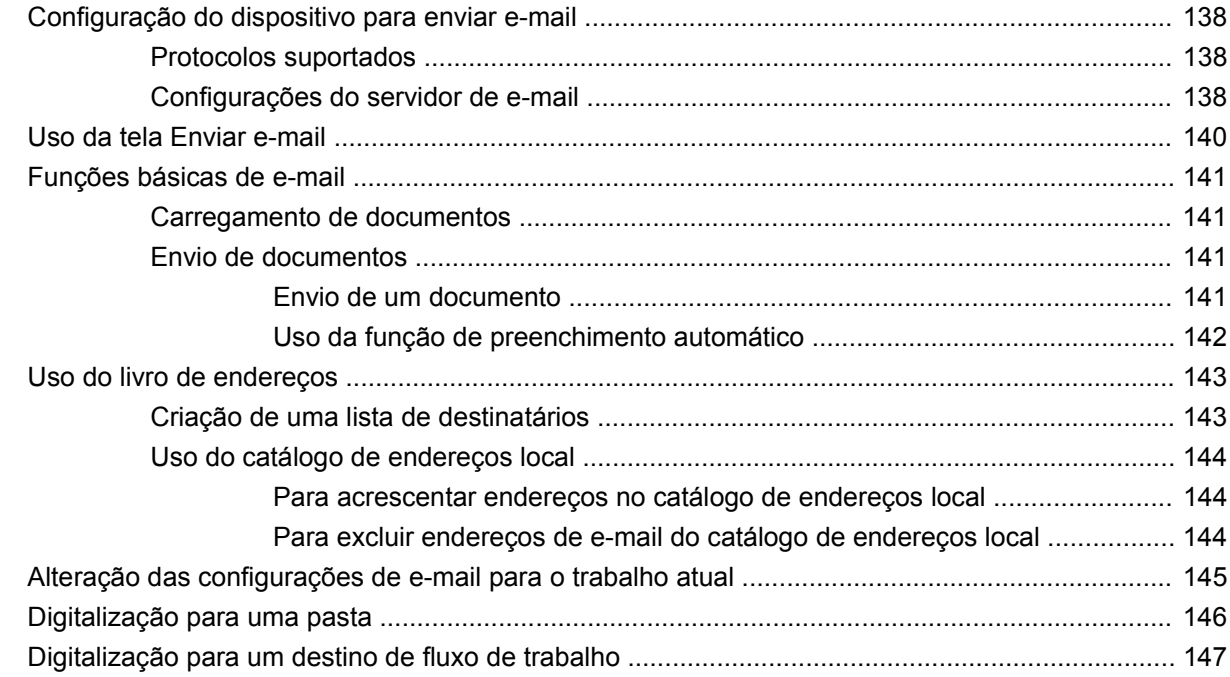

## **[10 Fax](#page-162-0)**

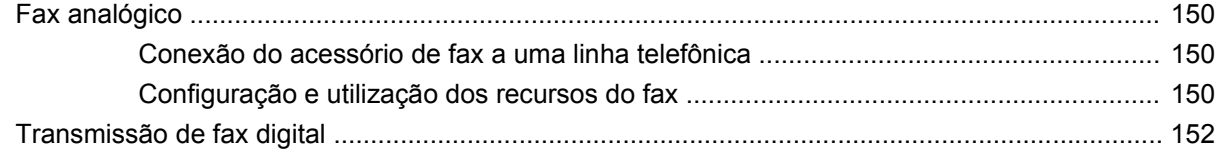

# **[11 Gerenciamento e manutenção](#page-166-0)**

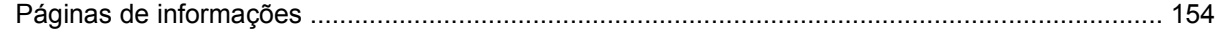

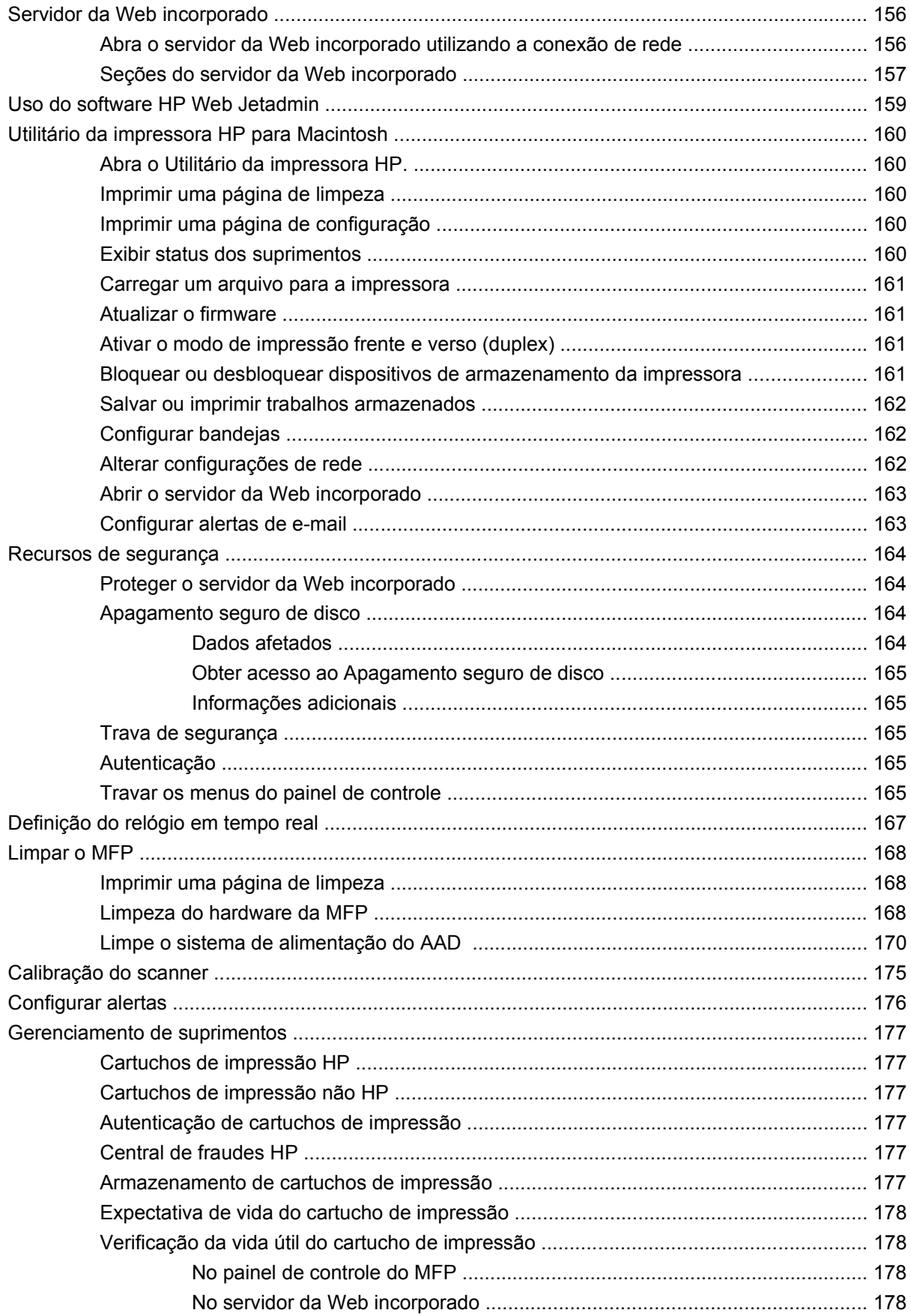

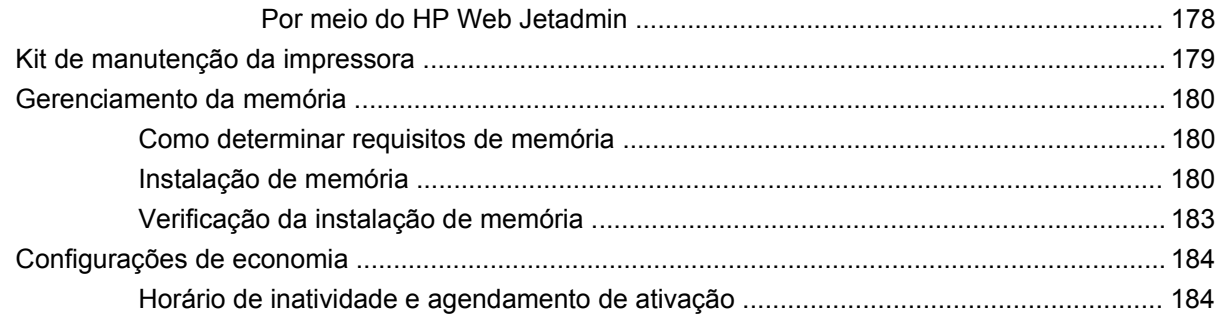

### **[12 Solução de problemas](#page-200-0)**

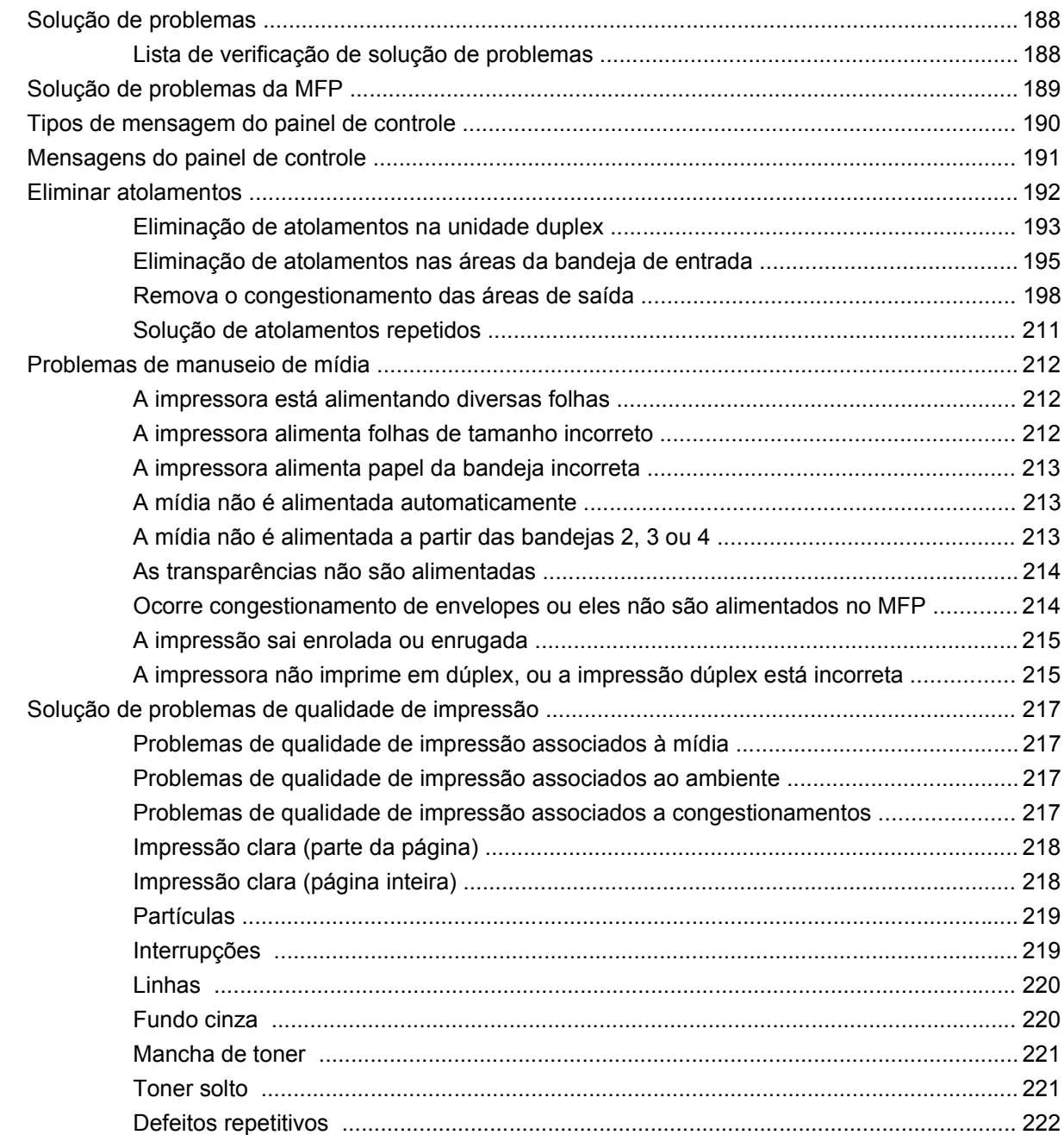

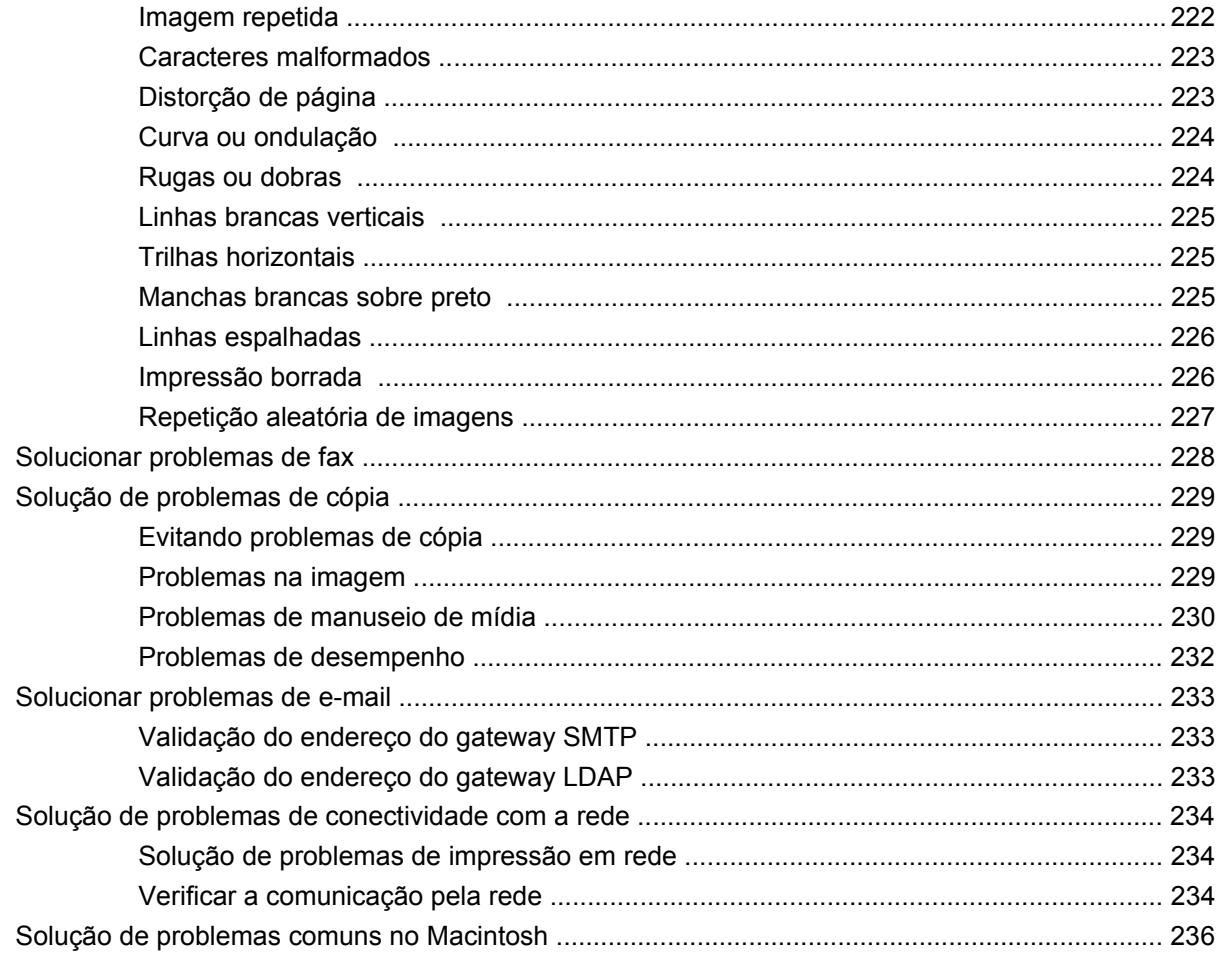

# Apêndice A Suprimentos e acessórios

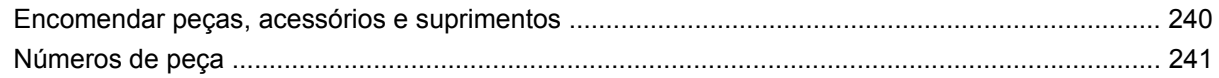

# Apêndice B Especificações

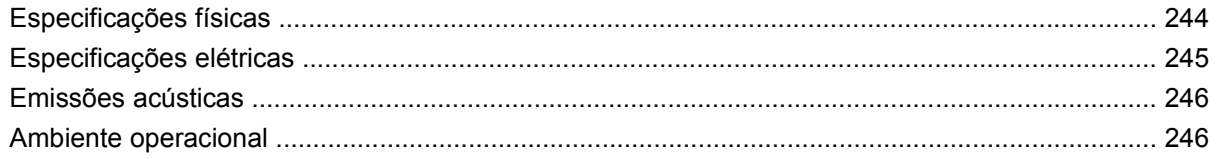

# Apêndice C Informações regulamentares

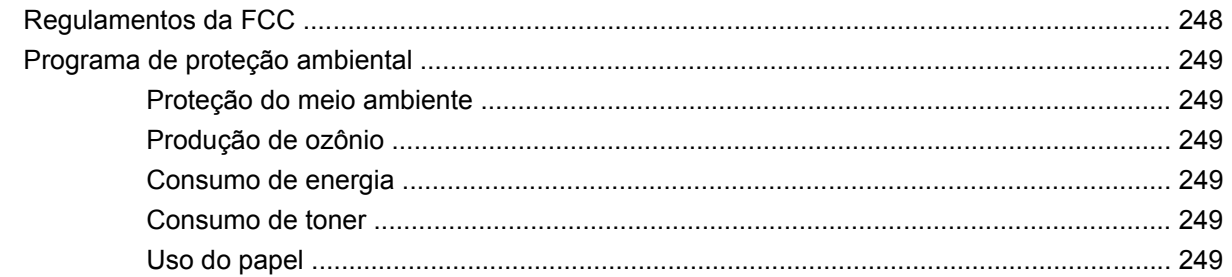

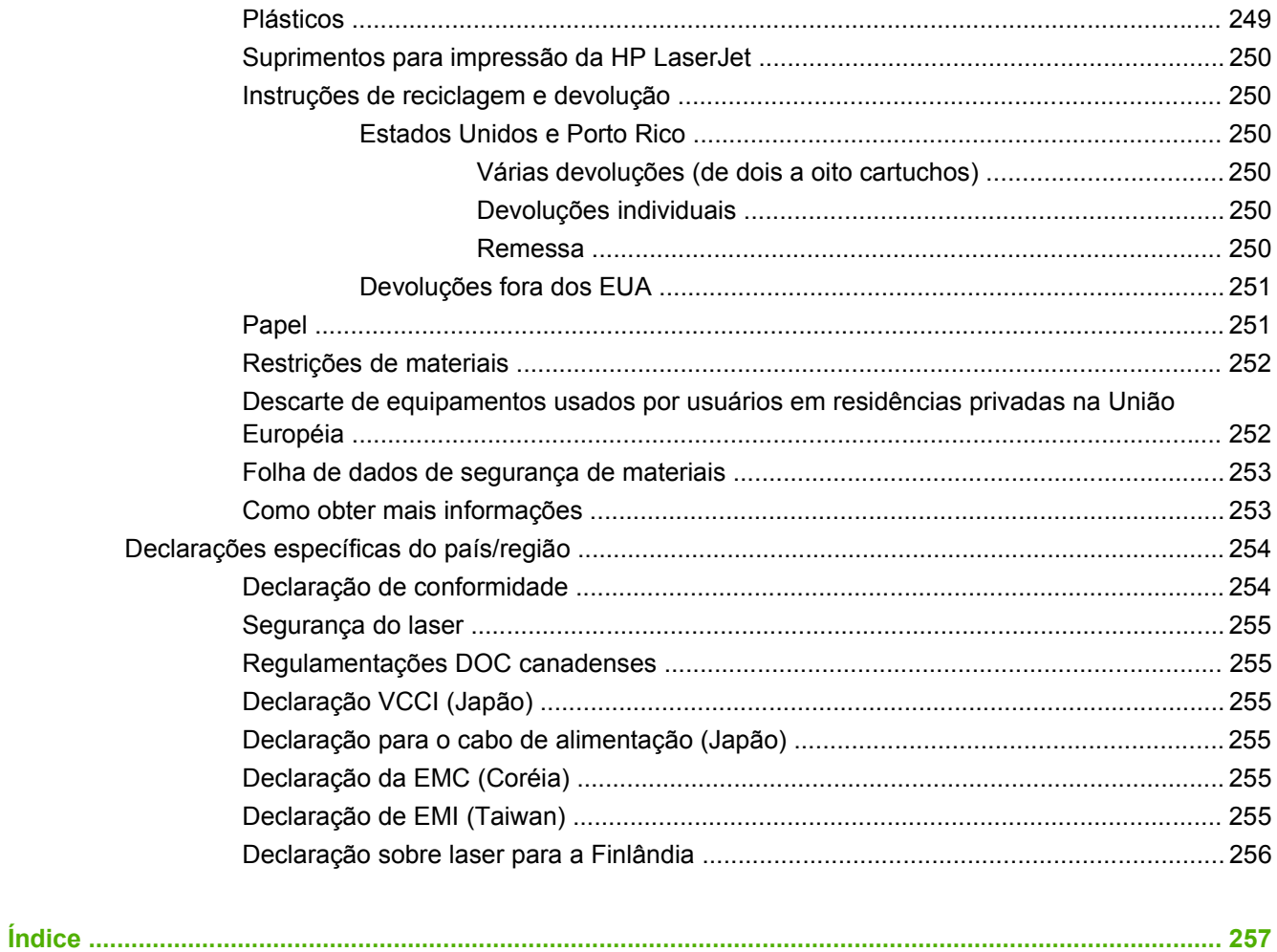

# <span id="page-14-0"></span>**1 Noções básicas sobre o produto**

- **[Apresentação do produto](#page-15-0)**
- [Recursos do produto](#page-16-0)
- [Procedimento do produto](#page-20-0)
- [Dispositivos de saída](#page-21-0)

# <span id="page-15-0"></span>**Apresentação do produto**

**Figura 1-1** HP LaserJet M9059 MFP

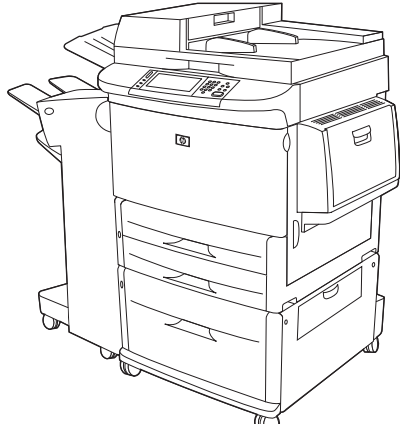

A HP LaserJet M9059 MFP é fornecida por padrão com os seguintes itens:

- Bandeja multipropósito de entrada para 100 folhas (bandeja 1)
- Duas bandejas de entrada para 500 folhas
- Uma bandeja de entrada para 2.000 folhas
- Alimentador automático de documentos (AAD)
- Servidor de impressão incorporado HP Jetdirect para conexão com uma rede 10/100/1000Base-TX (suporte para Gigabit)
- 384 megabytes (MB) de memória RAM
- Duplexador
- Disco rígido

# <span id="page-16-0"></span>**Recursos do produto**

A HP LaserJet M9059 MFP foi criada para ser compartilhada por um grupo de trabalho. A MFP é uma copiadora autônoma que não requer conexão com um computador. Com exceção da impressão em rede, você pode selecionar todas as funções no painel de controle da MFP.

#### **Funções**

- Cópia e impressão nos dois lados
- Modificação da imagem
- Envio digital colorido
- Impressão e cópia em preto e branco
- Impressão em formato largo
- Acabamento do documento

#### **Velocidade e rendimento**

- 50 imagens por minuto (ipm) quando digitalizadas e impressas nos tamanhos Carta ou ISO A4 (International Standards Organization, organização internacional de padrões)
- Redimensionamento de 25% a 400% com o uso do scanner
- Redimensionamento de 25 a 200% com o uso do alimentador automático de documentos (AAD)
- **Transmit Once, Tecnologia Raster Image Processing (RIP) ONCE**
- Oito segundos até a primeira página
- Capacidade de trabalho de até 300.000 imagens por mês
- Microprocessador de 533 megahertz (MHz)

#### **Resolução**

- 600 pontos por polegada (ppp) com a tecnologia de aumento de resolução (REt)
- FastRes 1200 oferece qualidade de 1200 dpi em velocidade máxima
- Até 220 níveis de cinza

#### **Memória**

- 384 megabytes (MB) de memória RAM, expansível até 512 MB com o uso de módulos de memória em linha dupla de 100 pinos padrão com taxa de dados dupla (DDR DIMMs)
- Tecnologia de aumento da memória (MEt), que compacta automaticamente os dados para um uso mais eficiente da memória RAM

#### **Interface do usuário**

- Visor gráfico no painel de controle
- Servidor da Web incorporado para obter acesso ao suporte (para produtos conectados em rede)
- Software HP Toolbox para fornecer informações sobre o status da MFP e alertas e imprmir as páginas de informações internas

#### **Linguagens e fontes**

- HP Printer Command Language (PCL) 6
- HP PCL 5e para compatibilidade
- Idioma de gerenciamento da impressora
- 80 fontes escalonáveis TrueType
- **•** Emulação HP postscript 3

#### **Cópia e envio**

- Modos para formatos de texto, gráficos e textos e gráficos mistos
- Recurso de interrupção de trabalho (nos limites de cópias)
- Várias páginas por folha
- Animações de aviso para o operador (por exemplo, recuperação de congestionamento)
- Habilidade de copiar livros
- Compatibilidade com e-mail
- Um recurso de Inatividade que economiza energia
- Digitalização dúplex em uma passagem

#### **Cartucho de impressão**

- **•** Cartuchos projetados para não se desprenderem
- Detecção de cartuchos de impressão autênticos HP
- Remoção automática da lingüeta de proteção.

#### **Manuseio de papel**

- **Entrada**
	- **Bandeja 1 (bandeja multipropósito):** Uma bandeja multipropósito para papéis, transparências, etiquetas e envelopes. Suporta até 100 folhas de papel ou 10 envelopes.
	- **Bandejas 2 e 3:** Duas bandejas para 500 folhas. Essas bandejas detectam automaticamente tamanhos de papel padrão de até 11 x 17/A3 e permitem a impressão em papel tamanho personalizado.
- **Bandeja 4 (bandeja de entrada para 2.000 folhas):** Essa bandeja detecta automaticamente tamanhos de papel padrão de até 11 x 17/A3 e permite a impressão em papel tamanho personalizado.
- Alimentador automático de documentos (AAD): Mantém até 100 folhas de papel carta ou A4 ou 50 folhas de papel 11 x 17 ou A3.
- **Impressão dúplex:** Permite impressão em frente e verso (nos dois lados do papel).

#### ● **Saída**

A MFP tem as seguintes opções de saída:

◦ **Empilhador para 3.000 folhas:** Empilha até 3.000 folhas de papel.

Bandeja superior (voltada para cima): Mantém até 100 folhas de papel.

Bandeja inferior (voltada para baixo): Mantém até 3.000 folhas de papel. Os compartimentos de saída fazem parte do dispositivo de saída.

◦ **Grampeador/empilhador para 3.000 folhas:** Permite grampear em várias posições até 50 folhas de papel por trabalho ou uma altura máxima de trabalhos equivalente a 5 mm (0,2 pol.).

Compartimento superior (voltado para cima): Mantém até 100 folhas de papel.

Compartimento inferior (voltado para baixo) Mantém até 3.000 folhas de papel. Os compartimentos de saída fazem parte do dispositivo de saída.

◦ **Dispositivo de acabamento multifunção:** Fornece capacidade de empilhamento para 1.000 folhas, grampeamento para documentos com até 50 folhas, além de dobragem e grampeamento de lombada de folhetos que contenham até 10 páginas de papel.

Compartimento superior (voltado para cima e para baixo): Mantém até 1.000 folhas de papel.

Compartimento inferior para livretos: Mantém até 50 livretos.

◦ **Caixa de correio com 8 compartimentos:** Um dispositivo para empilhar, colar ou separar trabalhos que também fornece oito compartimentos de caixa de correio que podem ser atribuídos a usuários individuais ou grupos de trabalho, a fim de facilitar a identificação e o acesso. A caixa de correio com 8 compartimentos pode empilhar 2.000 folhas de papel A4 ou Carta em todos os compartimentos.

Compartimento superior (voltado para cima): Mantém até 125 folhas de papel.

Compartimentos 1 a 8 (voltados para baixo): Cada um mantém até 250 folhas de papel.

#### **Conectividade**

- Conexão USB 2.0 Hi-Speed
- Servidor de impressão HP JetDirect 635n IPv6/IPSec. Conector de rede local (LAN) (RJ-45) para o servidor de impressão incorporado
- Placa opcional de fax analógico
- Placas opcionais do servidor de impressão EIO HP Jetdirect
	- Servidor de impressão interno HP JetDirect 625n gigabit Ethernet
	- IPV6/IPSec

#### **Recursos ambientais**

- As atualizações de firmware permitem a atualização do firmware da MFP. Para fazer o download do firmware mais recente, acesse [www.hp.com/go/ljm9059mfp\\_firmware](http://www.hp.com/go/ljm9059mfp_firmware) e siga as instruções na tela. Para enviar facilmente atualizações de firmware a vários produtos, use o software HP Web Jetadmin (acesse [www.hp.com/go/webjetadmin](http://www.hp.com/go/webjetadmin)).
- **NOTA:** O HP Web Jetadmin 10.0 ou posterior é necessário para obter suporte completo desse produto.
- O disco rígido interno pode ser usado para armazenar trabalhos de impressão selecionados. Ele pode suportar a tecnologia RIP ONCE e armazenar permanentemente fontes e formulários obtidos por download na MFP. Diferente da memória do produto padrão, muitos itens do disco rígido permanecem na MFP, mesmo quando ela está desligada. As fontes carregadas no disco rígido estão disponíveis para todos os usuários da MFP.
- O acessório do disco rígido EIO opcional oferece maior capacidade para armazenamento de fontes e formulários. A MFP não utiliza o acessório de disco rígido EIO para tarefas como RIP ONCE e trabalhos armazenados. A MFP utiliza o disco rígido interno para essas tarefas. Ambos os discos podem ser protegidos contra gravação através de software de segurança adicional.

#### **Recursos de segurança**

- Apagamento seguro de disco
- Trava de segurança
- Retenção de trabalho
- Autenticação do painel frontal

# <span id="page-20-0"></span>**Procedimento do produto**

**Figura 1-2** Procedimento do produto

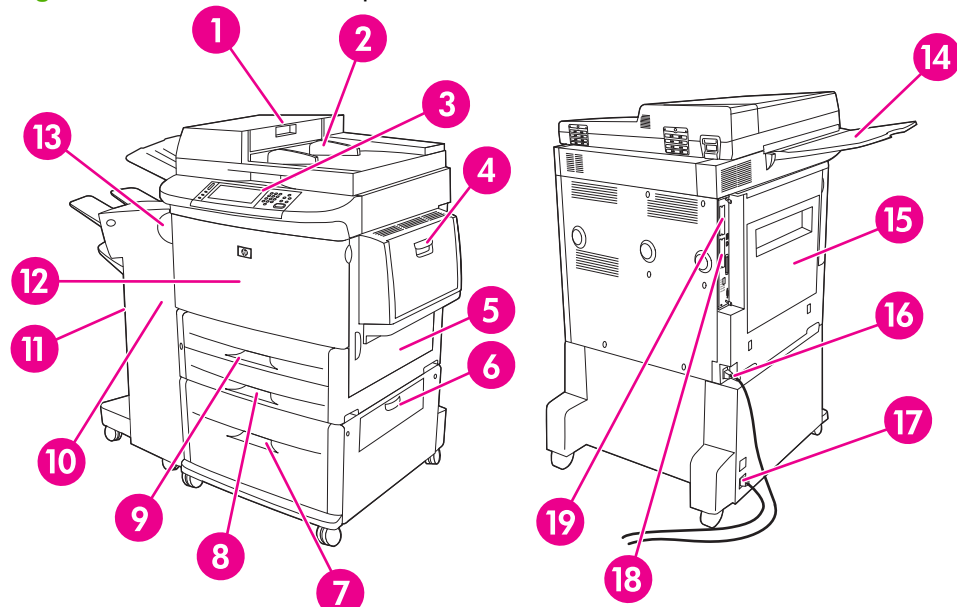

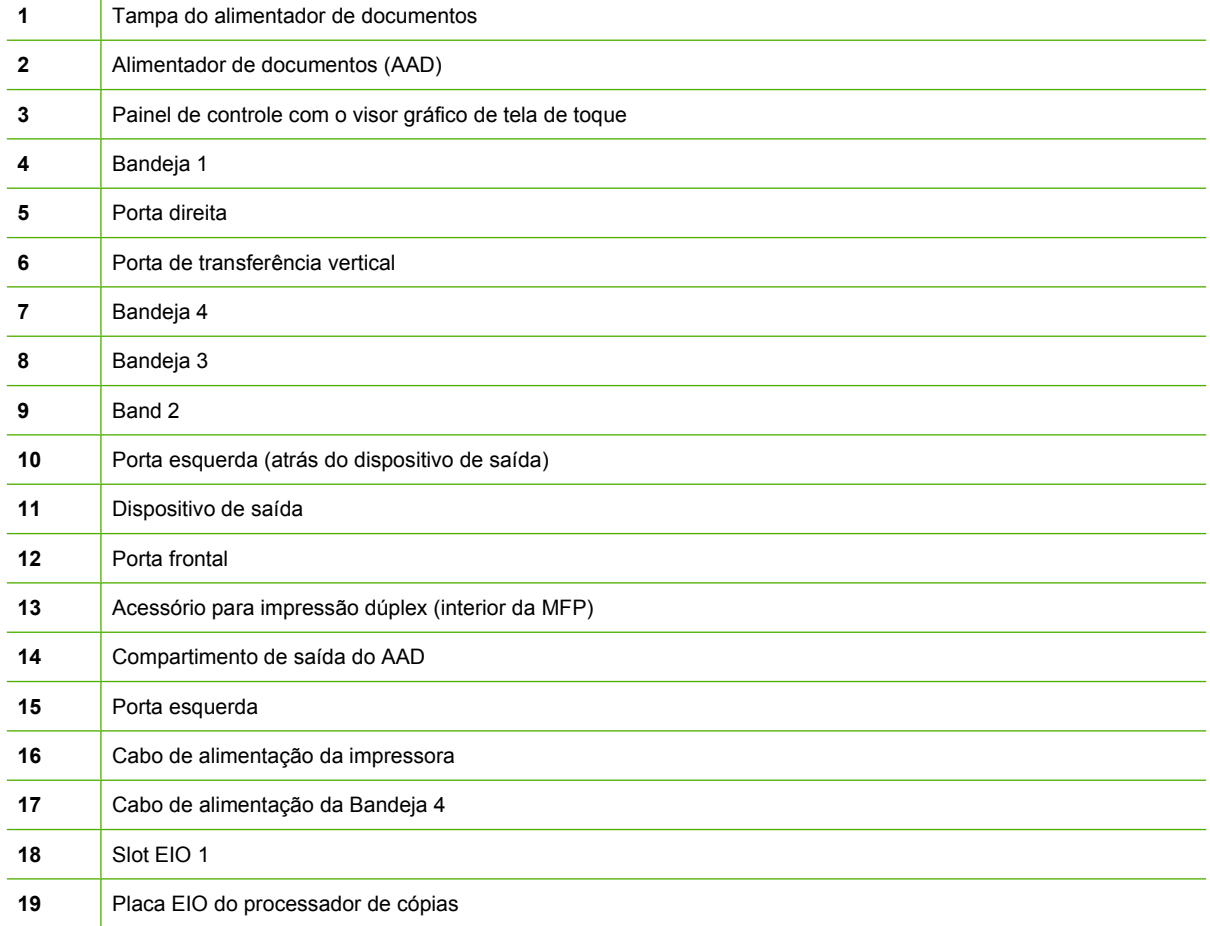

# <span id="page-21-0"></span>**Dispositivos de saída**

Esta MFP acompanha um empilhador para 3.000 folhas, um grampeador/empilhador para 3.000 folhas, um dispositivo de acabamento multifunções ou uma caixa de correio com 8 compartimentos.

# **Empilhador para 3.000 folhas**

- Empilha até 3.000 folhas de papel A4 ou carta
- Empilha até 1.500 folhas de papel A3 ou ledger
- Pode compensar trabalhos ou compensar a primeira página dos trabalhos

O compartimento inferior (com face para baixo) é o compartimento padrão para todos os trabalhos de saída.

# **Grampeador/empilhador para 3.000 folhas**

#### **Recurso de manuseio de papel**

- Empilha até 3.000 folhas de papel A4 ou carta
- Empilha até 1.500 folhas de papel A3 ou ledger
- Pode compensar trabalhos ou compensar a primeira página dos trabalhos

O compartimento superior (com face para cima) é o compartimento padrão para todos os trabalhos de saída.

#### **Informações sobre grampeamento**

O grampeador/empilhador para 3.000 folhas pode grampear documentos que contenham entre duas e 50 páginas de papel de 75 g/m (20 lb) ou equivalente a 5 mm (0,2 pol.). As páginas devem ter de 64 a 199 g/m<sup>2</sup> (17 a 53 lb) para todos os tamanhos aceitos pela MFP.

- Uma mídia mais pesada pode ter um limite para grampeamento inferior a 50 páginas.
- O grampeamento não ocorrerá em menos de duas folhas ou em mais de 50 folhas, embora a MFP possa copiar ou imprimir o trabalho.

Em geral, o grampeamento é selecionado no programa de software ou no driver de impressora. Consulte Alterar configurações do driver de impressora para obter mais informações. Onde e como você faz as seleções depende do programa ou do driver.

Se o grampeador não puder ser selecionado no programa ou no driver de impressora, será possível selecioná-lo no painel de controle da MFP. Consulte [Grampear documentos na página 107](#page-120-0) para obter instruções.

## **Acabamento multifunções**

#### **Recurso de manuseio de papel**

- Empilha até 1.000 folhas de papel A4 ou carta e até 500 folhas de papel A3 ou 11 x 17
- Empilha até 40 livretos com 5 folhas de papel A3 ou ledger.
- Pode compensar trabalhos
- <span id="page-22-0"></span>Grampeia até 50 folhas de papel A4 ou carta por documento
- Grampeia até 25 folhas de papel A3 ou ledger por documento
- Dobra páginas unitárias
- Grampeia a lombada e dobra livretos até 40 livretos de 5 folhas empilhados, ou 20 livretos de 10 folhas empilhados.

#### **Informações sobre grampeamento**

O dispositivo de acabamento pode grampear documentos que contenham entre duas e 50 páginas de papel A4 ou carta de 75 g/m2 (20 lb) ou 25 páginas de papel A3 ou 11 x 17 ou equivalente a 5,5 mm (0,22 pol.). As páginas devem ter de 64 a 199 g/m<sup>2</sup> (17 a 53 lb) para todos os tamanhos aceitos pela MFP.

Lembre-se ainda que:

- O compartimento superior (do empilhador) comporta até 1.000 folhas empilhadas (não grampeadas). O acabamento multifunções pode imprimir trabalhos com a face para cima ou para baixo no compartimento superior.
- Uma mídia mais pesada pode ter um limite para grampeamento inferior a 50 páginas.

Se o trabalho que você deseja ampliar tiver apenas uma ou mais de 50 folhas, o acabamento multifunções fornece o trabalho sem grampos.

Geralmente, é possível selecionar o grampeador no programa de software ou driver da impressora, embora algumas opções talvez estejam disponíveis somente no driver da impressora. Consulte [Alterar](#page-70-0) [as configurações do driver de impressora para Windows na página 57](#page-70-0) para obter mais informações. Onde e como você faz as seleções depende do programa ou do driver.

Se o grampeador não puder ser selecionado no programa ou no driver de impressora, será possível selecioná-lo no painel de controle da MFP. Consulte [Grampear documentos na página 107](#page-120-0) para obter instruções.

#### **Livretos**

Você pode acessar o recurso de livretos em alguns programas de software, como os de publicação para desktop. Consulte o guia de usuário fornecido com seu programa para obter informações sobre a criação de livretos.

Se você estiver usando um programa que não suporta a criação de livretos, pode criá-los usando o driver da impressora HP.

**E NOTA:** A HP recomenda que você utilize o seu programa para preparar e visualizar o documento para a impressão e depois use o driver da impressora HP para imprimir e grampear a lombada do livreto.

<span id="page-23-0"></span>Siga os próximos passos para criar um livreto, usando o driver da impressora:

- Prepare o livreto: Organize as páginas em uma folha (denominada imposição de livreto) para criar um livreto. Você pode impor o livreto a partir do seu programa ou usar o recurso de impressão de livretos de um driver de impressora.
- Adicione uma capa: Adicione uma capa ao livreto, selecionando uma primeira página diferente em um tipo de papel distinto. Você também pode adicionar uma capa do mesmo tipo de papel que o seu livreto. As capas de livretos devem ter o mesmo tamanho que o restante das folhas do livreto. No entanto, a capa pode ter um peso diferente do restante do livreto.
- Use grampeamento de lombada: O papel deve ser alimentado na MFP com a margem curta primeiro. A MFP solicitará um papel girado. O acabamento multifunções grampeia o centro do seu livreto (denominado grampeamento de lombada). Se o seu livreto tiver apenas uma folha, o acabamento multifunções irá dobrá-la, mas não a grampeará. Se o livreto tiver mais de uma folha de papel, o acabamento multifunções grampeia as folhas e então dobra até 10 folhas por livreto.

O recurso de impressão de livretos do acabamento multifunções suporta os recursos de grampeamento de lombada e dobragem para os seguintes tamanhos de papel:

- $A<sub>3</sub>$
- $\bullet$  A4 girado (A4-R)\*
- Carta girado (Carta-R)\*
- **Ofício**
- Ledger

Consulte o *Guia do Usuário do Dispositivo de Acabamento Multifunções* em [www.hp.com/support/](http://www.hp.com/support/ljm9059mfp) [ljm9059mfp](http://www.hp.com/support/ljm9059mfp) para obter mais informações sobre como criar livretos.

\*A4-R e Carta-R são mídias de tamanho A4 e carta, respectivamente, giradas em 90 graus na bandeja de origem.

### **Caixa de correio com 8 compartimentos**

- Trabalha com saída de alta capacidade, que aumenta a capacidade de saída da MFP para 2.000 folhas de mídia padrão.
- Utiliza o compartimento superior para fornecer a capacidade de empilhamento de 125 folhas voltadas para cima
- Distribui trabalhos impressos com a face para baixo nos oito compartimentos com a face para baixo, sendo que cada um desses compartimentos oferece capacidade de empilhamento para 250 folhas
- Oferece opções de empilhamento em diferentes modos operacionais: caixa de correio, empilhador, separador de trabalhos e ordenador/intercalador

Para obter informações adicionais sobre a caixa de correio com 8 compartimentos, consulte o guia do usuário fornecido com ela.

# <span id="page-24-0"></span>**2 Painel de controle**

- [Utilização do painel de controle](#page-25-0)
- [Use o menu Administração](#page-28-0)

# <span id="page-25-0"></span>**Utilização do painel de controle**

O painel de controle tem uma tela de toque VGA que dá acesso a todas as funções do dispositivo. Use os botões e o teclado numérico para controlar trabalhos e o status do dispositivo. Os LEDs indicam o status geral do dispositivo.

# **Layout do painel de controle**

O painel de controle inclui uma tela de toque gráfica, botões de controle do trabalho, um teclado numérico e três diodos emissores de luz (LEDs) de status.

**Figura 2-1** Painel de controle

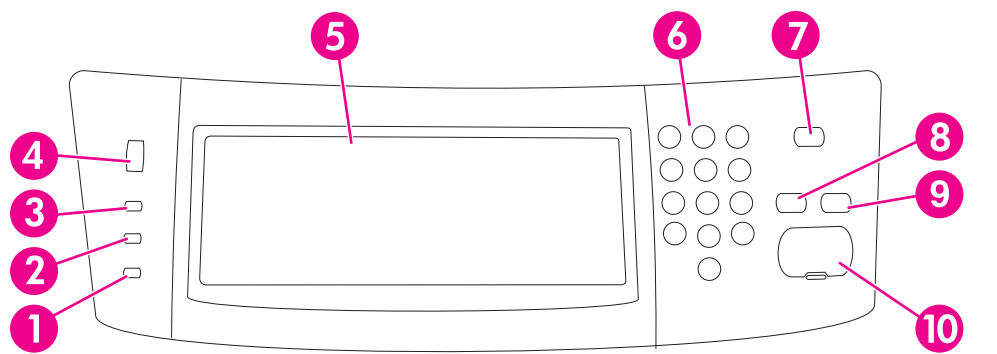

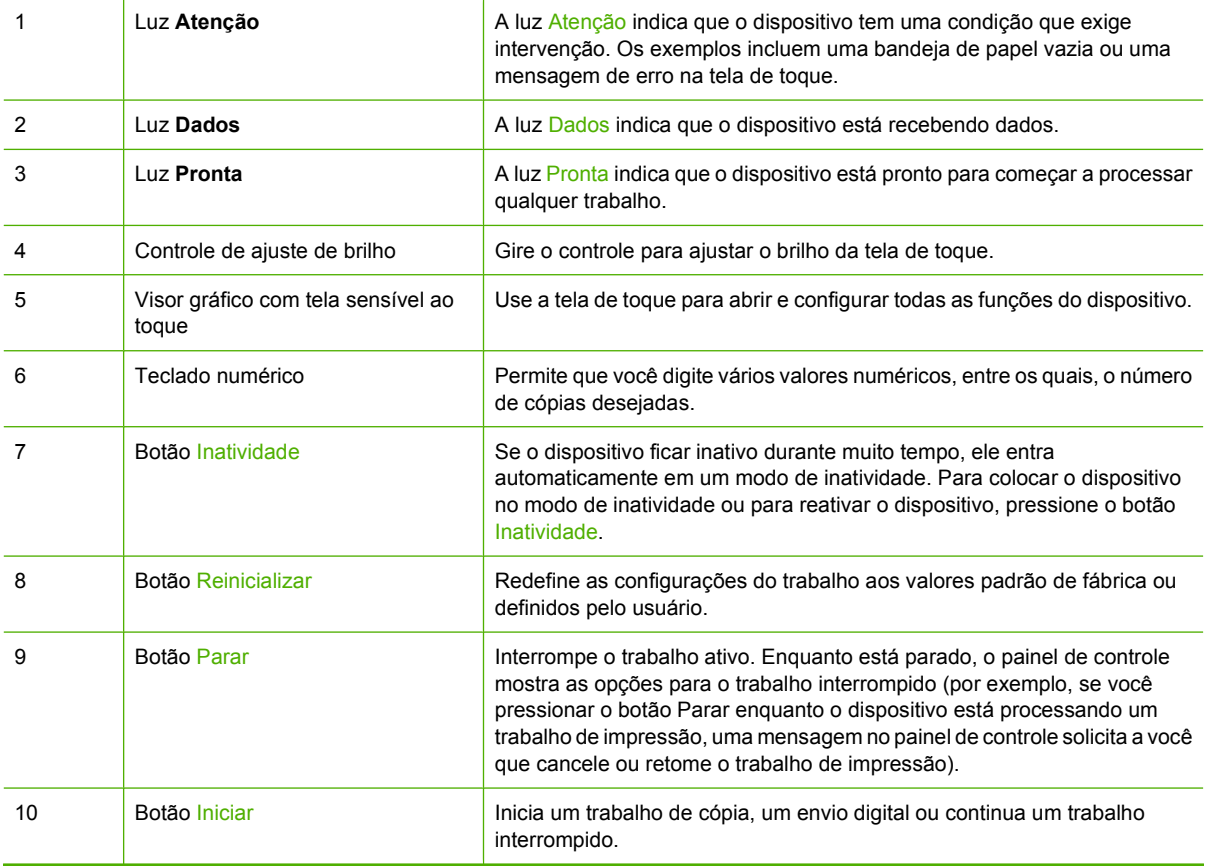

# <span id="page-26-0"></span>**Tela inicial**

A tela inicial dá acesso aos recursos do dispositivo e indica o status atual do dispositivo.

**NOTA:** Dependendo de como o administrador do sistema configurou o dispositivo, os recursos exibidos na tela inicial podem variar.

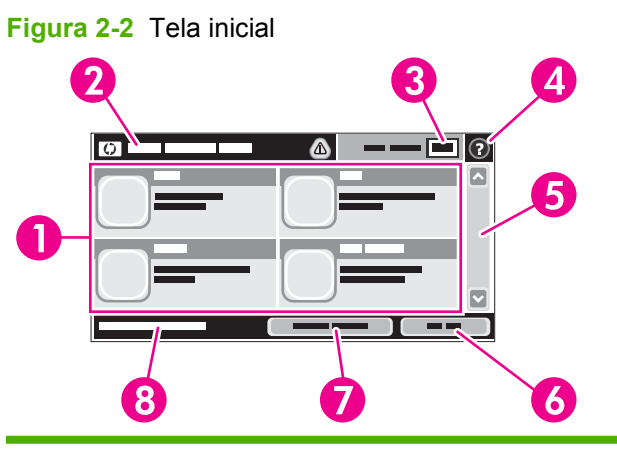

1 Recursos Dependendo de como o administrador do sistema configurou o dispositivo, os recursos exibidos nessa área podem incluir qualquer um dos seguintes itens:

- Copiar
- Fax (opcional)
- E-mail
- E-mail secundário
- Pasta da rede
- Armazenamento de trabalhos
- Fluxo de trabalho
- **•** Status dos suprimentos.
- Administração

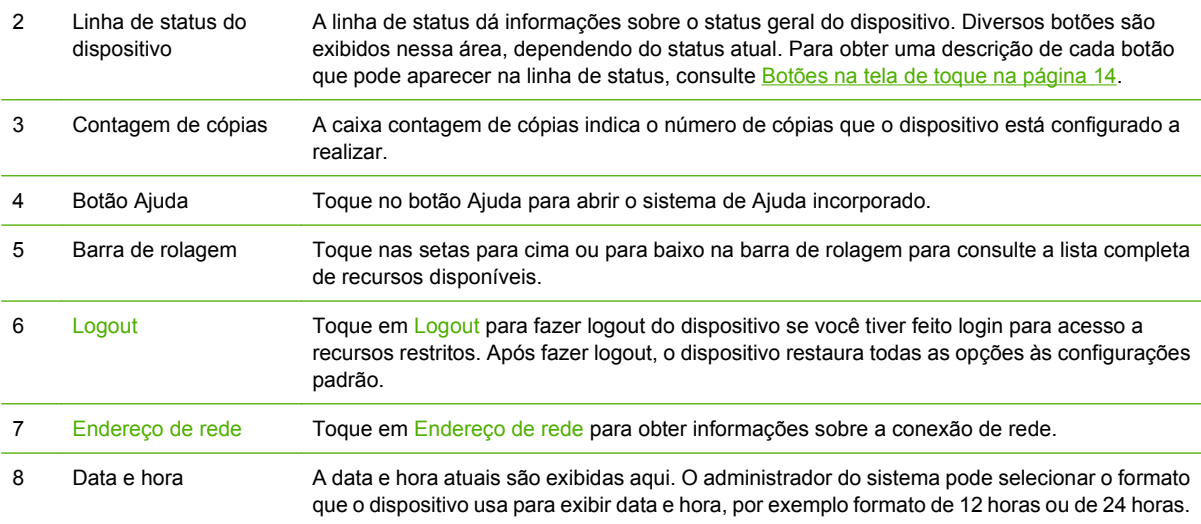

# <span id="page-27-0"></span>**Botões na tela de toque**

A linha de status na tela de toque dá informações sobre o status do dispositivo. Diversos botões podem ser exibidos nessa área. A tabela a seguir descreve cada botão.

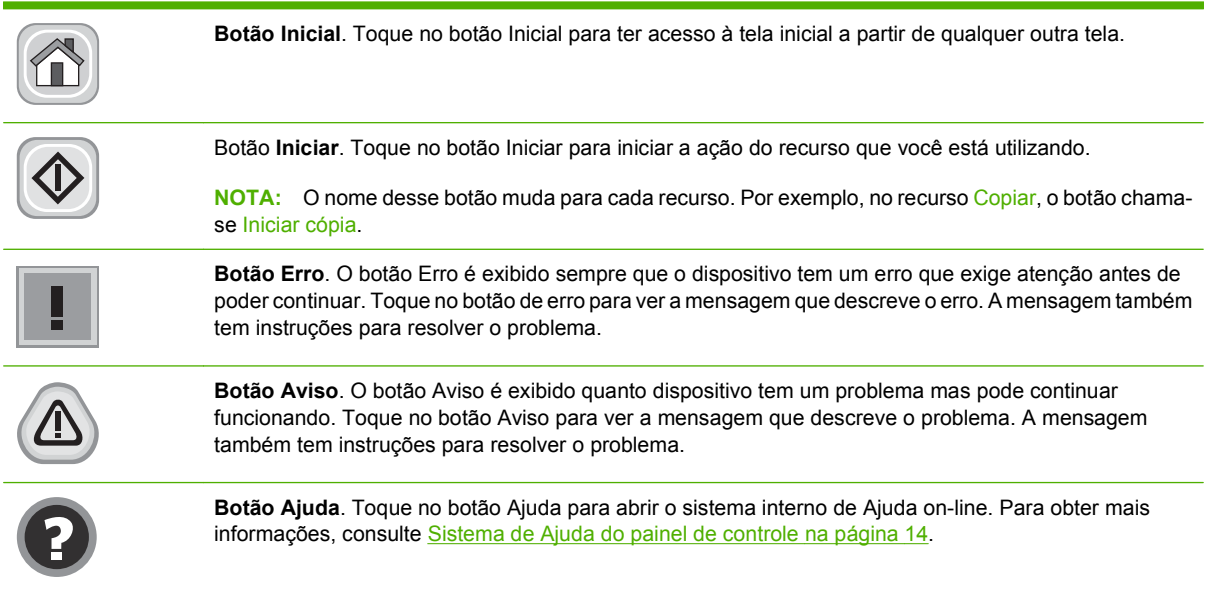

# **Sistema de Ajuda do painel de controle**

O dispositivo tem um sistema interno de Ajuda que explica como utilizar cada tela. Para abrir o sistema da Ajuda, toque no botão Ajuda (@) no canto superior direito da tela.

Em algumas telas, a Ajuda abre um menu global onde você pode procurar tópicos específicos. Você pode percorrer a estrutura de menus tocando nos botões no menu.

Para telas que contêm configurações de trabalhos individuais, a Ajuda abre um tópico que explica as opções daquela tela.

Se o dispositivo alertá-lo sobre um erro ou aviso, toque no botão de erro ( $\blacksquare$ ) ou aviso ( $\textcircled{\tiny{\textcircled{\tiny\textcirc}}}$ ) para abrir uma mensagem que descreve o problema. A mensagem também contém instruções para ajudar a resolver o problema.

# <span id="page-28-0"></span>**Use o menu Administração**

Use o menu Administração para definir o comportamento do dispositivo padrão e outras configurações globais, como o idioma e o formato de data e hora.

**NOTA:** Os menos podem ser bloqueados pelo administrador. Entre em contato com o administrador se um menu ou item de menu não estiver disponível.

# **Navegação pelo menu Administração**

Na tela Inicial, toque em Administração para abrir a estrutura de menus. Você pode ter de rolar até a base da tela inicial para ver esse recurso.

O menu Administração tem vários submenus, listados no lado esquerdo da tela. Toque no nome de um menu para expandir a estrutura. Um sinal de mais (+) junto a um nome de nome significa que ele contém submenus. Continue abrindo a estrutura até chegar na opção que você deseja configurar. Para voltar ao nível anterior, toque em Verso.

Para sair do menu Administração, toque no botão Inicial (@) no canto superior esquerdo da tela.

O dispositivo tem uma Ajuda interna que explica cada um dos recursos disponíveis nos menus. A ajuda está disponível para vários menus no lado direito da tela de toque. Ou, para abrir o sistema global de Ajuda, toque no botão Ajuda (<sup>2</sup>) no canto superior direito da tela.

As tabelas nas seções a seguir indicam a estrutura geral de cada menu.

# <span id="page-29-0"></span>**Menu Informações**

#### **Administração > Informações**

Use esse menu para imprimir páginas de informações e relatórios armazenados internamente no dispositivo.

#### **Tabela 2-1 Menu Informações**

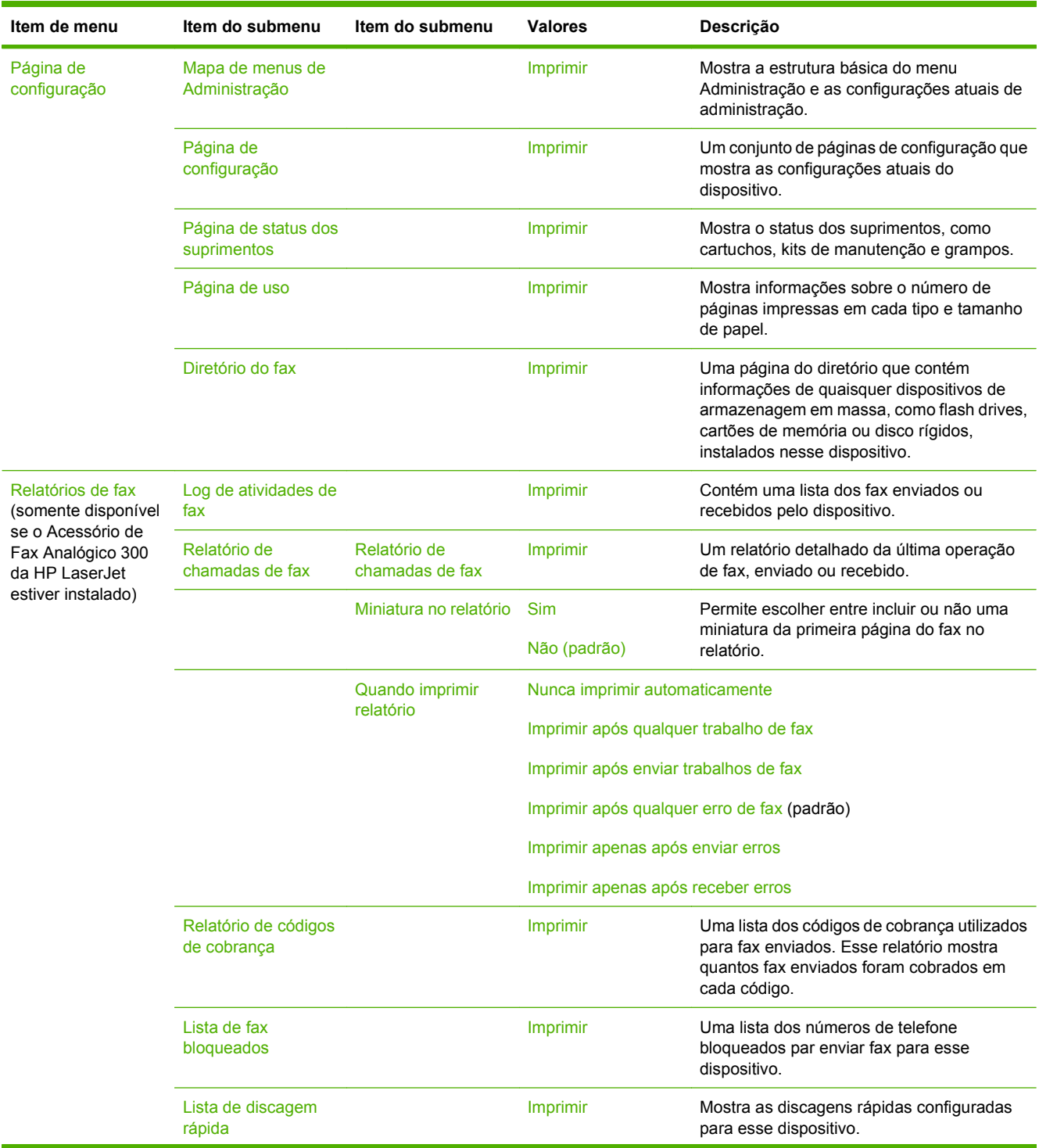

<span id="page-30-0"></span>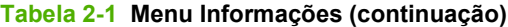

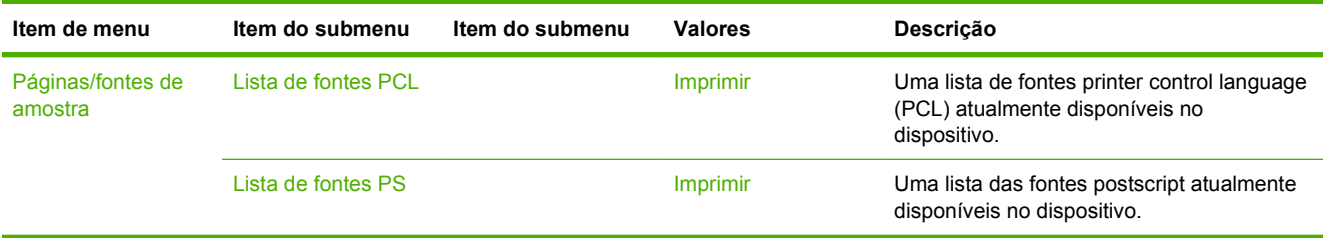

# **Menu Opções de trabalho padrão**

#### **Administração > Opções de trabalho padrão**

Use esse menu para definir as opções de trabalho padrão para cada função. Se o usuário não especificar as opções de trabalho ao criar o trabalho, serão usadas as opções de trabalho padrão.

O menu Opções de trabalho padrão contém os seguintes submenus:

- Opções padrão de originais
- Opções padrão de cópia
- Opções padrão de fax
- Opções padrão de e-mail
- Opções padrão de Enviar para pasta
- Opções de impressão padrão

#### **Opções padrão de originais**

#### **Administração > Opções de trabalho padrão > Opções padrão de originais**

**NOTA:** Valores mostrados com "(padrão)" são valores padrão de fábrica. Alguns itens de menu não têm padrão.

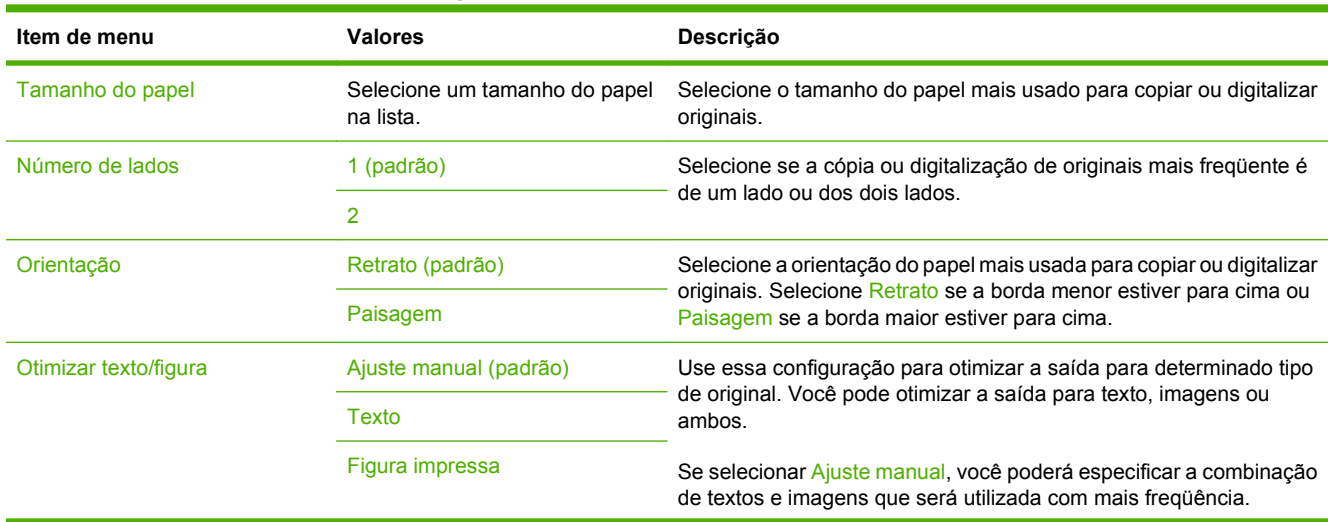

#### **Tabela 2-2 Menu Opções padrão de originais**

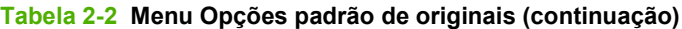

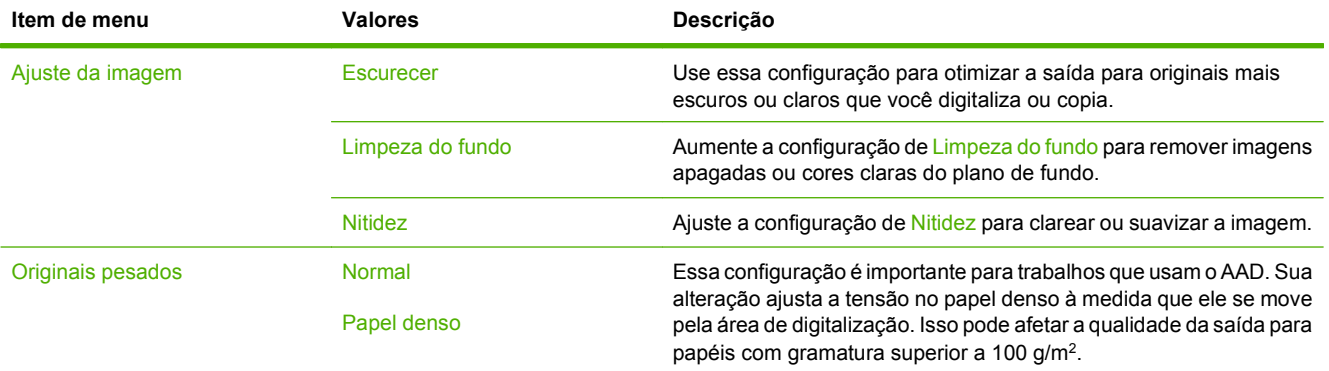

## <span id="page-32-0"></span>**Opções padrão de cópia**

#### **Administração > Opções de trabalho padrão > Opções padrão de cópia**

**NOTA:** Valores mostrados com "(padrão)" são valores padrão de fábrica. Alguns itens de menu não têm padrão.

#### **Tabela 2-3 Menu Opções padrão de cópia**

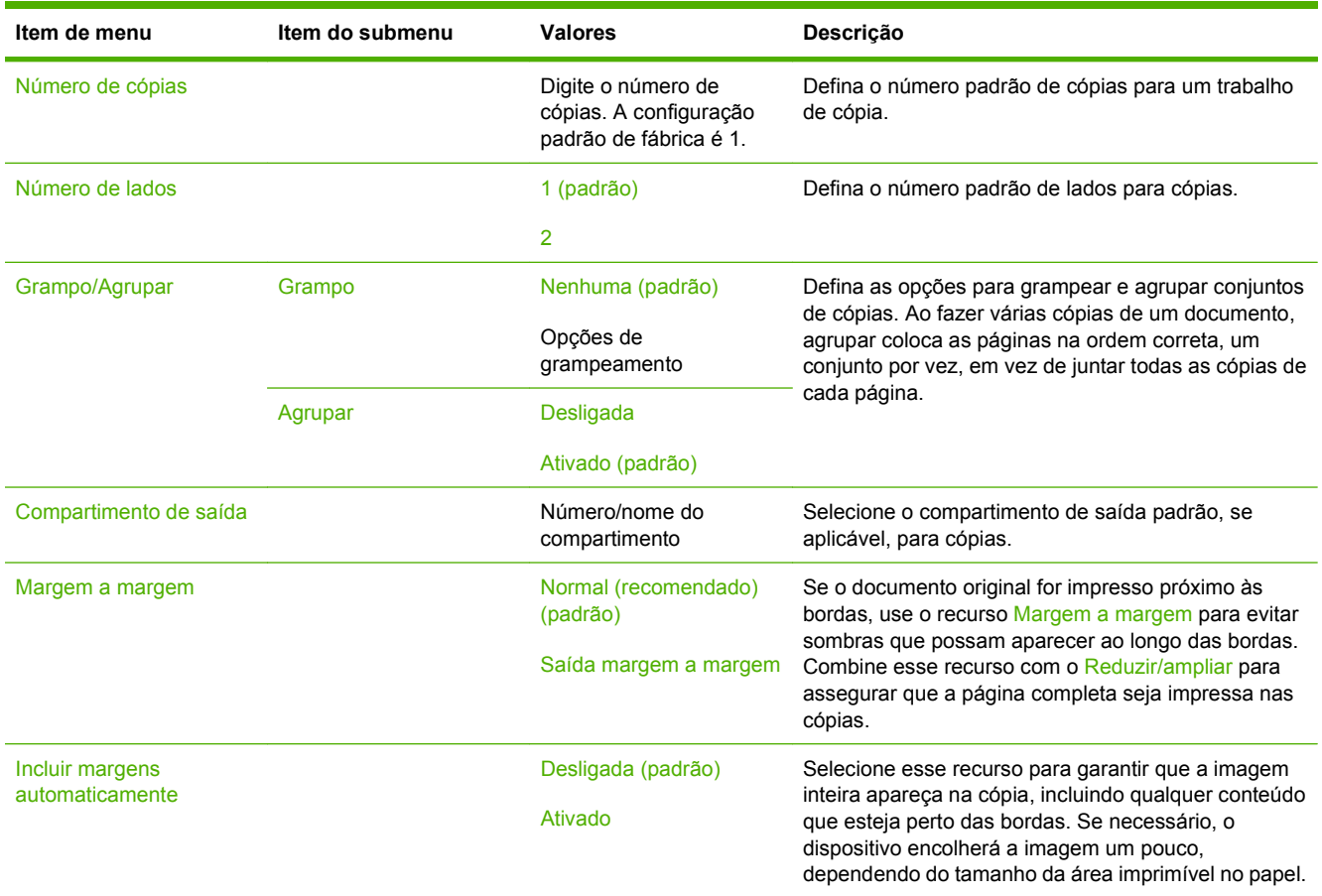

## <span id="page-33-0"></span>**Opções padrão de fax**

#### **Administração > Opções de trabalho padrão > Opções de fax padrão**

**NOTA:** Esse menu apenas estará disponível se o Acessório de Fax Analógico 300 da HP LaserJet estiver instalado.

#### **Tabela 2-4 Menu Enviar fax**

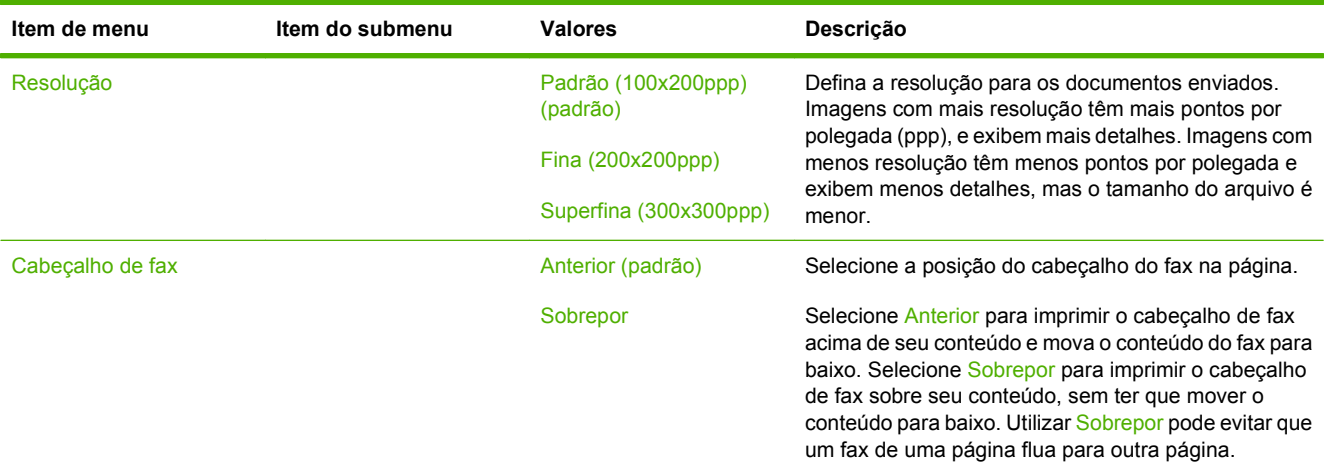

#### **Tabela 2-5 Menu Recebimento de fax**

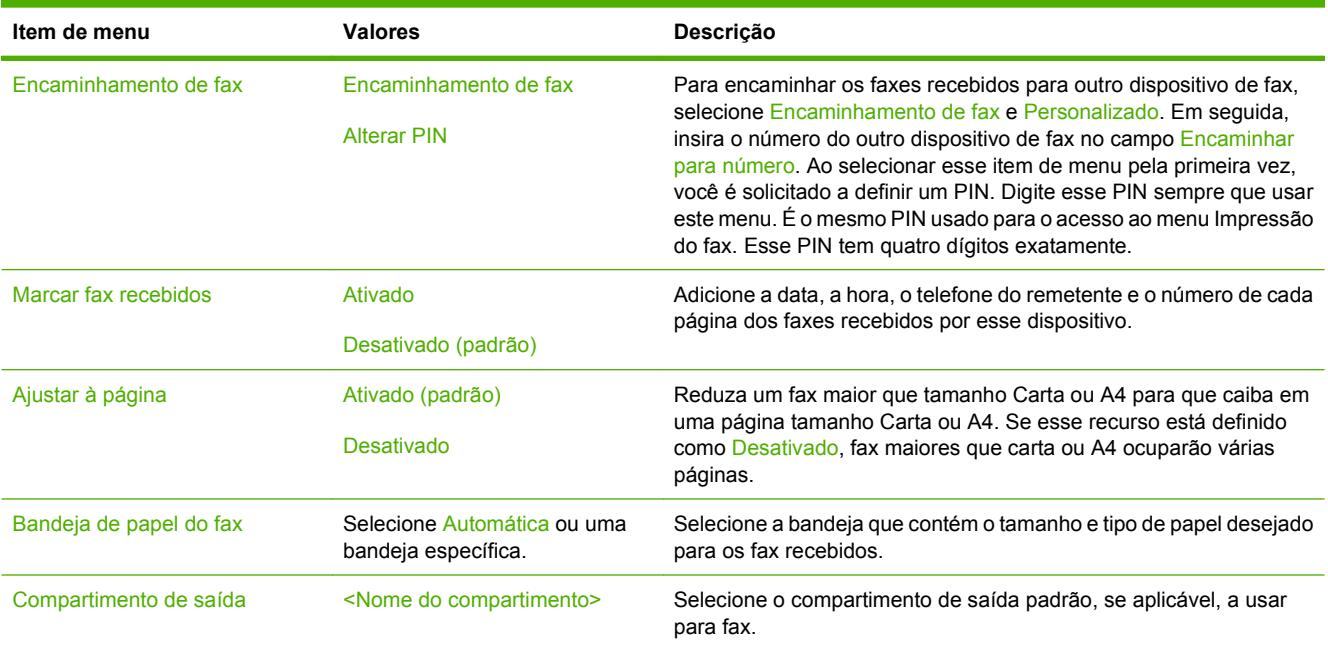

### <span id="page-34-0"></span>**Opções padrão de e-mail**

#### **Administração > Opções de trabalho padrão > Opções padrão de e-mail**

Use esse menu para definir as opções padrão para e-mails enviados do dispositivo.

**NOTA:** Valores mostrados com "(padrão)" são valores padrão de fábrica. Alguns itens de menu não têm padrão.

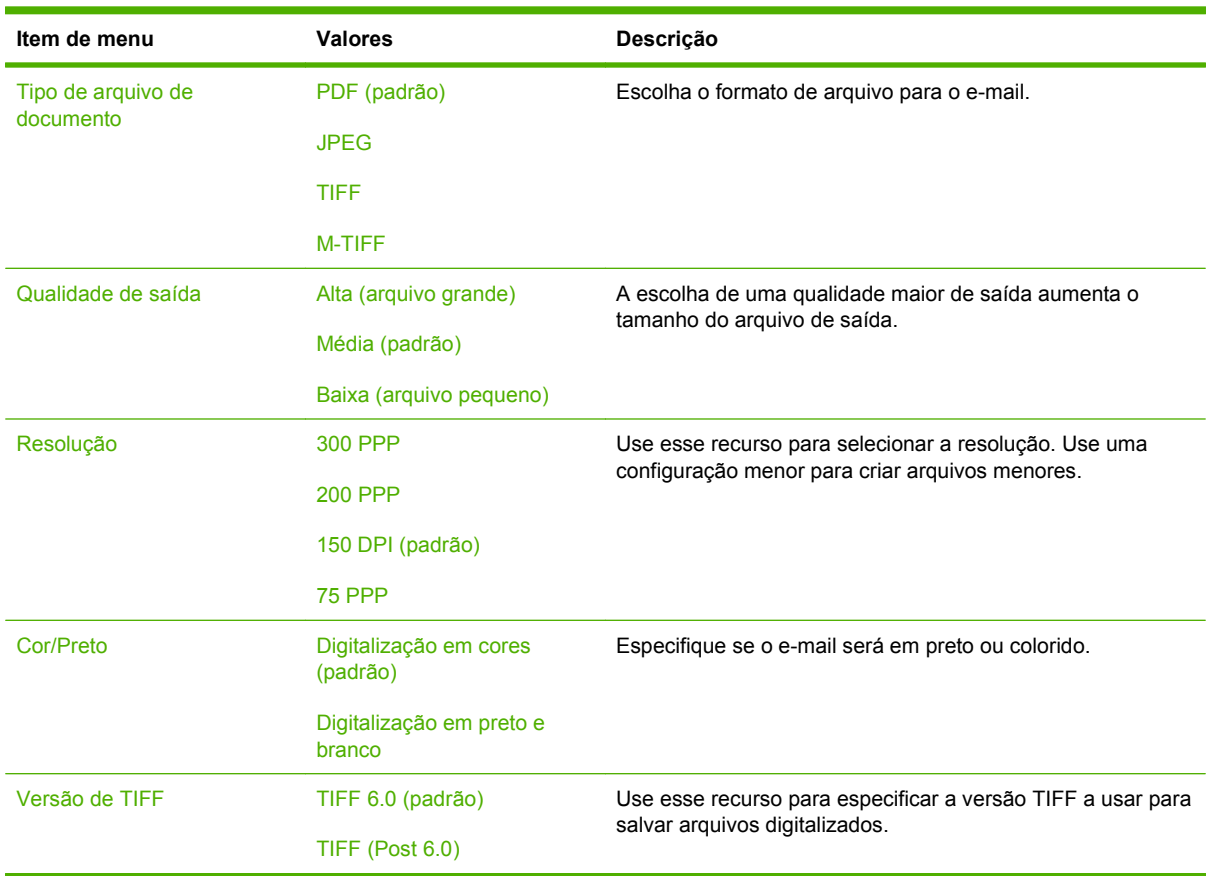

# <span id="page-35-0"></span>**Opções padrão de Enviar para pasta**

#### **Administração > Opções de trabalho padrão > Opções padrão de Enviar para pasta**

Use esse menu para definir as opções padrão para trabalhos de digitalização enviados ao computador.

**NOTA:** Valores mostrados com "(padrão)" são valores padrão de fábrica. Alguns itens de menu não têm padrão.

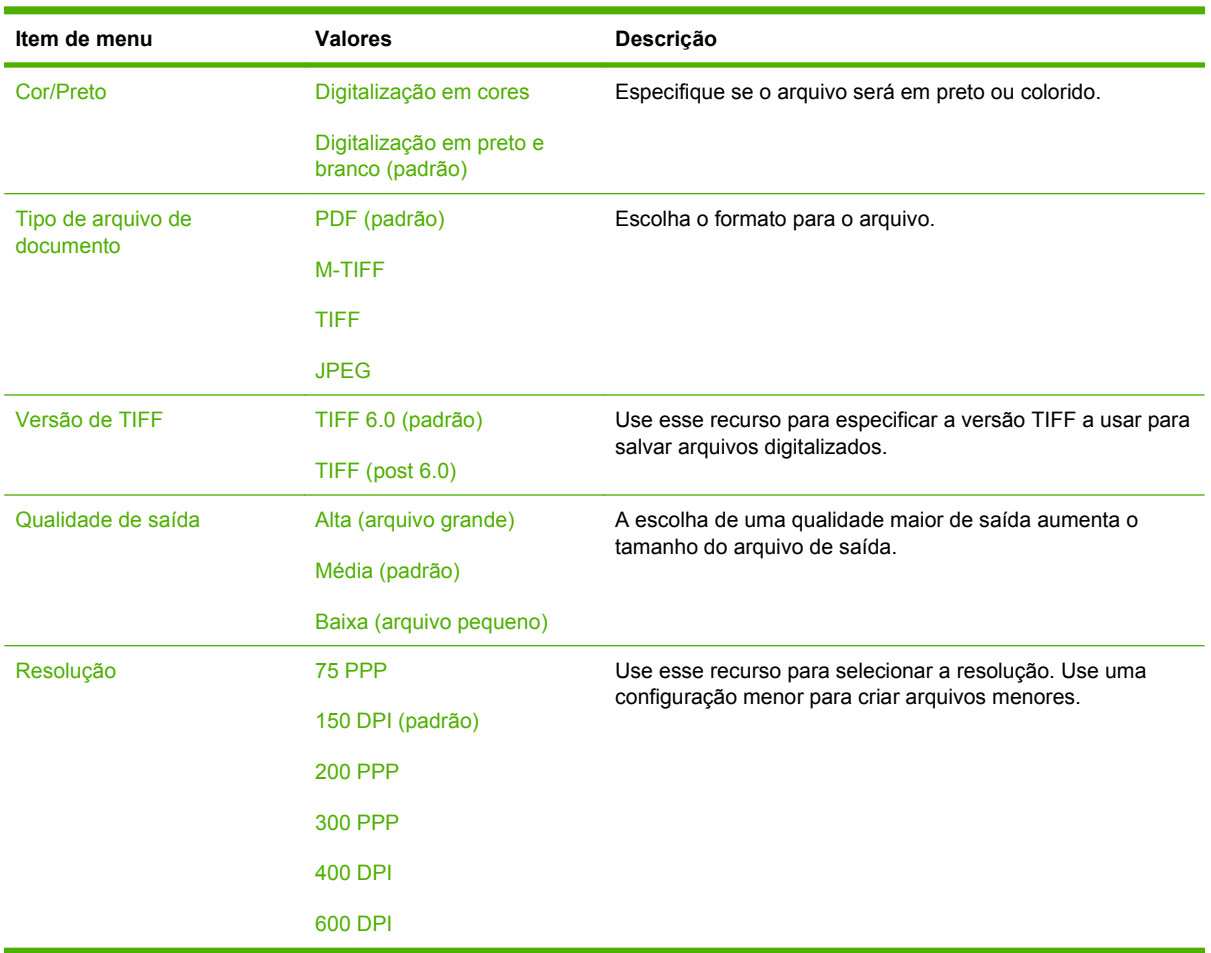
## **Opções de impressão padrão**

#### **Administração > Opções de trabalho padrão > Opções de impressão padrão**

Use esse menu para definir as opções padrão para trabalhos enviados de um computador.

**NOTA:** Valores mostrados com "(padrão)" são valores padrão de fábrica. Alguns itens de menu não têm padrão.

#### **Tabela 2-6 Menu Opções de impressão padrão**

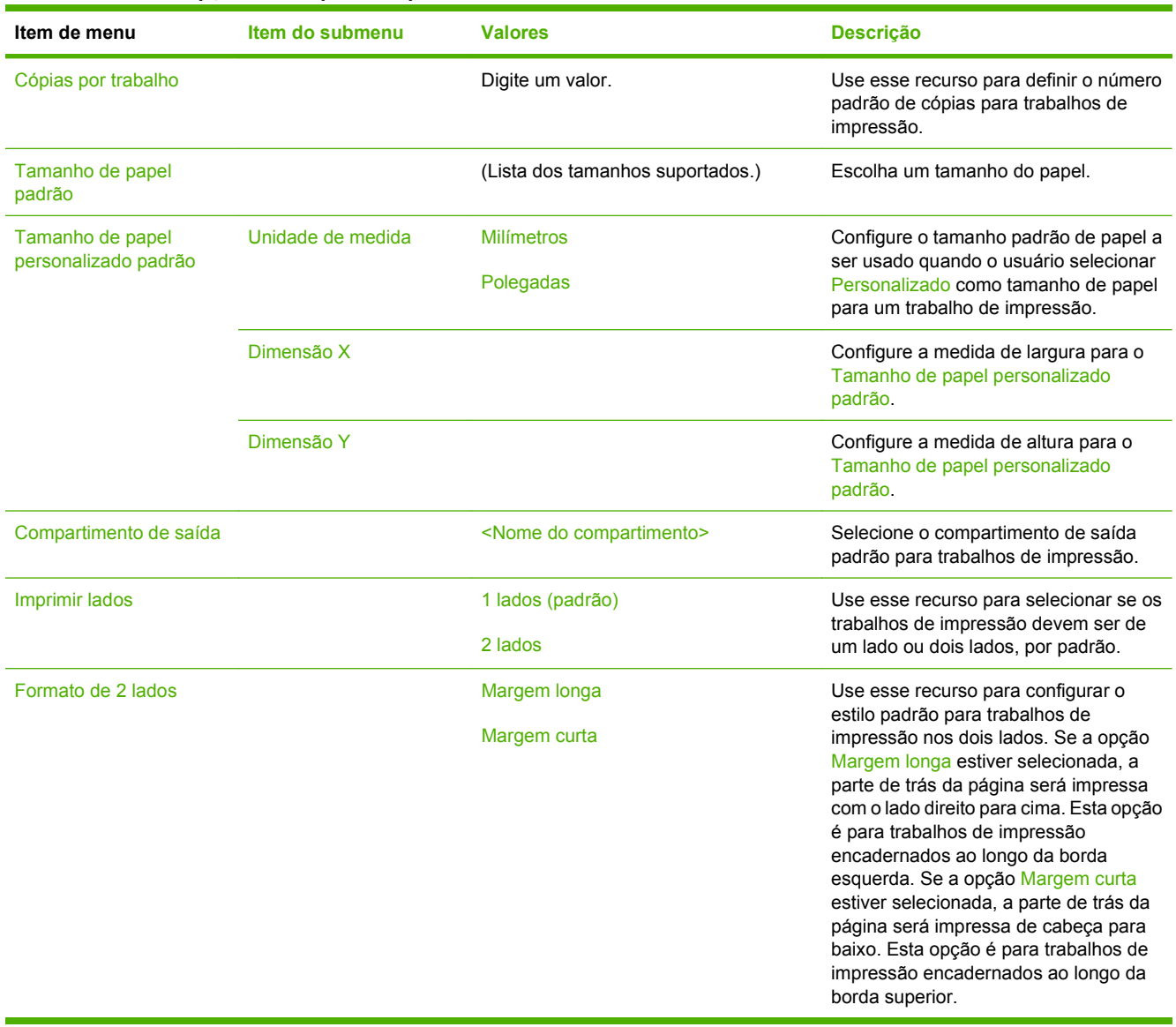

## **Menu Hora/Programação**

### **Administração > Hora/Programação**

Use esse menu para definir as opções de configuração de hora e para configurar o dispositivo para entrar e sair do modo de inatividade.

**NOTA:** Valores mostrados com "(padrão)" são valores padrão de fábrica. Alguns itens de menu não têm padrão.

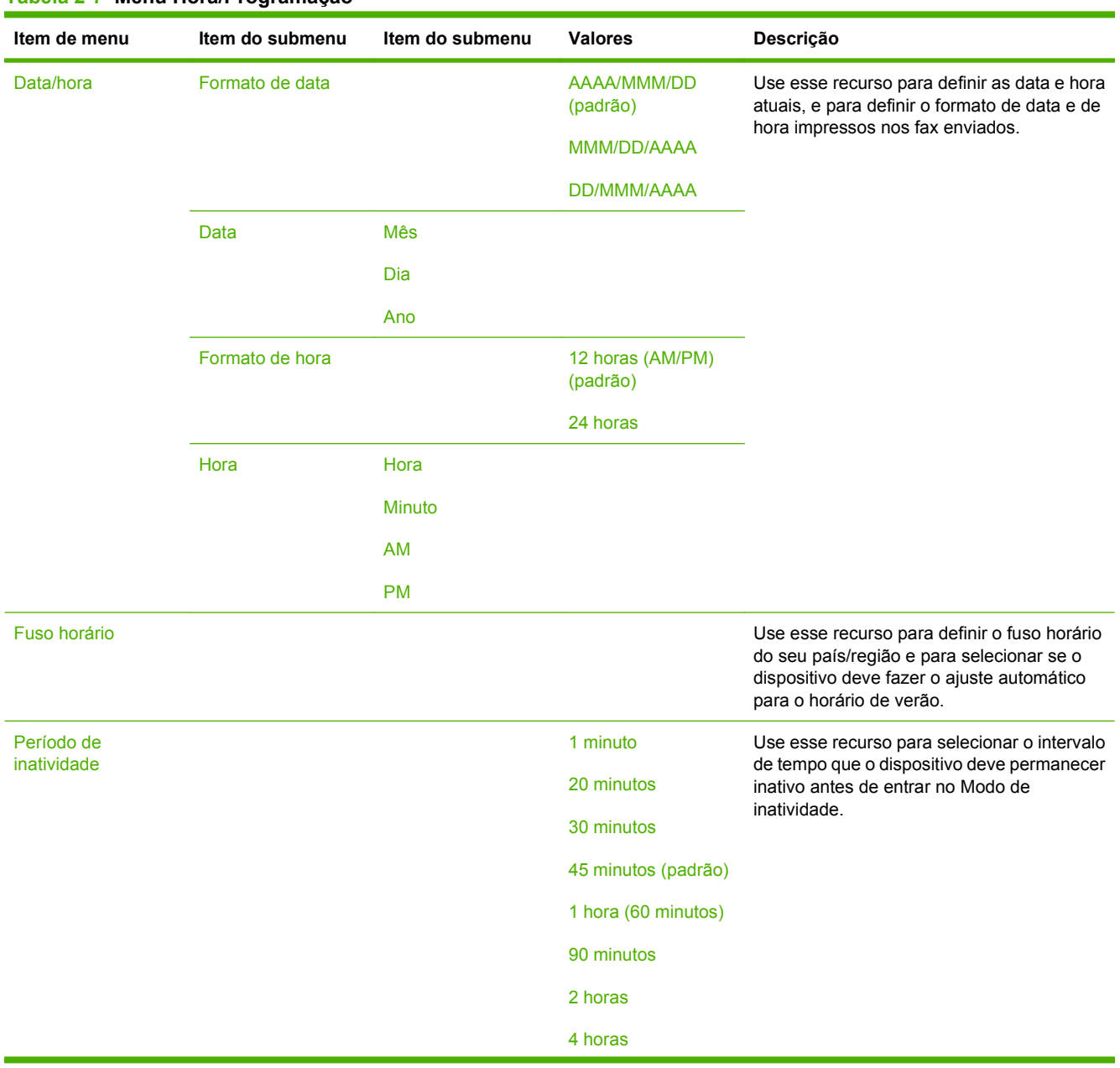

#### **Tabela 2-7 Menu Hora/Programação**

## **Tabela 2-7 Menu Hora/Programação (continuação)**

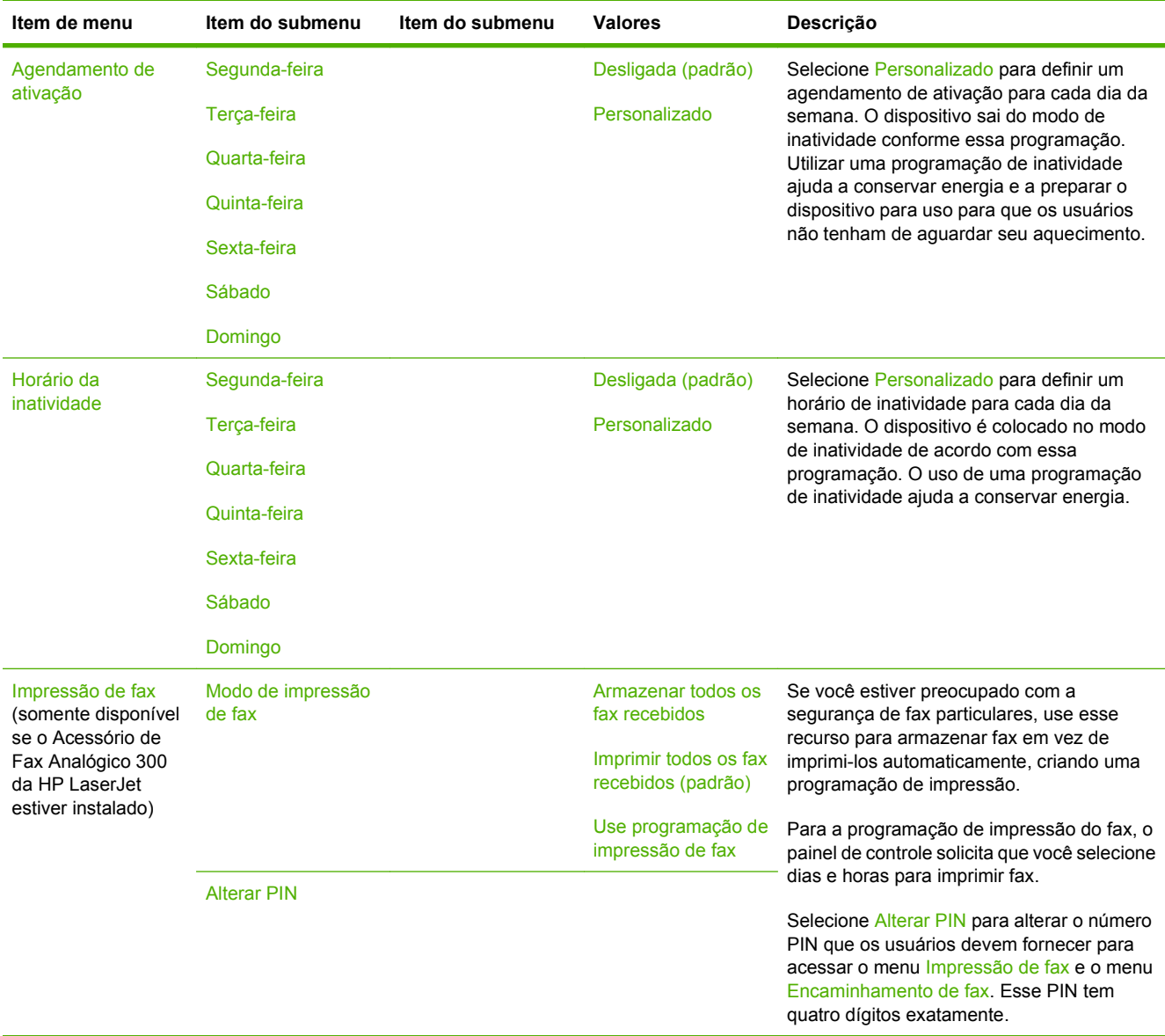

## **Menu Gerenciamento**

## **Administração > Gerenciamento**

Use esse menu para configurar as opções globais de gerenciamento do dispositivo.

**NOTA:** Valores mostrados com "(padrão)" são valores padrão de fábrica. Alguns itens de menu não têm padrão.

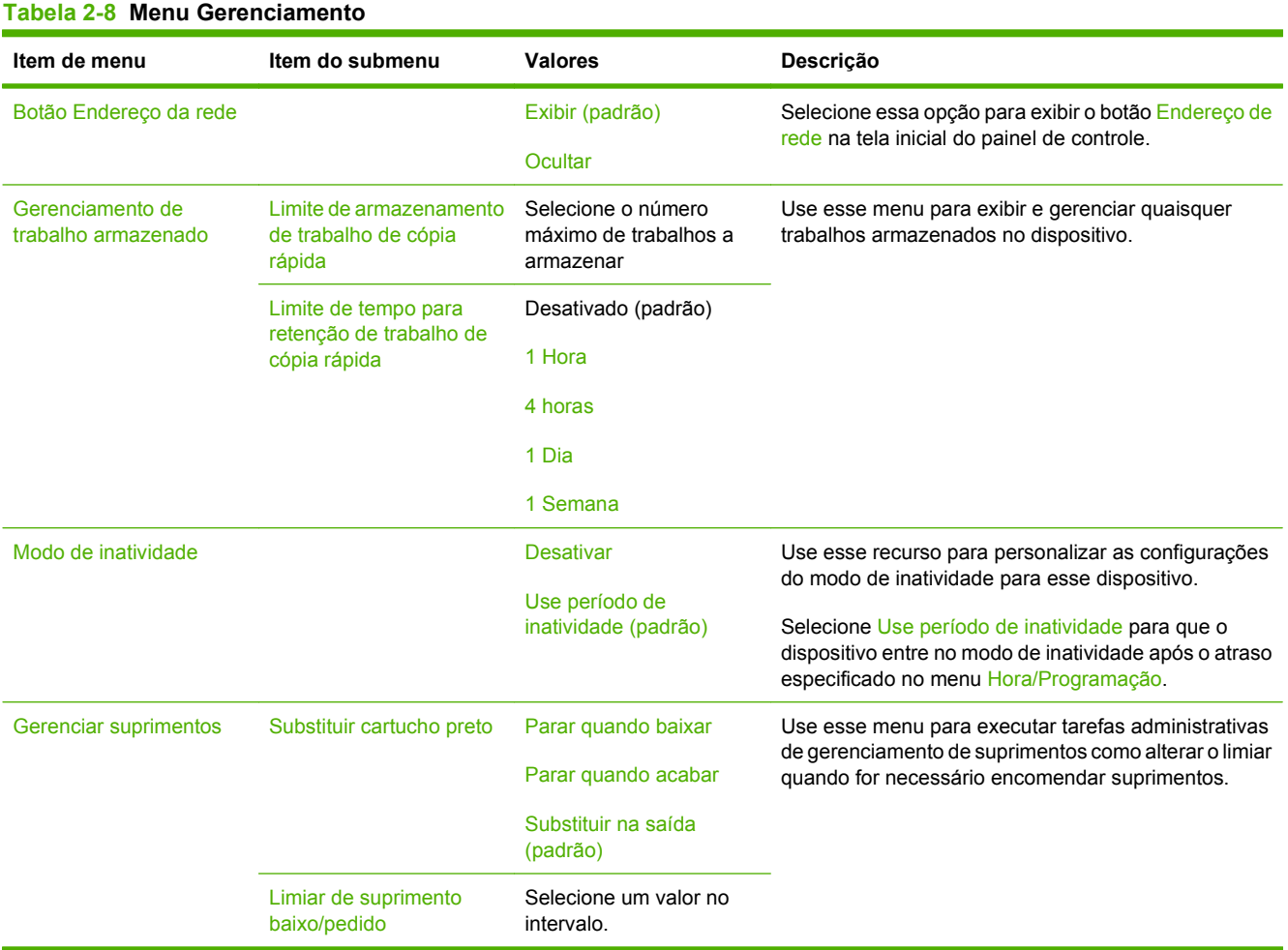

## **Menu configuração inicial**

## **Administração > Configuração inicial**

O menu Configuração inicial contém os seguintes submenus:

- Menu Rede e E/S
- Menu Configuração de fax
- Menu Configuração de e-mail
- **NOTA:** Valores mostrados com "(padrão)" são valores padrão de fábrica. Alguns itens de menu não têm padrão.

## **Rede e E/S**

#### **Administração > Configuração inicial > Rede e E/S**

#### **Tabela 2-9 Rede e E/S**

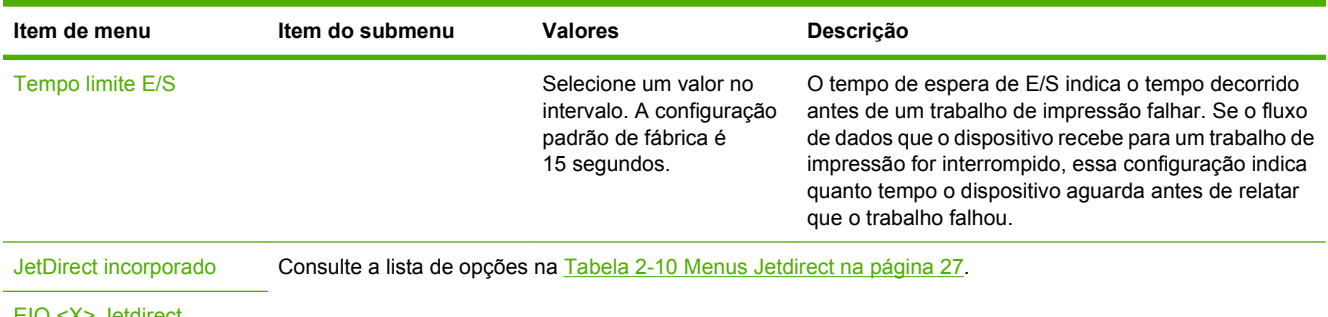

EIO <X> Jetdirect

#### **Tabela 2-10 Menus Jetdirect**

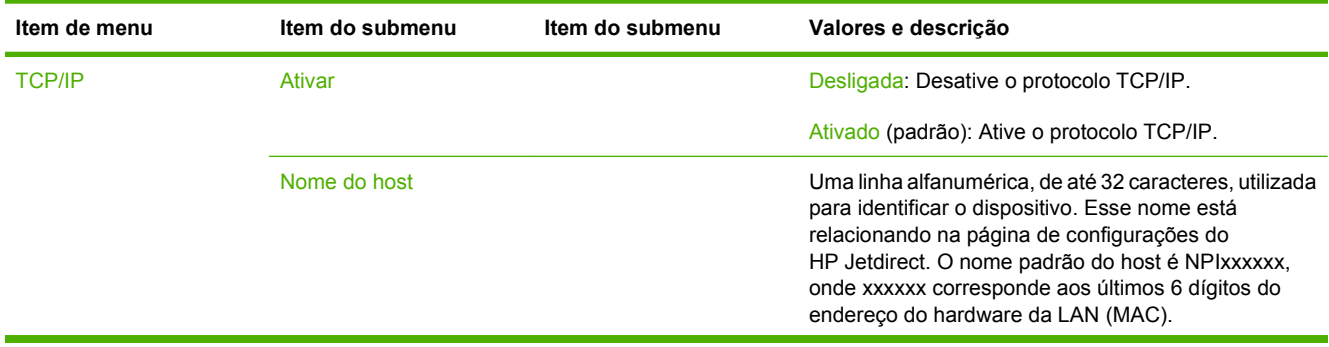

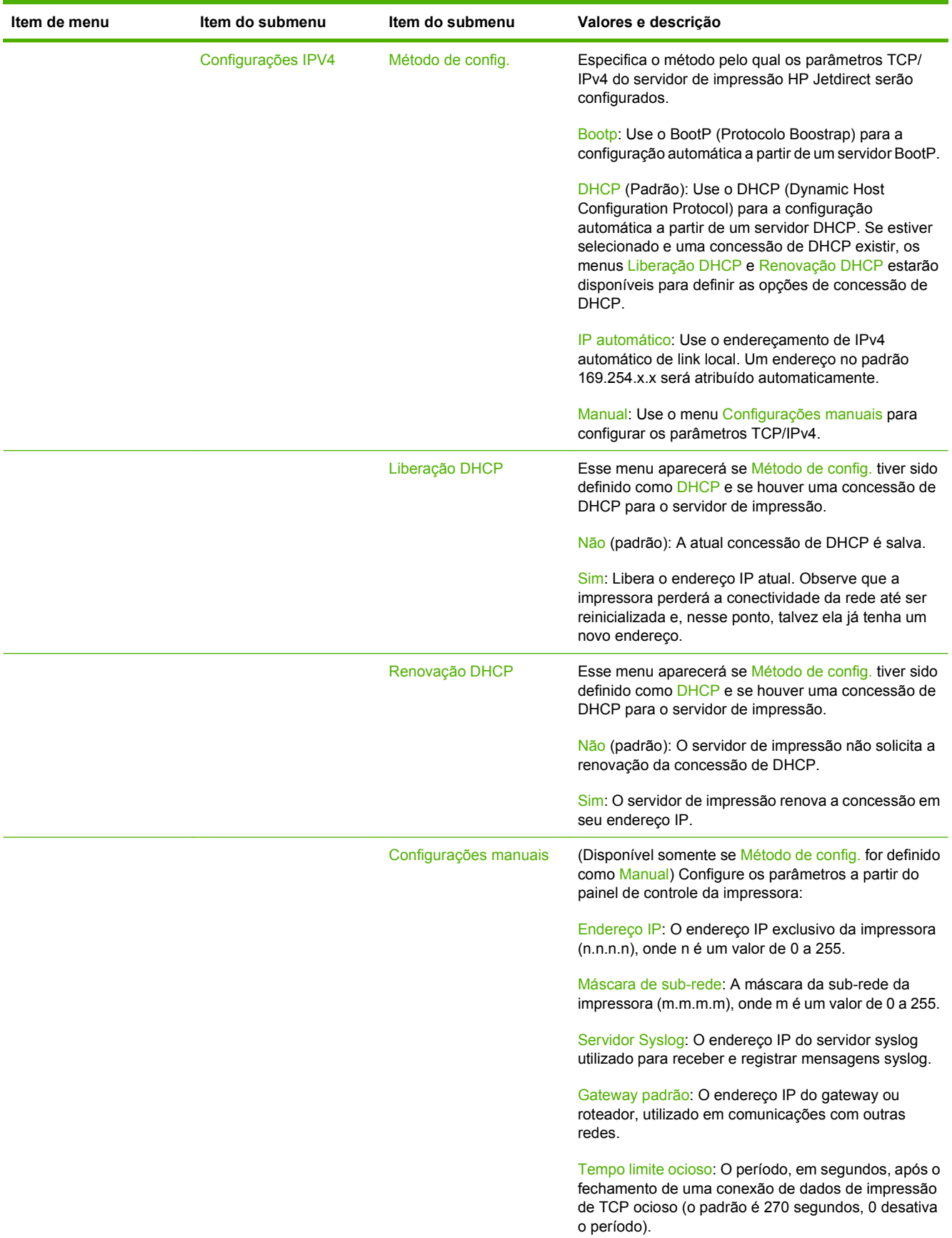

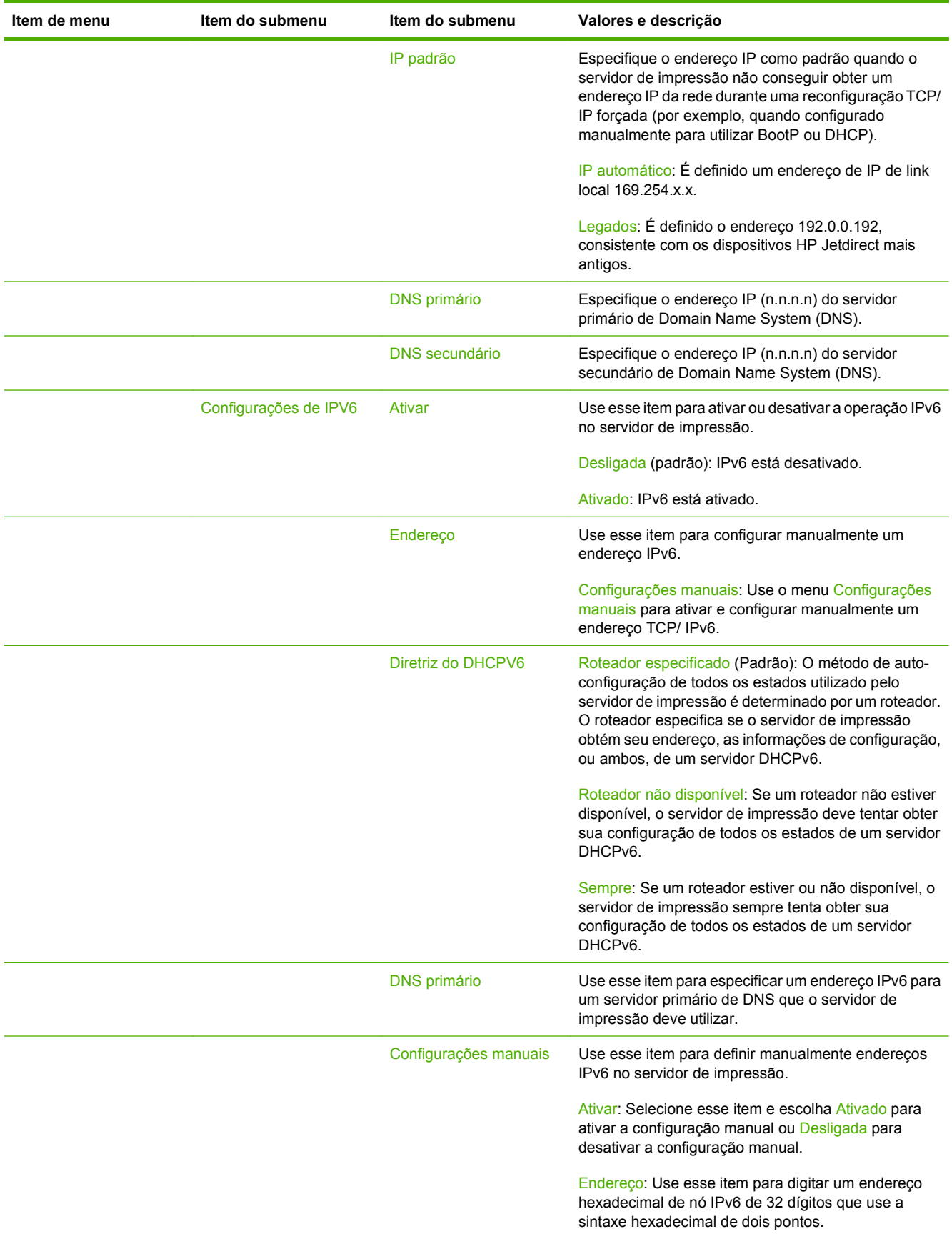

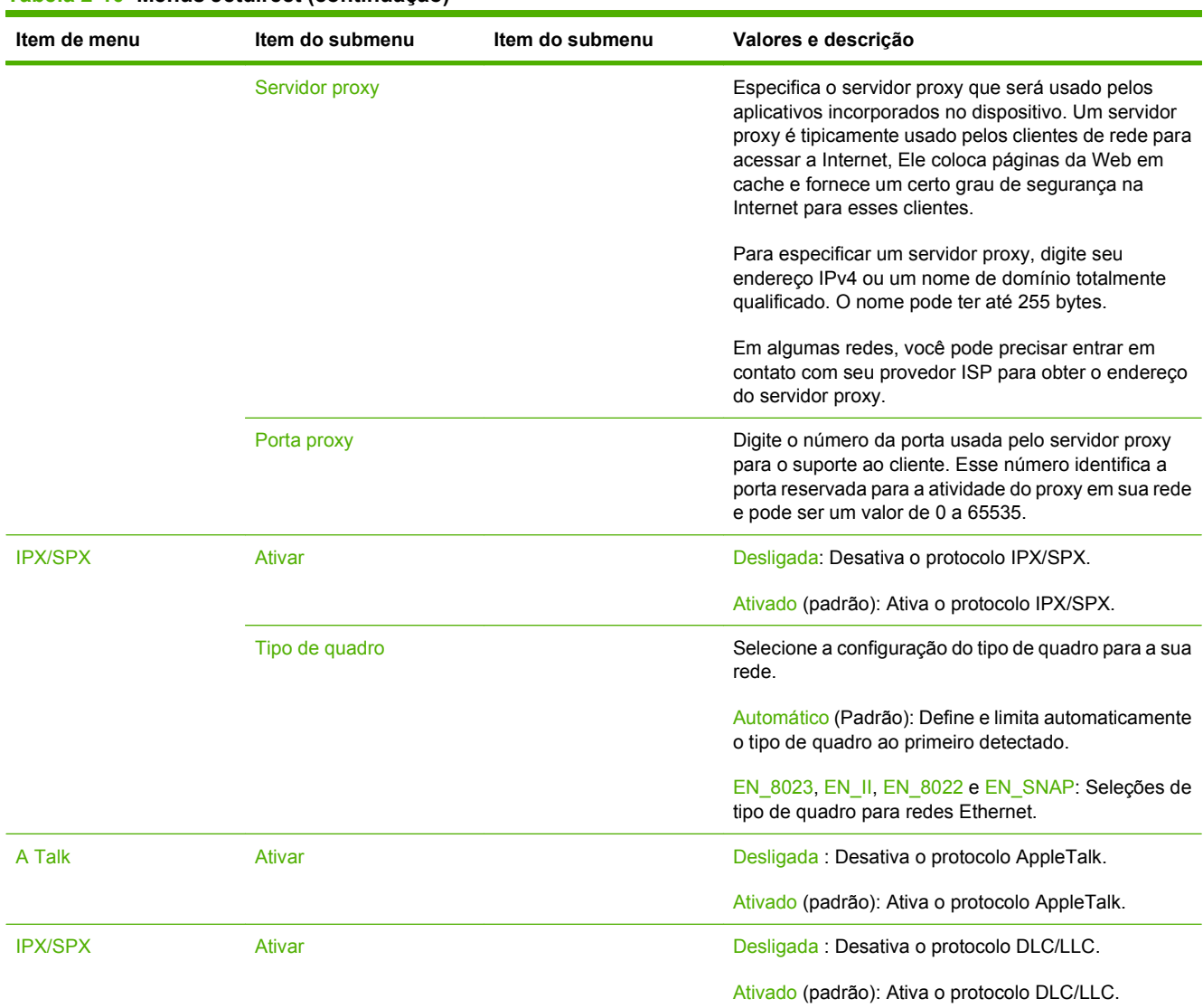

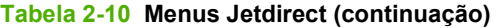

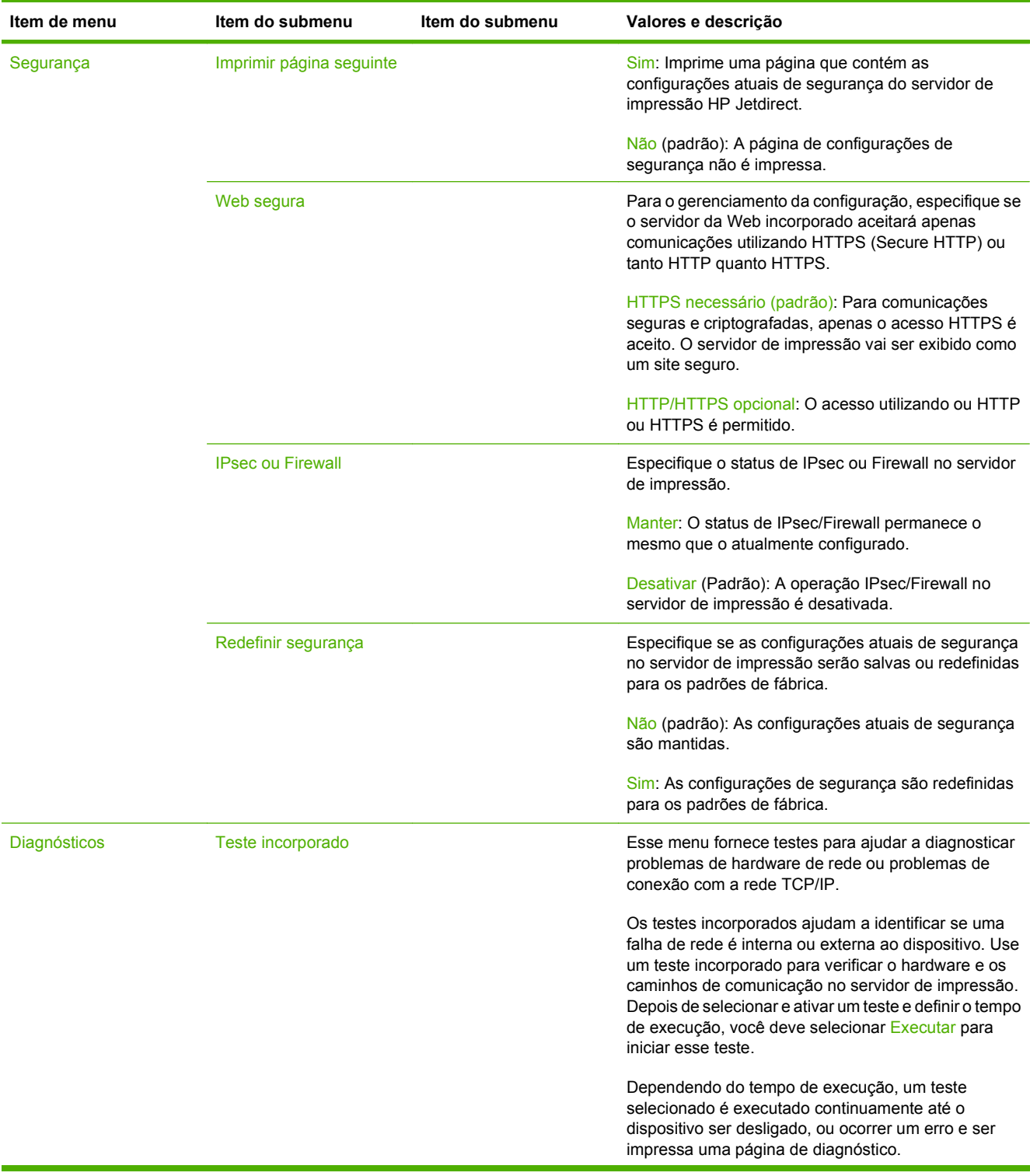

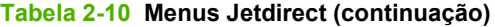

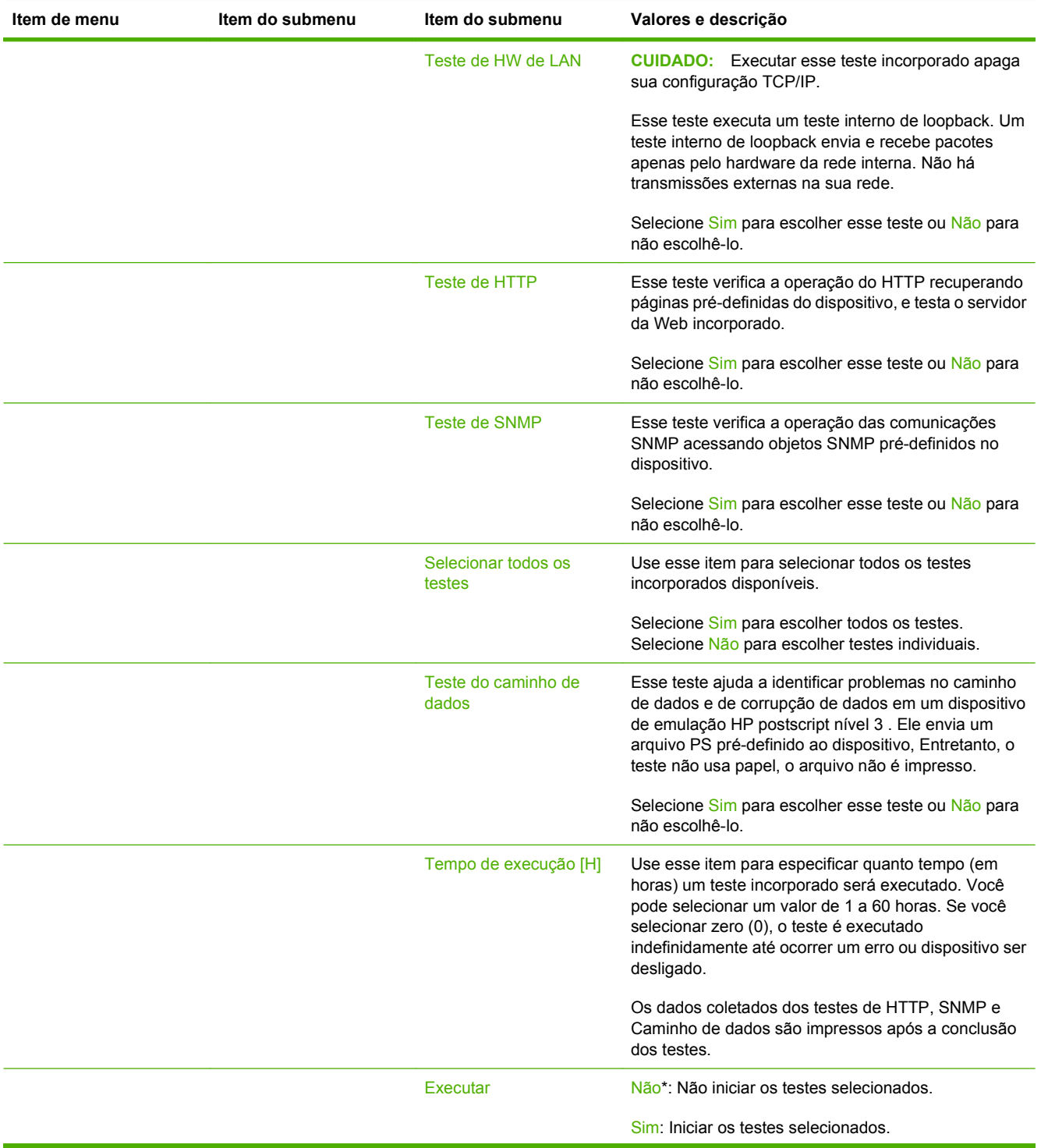

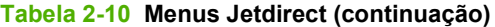

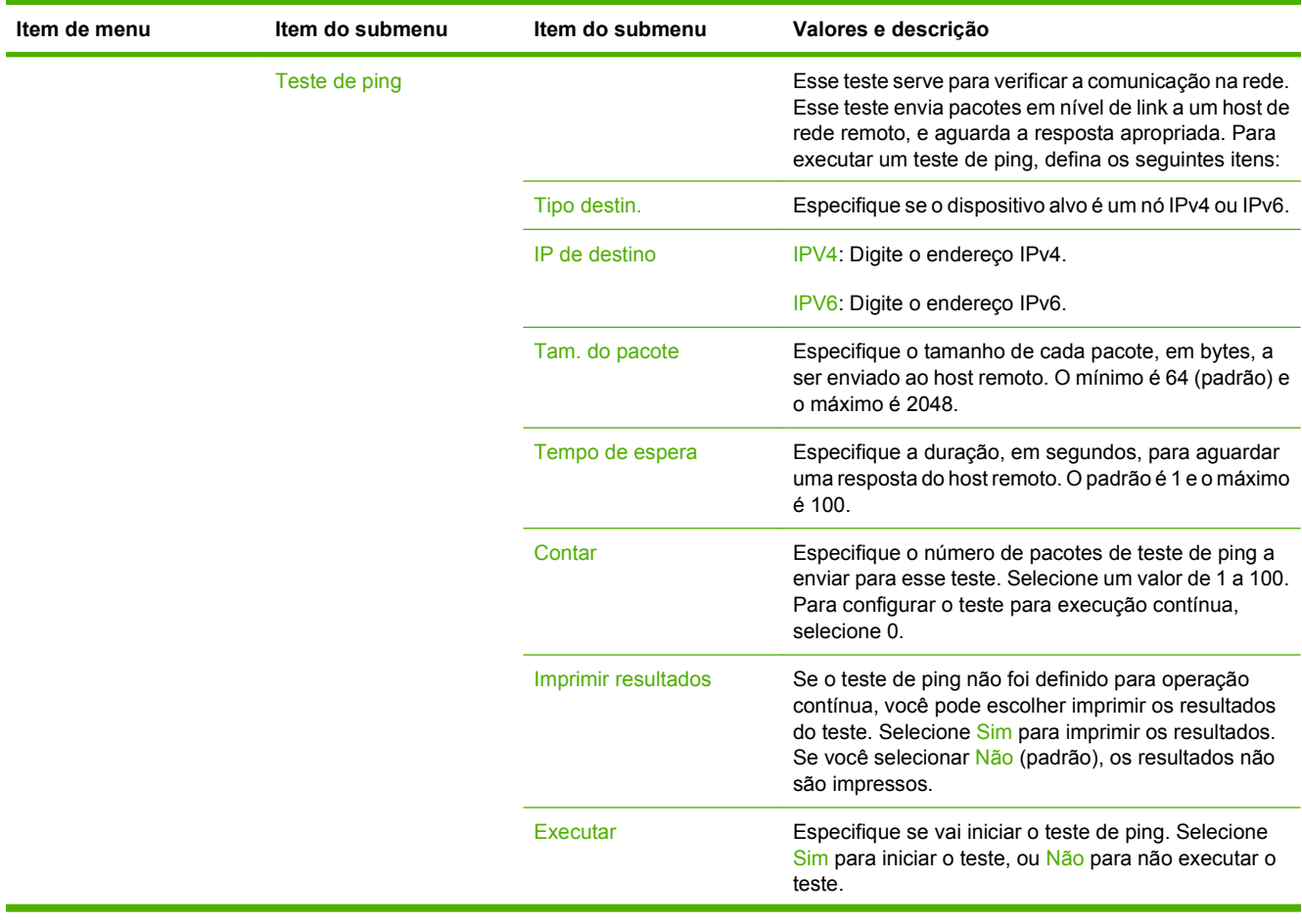

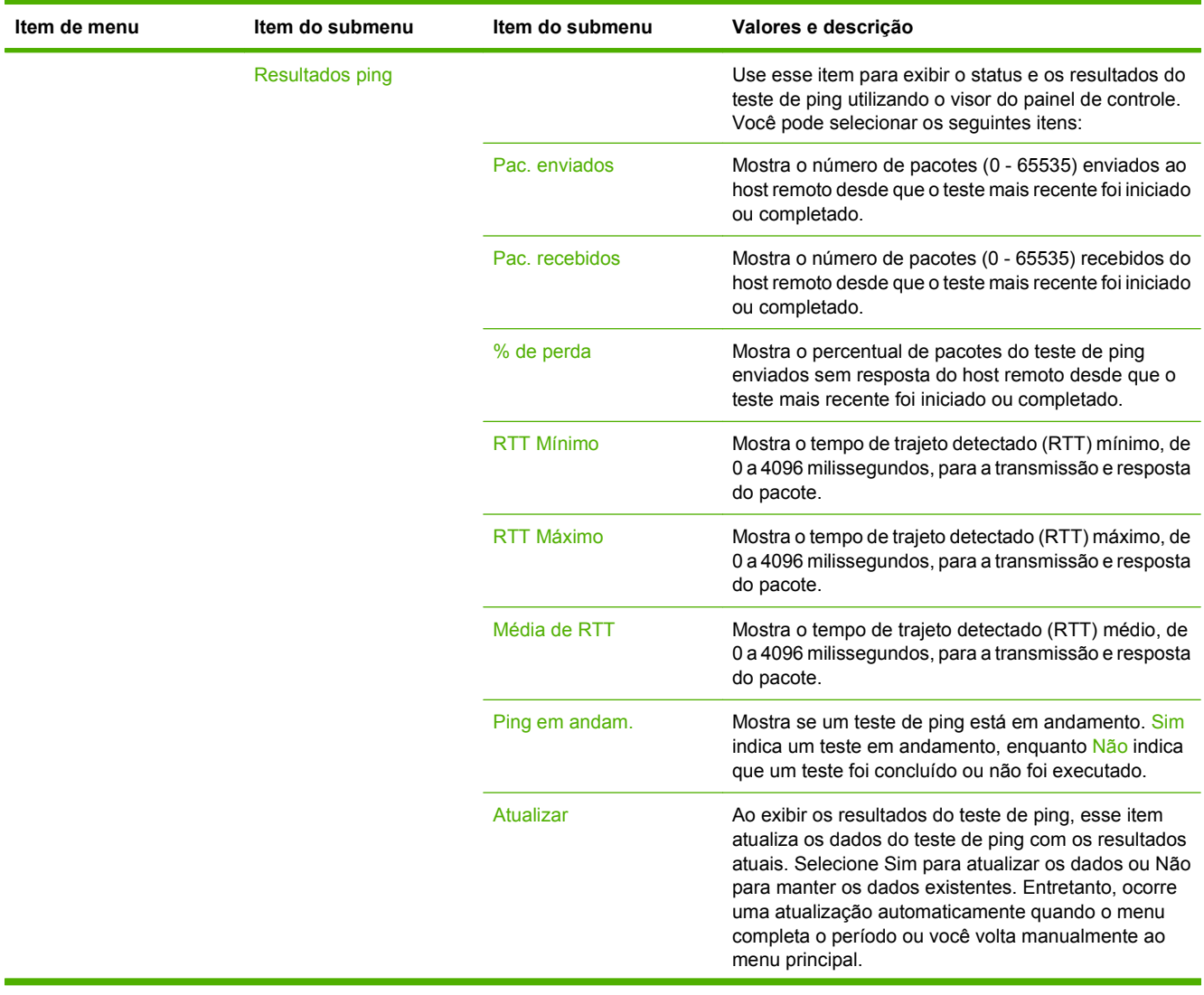

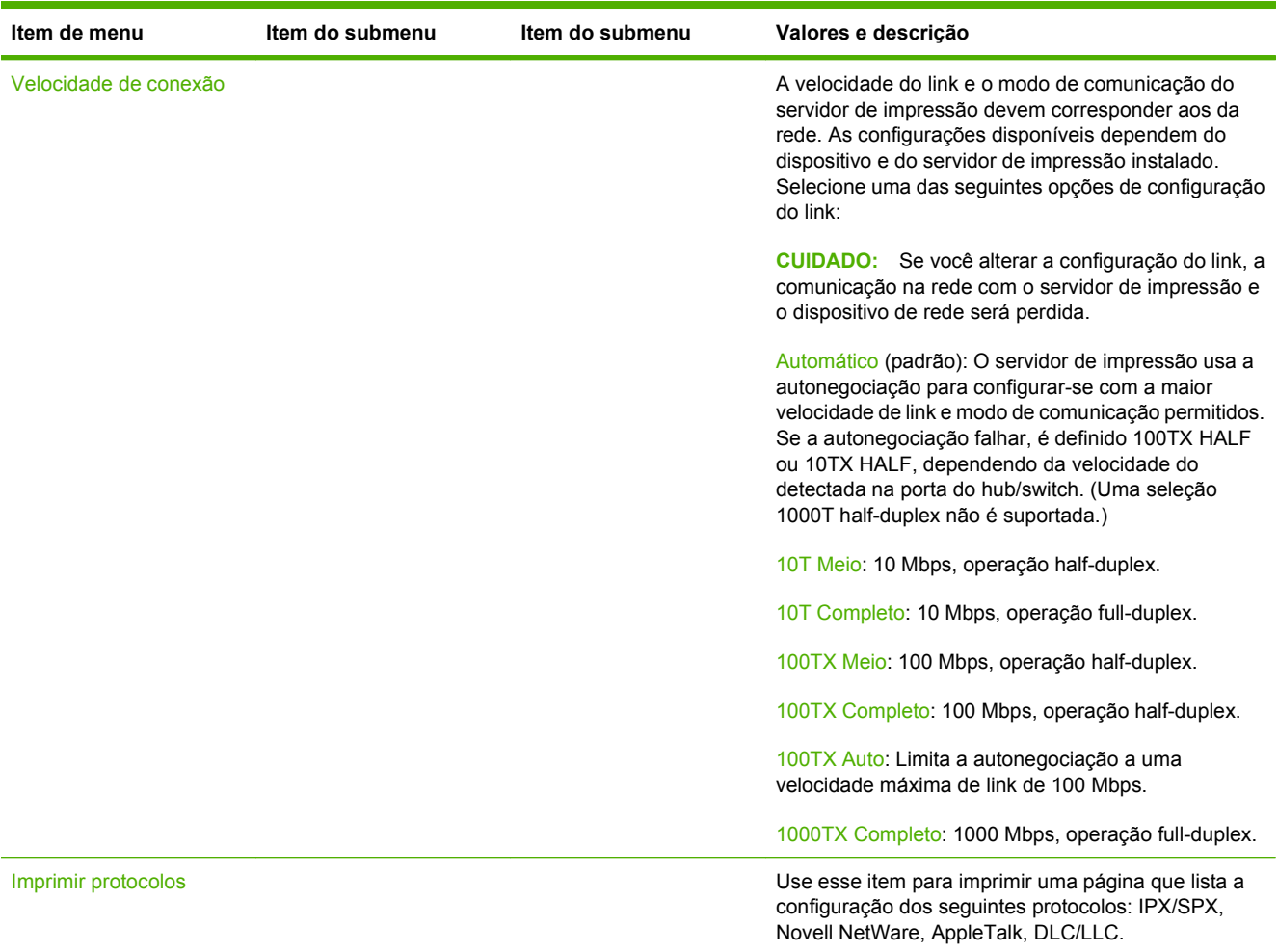

## **Configuração de fax**

### **Administração > Configuração inicial > Configuração do fax**

**NOTA:** Esse menu apenas estará disponível se o Acessório de Fax Analógico 300 da HP LaserJet estiver instalado.

### **Tabela 2-11 Menu Configuração de fax**

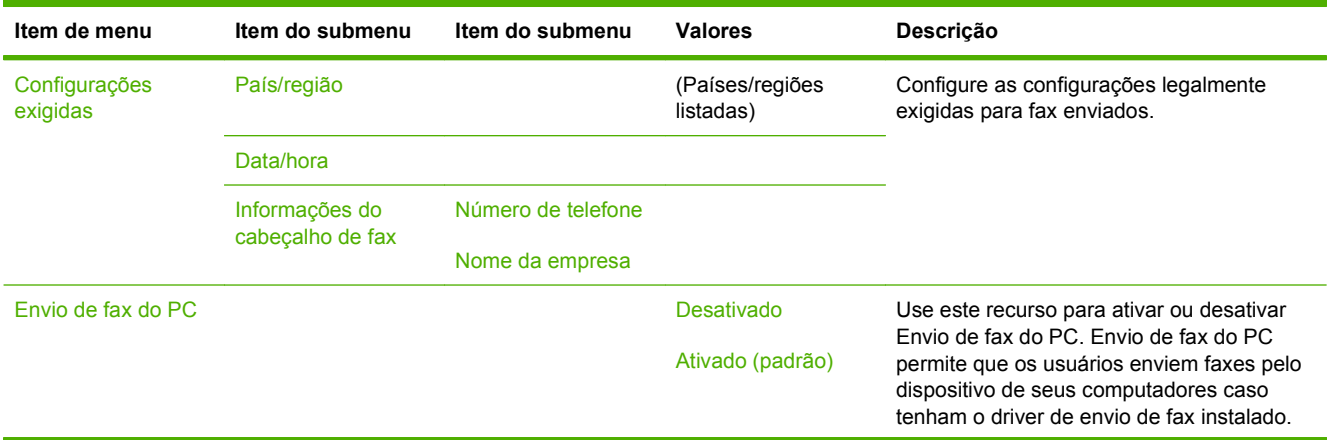

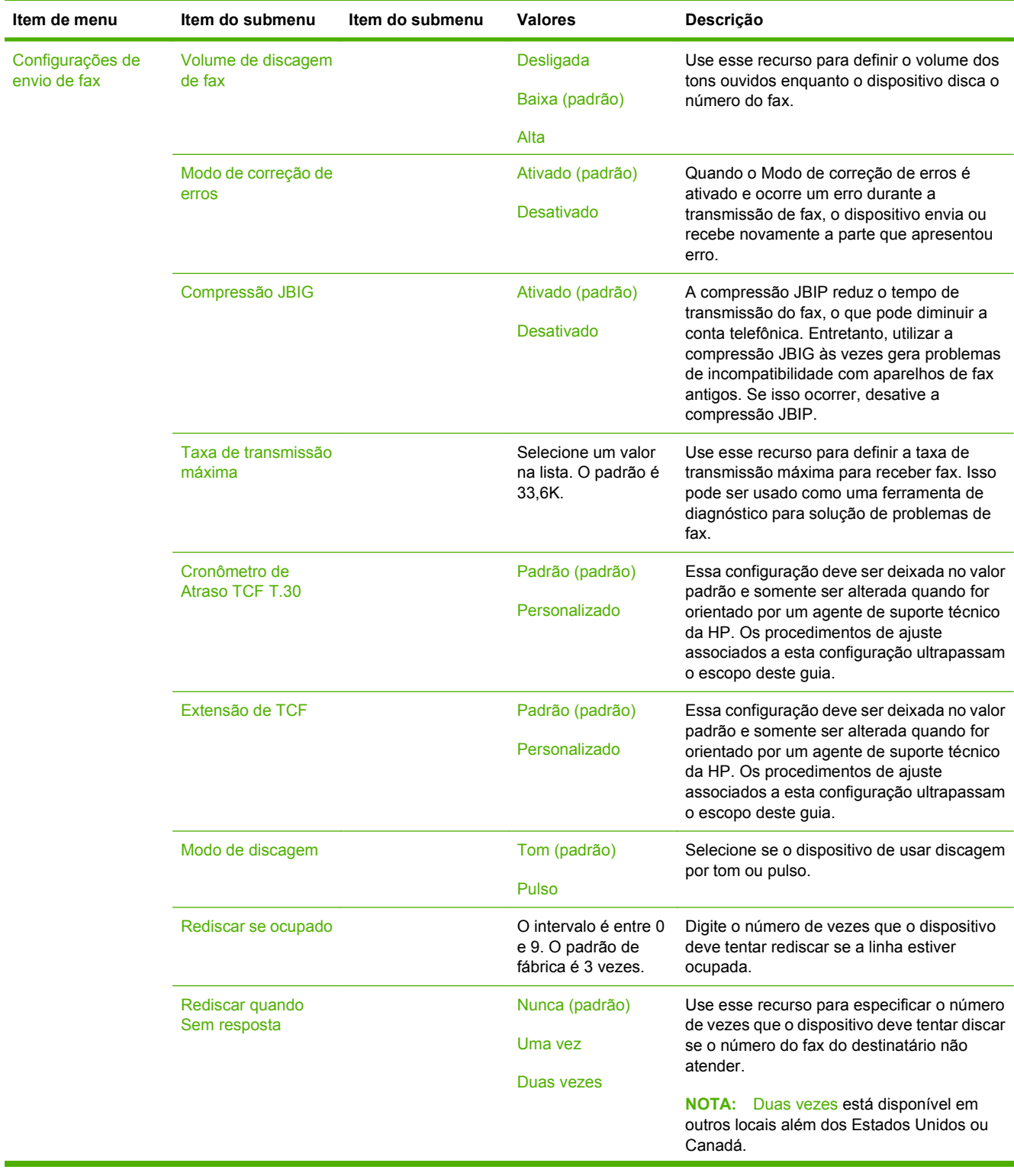

## **Tabela 2-11 Menu Configuração de fax (continuação)**

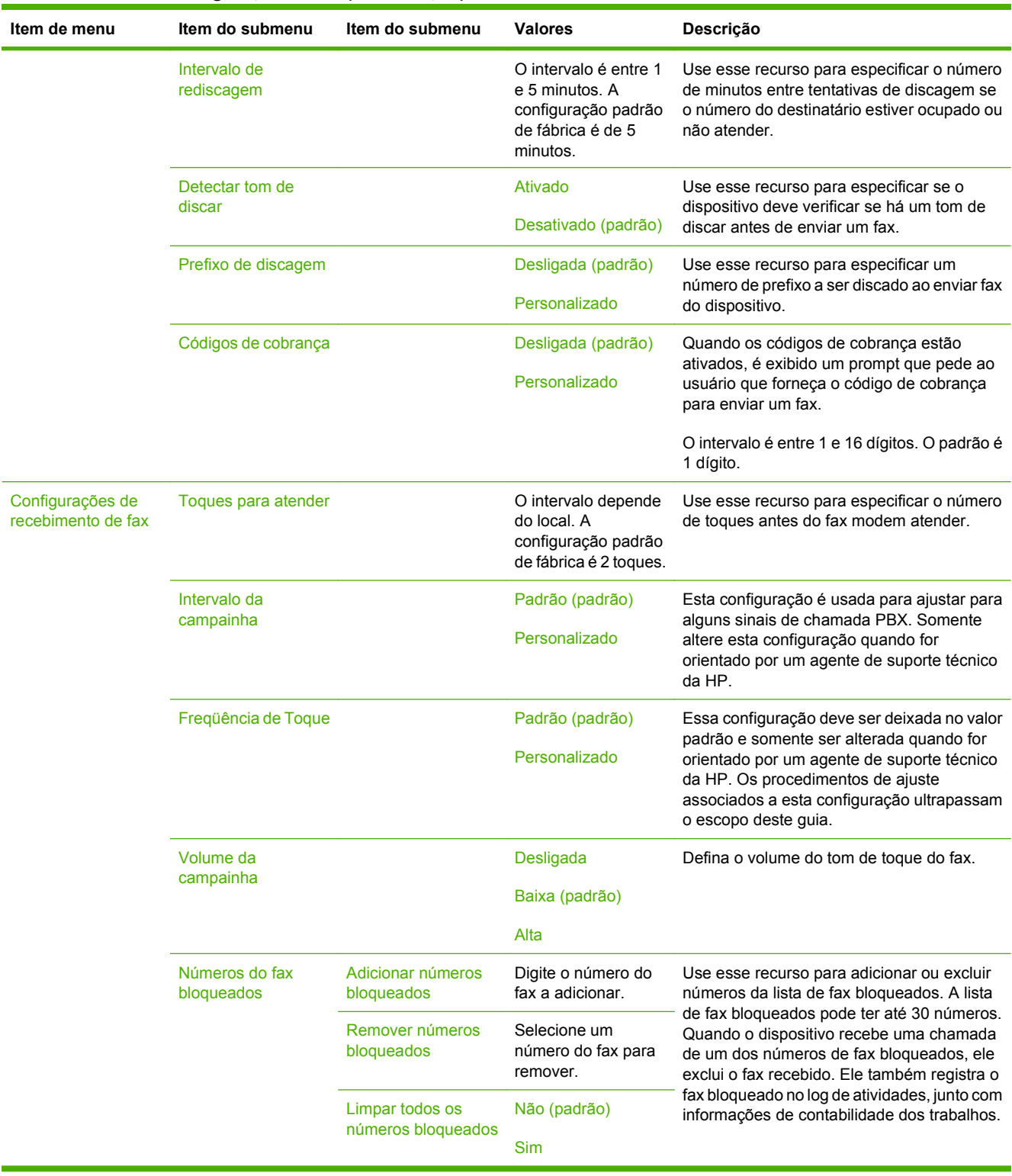

### **Tabela 2-11 Menu Configuração de fax (continuação)**

## **Configuração de e-mail**

#### **Administração > Configuração inicial > Configuração de e-mail**

Use esse menu para ativar o recurso de e-mail e para configurar as opções básicas de e-mail.

**NOTA:** Para configurar as opções avançadas de e-mail, use o servidor da Web incorporado. Para obter mais informações, consulte [Servidor da Web incorporado na página 156.](#page-169-0)

#### **Tabela 2-12 Menu Configuração de e-mail**

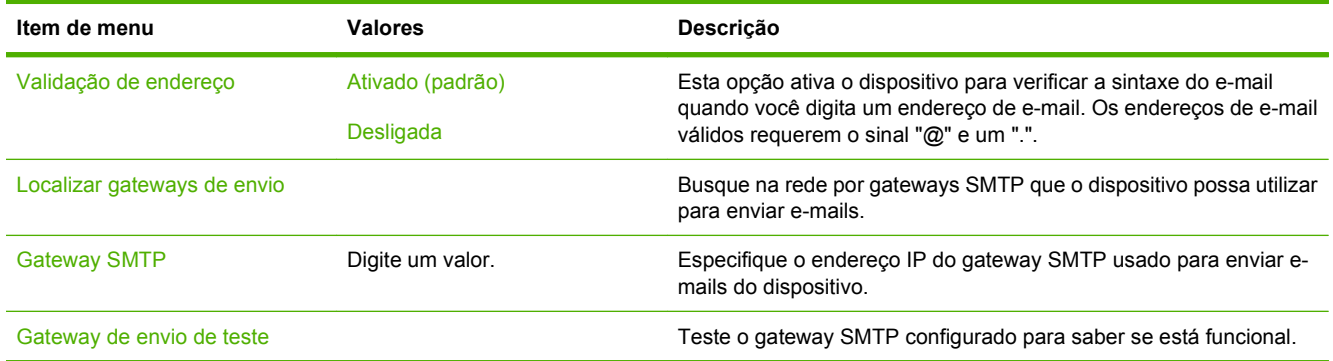

## **Menu Enviar configuração**

#### **Administração > Configuração inicial > Enviar configuração**

#### **Tabela 2-13 Menu Enviar configuração**

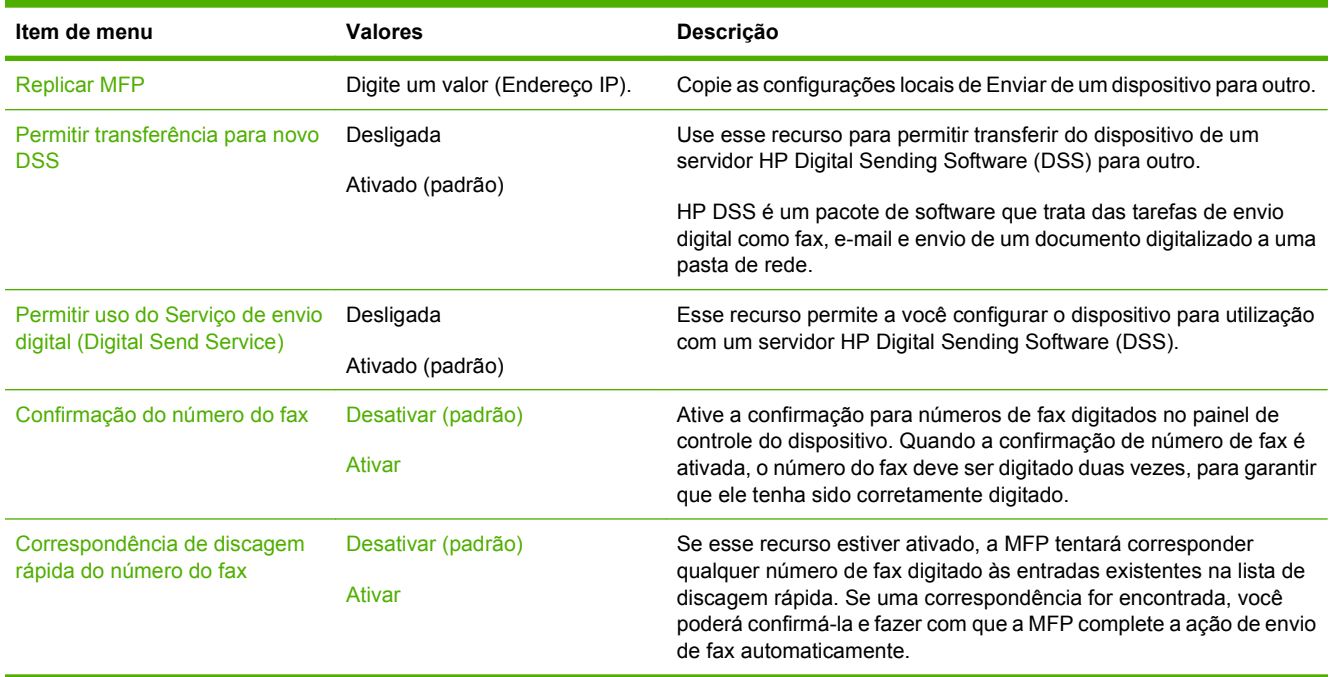

## **Menu Comportamento do dispositivo**

## **Administração > Comportamento do dispositivo**

**NOTA:** Valores mostrados com "(padrão)" são valores padrão de fábrica. Alguns itens de menu não têm padrão.

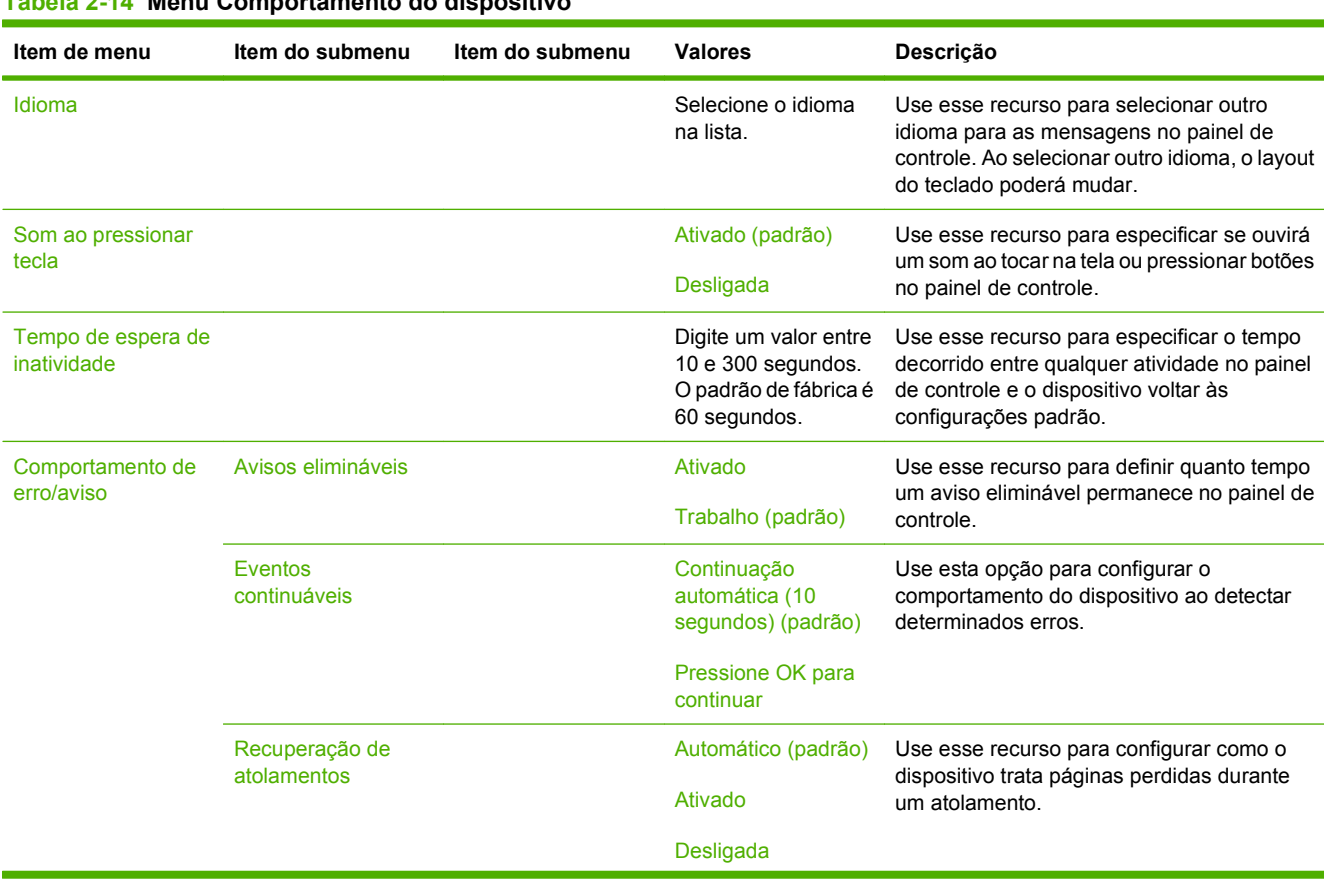

## **Tabela 2-14 Menu Comportamento do dispositivo**

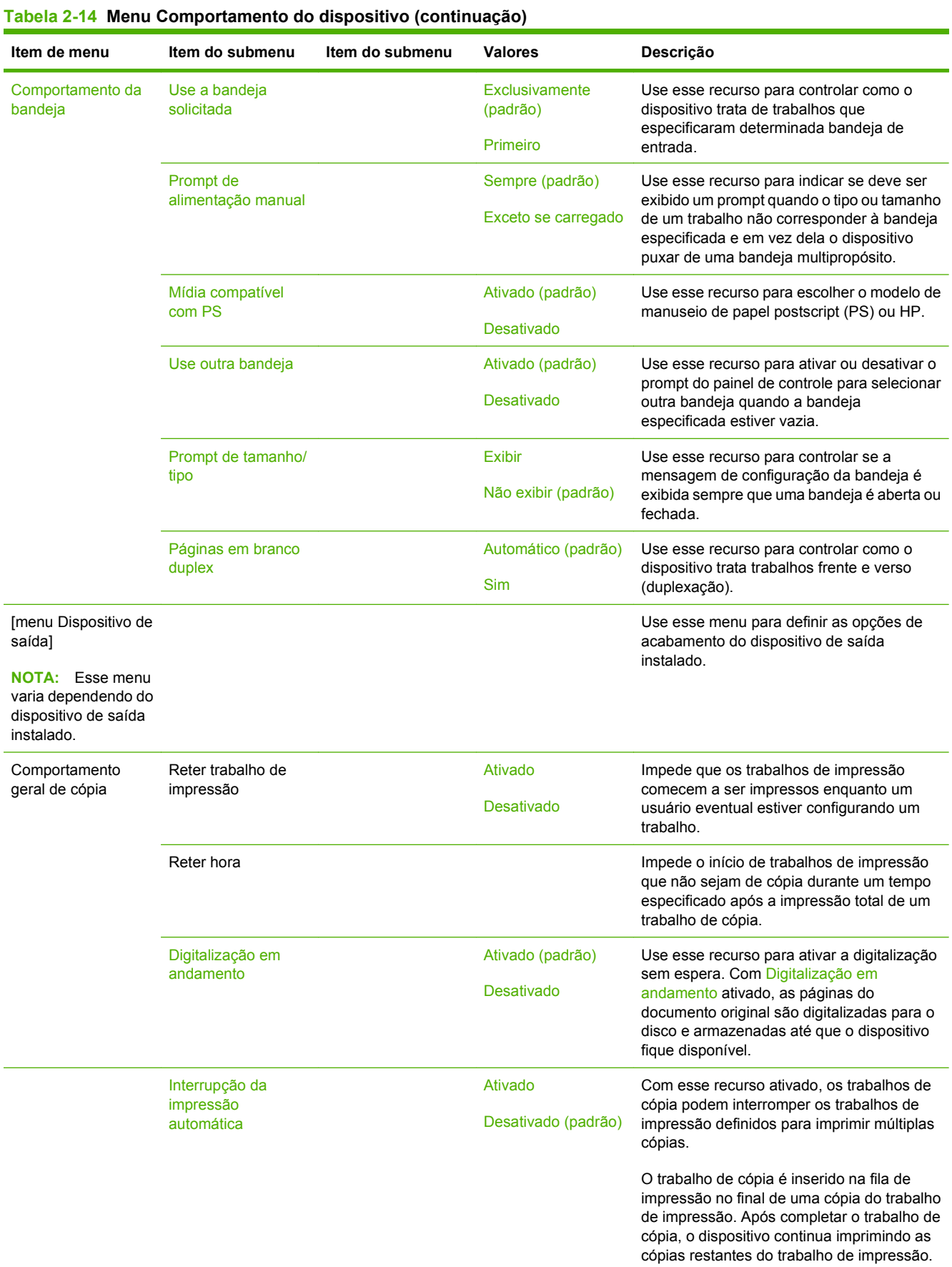

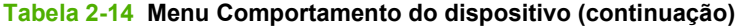

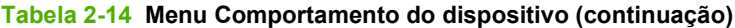

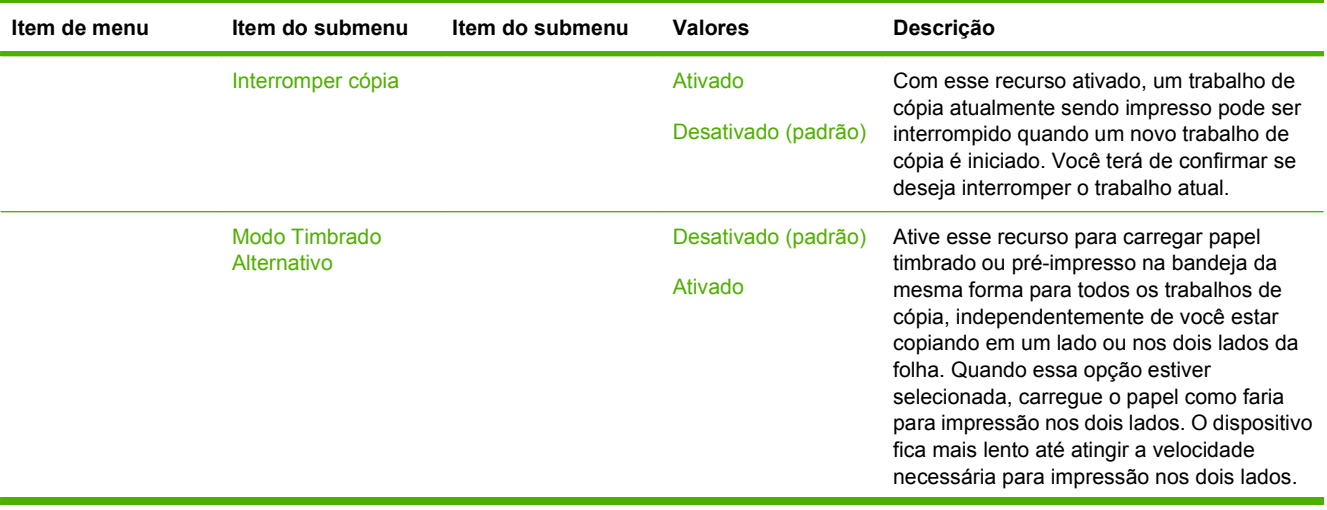

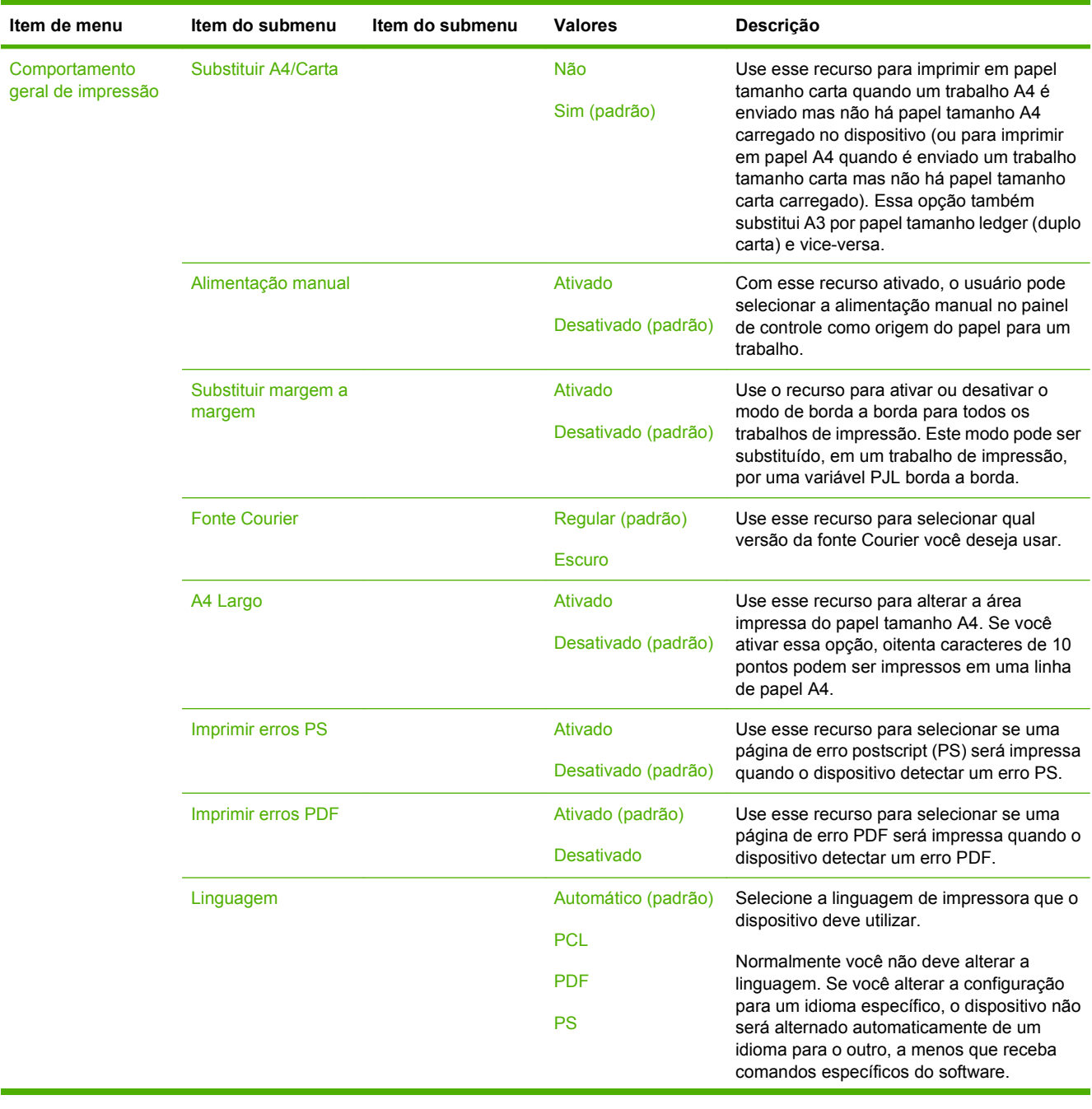

## **Tabela 2-14 Menu Comportamento do dispositivo (continuação)**

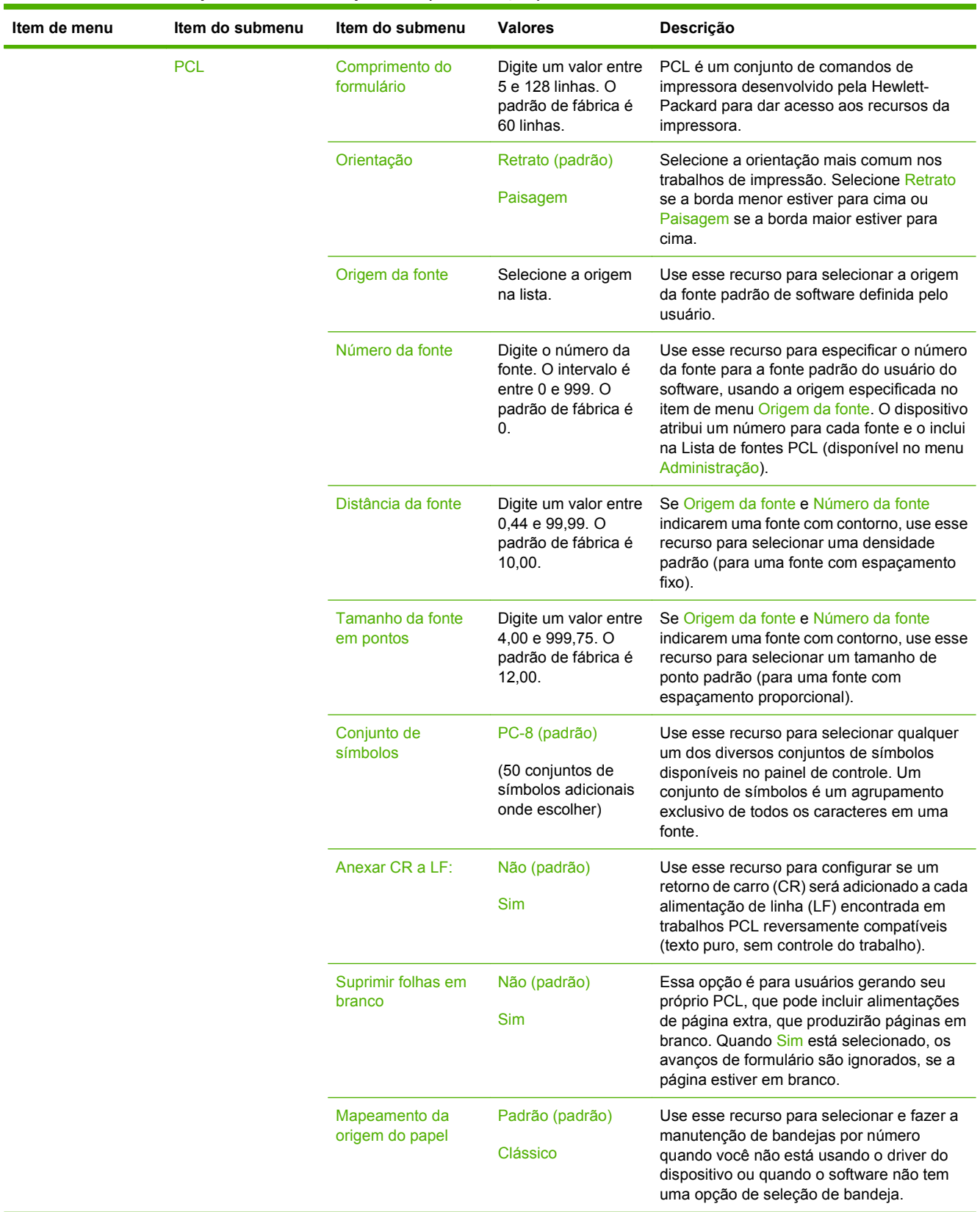

### **Tabela 2-14 Menu Comportamento do dispositivo (continuação)**

## **Menu Qualidade de impressão**

## **Administração > Qualidade de impressão**

**NOTA:** Valores mostrados com "(padrão)" são valores padrão de fábrica. Alguns itens de menu não têm padrão.

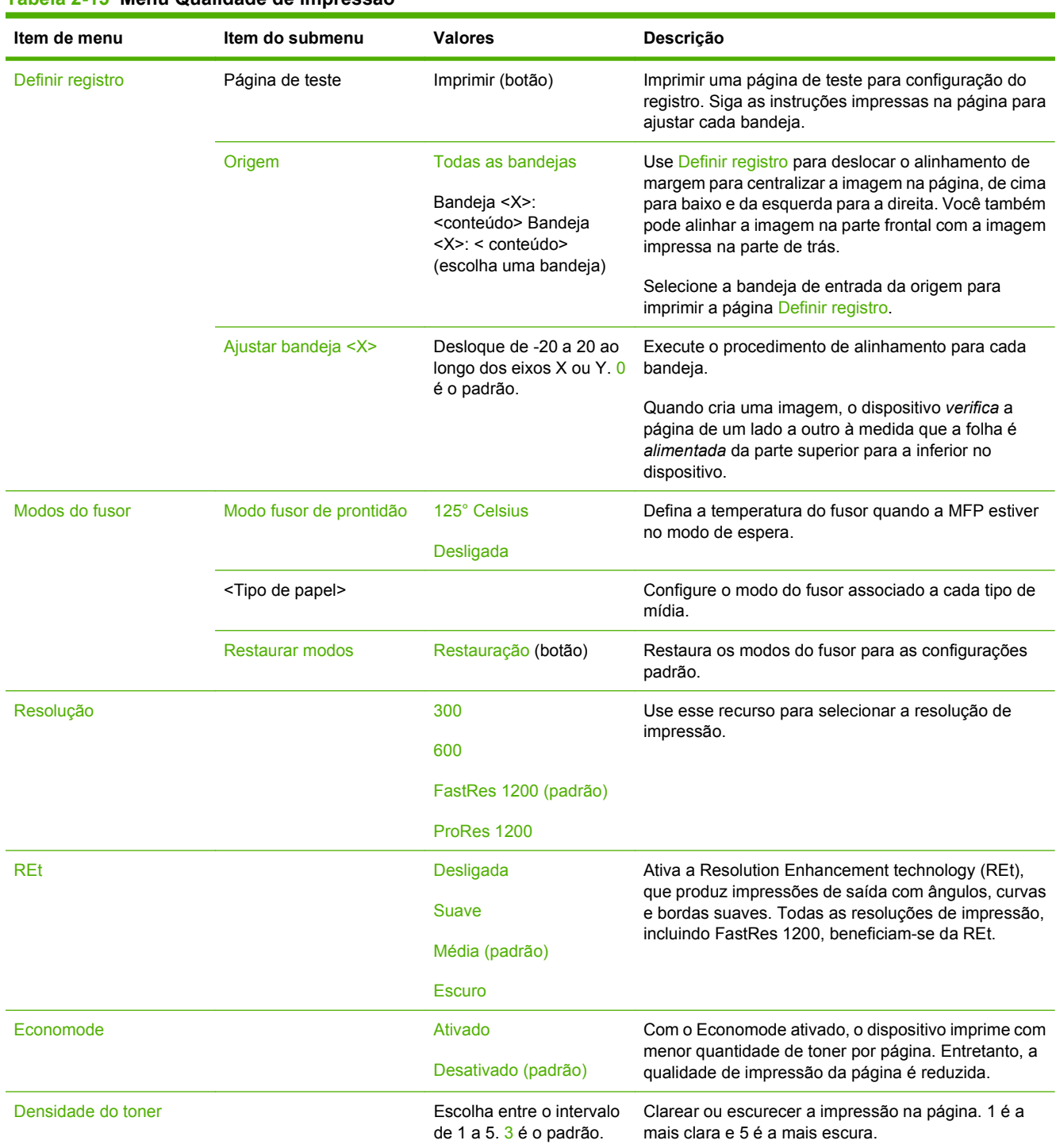

## **Tabela 2-15 Menu Qualidade de impressão**

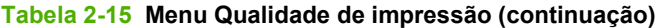

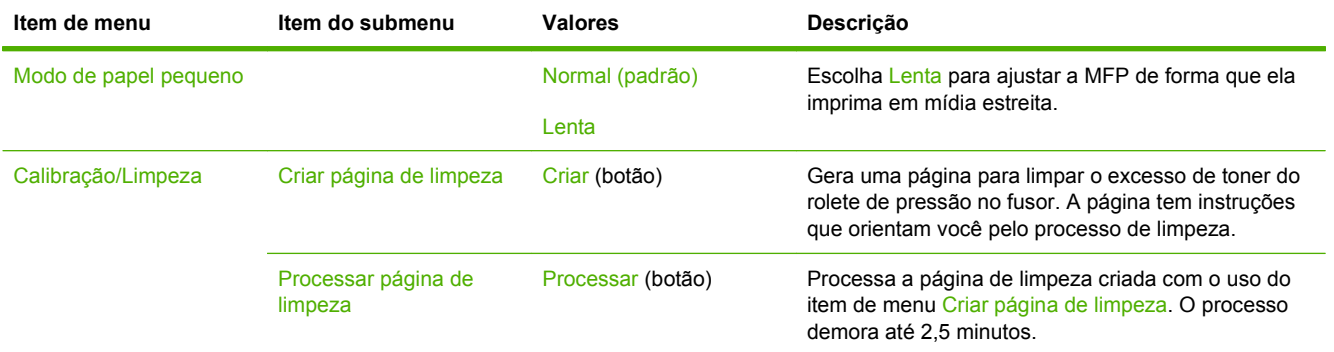

## **Menu Solução de problemas**

## **Administração > Solução de problemas**

**NOTA:** Muitos itens de menu no menu de Solução de problemas são para fins avançados de solução de problemas.

#### **Tabela 2-16 Menu Solução de problemas**

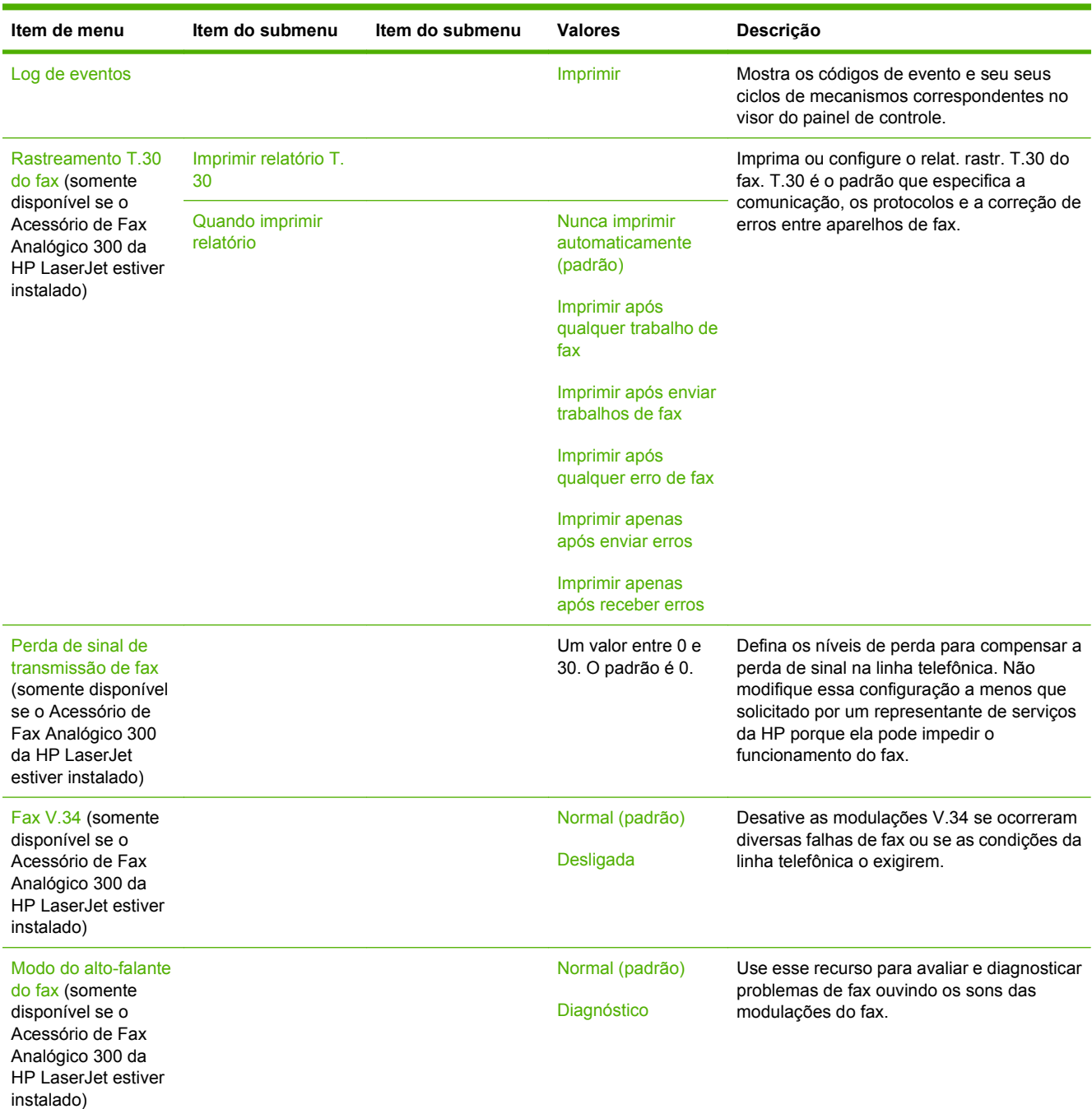

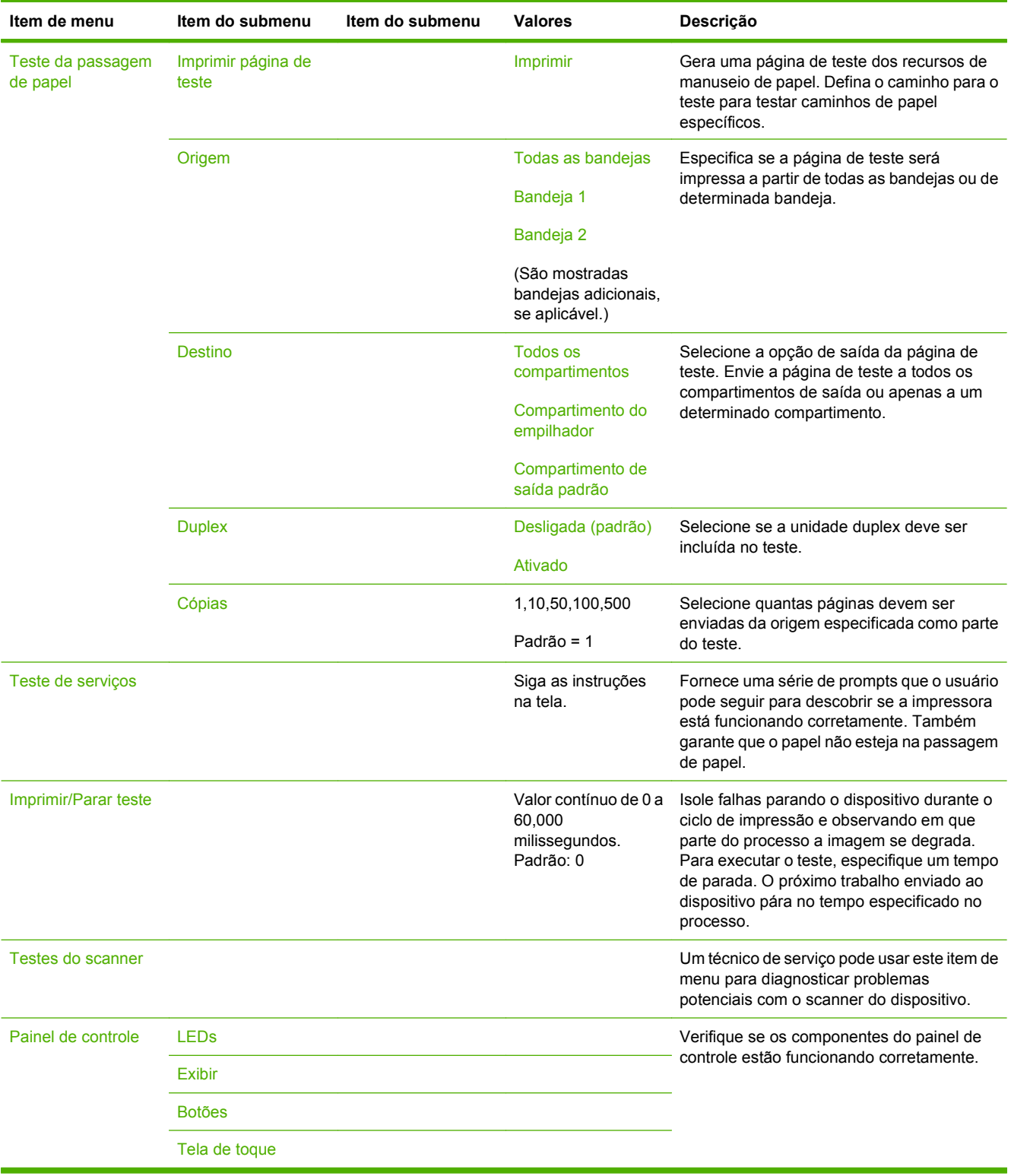

### **Tabela 2-16 Menu Solução de problemas (continuação)**

## **Menu Redefinições**

## **Administração > Redefinições**

#### **Tabela 2-17 Menu Redefinições**

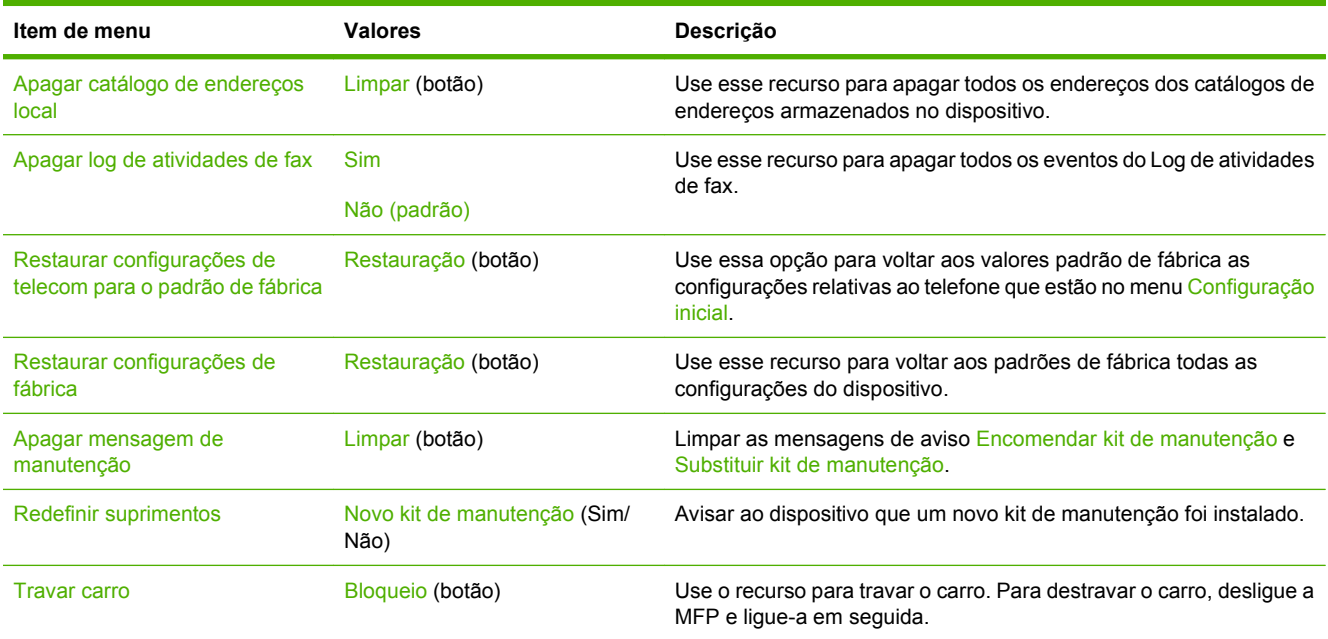

## **Menu Serviço**

### **Administração > Serviço**

O menu Serviço está bloqueado e requer um PIN para acesso. Esse menu destina-se ao uso pela equipe de manutenção autorizada.

# **3 Software para Windows**

- **e** [Sistemas operacionais compatíveis para o Windows](#page-65-0)
- [Drivers de impressão suportados para Windows](#page-66-0)
- **•** [HP Universal Print Driver \(UPD\)](#page-67-0)
- [Selecionar o driver de impressora correto para Windows](#page-68-0)
- [Prioridade para configurações de impressão](#page-69-0)
- [Alterar as configurações do driver de impressora para Windows](#page-70-0)
- [Utilitários suportados](#page-71-0)
- [Software para outros sistemas operacionais](#page-72-0)

## <span id="page-65-0"></span>**Sistemas operacionais compatíveis para o Windows**

O produto é compatível com os seguintes sistemas operacionais Windows:

- Windows  $XP(32 \text{ bits } e \text{ 64 bits})$
- Windows Server 2003 (32 bits e 64 bits)
- Windows Server 2008 (32 e 64 bits)
- Windows 2000
- Windows Vista

## <span id="page-66-0"></span>**Drivers de impressão suportados para Windows**

A HP fornece os seguintes drivers para download:

- HP Universal Print Driver (UPD): Postscript, PCL 6 e PCL 5
- Driver de Mac
- Linux
- **SAP**
- Script de modelo UNIX

Um driver do produto específico não está disponível para a HP LaserJet M9059 MFP. Os drivers para esse produto estão disponíveis em [www.hp.com/go/ljm9059mfp\\_software](http://www.hp.com/go/ljm9059mfp_software) ou em seu país/região alternativos.

Os drivers de impressora incluem uma Ajuda on-line, que contém instruções sobre como realizar tarefas de impressão comuns e também descreve os botões, as caixas de seleção e as listas suspensas existentes no driver da impressora.

## <span id="page-67-0"></span>**HP Universal Print Driver (UPD)**

O HP Universal Print Driver (UPD) para o Windows é um driver único que oferece acesso instantâneo praticamente para todos os produtos HP LaserJet, de qualquer local, sem download de drivers separados. Ele foi criado sob a tecnologia comprovada dos drivers de impressora HP e foi testado e usado em muitos programas de software. Consiste em uma solução eficaz com desempenho uniforme ao longo do tempo.

O HP UPD estabelece comunicação diretamente com cada produto HP, reúne informações de configuração e personaliza a interface do usuário para mostra os recursos disponíveis exclusivos do produto. Ele automaticamente ativa os recursos que se encontram disponíveis para o produto, como o grampeamento e a impressão nos dois lados, de forma que você precisa ativá-los manualmente.

Para obter mais informações, acesse [www.hp.com/go/upd](http://www.hp.com/go/upd).

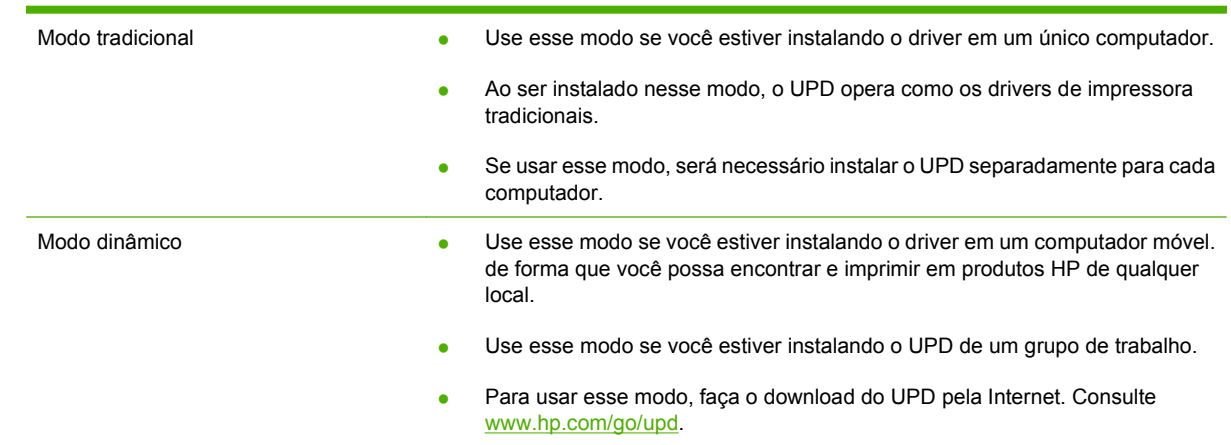

## **Modos de instalação do UPD**

## <span id="page-68-0"></span>**Selecionar o driver de impressora correto para Windows**

Os drivers de impressora fornecem acesso aos recursos do produto e permitem que o computador se comunique com o produto (usando um idioma da impressora). Verifique as notas de instalação e os arquivos Leiame para conhecer softwares e idiomas adicionais.

#### **Descrição do driver PCL 6 da HP**

- Recomendado para impressão em todos os ambientes Windows
- Oferece melhor velocidade geral, qualidade de impressão e suporte a recursos do produto para a maioria dos usuários
- Desenvolvido para alinhamento com o Windows GDI (Graphic Device Interface) para melhor velocidade em ambientes Windows
- Pode não ser totalmente compatível com programas de software personalizados ou de terceiros com base no PCL 5

#### **Descrição da emulação HP Postscript**

- Recomendado para impressão com programas de software da Adobe® ou com outros programas de software intensivos em gráficos
- Oferece suporte para impressão a partir de necessidades de emulação postscript nível 3 ou para suporte a fontes postscript flash
- Apresenta um desempenho um pouco mais rápido do que o driver PCL 6 ao usar programas de software da Adobe

#### **Descrição da HP PCL 5**

- Recomendado para impressão em escritório em todos os ambientes Windows
- Compatível com versões PCL anteriores e produtos HP LaserJet mais antigos
- A melhor opção para impressão a partir de programas de software de terceiros ou personalizados
- A melhor opção ao operar em ambientes mistos, que exigem a definição do produto como PCL 5 (UNIX, Linux, mainframe)
- Desenvolvido para uso em ambientes Windows corporativos, a fim de fornecer um único driver para uso com vários modelos de impressora
- Preferencial ao imprimir em vários modelos de impressora a partir de um computador Windows

## <span id="page-69-0"></span>**Prioridade para configurações de impressão**

As alterações feitas nas configurações de impressão são priorizadas, dependendo de onde as alterações são feitas:

**NOTA:** Os nomes de comandos e caixas de diálogo podem variar, dependendo do software aplicativo utilizado.

- **Caixa de diálogo Configurar página**: Clique em **Configurar página** ou use um comando semelhante do menu **Arquivo** do programa no qual você está trabalhando para abrir essa caixa de diálogo. As configurações alteradas aqui substituem as configurações alteradas em qualquer outro local.
- **Caixa de diálogo Imprimir**: Clique em **Imprimir**, **Configurar impressão** ou use um comando semelhante do menu **Arquivo** do programa no qual você está trabalhando para abrir essa caixa de diálogo. As configurações alteradas na caixa de diálogo **Imprimir** têm uma prioridade menor e *não* substituem as alterações feitas na caixa de diálogo **Configurar página**.
- **Caixa de diálogo Propriedades da impressora (driver da impressora)**: Clique em **Propriedades** na caixa de diálogo **Imprimir** para abrir o driver da impressora. As configurações alteradas na caixa de diálogo **Propriedades da impressora** não anulam as disponíveis em outro local do software de impressão.
- **Configurações padrão do driver da impressora**: As configurações padrão do driver da impressora determinam as configurações utilizadas em todos os trabalhos de impressão, *a não ser* que haja alteração nas configurações das caixas de diálogo **Configurar página**, **Imprimir** ou **Propriedades da impressora**.
- **Configurações do painel de controle da impressora**: As configurações alteradas no painel de controle da impressora têm uma prioridade menor do que aquelas feitas em qualquer outro lugar.

## <span id="page-70-0"></span>**Alterar as configurações do driver de impressora para Windows**

**Alterar as configurações de todos os trabalhos de impressão até o encerramento do programa de software**

**Alterar as configurações padrão de todos os trabalhos de impressão**

**Alterar as configurações padrão do produto**

**1. Windows XP, Windows Server 2003 e Windows Server 2008**

- **1.** No menu **Arquivo** do programa de software, clique em **Imprimir**.
- **2.** Selecione o driver e, em seguida, clique em **Propriedades** ou em **Preferências**.

As etapas podem variar, mas esse procedimento é o mais comum.

**1. Windows XP, Windows Server 2003 e Windows Server 2008 (usando a visualização do menu Iniciar padrão)**: Clique em **Iniciar** e, em seguida, clique em **Impressoras e aparelhos de fax**.

**-ou-**

**Windows 2000, Windows XP, Windows Server 2003 e Windows Server 2008 (usando a visualização do menu Iniciar Clássico)**: Clique em **Iniciar**, clique em **Configurações**, e depois clique em **Impressoras**.

**-ou-**

**Windows Vista**: Clique em **Iniciar**, clique em **Painel de controle** e depois, na categoria para **Hardware e Sons**, clique em **Impressora**.

**2.** Com o botão direito do mouse, clique no ícone e, em seguida, selecione **Preferências de impressão**.

**(usando a visualização do menu Iniciar padrão)**: Clique em **Iniciar** e, em seguida, clique em **Impressoras e aparelhos de fax**. **-ou-**

**Windows 2000, Windows XP, Windows Server 2003 e Windows Server 2008 (usando a visualização do menu Iniciar Clássico)**: Clique em **Iniciar**, clique em **Configurações**, e depois clique em **Impressoras**.

**-ou-**

**Windows Vista**: Clique em **Iniciar**, clique em **Painel de controle** e depois, na categoria para **Hardware e Sons**, clique em **Impressora**.

- **2.** Com o botão direito do mouse, clique no ícone e, em seguida, selecione **Propriedades**.
- **3.** Clique na guia **Configurações do dispositivo**.

## <span id="page-71-0"></span>**Utilitários suportados**

Esta MFP está equipada com vários utilitários que facilitam sua monitoração e seu gerenciamento em uma rede.

## **HP Web Jetadmin**

O HP Web Jetadmin é uma ferramenta de gerenciamento baseada em navegador para impressoras conectadas ao HP Jetdirect dentro da sua intranet, e só deve ser instalado no computador do administrador de rede.

#### **NOTA:** O HP Web Jetadmin 10.0 ou posterior é necessário para obter suporte completo desse produto.

Para fazer download da versão atual do HP Web Jetadmin e da lista mais atualizada de sistemas host suportados, visite [www.hp.com/go/webjetadmin.](http://www.hp.com/go/webjetadmin)

Quando instalado em um servidor host, qualquer cliente pode acessar o HP Web Jetadmin usando um navegador da Web suportado (como o Microsoft® Internet Explorer 4.*x* ou o Netscape Navigator 4.*x* ou posterior); basta acessar o host do HP Web Jetadmin.

## **Servidor da Web incorporado**

O dispositivo vem com um servidor da Web incorporado que dá acesso a informações sobre atividades do dispositivo e da rede. Essas informações aparecem em um navegador, como Microsoft Internet Explorer, Netscape Navigator, Apple Safari ou Firefox.

O servidor da Web incorporado está no dispositivo. Ele não está carregado em um servidor da rede.

O servidor da Web incorporado fornece uma interface ao dispositivo que pode ser acessada por um navegador padrão da Web em qualquer computador conectado à rede. Nenhum software especial está instalado ou configurado, mas você precisa ter um navegador da Web compatível, no computador. Para ter acesso ao servidor da Web incorporado, digite o endereço IP do dispositivo na linha de endereço do navegador. (Para localizar o endereço IP, imprima uma página de configuração.) Para obter mais informações sobre a impressão de uma página de configuração, consulte [Páginas de informações](#page-167-0) [na página 154](#page-167-0).

Para uma explicação completa dos recursos e funcionalidades do servidor da Web incorporado, consulte [Servidor da Web incorporado na página 156](#page-169-0).
# **Software para outros sistemas operacionais**

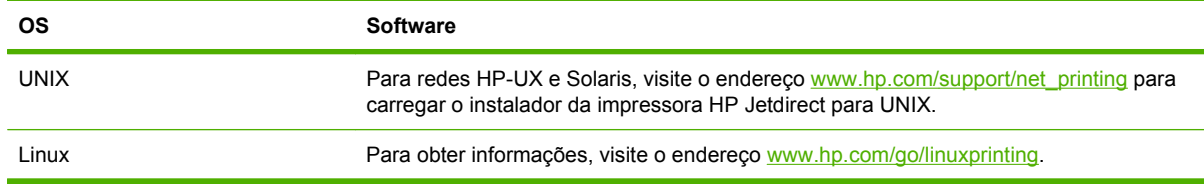

# **4 Usar o produto com o Macintosh**

- [Software para Macintosh](#page-75-0)
- [Uso de recursos do driver de impressora do Macintosh](#page-80-0)

# <span id="page-75-0"></span>**Software para Macintosh**

# **Sistemas operacionais suportados pelo Macintosh**

O dispositivo suporta os seguintes sistemas operacionais Macintosh:

- Mac OS X V10.3, V10.4, V10.5 e posterior
- **NOTA:** Para Mac OS X V10.4 e posterior, PPC e Intel Core Processor Macs são suportados.

# **Drivers de impressora suportados pelo Macintosh**

O instalador HP fornece arquivos PostScript® Printer Description (PPD), Printer Dialog Extensions (PDEs) e o Utilitário da impressora HP para uso com computadores Macintosh.

Os PPDs, combinados com os drivers de impressora do Apple PostScript, fornecem acesso aos recursos do dispositivo. Use o driver de impressora do Apple PostScript fornecido com o computador.

# **Tipos de instalação do software para Macintosh**

#### **Instalar o software Macintosh para conexões diretas (USB)**

#### **Mac OS X V10.3 ou posterior**

- **1.** Verifique se o produto está ligado.
- **2.** Faça download do driver em [www.hp.com/go/ljm9059mfp\\_software](http://www.hp.com/go/ljm9059mfp_software) ou adquira-o com seu revendedor.
- **3.** Clique duas vezes no ícone **Instalador** da pasta HP LaserJet Installer.
- **4.** Siga as instruções da tela do computador.
- **5.** Conecte um cabo USB entre a porta USB do produto e a porta USB do computador. Use um cabo USB padrão de 2 metros.
- **EY NOTA:** Filas de impressoras USB são criadas automaticamente assim que o produto é conectado ao computador. No entanto, a fila usará um PPD genérico se o instalador não for executado antes de o cabo USB ter sido conectado.
- **6.** No menu Apple, clique em **System Preferences** (Preferências do sistema) e depois em **Print & Fax** (Impressão e fax).
- **7.** Se o nome do produto aparecer na lista de impressoras, a instalação foi concluída. Se o nome do produto *não* aparecer na lista de impressoras, avance para a próxima etapa.
- **8.** Clique em **Add** (Adicionar) ou em **+**, e selecione **Default Browser** (Navegador padrão) ou **Default** (Padrão). Selecione o nome do produto na lista de impressoras.
- **9.** Clique em **Add** (Adicionar). Será exibida a caixa de diálogo **Installable Options** (Opções instaláveis). Selecione as opções do produto que você está usando.
- **10.** Imprima uma página de teste usando qualquer programa de software para se certificar de que o software foi instalado corretamente.

Se a instalação falhar, reinstale o software. Se falhar, consulte as notas de instalação ou os arquivos Leiame mais recentes para obter ajuda.

#### **Instalar software Macintosh para redes**

#### **Mac OS X V10.3 ou posterior**

- **1.** Conecte o cabo de rede entre o servidor de impressão HP Jetdirect e a porta da rede.
- **2.** Faça download do driver em [www.hp.com/go/ljm9059mfp\\_software](http://www.hp.com/go/ljm9059mfp_software) ou adquira-o com seu revendedor.
- **3.** Clique duas vezes no ícone **Instalador** da pasta HP LaserJet Installer.
- **4.** Siga as instruções da tela do computador.
- **5.** No menu Apple, clique em **System Preferences** (Preferências do sistema) e depois em **Print & Fax** (Impressão e fax).
- **6.** Clique em **Add** (Adicionar) ou em **+**.
- **7.** Selecione o tipo de conexao

#### **Navegador padrão**

- **a.** Selecione o produto na lista.
- **b.** Na lista suspensa **Print Using** (Imprimir usando), selecione o modelo de impressora no caso de uma que ainda não esteja selecionada.

#### **Impressão via IP**

- **a.** Na lista suspensa Protocol (Protocolo), selecione **HP Jetdirect Socket**.
- **b.** Informe o endereço IP do produto.
- **c.** Na lista suspensa **Print Using** (Imprimir usando), selecione o modelo de impressora no caso de uma que ainda não esteja selecionada.
- **8.** Clique em **Add** (Adicionar). Será exibida a caixa de diálogo **Installable Options** (Opções instaláveis). Selecione as opções do produto que você está usando.
- **9.** Imprima uma página de teste usando qualquer programa de software para se certificar de que o software foi instalado corretamente.

Se a instalação falhar, reinstale o software. Se falhar, consulte as notas de instalação ou os arquivos Leiame mais recentes para obter ajuda.

### **Software para computadores Macintosh**

#### **Utilitário da impressora HP**

Use o Utilitário da impressora HP para configurar recursos do produto que não estão disponíveis no driver da impressora.

Você pode usar o Utilitário da impressora HP quando o produto usa um cabo USB (barramento serial universal) ou está conectado a uma rede baseada em TCP/IP.

#### **Abertura do Utilitário da impressora HP**

#### **Abra o utilitário da impressora HP no Mac OS X V10.3 e V10.4**

- **1.** Abra o Finder, clique em **Applications** (Aplicativos), clique em **Utilities** (Utilitários) e depois clique duas vezes em **Printer Setup Utility** (Utilitário de configuração da impressora).
- **2.** Selecione o produto que deseja configurar e em seguida clique em **Utilitário**.

#### **Abra o utilitário da impressora HP no Mac OS X V10.5**

▲ Do menu **Impressora**, clique em **Utilitário da Impressora**.

**-ou-**

Da **Fila de Impressão**, clique no ícone **Utilitário**.

#### **Recursos do Utilitário da impressora HP**

O Utilitário da impressora HP consiste em páginas que você abre clicando na lista **Definições de configuração**. A tabela a seguir descreve as tarefas que você pode desempenhar nessas páginas.

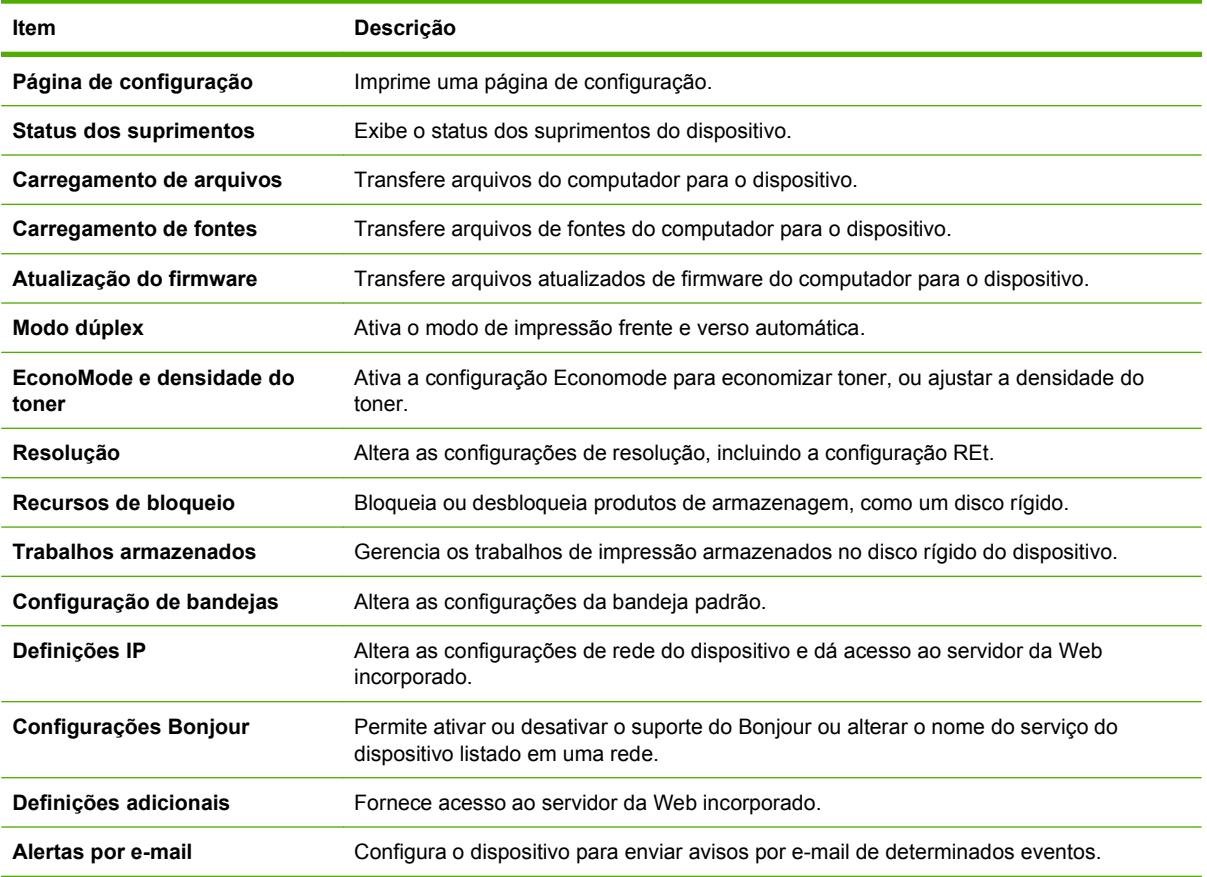

# **Prioridade para configurações de impressão no Macintosh**

As alterações feitas nas configurações de impressão são priorizadas, dependendo de onde as alterações são feitas:

- **NOTA:** Os nomes de comandos e caixas de diálogo podem variar, dependendo do software aplicativo utilizado.
	- **Caixa de diálogo Configuração de página**: Clique em **Configuração de página** ou em um comando similar no menu **Arquivo** do programa que você está usando e abra essa caixa de diálogo. As configurações alteradas aqui podem sobrepor as configurações alteradas em algum outro lugar.
	- **Caixa de diálogo Imprimir**. Clique em **Imprimir**, **Configurar impressão**, ou então em um comando semelhante do menu **Arquivo** do programa com o qual você está trabalhando, para abrir esta caixa de diálogo. As configurações alteradas na caixa de diálogo **Imprimir** têm uma prioridade menor e *não* substituem as alterações feitas na caixa de diálogo **Configurar página**.
	- **Configurações padrão do driver da impressora**. As configurações padrão do driver da impressora determinam as configurações utilizadas em todos os trabalhos de impressão, *a não ser que* haja alteração nas configurações das caixas de diálogo **Configurar página**, **Imprimir** ou **Propriedades da impressora**.
	- **Configurações do painel de controle da impressora**. As configurações alteradas no painel de controle da impressora têm uma prioridade menor do que aquelas feitas em qualquer outro lugar.

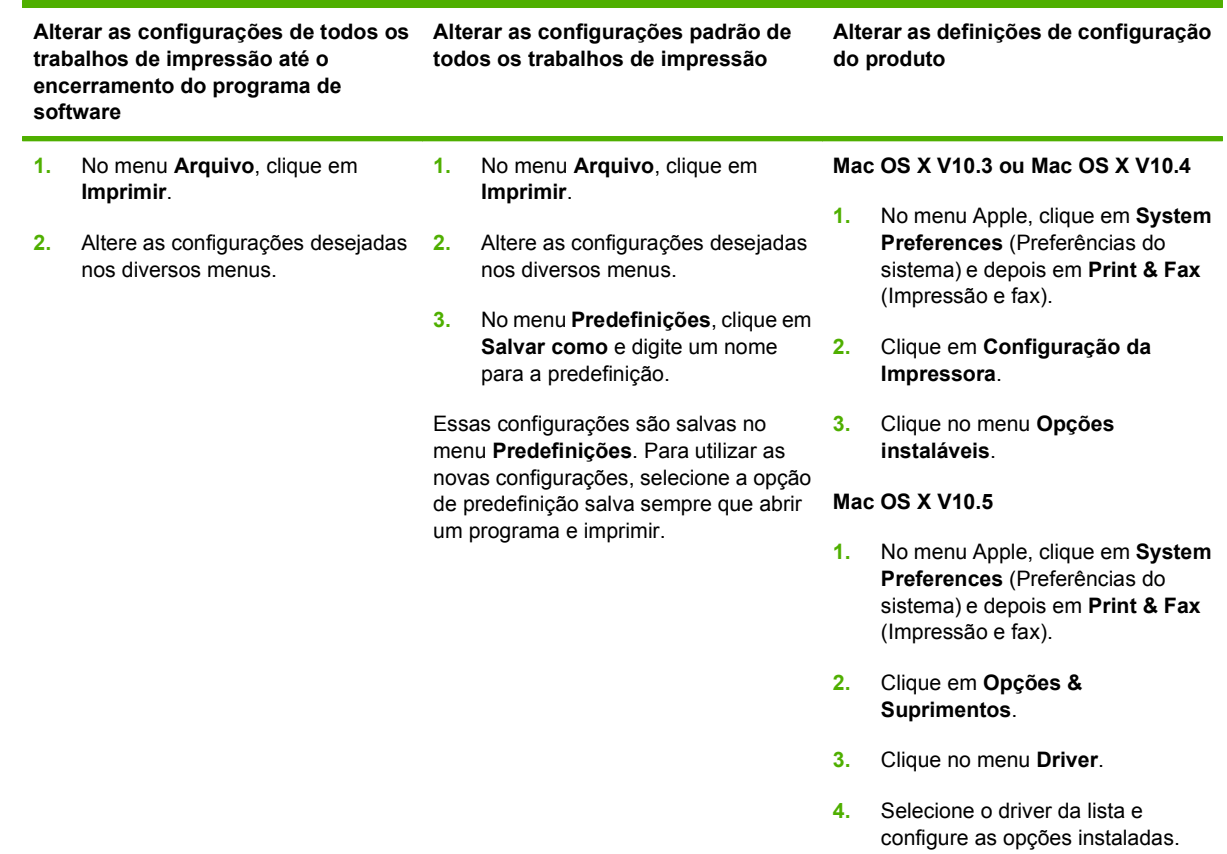

# **Alterar configurações de driver de impressora no Macintosh**

## **Para remover o software de sistemas operacionais Macintosh**

Para remover o software de um computador Macintosh, arraste os arquivos PPD para a lixeira.

# **Utilitários compatíveis para Macintosh**

### **Servidor da Web incorporado**

O dispositivo vem com um servidor da Web incorporado que dá acesso a informações sobre atividades do dispositivo e da rede. Essas informações aparecem em um navegador, como Microsoft Internet Explorer, Netscape Navigator, Apple Safari ou Firefox.

O servidor da Web incorporado está no dispositivo. Ele não está carregado em um servidor da rede.

O servidor da Web incorporado fornece uma interface ao dispositivo que pode ser acessada por um navegador padrão da Web em qualquer computador conectado à rede. Nenhum software especial está instalado ou configurado, mas você precisa ter um navegador da Web compatível, no computador. Para ter acesso ao servidor da Web incorporado, digite o endereço IP do dispositivo na linha de endereço do navegador. (Para localizar o endereço IP, imprima uma página de configuração.) Para obter mais informações sobre a impressão de uma página de configuração, consulte [Páginas de informações](#page-167-0) [na página 154](#page-167-0).

Para uma explicação completa dos recursos e funcionalidades do servidor da Web incorporado, consulte [Servidor da Web incorporado na página 156](#page-169-0).

# <span id="page-80-0"></span>**Uso de recursos do driver de impressora do Macintosh**

### **Criar e usar predefinições de impressão no Macintosh**

Use predefinições de impressão para salvar as configurações atuais do driver de impressão para reutilização.

#### **Criar uma predefinição de impressão**

- **1.** No menu **Arquivo**, clique em **Imprimir**.
- **2.** Selecione o driver.
- **3.** Selecione as configurações de impressão.
- **4.** Na caixa **Predefinições**, clique em **Salvar como...** e digite um nome para a predefinição.
- **5.** Clique em **OK**.

#### **Usar predefinições de impressão**

- **1.** No menu **Arquivo**, clique em **Imprimir**.
- **2.** Selecione o driver.
- **3.** Na caixa **Predefinições**, selecione a predefinição de impressão que deseja usar.
- **E NOTA:** Para usar as configurações padrão do driver, selecione **Padrão**.

#### **Redimensionar documentos ou imprimir em um papel personalizado padrão**

Você pode dimensionar um documento de modo a ajustá-lo em um tamanho de papel diferente.

- **1.** No menu **Arquivo**, clique em **Imprimir**.
- **2.** Abra o menu **Opções de manuseio**.
- **3.** Na área **Tamanho do papel de destino**, selecione **Dimensionar para ajustar ao tamanho do papel** e depois selecione o tamanho na lista suspensa.
- **4.** Se quiser usar apenas papel que seja menor que o documento, selecione **Dimensionar para menos**.

### **Impressão de uma página de rosto**

Se desejar, você poderá imprimir uma página de rosto separada para o documento que inclua uma mensagem (por exemplo: "Confidencial").

- **1.** No menu **Arquivo**, clique em **Imprimir**.
- **2.** Selecione o driver.
- **3.** Abra o menu **Página de rosto** e, então, selecione se você deseja imprimir a página de rosto **Antes do documento** ou **Após o documento**.
- **4.** No menu **Tipo de página de rosto**, selecione a mensagem que você deseja imprimir na página de rosto.

**NOTA:** Para imprimir uma página de rosto em branco, selecione **Padrão** como o **Tipo de página de rosto**.

### **Usar marcas d'água**

Uma marca-d'água é um aviso, por exemplo, "Confidencial", impresso no fundo de todas as páginas de um documento.

- **1.** No menu **Arquivo**, clique em **Imprimir**.
- **2.** Abra o menu **Marcas d'água**.
- **3.** Próximo a **Modo**, selecione o tipo de marca d'água a ser usado. Selecione **Marca d'água** para imprimir uma mensagem semitransparente. Selecione **Camada superior** para imprimir uma mensagem que não seja transparente.
- **4.** Próximo a **Páginas**, selecione se deseja imprimir a marca d'água em todas as páginas ou apenas na primeira página.
- **5.** Próximo a **Texto**, selecione uma das mensagens padrão ou selecione **Personalizado** e digite uma nova mensagem na caixa.

É possível imprimir mais de uma página em uma mesma folha de papel. Esse recurso oferece uma

**6.** Selecione opções para as configurações restantes.

### **Imprimir várias páginas em uma folha de papel no Macintosh**

maneira econômica para a impressão de páginas de rascunho. 2 ∕∎

- **1.** No menu **Arquivo**, clique em **Imprimir**.
- **2.** Selecione o driver.
- **3.** Abra o menu **Layout**.
- **4.** Ao lado de **Páginas por folha**, selecione o número de páginas a serem impressas em cada folha (1, 2, 4, 6, 9 ou 16).
- **5.** Próximo a **Direção do layout**, selecione a ordem e o posicionamento das páginas na folha.
- **6.** Ao lado de **Bordas**, selecione o tipo de borda a ser impressa em cada página da folha.

# **Imprimir em ambos os lados da página (impressão dúplex)**

#### **Uso da impressão duplex automática**

- **1.** Insira uma quantidade de papel suficiente em uma das bandejas para acomodar o trabalho de impressão. Se você estiver carregando papel especial, como papel timbrado, carregue-o de uma destas maneiras:
	- Para a bandeja 1, carregue o papel timbrado com a frente da folha voltada para cima e a borda inferior sendo alimentada primeiro na impressora.
	- Para todas as outras bandejas, carregue o papel timbrado com a frente da folha voltada para baixo e a margem superior voltada para a parte traseira da bandeja.
- **2.** No menu **Arquivo**, clique em **Imprimir**.
- **3.** Abra o menu **Layout**.
- **4.** Próximo a **Dois lados**, selecione **Encadernação na margem longa** ou **Encadernação na margem curta**.
- **5.** Clique em **Imprimir**.

#### **Impressão frente e verso manual**

- **1.** Insira uma quantidade de papel suficiente em uma das bandejas para acomodar o trabalho de impressão. Se você estiver carregando papel especial, como papel timbrado, carregue-o de uma destas maneiras:
	- Para a bandeja 1, carregue o papel timbrado com a frente da folha voltada para cima e a borda inferior sendo alimentada primeiro na impressora.
	- Para todas as outras bandejas, carregue o papel timbrado com a frente da folha voltada para baixo e a margem superior voltada para a parte traseira da bandeja.
- $\triangle$  **CUIDADO:** Não carregue papel que seja mais pesado que 105 g/m<sup>2</sup> (bond de 28 lb).
- **2.** No menu **Arquivo**, clique em **Imprimir**.
- **3.** No menu **Acabamento**, selecione **Imprimir manualmente no segundo lado**.
- **4.** Clique em **Imprimir**. Siga as instruções da janela pop-up que aparece na tela do computador antes de substituir a pilha de saída na bandeja 1 para imprimir a segunda metade.
- **5.** Vá até a impressora e retire qualquer papel em branco que esteja na bandeja 1.
- **6.** Insira a pilha impressa com a frente impressa voltada para cima e a borda inferior sendo alimentada primeiro na bandeja 1. Você *deve* imprimir o segundo lado usando a bandeja 1.
- **7.** Se for solicitado, pressione o botão adequado no painel de controle para continuar.

# **Configurar as opções de grampeamento**

Se o dispositivo de acabamento tiver um grampeador instalado, você poderá grampear os documentos.

- **1.** No menu **Arquivo**, clique em **Imprimir**.
- **2.** Abra o menu **Acabamento**.
- **3.** Na lista suspensa **Opções de grampeamento**, selecione a opção de grampeamento que você deseja usar.

### **Armazenar trabalhos**

É possível armazenar trabalhos no produto para que você possa imprimi-los a qualquer hora. É possível compartilhar trabalhos com outros usuários ou você pode torná-los particulares.

- **1.** No menu **Arquivo**, clique em **Imprimir**.
- **2.** Abra o menu **Armazenamento de trabalhos**.
- **3.** Na lista suspensa **Armazenamento de trabalho:** , selecione o tipo de trabalho armazenado.
- **4.** Para trabalhos armazenados do tipo **Trabalho armazenado**, **Trabalho particular** e **Trabalho armazenado particular**, digite o nome do trabalho armazenado na caixa próxima à opção **Nome do trabalho**:

Selecione a opção a ser usada se outro trabalho armazenado já estiver este nome.

- A opção **Usar nome do trabalho + (1 99)** acrescenta um número exclusivo ao fim do nome do trabalho.
- A opção **Substituir arquivo existente** sobrepõe o arquivo existente com o arquivo novo.
- **5.** Se você selecionou **Trabalho armazenado** ou **Trabalho particular** na etapa 3, digite um número de 4 dígitos na caixa próxima à opção **PIN para imprimir (0000 - 9999)**. Quando outras pessoas tentarem imprimir esse trabalho, o produto enviará um prompt solicitando que elas digitem o número PIN.

### **Usar o menu Serviços**

Se o produto estiver conectado a uma rede, use o menu **Serviços** para obter informações sobre o produto e sobre o status do suprimento.

- **1.** No menu **Arquivo**, clique em **Imprimir**.
- **2.** Abra o menu **Serviços**.
- **3.** Para abrir o servidor da Web incorporado e executar uma tarefa de manutenção, faça o seguinte:
	- **a.** Selecione **Manutenção do dispositivo**.
	- **b.** Selecione uma tarefa da lista suspensa.
	- **c.** Clique em **Iniciar**.
- **4.** Para acessar vários sites de suporte desse dispositivo, faça o seguinte:
	- **a.** Selecione **Serviços na Web**.
	- **b.** Selecione **Serviços de Internet** e depois uma opção da lista suspensa.
	- **c.** Clique em **Ir**.

# **5 Conectividade**

- [Conexão USB](#page-87-0)
- [Conexão auxiliar](#page-88-0)
- [Configuração de rede](#page-89-0)

# <span id="page-87-0"></span>**Conexão USB**

Esta MFP oferece suporte a uma conexão USB 2.0 de alta velocidade tipo B para impressão.

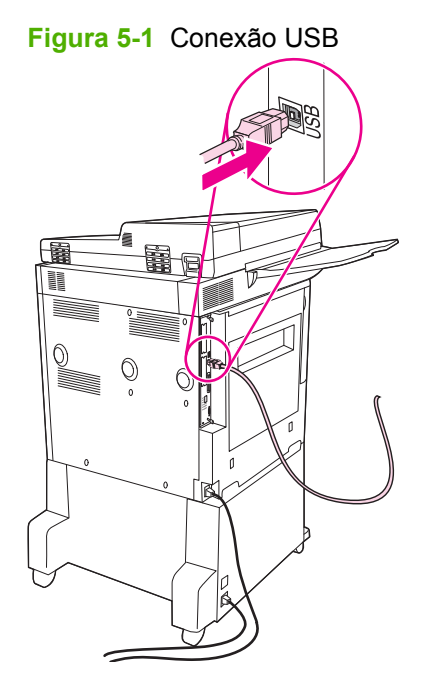

# <span id="page-88-0"></span>**Conexão auxiliar**

Esta MFP oferece suporte a uma conexão auxiliar para dispositivos de saída de manuseio de papel. A porta está localizada na parte posterior do MFP.

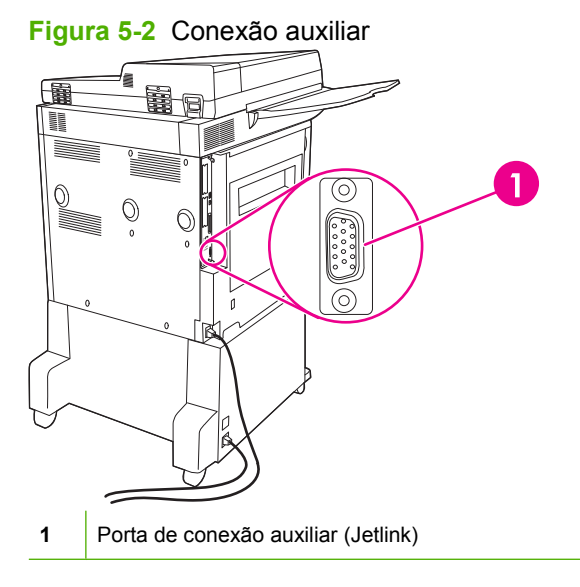

# <span id="page-89-0"></span>**Configuração de rede**

Talvez seja necessário configurar certos parâmetros de rede no dispositivo. Configure esses parâmetros nos seguintes locais:

- Software de instalação
- Painel de controle do dispositivo
- Servidor da Web incorporado
- Software de gerenciamento (HP Web Jetadmin ou HP LaserJet Utility para Macintosh)
- **NOTA:** Para obter mais informações sobre como usar o servidor da Web incorporado, consulte [Servidor da Web incorporado na página 156](#page-169-0)

Para obter mais informações sobre redes suportadas e ferramentas de configuração de rede, consulte o *Guia do administrador do servidor de impressão HP Jetdirect*. O guia é fornecido com as impressoras nas quais há um servidor de impressão HP Jetdirect instalado.

Esta seção contém as seguintes informações sobre como configurar parâmetros de rede:

- Configuração de parâmetros TCP/IPv4
- [Configuração de parâmetros TCP/IPv6](#page-91-0)
- [Desativação de protocolos de rede \(opcional\)](#page-91-0)
- [Servidores de impressão HP Jetdirect EIO](#page-92-0)

### **Configuração de parâmetros TCP/IPv4**

Se a sua rede não fornecer endereçamento IP automático por meio de DHCP, BOOTP, RARP ou outro método, talvez seja necessário inserir os seguintes parâmetros manualmente antes de imprimir pela rede:

- Endereço IP (4 bytes)
- Máscara de sub-rede (4 bytes)
- Gateway padrão (4 bytes)

#### **Alterar o endereço IP**

Para exibir o endereço IP atual do dispositivo a partir da tela inicial do painel de controle, toque em Endereço de rede.

Siga este procedimento para alterar o endereço IP manualmente:

- **1.** Navegue até Administração e toque nessa opção.
- **2.** Navegue até Configuração inicial e toque nessa opção.
- **3.** Toque em Rede e E/S.
- **4.** Toque em JetDirect incorporado.
- **5.** Toque em TCP/IP.
- **6.** Toque em Configurações IPV4.
- **7.** Toque em Método de config..
- **8.** Toque em Manual.
- **9.** Toque em Salvar.
- **10.** Toque em Configurações manuais.
- **11.** Toque em Endereço IP.
- **12.** Toque na caixa de texto Endereço IP.
- **13.** Use o teclado sensível ao toque para digitar o endereço IP.
- **14.** Toque em OK.
- **15.** Toque em Salvar.

#### **Definição da máscara de sub-rede**

- **1.** Navegue até Administração e toque nessa opção.
- **2.** Navegue até Configuração inicial e toque nessa opção.
- **3.** Toque em Rede e E/S.
- **4.** Toque em JetDirect incorporado.
- **5.** Toque em TCP/IP.
- **6.** Toque em Configurações IPV4.
- **7.** Toque em Método de config..
- **8.** Toque em Manual.
- **9.** Toque em Salvar.
- **10.** Toque em Configurações manuais.
- **11.** Toque em Máscara de sub-rede.
- **12.** Toque na caixa de texto Máscara de sub-rede.
- **13.** Use o teclado sensível ao toque para digitar a máscara de sub-rede.
- **14.** Toque em OK.
- **15.** Toque em Salvar.

#### **Definição do gateway padrão**

- **1.** Navegue até Administração e toque nessa opção.
- **2.** Navegue até Configuração inicial e toque nessa opção.
- **3.** Toque em Rede e E/S.
- **4.** Toque em JetDirect incorporado.
- <span id="page-91-0"></span>**5.** Toque em TCP/IP.
- **6.** Toque em Configurações IPV4.
- **7.** Toque em Método de config..
- **8.** Toque em Manual.
- **9.** Toque em Salvar.
- **10.** Toque em Configurações manuais.
- **11.** Toque em Gateway padrão.
- **12.** Toque na caixa de texto Gateway padrão.
- **13.** Use o teclado sensível ao toque para digitar o gateway padrão.
- **14.** Toque em OK.
- **15.** Toque em Salvar.

# **Configuração de parâmetros TCP/IPv6**

Para obter informações sobre como configurar o dispositivo para uma rede TCP/IPv6, consulte o *Guia do Administrador do Servidor de Impressão HP Jetdirect*.

## **Desativação de protocolos de rede (opcional)**

De acordo com o padrão de fábrica, todos os protocolos de rede com suporte estão ativados. A desativação dos protocolos não utilizados proporciona as seguintes vantagens:

- Diminui o tráfego na rede gerado pelo dispositivo.
- Impede que usuários não autorizados imprimam para o dispositivo.
- Fornece apenas as informações pertinentes sobre a página de configuração.
- Permite que o painel de controle do dispositivo exiba erros específicos de protocolo e mensagens de aviso.

#### **Desativação de IPX/SPX**

**EX NOTA:** Não desative esse protocolo em sistemas baseados no Windows que imprimem na impressora usando IPX/SPX.

- **1.** Navegue até Administração e toque nessa opção.
- **2.** Navegue até Configuração inicial e toque nessa opção.
- **3.** Toque em Rede e E/S.
- **4.** Toque em JetDirect incorporado.
- **5.** Toque em IPX/SPX.
- **6.** Toque em Ativar.
- <span id="page-92-0"></span>**7.** Toque em Desligada.
- **8.** Toque em Salvar.

#### **Desativação do AppleTalk**

- **1.** Navegue até Administração e toque nessa opção.
- **2.** Navegue até Configuração inicial e toque nessa opção.
- **3.** Toque em Rede e E/S.
- **4.** Toque em JetDirect incorporado.
- **5.** Toque em AppleTalk.
- **6.** Toque em Ativar.
- **7.** Toque em Desligada.
- **8.** Toque em Salvar.

#### **Desativação de DLC/LLC**

- **1.** Navegue até Administração e toque nessa opção.
- **2.** Navegue até Configuração inicial e toque nessa opção.
- **3.** Toque em Rede e E/S.
- **4.** Toque em JetDirect incorporado.
- **5.** Toque em IPX/SPX.
- **6.** Toque em Ativar.
- **7.** Toque em Desligada.
- **8.** Toque em Salvar.

## **Servidores de impressão HP Jetdirect EIO**

Os servidores de impressão HP Jetdirect (placas de rede) podem ser instalados no slot EIO. Os recursos de rede suportados dependem do modelo de servidor de impressão. Para saber quais são os modelos de servidor de impressão disponíveis HP Jetdirect EIO, visite [http://www.hp.com/go/jetdirect.](http://www.hp.com/go/jetdirect)

**E NOTA:** Configure a placa por meio do painel de controle, do software de instalação da impressora ou do HP Web Jetadmin. Consulte a documentação do servidor de impressão HP Jetdirect para obter mais informações.

# **6 Mídia de impressão e papel**

- [Entenda o uso de papel e de mídias de impressão](#page-95-0)
- [Tamanhos suportados de mídia de impressão e papel](#page-96-0)
- [Tamanhos personalizados de papel](#page-98-0)
- [Diretrizes para papéis ou mídias de impressão especiais](#page-99-0)
- **[Carregar papel e mídia de impressão](#page-100-0)**
- [Configurar bandejas](#page-107-0)
- [Selecionar o compartimento de saída](#page-109-0)

# <span id="page-95-0"></span>**Entenda o uso de papel e de mídias de impressão**

Este produto suporta uma grande variedade de papéis e de outras mídias de impressão, de acordo com as diretrizes deste guia do usuário. O papel ou a mídia de impressão que não atender a essas diretrizes pode causar os seguintes problemas:

- **•** Impressão de baixa qualidade
- Aumento de congestionamentos
- **•** Desgaste prematuro no produto, exigindo reparos

Para obter melhores resultados, use apenas papel e mídia de impressão da marca HP específicos para impressoras a laser e multifuncionais. Não use papel ou mídia de impressão desenvolvidos para impressoras jato de tinta. A Hewlett-Packard Company não recomenda o uso de outras marcas de mídia porque não pode controlar sua qualidade.

É possível que o papel atenda a todas as diretrizes deste guia do usuário e ainda assim não produza resultados satisfatórios. Isso pode ser o resultado da manipulação incorreta, níveis inaceitáveis de temperatura ou de umidade ou de outras variáveis sobre as quais a Hewlett-Packard não tem controle.

**CUIDADO:** O uso de papel ou de mídia de impressão que não atenda às especificações da Hewlett-Packard pode causar problemas no produto, exigindo reparos. Nesse caso, os reparos não serão cobertos pela garantia nem pelos acordos de serviço da Hewlett-Packard.

# <span id="page-96-0"></span>**Tamanhos suportados de mídia de impressão e papel**

Este produto suporta um grande números de tamanhos de papel e adapta-se várias mídias.

**NOTA:** Para obter os melhores resultados de impressão, selecione o tamanho e o tipo de papel apropriado no driver de impressão antes de imprimir.

**Tamanho Dimensões Bandeja 1, Compartiment Bandejas 2 e 3, Bandeja 4, Carta R, A4 Carta R, A4 Carta R, A4 o inferior do grampeador/ empilhador** Carta 216 x 279 mm ✔  $\checkmark$ ✔  $\checkmark$ Ofício 216 x 356 mm  $\checkmark$  $\checkmark$  $\checkmark$  $\overline{\mathbf{v}}$ A4 210 x 297 mm V  $\checkmark$ V  $\checkmark$ Executivo 184 x 267 mm ✔  $\checkmark$ ✔  $\checkmark$ Executivo 216 x 330 mm (JIS) A3 297 x 420 mm  $\checkmark$  $\checkmark$  $\checkmark$ A5 148 x 210 mm  $\checkmark$  $\checkmark$  $\checkmark$ A6 105 x 148 mm Declaração 140 x 216 mm 11 x 17 279 x 432 mm ✓  $\checkmark$ ✔  $\checkmark$ 12 x 18 305 x 457 mm B4 (JIS) 257 x 364 mm ✓  $\checkmark$  $\checkmark$  $\checkmark$ A3G 305 x 430 mm B5 (JIS) 182 x 257 mm  $\checkmark$  $\checkmark$  $\checkmark$  $\overline{\mathbf{v}}$ 8k 270 x 390 mm  $\overline{\mathbf{v}}$ 16k 197 x 273 mm  $\checkmark$ 

|  |  | Tabela 6-1 Tamanhos suportados de mídia de impressão e papel |  |  |  |  |
|--|--|--------------------------------------------------------------|--|--|--|--|
|--|--|--------------------------------------------------------------|--|--|--|--|

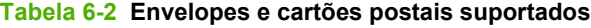

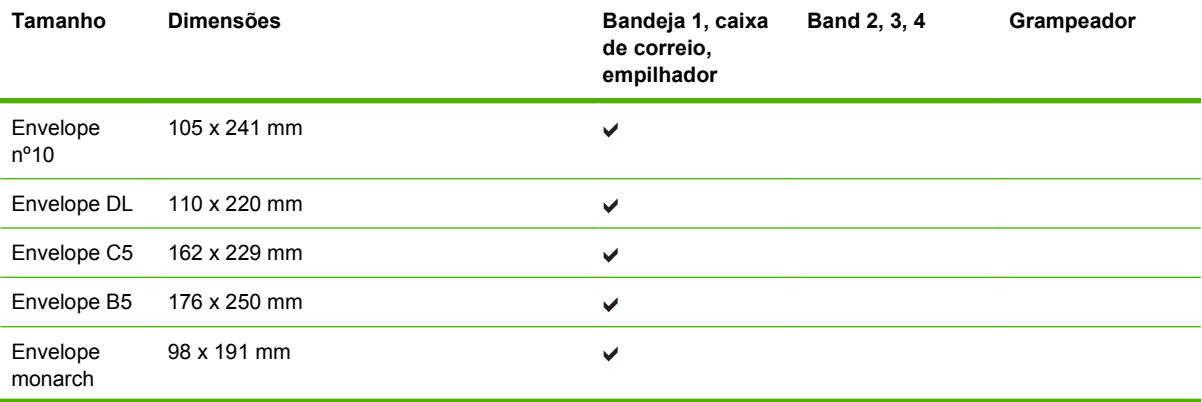

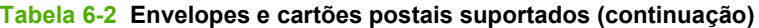

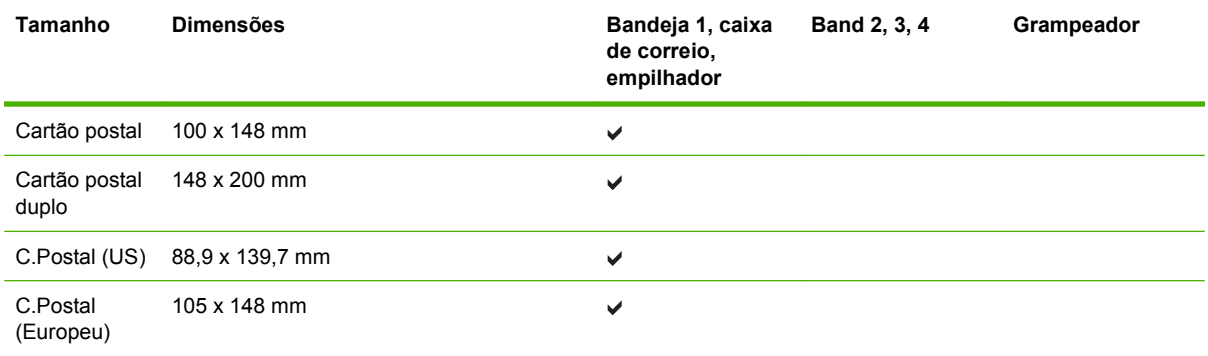

# <span id="page-98-0"></span>**Tamanhos personalizados de papel**

Este produto suporta uma grande variedade de tamanhos personalizados de papel. Os tamanhos personalizados de papel são previstos nas diretrizes de tamanho máximo e mínimo do produto, mas não estão listados na tabela de tamanhos suportados de papel. Quando estiver usando um tamanho personalizado de papel, especifique-o no driver de impressão e coloque o papel em uma bandeja que suporte tamanhos personalizados.

# <span id="page-99-0"></span>**Diretrizes para papéis ou mídias de impressão especiais**

Este produto suporta a impressão em mídias especiais. Utilize as orientações a seguir para obter resultados satisfatórios. Quando estiver usando papéis ou mídias de impressão especiais, defina o tipo e o tamanho no driver de sua impressora para obter os melhores resultados de impressão.

 $\triangle$  **CUIDADO:** As impressoras HP LaserJet utilizam fusores para fixarem as partículas secas do toner no papel em pontos muito precisos. O papel para impressoras a laser da HP foi criado para suportar essa temperatura extrema. Ao utilizar papel para impressoras jato de tinta, que não é específico para essa tecnologia, você pode danificar a sua impressora.

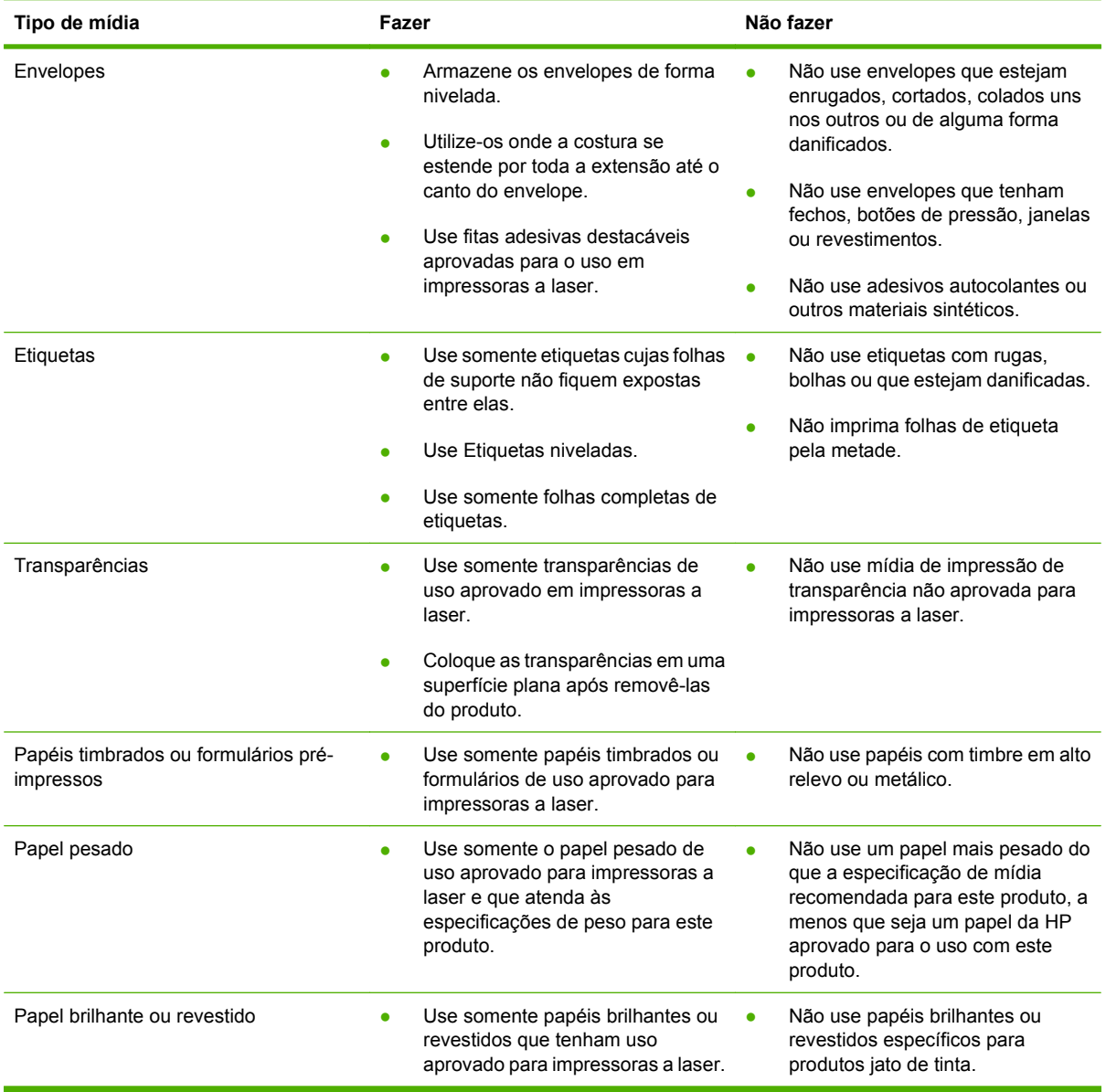

# <span id="page-100-0"></span>**Carregar papel e mídia de impressão**

Esta seção contém informações sobre o carregamento de mídia de tamanho padrão e personalizado nas quatro bandejas de entrada.

**CUIDADO:** Para evitar congestionamento, jamais coloque ou retire papel da bandeja 1 ou abra a bandeja 2, a 3 ou a 4 ao imprimir ou copiar dessas bandejas. Para evitar danos à MFP, imprima etiquetas, envelopes e transparências usando somente a bandeja 1. Envie etiquetas, envelopes e transparências para o compartimento superior. Imprima apenas um lado das etiquetas, envelopes e transparências.

# **Carregar a bandeja 1**

A Bandeja 1 suporta até 100 folhas de papel ou 10 envelopes. Para obter mais informações sobre as mídias suportadas, consulte [Tamanhos suportados de mídia de impressão e papel na página 83.](#page-96-0)

**1.** Abra a bandeja 1.

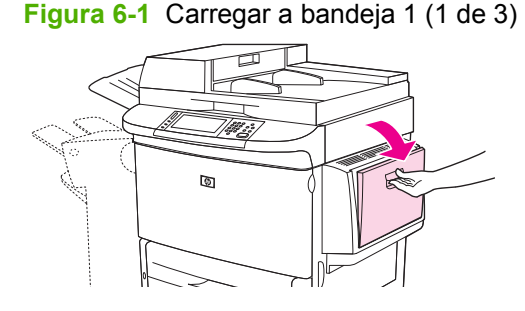

**Figura 6-2** Carregar a bandeja 1 (2 de 3)

**2.** Coloque o papel de acordo com seu tamanho e as opções de acabamento.

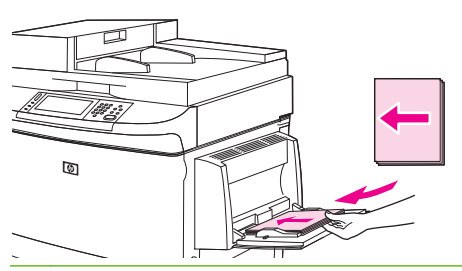

**CUIDADO:** Para evitar atolamentos, imprima as folhas de etiquetas uma por vez.

**3.** Ajuste as guias de largura, de forma que toquem levemente o papel, mas não o entortem.

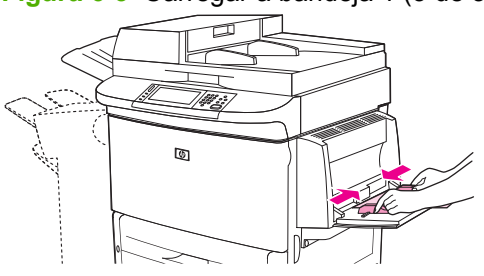

**4.** Verifique se o papel se ajusta embaixo da lingüetas das guias e não sobre os indicadores de nível de papel.

**Figura 6-3** Carregar a bandeja 1 (3 de 3)

**NOTA:** Se estiver imprimindo em papel A3, de 11 x 17 ou em outras mídias longas, puxe também a extensão da bandeja até que ela pare.

### **Carregar as bandejas 2, 3 e 4**

As Bandejas 2 e 3 acomodam ate 500 folhas de mídia padrão. A Bandeja 4 acomoda até 2.000 folhas de mídia padrão. Para obter informações sobre as especificações de papel, consulte [Tamanhos](#page-96-0) [suportados de mídia de impressão e papel na página 83.](#page-96-0)

#### **Carregar papel detectável de tamanho padrão nas bandejas 2, 3 e 4**

Siga este procedimento para carregar o papel detectado e de tamanho padrão na bandeja. A seguir estão relacionados os tamanhos detectados, marcados no interior da bandeja:

- $A<sub>4</sub>$
- **Carta**
- $A<sub>3</sub>$
- Ofício
- **•** Executivo
- $11 \times 17$
- $\bullet$  B4 (JIS)
- $\bullet$  B5 (JIS)
- A4 girado
- Letter girado
- **CUIDADO:** Para evitar atolamento, jamais coloque ou retire papel da bandeja que estiver sendo utilizada pela impressora.
	- **1.** Abra a bandeja até a posição máxima de abertura.

**Figura 6-4** Carregar as bandejas 2, 3 e 4 (1 de 6)

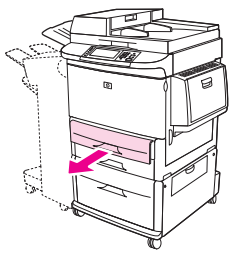

**2.** Ajuste a guia de papel esquerda (Y) pressionando a lingüeta da guia e ajuste-a até a margem da pilha.

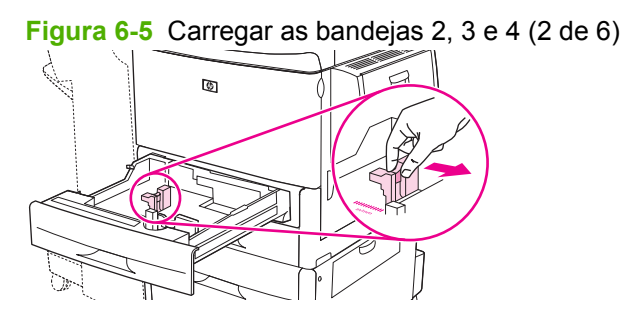

**3.** Ajuste a guia de papel frontal (X) pressionando a lingüeta da guia e ajuste-a até a margem da pilha.

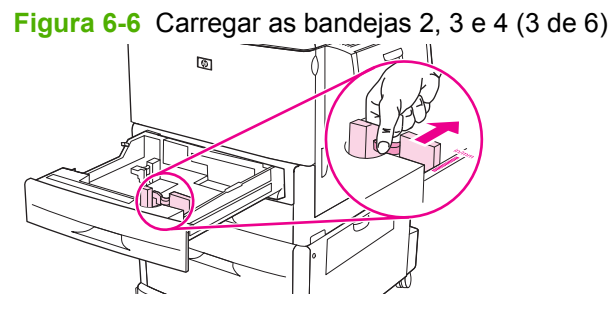

**4.** Coloque (oriente) o papel de acordo com seu tamanho.

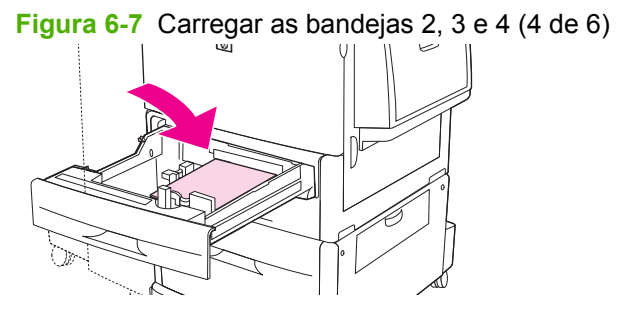

**5.** Coloque a chave Personalizado/Padrão na posição Personalizado.

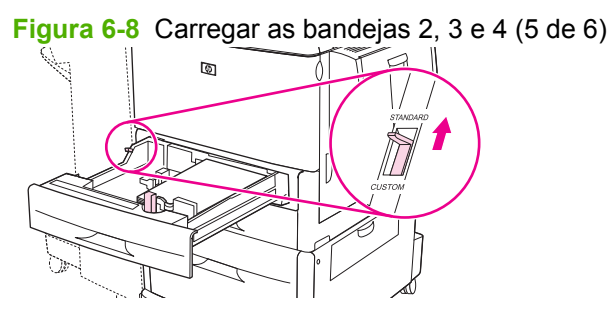

**6.** Feche a bandeja. O painel de controle da MFP poderá mostrar o tipo e o tamanho da mídia na bandeja. Se a configuração não estiver correta, toque em Modificar no painel de controle. Se a configuração estiver correta, toque em OK.

**Figura 6-9** Carregar as bandejas 2, 3 e 4 (6 de 6)

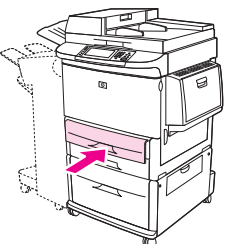

#### **Carregar papel não detectável de tamanho padrão nas bandejas 2, 3 e 4**

Siga este procedimento para carregar o papel não-detectado e de tamanho padrão na bandeja. A seguir estão relacionados os tamanhos não-detectados:

- 8K
- 16K
- Declaração
- JIS Executivo
- 8,5 x 13 (216 x 330 mm)
- $\triangle$  **CUIDADO:** Para evitar atolamento, jamais coloque ou retire papel da bandeja que estiver sendo utilizada pela impressora.
	- **1.** Abra a bandeja até a posição máxima de abertura.

**Figura 6-10** Carregar papel não detectável de tamanho padrão nas bandejas 2, 3 e 4 (1 de 6)

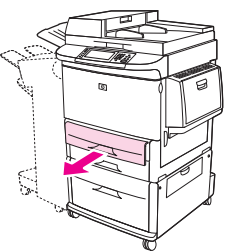

- **2.** Pressione a lingüeta da guia de papel frontal e deslize a guia por todo o seu trajeto.
- **3.** Pressione a lingüeta da guia de papel esquerda e deslize a guia por todo o seu trajeto.

**4.** Coloque (oriente) o papel de acordo com seu tamanho.

**Figura 6-11** Carregar papel não detectável de tamanho padrão nas bandejas 2, 3 e 4 (2 de 6)

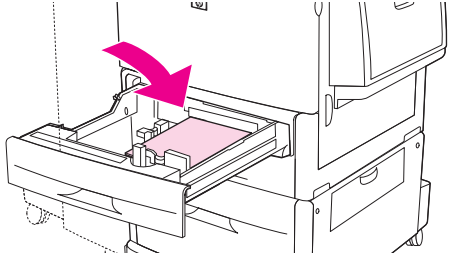

**5.** Ajuste a guia de papel esquerda pressionando a lingüeta da guia e deslize-a até que ela toque suavemente o papel.

**Figura 6-12** Carregar papel não detectável de tamanho padrão nas bandejas 2, 3 e 4 (3 de 6)

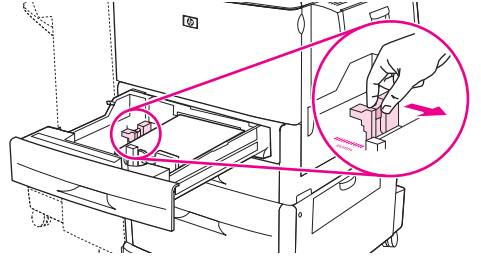

**6.** Ajuste a guia de papel frontal pressionando a lingüeta da guia e deslizr-a até que ela toque suavemente o papel.

**Figura 6-13** Carregar papel não detectável de tamanho padrão nas bandejas 2, 3 e 4 (4 de 6)

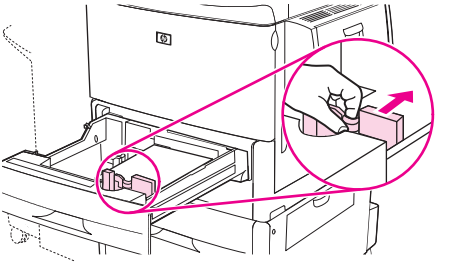

**E NOTA:** Ao carregar a bandeja 4, verifique se a trava de guia de papel está na posição elevada.

**7.** Coloque a chave Personalizado/Padrão na posição Personalizado.

**Figura 6-14** Carregar papel não detectável de tamanho padrão nas bandejas 2, 3 e 4 (5 de 6)

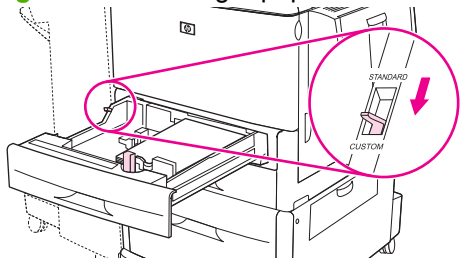

**8.** Feche a bandeja. O painel de controle da MFP poderá mostrar o tipo e o tamanho da mídia na bandeja. Se a configuração não estiver correta, toque em Modificar no painel de controle. Se a configuração estiver correta, toque em OK.

**Figura 6-15** Carregar papel não detectável de tamanho padrão nas bandejas 2, 3 e 4 (6 de 6)

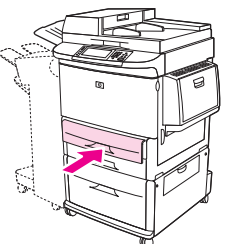

#### **Carregar mídias de tamanho personalizado nas bandejas 2, 3 e 4**

Siga este procedimento para carregar o papel de tamanho personalizado na bandeja.

- $\triangle$  **CUIDADO:** Para evitar atolamento, jamais coloque ou retire papel da bandeja que estiver sendo utilizada pela impressora.
	- **1.** Abra a bandeja até a posição máxima de abertura.

**Figura 6-16** Carregar mídias de tamanho personalizado nas bandejas 2, 3 e 4 (1 de 6)

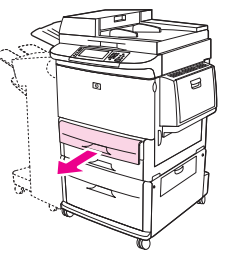

- **2.** Pressione a lingüeta da guia de papel frontal (X) e deslize a guia por todo o seu trajeto.
- **3.** Pressione a lingüeta da guia de papel esquerda (Y) e deslize a guia por todo o seu trajeto.
- **4.** Coloque (oriente) o papel de acordo com seu tamanho.

**Figura 6-17** Carregar mídias de tamanho personalizado nas bandejas 2, 3 e 4 (2 de 6)

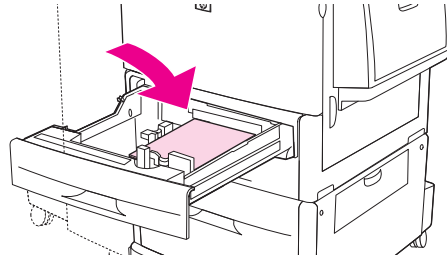

**5.** Coloque a chave Personalizado/Padrão na posição Personalizado.

**Figura 6-18** Carregar mídias de tamanho personalizado nas bandejas 2, 3 e 4 (3 de 6)

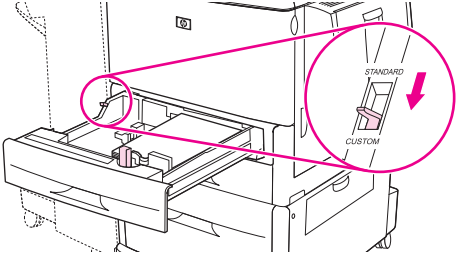

**6.** Ajuste a guia de papel esquerda (Y) pressionando a lingüeta da guia e deslize-a até que ela toque suavemente o papel.

**Figura 6-19** Carregar mídias de tamanho personalizado nas bandejas 2, 3 e 4 (4 de 6)

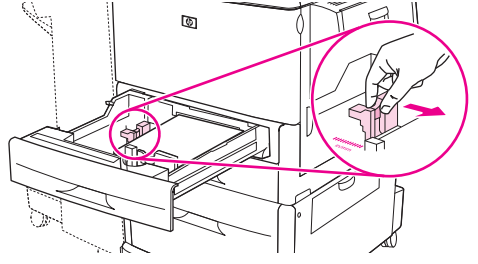

**7.** Ajuste a guia de papel frontal (X) pressionando a lingüeta da guia e deslize-a até que ela toque suavemente o papel.

**Figura 6-20** Carregar mídias de tamanho personalizado nas bandejas 2, 3 e 4 (5 de 6)

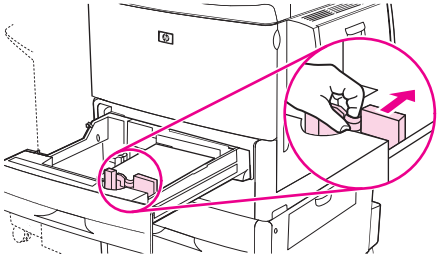

- **8.** Observe a orientação do papel e também o valor das dimensões X e Y. As dimensões X e Y são marcadas na bandeja. Você precisará destas informações em uma etapa posterior.
- **NOTA:** Ao carregar a bandeja 4, verifique se a trava de guia de papel está na posição elevada.
- **9.** Feche a bandeja. O painel de controle da MFP poderá mostrar o tipo e o tamanho da mídia na bandeja. Se a configuração não estiver correta, toque em Modificar no painel de controle. Se a configuração estiver correta, toque em OK.

**Figura 6-21** Carregar mídias de tamanho personalizado nas bandejas 2, 3 e 4 (6 de 6)

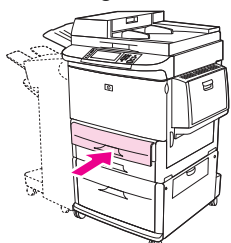

# <span id="page-107-0"></span>**Configurar bandejas**

A MFP pode enviar um prompt automático para que você configure o tipo e o tamanho da mídia em uma bandeja ao carregá-la.

A seguinte mensagem é exibida no painel de controle: **Bandeja <X> [tipo] [tamanho] Para alterar o tipo ou o tamanho, toque em "Modificar". Para aceitar, toque em "OK".**.

**NOTA:** O prompt não aparecerá se você estiver imprimindo a partir da bandeja 1 e se a bandeja 1 estiver configurada como **Qualquer tamanho** e **Qq tipo**.

**NOTA:** Se já tiver utilizado outros modelos de impressora HP LaserJet, você deve estar acostumado a configurar a bandeja 1 nos modos **Primeiro** ou **Cassete**. Na HP LaserJet M9059 MFP, a configuração do tamanho e do tipo da bandeja 1 como **Qualquer tamanho** é equivalente ao modo **Primeiro**. A definição do tamanho ou do tipo da bandeja 1 com uma configuração diferente de **Qualquer tamanho** é equivalente ao modo **Cassete**.

### **Configurar uma bandeja ao carregar mídia**

- **1.** Carregue mídia na bandeja. Feche a bandeja se estiver utilizando as bandejas 2, 3 ou 4.
- **2.** Se a mensagem de configuração da bandeja aparecer, toque em OK para aceitar o tamanho detectado ou toque em Modificar para escolher um tamanho de papel diferente.
- **3.** Se for modificar a configuração da bandeja, selecione o tamanho.
- **NOTA:** O MFP detecta automaticamente a maioria dos tamanhos da mídia nas bandejas 2, 3 e 4.
- **4.** Se for modificar a configuração da bandeja, selecione o tipo de papel.
- **5.** Toque em Sair.

### **Configurar uma bandeja usando o botão Status dos suprimentos na tela de toque**

Também é possível configurar o tipo e o tamanho das bandejas sem o prompt do MFP.

- **1.** Navegue até Status dos suprimentos. e toque nessa opção.
- **2.** Toque na bandeja desejada.
- **3.** Toque em Modificar.
- **4.** Selecione o tamanho e o tipo. Se você selecionar um tipo personalizado, use o teclado numérico para definir a dimensão de X e de Y, e depois toque em OK.
- **5.** Toque em OK.
- **6.** Toque em OK novamente.

## **Selecionar a mídia por origem, tipo ou tamanho**

No sistema operacional Microsoft Windows, três configurações afetam a forma como o driver da impressora tenta puxar a mídia quando você envia um trabalho de impressão. As configurações *Origem*, *Tipo* e *Tamanho* aparecem nas caixas de diálogo **Configurar página**, **Imprimir** ou **Propriedades da impressora** na maior parte dos programas de software. A menos que você altere
essas configurações, o MFP selecionará automaticamente uma bandeja utilizando a configuração padrão.

## **Origem**

Para imprimir por *Origem*, selecione uma bandeja específica do MFP para ser usada. O MFP tenta imprimir a partir dessa bandeja, independentemente do tipo ou do tamanho do papel carregado. Se você selecionar uma bandeja configurada para um tipo ou tamanho que não corresponda ao do seu trabalho de impressão, o MFP não imprimirá automaticamente. Em vez isso, a impressora aguardará até que você carregue a bandeja com o tipo ou tamanho da mídia para seu trabalho. Se você carregar a bandeja, o MFP iniciará a impressão.

## **Tipo e tamanho**

Imprimir pelo *Tipo* ou pelo *Tamanho* significa que você deseja que o MFP puxe da bandeja carregada com o tipo e tamanho corretos de mídia. Selecionar a mídia por tipo em vez da origem é semelhante a bloquear bandejas e ajuda a proteger mídia especiais contra uso acidental. Por exemplo, se uma bandeja estiver configurada para papel timbrado e você selecionar papel comum, o MFP não usará o papel timbrado da bandeja. Em vez disso, ele usará uma bandeja que contenha papel comum e que esteja configurada para papel comum no painel de controle do MFP. A seleção da mídia por tipo e tamanho resulta em qualidade de impressão significativamente melhor para papel pesado, papel brilhante e transparências. O uso de uma definição incorreta pode resultar em qualidade de impressão insatisfatória. Sempre imprima por Tipo no caso de mídia de impressão especial, como etiquetas ou transparências. Para envelopes, imprima por tamanho, se possível.

- Para imprimir por tipo ou tamanho, selecione o tipo ou tamanho na caixa de diálogo **Configurar página** ou **Imprimir** ou **Propriedades da impressora**, dependendo do programa de software.
- Caso imprima com freqüência um certo tipo ou tamanho de mídia, configure uma bandeja para aquele tipo ou tamanho. Assim, quando você selecionar esse tipo ou tamanho para imprimir um trabalho, o MFP usará mídia da bandeja configurada para ele.

# **Selecionar o compartimento de saída**

A MFP tem pelo menos dois locais de compartimento de saída: o compartimento de saída do AAD (1) e um compartimento de saída no dispositivo de saída.

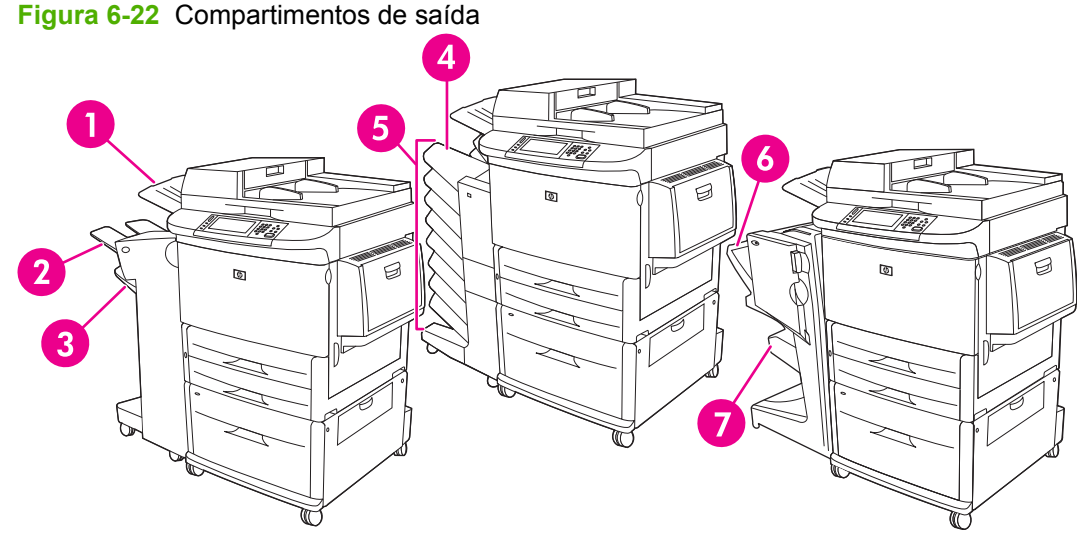

É recomendável selecionar um local de saída através do programa de software ou do driver da impressora.

#### **Compartimentos de saída do empilhador ou do empilhador/grampeador**

Se você escolher o empilhador para 3.000 folhas ou empilhador/grampeador para 3.000 folhas, os compartimentos de saída serão o compartimento superior (2) (voltado para cima) e o compartimento inferior (3) (voltado para baixo).

O compartimento superior (voltado para cima) (2) é o que está acima do empilhador ou empilhador/ grampeador. Esse compartimento tem capacidade para até 100 folhas de papel com a face para cima à medida que saem da MFP. Um sensor faz o produto parar quando o compartimento está cheio. A operação do produto continua até o papel ser retirado ou o volume de papel ser reduzido no compartimento.

O compartimento inferior (voltado para baixo) (3) é o que está abaixo do empilhador ou empilhador/ grampeador. Esse compartimento tem capacidade para até 3.000 folhas de papel e permite que você empilhe ou grampeie os trabalhos. É o compartimento de saída padrão.

#### **Compartimentos de saída com caixa de correio com 8 compartimentos**

Se você escolher a caixa de correio de 8 compartimentos, os compartimentos de saída são o superior e os 8 compartimentos com face para baixo.

O compartimento superior (4) tem capacidade para até 125 folhas de papel.

O administrador da rede pode atribuir os oito compartimentos (5) a usuários individuais ou grupos. Cada compartimento pode empilhar até 250 folhas de papel.

#### **Compartimentos de saída do dispositivo de acabamento multifunções**

Se você escolher o dispositivo de acabamento multifunções, os compartimentos de saída serão o superior (6) e o compartimento inferior para livretos (7).

O compartimento superior (6) é o que está acima do dispositivo de acabamento multifunções. Esse compartimento tem capacidade de empilhamento para 1.000 folhas e pode compensar cada trabalho à medida que ele é empilhado, colocando os trabalhos não grampeados com a face para cima ou para baixo. O compartimento também permite grampeamento para até 50 folhas por documento. O compartimento superior é o compartimento de saída padrão quando o dispositivo de acabamento multifunções está acoplado.

O compartimento inferior para livretos (7) é o que está abaixo do dispositivo de acabamento multifunções. Este compartimento oferece a dobragem e grampeamento de lombada de livretos para até 10 folhas de papel

# **Seleção de um local de saída**

## **Imprimindo**

É recomendável selecionar um local (compartimento) de saída através do programa ou do driver. O local e a forma como as seleções são feitas dependem do programa ou driver. Para definir o local de saída, use o painel de controle da MFP.

- **1.** Navegue até Administração e toque nessa opção.
- **2.** Toque em Opções de trabalho padrão.
- **3.** Toque em Opções de impressão padrão.
- **4.** Toque em Compartimento de saída.
- **5.** Toque no compartimento de saída desejado.

## **Cópia**

É possível definir e substituir o local (compartimento) de saída padrão atual no painel de controle da MFP para trabalhos de cópia:

- **1.** Navegue até Copiar e toque nessa opção.
- **2.** Toque em Mais opções.
- **3.** Toque em Compartimento de saída.
- **4.** Toque no compartimento de saída desejado.

Para definir o compartimento de saída padrão para trabalhos de cópia:

- **1.** Navegue até Administração e toque nessa opção.
- **2.** Toque em Opções de trabalho padrão.
- **3.** Toque em Opções padrão de cópia.
- **4.** Toque em Compartimento de saída.
- **5.** Toque no compartimento de saída desejado.

# **7 Tarefas de impressão**

- [Tipo de mídia e carregamento de bandeja](#page-113-0)
- [Uso de recursos do driver de impressora do Windows](#page-115-0)
- [Grampear documentos](#page-120-0)
- [Cancelamento de um trabalho de impressão](#page-125-0)
- [Imprimir em envelopes](#page-126-0)
- [Recursos de armazenamento de trabalho para impressão](#page-130-0)

# <span id="page-113-0"></span>**Tipo de mídia e carregamento de bandeja**

As dimensões mínimas da mídia são de 98 x 191 mm.

As dimensões máximas da mídia são de 312 x 470 mm.

#### **Tabela 7-1 Informações de mídia para a bandeja 1**

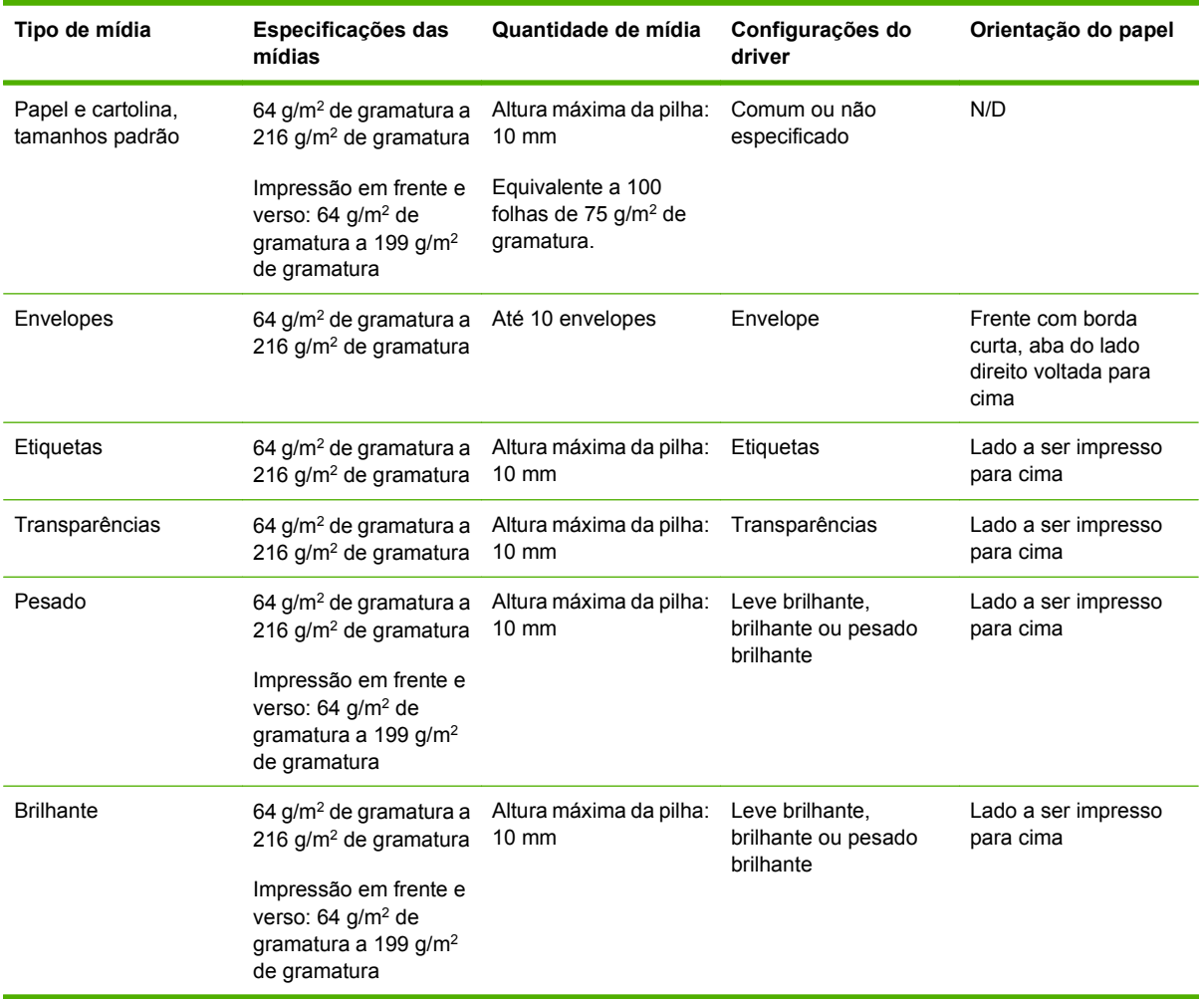

#### **Tabela 7-2 Informações de mídia para as bandejas 2 e 3**

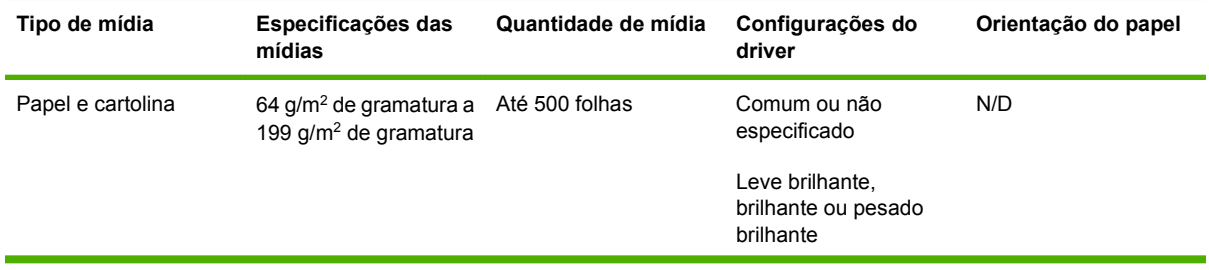

## **Tabela 7-2 Informações de mídia para as bandejas 2 e 3 (continuação)**

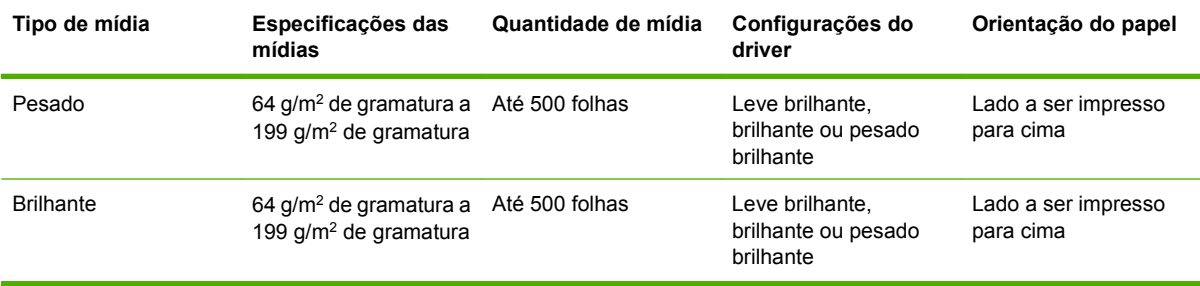

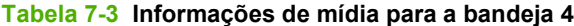

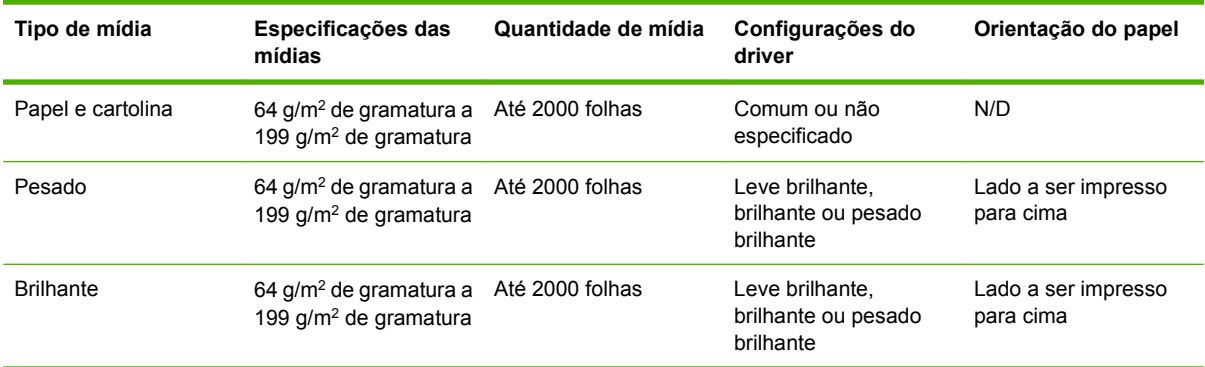

# <span id="page-115-0"></span>**Uso de recursos do driver de impressora do Windows**

# **Abrir o driver de impressora**

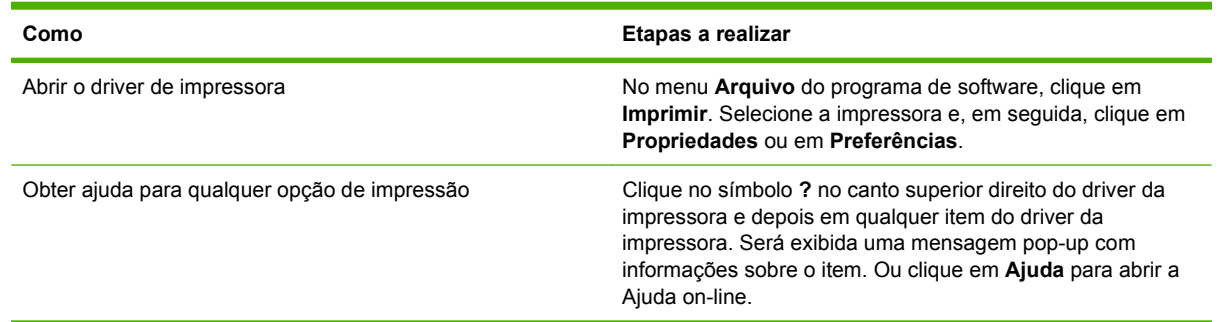

# **Usar atalhos de impressão**

Para realizar as tarefas a seguir, abra o driver da impressora e clique na guia **Atalhos de impressão**.

**NOTA:** Em drivers de impressoras HP anteriores, esse recurso era chamado de **Configurações rápidas**.

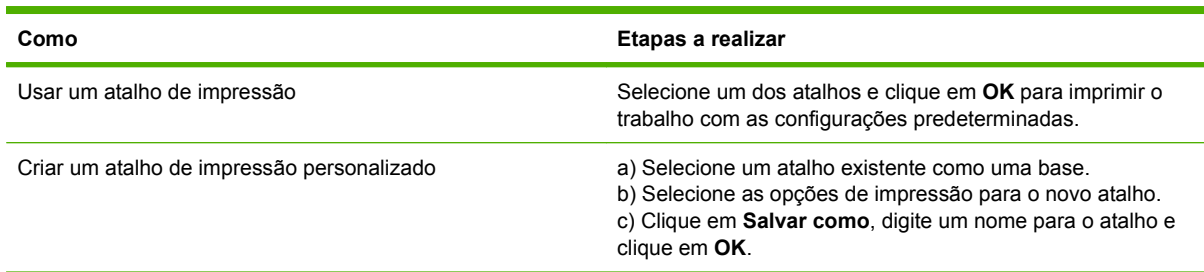

# **Definir opções de papel e qualidade**

Para realizar as tarefas a seguir, abra o driver de impressora e clique na guia **Papel/Qualidade**.

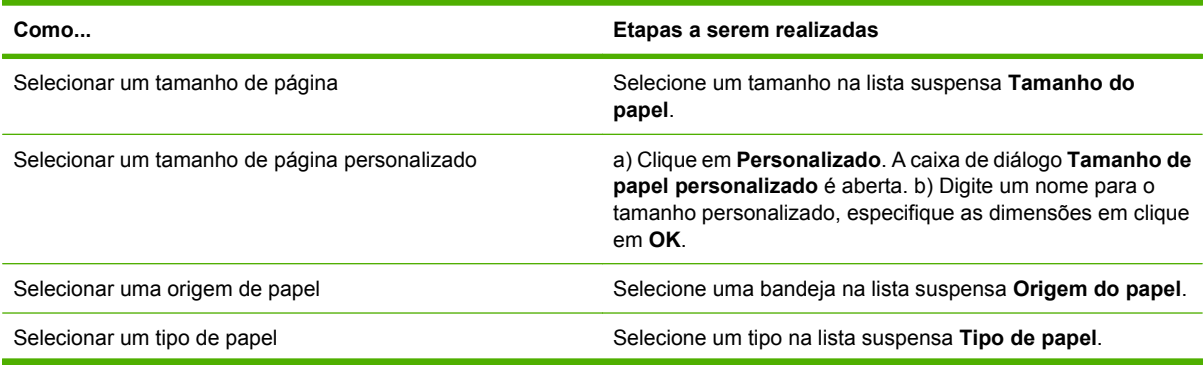

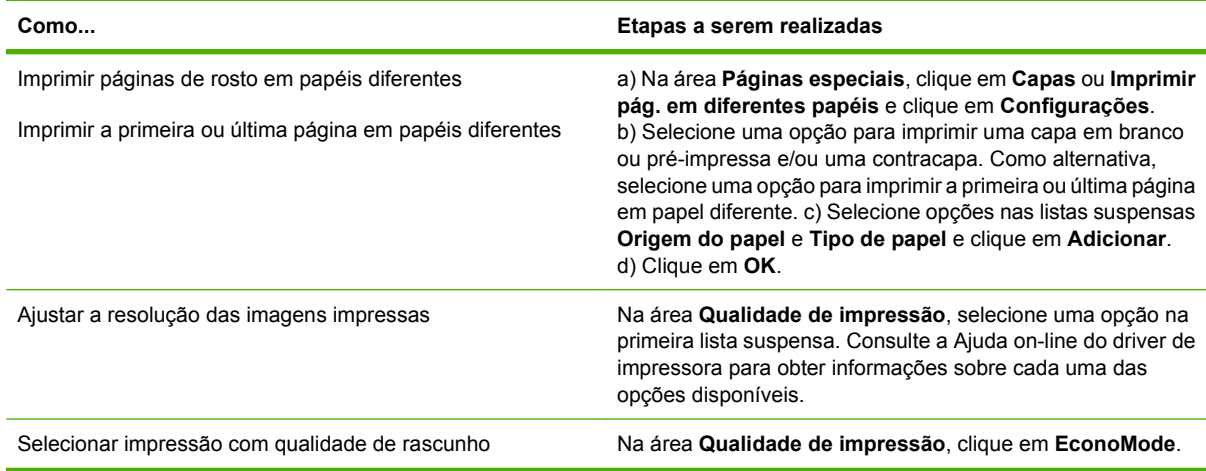

# **Definir efeitos do documento**

Para realizar as tarefas a seguir, abra o driver da impressora e clique na guia **Efeitos**.

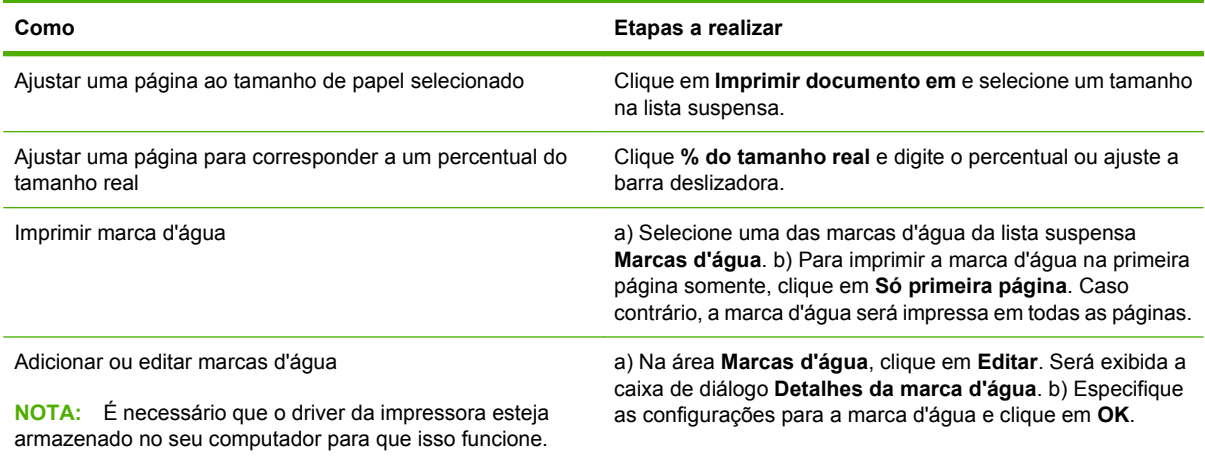

# **Definir as opções de acabamento do documento**

Para realizar as tarefas a seguir, abra o driver da impressora e clique na guia **Acabamento**.

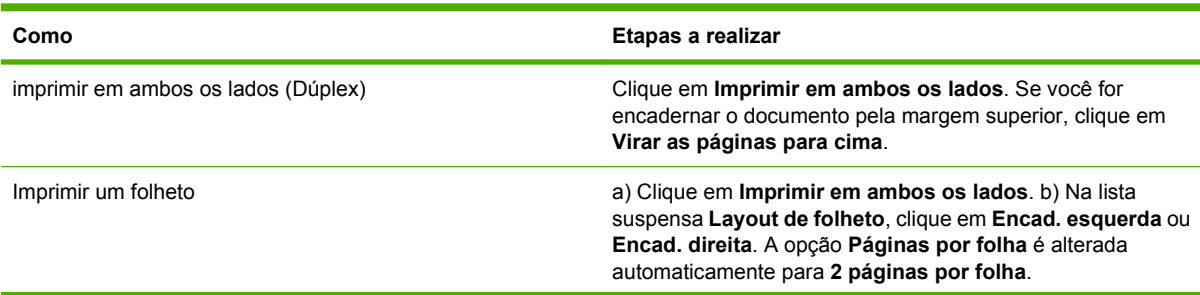

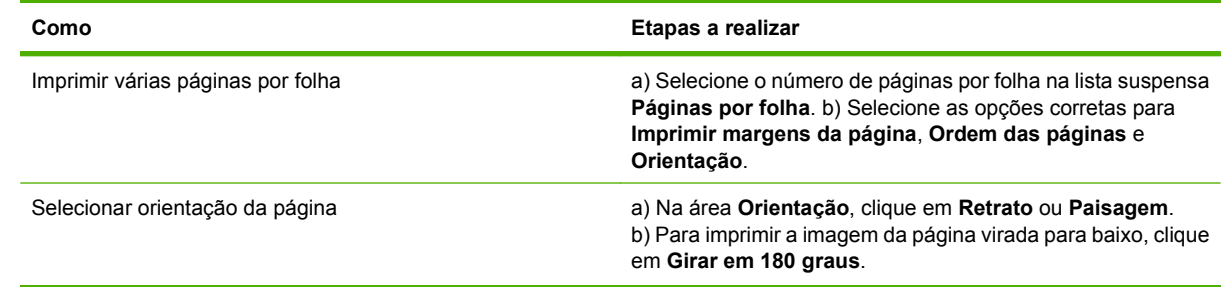

# **Definir opções de saída do produto**

Para realizar as tarefas a seguir, abra o driver da impressora e clique na guia **Saída**.

**E NOTA:** As opções disponíveis nessa guia dependerão do dispositivo de acabamento que você utilizar.

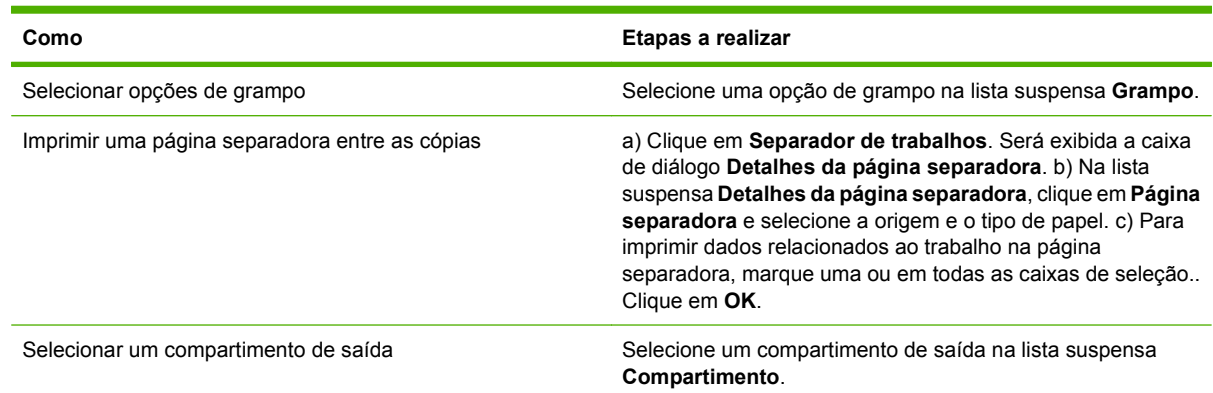

# **Definir opções de armazenamento de trabalho**

Para realizar as tarefas a seguir, abra o driver da impressora e clique na guia **Armazenamento de trabalho**.

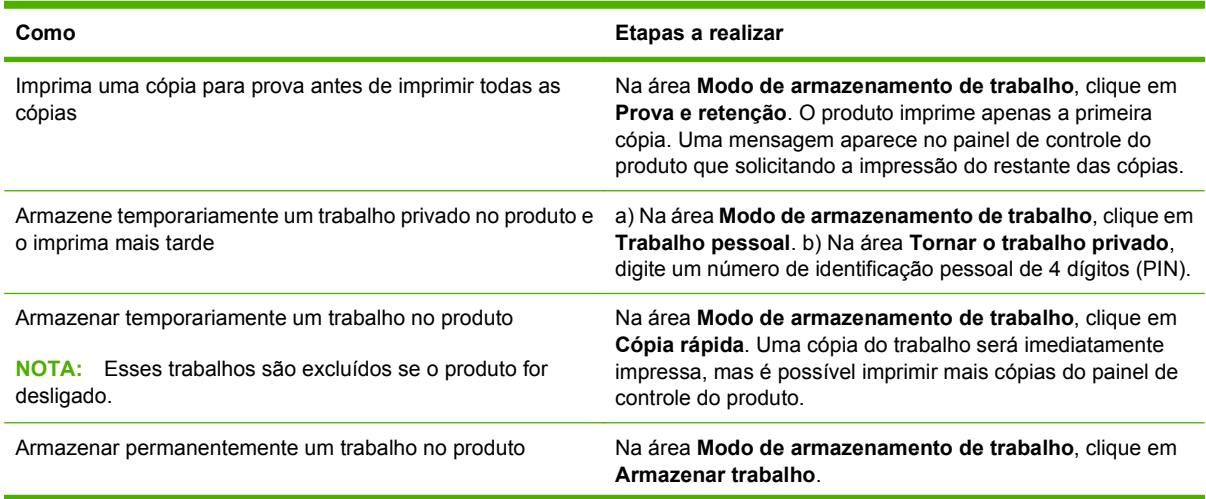

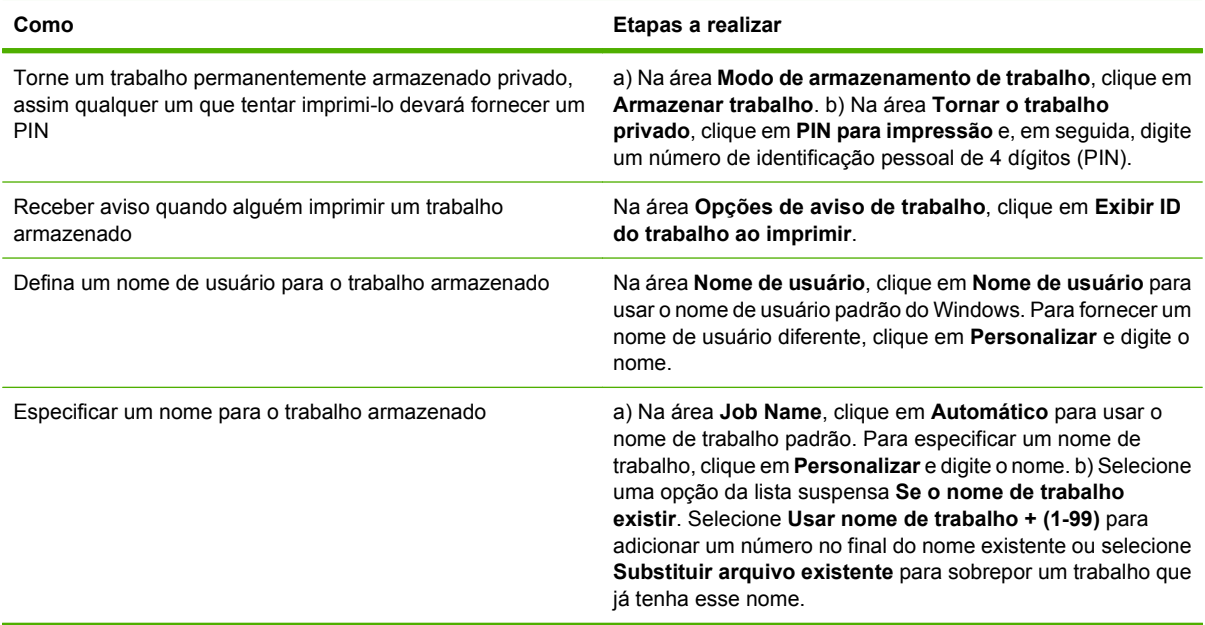

# **Obter informações sobre status do produto e suporte**

Para realizar as tarefas a seguir, abra o driver da impressora e clique na guia **Serviços**.

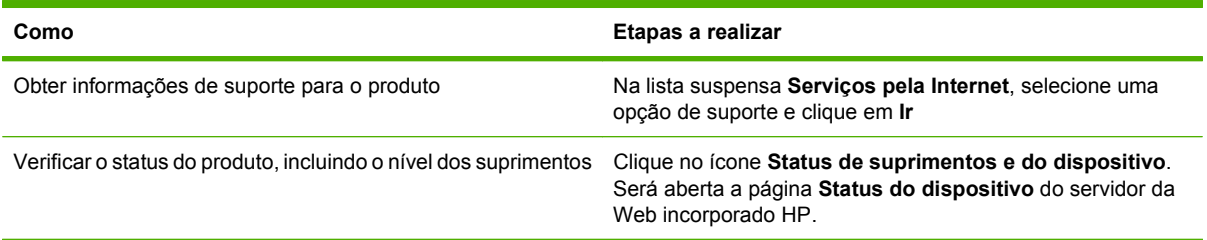

# **Definir opções avançadas de impressão**

Para realizar as tarefas a seguir, abra o driver da impressora e clique na guia **Avançada**.

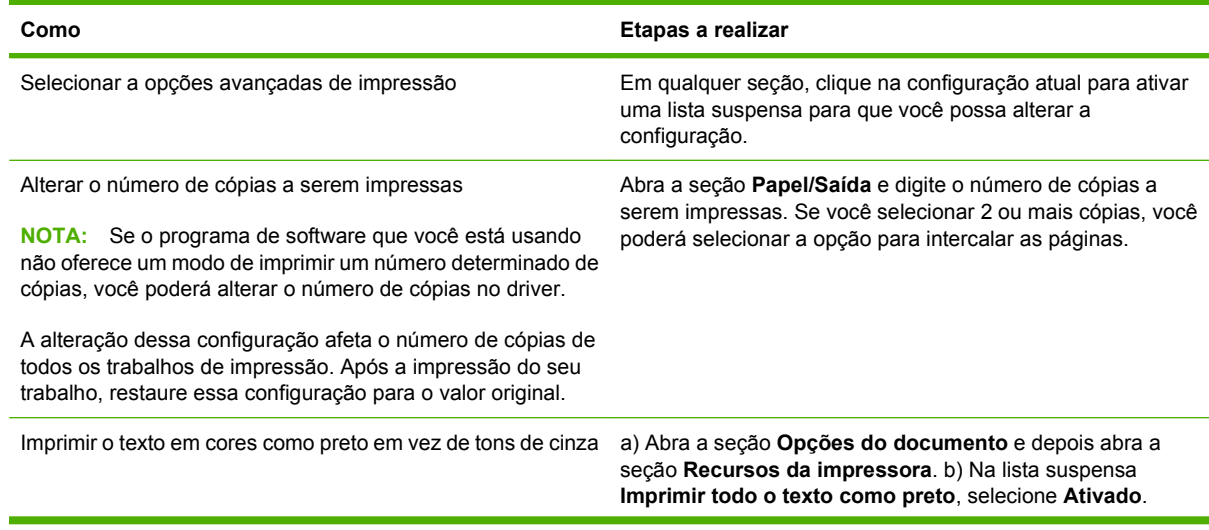

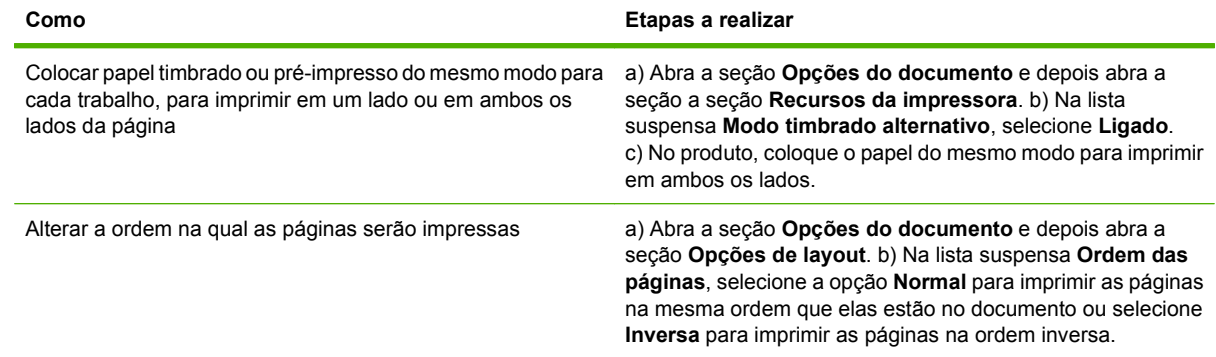

# <span id="page-120-0"></span>**Grampear documentos**

**NOTA:** Os recursos de grampeamento apenas estarão disponíveis se o empilhador/grampeador ou o dispositivo de acabamento multifunções estiver acoplado à MFP.

# **Definir o grampeador no painel de controle para trabalhos impressos**

Geralmente, é possível selecionar o grampeador no programa de software ou driver da impressora, embora algumas opções talvez estejam disponíveis somente no driver da impressora. Consulte [Alterar](#page-70-0) [as configurações do driver de impressora para Windows na página 57](#page-70-0) para obter mais informações. Onde e como você faz as seleções depende do programa ou do driver. Se o grampeador não puder ser selecionado no programa ou no driver de impressora, será possível selecioná-lo no painel de controle da MFP.

- **1.** Navegue até Administração e toque nessa opção.
- **2.** Navegue até Comportamento do dispositivo e toque nessa opção.
- **3.** Navegue até Grampeador/empilhador ou Dispositivo de acabamento multifunções e toque nessa opção.
- **4.** Toque em Grampo.
- **5.** Toque na opção de grampeador que deseja usar.
- **ET NOTA:** A seleção do grampeador no painel de controle da impressora altera a definição padrão para Grampo. É possível que todos os trabalhos de impressão sejam grampeados. Entretanto, as configurações alteradas no driver de impressora anularão as configurações alteradas no painel de controle.

# **Selecione o grampeador no painel de controle para todos os trabalhos de cópia**

- **E NOTA:** O seguinte procedimento altera a configuração padrão para todos os trabalhos de cópia.
	- **1.** Navegue até Administração e toque nessa opção.
	- **2.** Toque em Opções de trabalho padrão.
	- **3.** Toque em Opções padrão de cópia.
	- **4.** Toque em Grampo/Agrupar.
	- **5.** Toque em Grampo.
	- **6.** Toque na opção de grampeador que deseja usar.

## **Defina o grampeador no painel de controle para um único trabalho de cópia**

- **E NOTA:** O seguinte procedimento configura a opção de grampeamento somente para o trabalho de cópia atual.
	- **1.** Toque em Copiar.
	- **2.** Toque em Grampo/Agrupar.
	- **3.** Toque na opção de grampeador que deseja usar.

# **Configure o dispositivo para parar ou continuar quando o cartucho de grampos estiver vazio**

Você pode especificar se o MFP pára a impressão quando o cartucho de grampos estiver vazio ou se continua imprimindo mas não grampeia os trabalhos.

- **1.** Navegue até Administração e toque nessa opção.
- **2.** Navegue até Comportamento do dispositivo e toque nessa opção.
- **3.** Navegue até Grampeador/empilhador ou Dispositivo de acabamento multifunções e toque nessa opção.
- **4.** Toque em Sem grampos.
- **5.** Toque na opção que deseja usar:
	- Selecione Parar para parar toda a impressão até que o cartucho de grampos seja substituído.
	- Selecione Continuar para continuar imprimindo trabalhos sem grampeá-los.

## **Carga de grampos**

Carregue grampos se o visor do painel de controle da MFP exibir um prompt com uma mensagem **Grampeador com poucos grampos** ou **Solicitar cartucho de grampos** (o grampeador tem menos de 20 grampos utilizáveis restantes) ou com uma mensagem **Substituir cartucho do grampeador** ou **GRAMPEADOR SEM GRAMPOS** (o grampeador está vazio ou os grampos restantes não podem ser usados).

O grampeador aceitará trabalhos de impressão se estiver sem grampos, mas as páginas não serão grampeadas. O driver de impressora poderá ser configurado para desativar a opção de grampeamento quando o cartucho do grampeador estiver vazio.

#### **Carregar grampos no empilhador/grampeador**

**1.** Mova o empilhador/grampeador para fora da MFP.

**Figura 7-1** Carregar grampos no empilhador/grampeador (1 de 5)

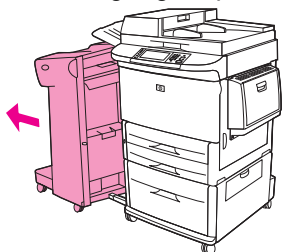

**2.** Abra a porta da unidade do grampeador.

**Figura 7-2** Carregar grampos no empilhador/grampeador (2 de 5)

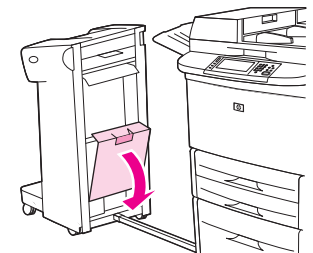

**3.** No cartucho de grampos que está vazio, eleve a lingüeta verde e então puxe o cartucho vazio para fora.

**Figura 7-3** Carregar grampos no empilhador/grampeador (3 de 5)

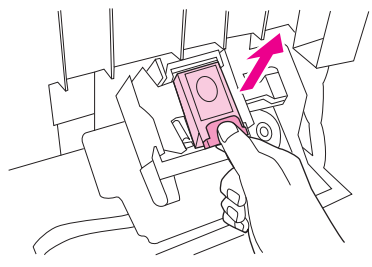

**4.** Insira o novo cartucho de grampos e empurre a lingüeta verde para baixo, travando o cartucho no local.

**Figura 7-4** Carregar grampos no empilhador/grampeador (4 de 5)

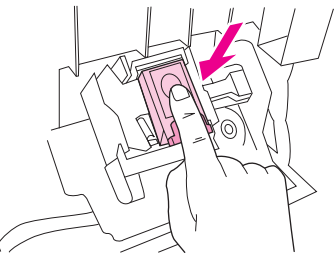

**5.** Feche a porta da unidade do grampeador e empurre o empilhador/grampeador de volta no seu lugar.

**Figura 7-5** Carregar grampos no empilhador/grampeador (5 de 5)

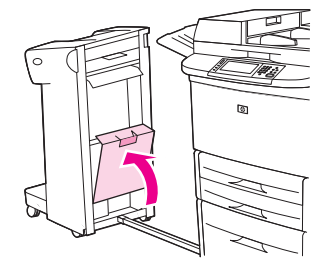

#### **Carregar grampos no dispositivo de acabamento multifunções**

**1.** Abra a porta da unidade do grampeador.

**Figura 7-6** Carregar grampos no dispositivo de acabamento multifunções (1 de 8)

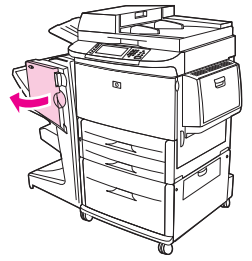

**2.** Deslize a unidade de grampeador na sua direção.

**Figura 7-7** Carregar grampos no dispositivo de acabamento multifunções (2 de 8)

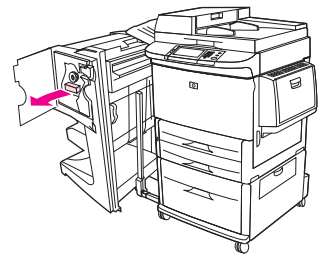

**3.** Gire o grande botão verde até um ponto azul ser exibido na janela da unidade de grampeador.

**Figura 7-8** Carregar grampos no dispositivo de acabamento multifunções (3 de 8)

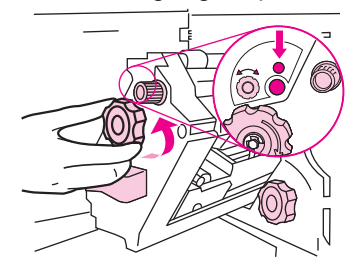

**4.** Gire o pequeno botão verde acima da unidade de grampeador no sentido horário, até o cartucho de grampos mover-se para a esquerda da unidade do grampeador.

**Figura 7-9** Carregar grampos no dispositivo de acabamento multifunções (4 de 8)

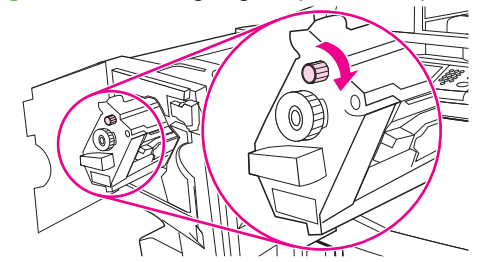

 $\triangle$  **CUIDADO:** O ponto azul deve ser exibido na janela da unidade de grampeador antes de você remover o cartucho de grampos. Se você tentar remover o cartucho de grampos antes do ponto azul ser exibido na janela, pode danificar o acabamento.

**5.** No cartucho de grampos que está vazio, junte as lingüetas e remova-o.

**Figura 7-10** Carregar grampos no dispositivo de acabamento multifunções (5 de 8)

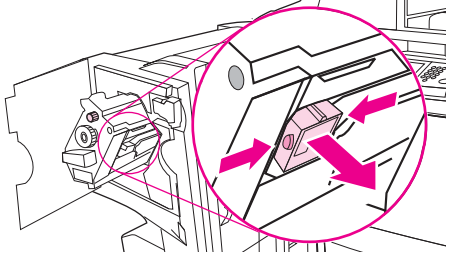

**6.** Insira o novo cartucho de grampos travando-o no local correto.

**Figura 7-11** Carregar grampos no dispositivo de acabamento multifunções (6 de 8)

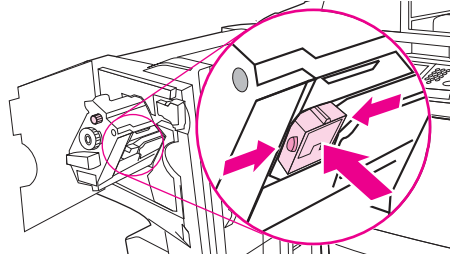

**7.** Deslize a unidade de grampeador para o interior do acabamento.

**Figura 7-12** Carregar grampos no dispositivo de acabamento multifunções (7 de 8)

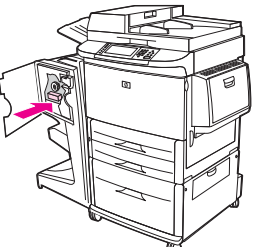

**8.** Feche a porta da unidade do grampeador e realinhe o acabamento multifunções contra a MFP.

**Figura 7-13** Carregar grampos no dispositivo de acabamento multifunções (8 de 8)

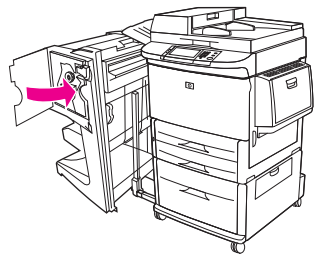

# <span id="page-125-0"></span>**Cancelamento de um trabalho de impressão**

Você pode cancelar uma solicitação de impressão utilizando o painel de controle da impressora ou o programa de software. Para obter instruções sobre como cancelar uma solicitação de impressão em um computador conectado em rede, consulte a Ajuda on-line do software de rede.

**NOTA:** Após um trabalho de impressão ser cancelado, poderá demorar um pouco até que a impressão toda seja cancelada.

# **Interrupção do atual trabalho de impressão via painel de controle**

- **1.** Pressione Parar no painel de controle.
- **2.** Na tela de toque, na tela **O dispositivo foi pausado**, toque em **Cancelar trabalho atual**.
- **NOTA:** Se o trabalho de impressão estiver muito adiantado no processo de impressão, talvez você não tenha a opção de cancelá-lo.

# **Parada do atual trabalho de impressão do programa de software**

Uma caixa de diálogo aparecerá brevemente na tela, oferecendo a opção de cancelar o trabalho de impressão.

Se várias solicitações foram enviadas ao dispositivo por seu software, elas podm estar aguardando em uma fila de impressão (por exemplo, no Gerenciador de impressão do Windows). Consulte a documentação do software para obter instruções específicas sobre o cancelamento de uma solicitação de impressão do computador.

Se um trabalho de impressão está aguardando em uma fila de impressão (memória do computador) ou spooler de impressão (Windows 2000 ou XP), exclua o trabalho de impressão ali.

Clique em **Iniciar** e em **Impressoras**. Clique duas vezes no ícone do dispositivo para abrir o spooler de impressão. Selecione o trabalho de impressão que deseja cancelar e pressione Excluir. Se o trabalho de impressão não for cancelado, talvez seja necessário desligar e reiniciar o computador.

# <span id="page-126-0"></span>**Imprimir em envelopes**

Envelopes devem ser impressos da bandeja 1, que tem capacidade para até 10 envelopes. O desempenho da impressão depende da estrutura do envelope. Sempre teste alguns envelopes como amostra antes de adquirir uma grande quantidade. Para conhecer as especificações de envelopes, consulte [Tamanhos suportados de mídia de impressão e papel na página 83](#page-96-0) ou acesse [www.hp.com/](http://www.hp.com/support/ljm9059mfp) [support/ljm9059mfp.](http://www.hp.com/support/ljm9059mfp)

**CUIDADO:** Os envelopes com grampos, presilhas, janelas, revestimentos, adesivos expostos ou outro material sintético podem danificar o MFP seriamente. Não use envelopes com adesivos sensíveis à pressão.

Utilize os passos básicos a seguir para imprimir envelopes.

- **1.** Carregue os envelopes na bandeja 1.
- **2.** Altere as travas do fusor.
- **3.** Envie o trabalho de impressão.

#### **Carregar envelopes na bandeja 1**

**1.** Abra a bandeja 1, mas não puxe a extensão para fora. (A alimentação da maioria dos envelopes é melhor sem a extensão, entretanto envelopes muito grandes podem necessitar da extensão.)

**Figura 7-14** Carregar os envelopes na bandeja 1 (1 de 3)

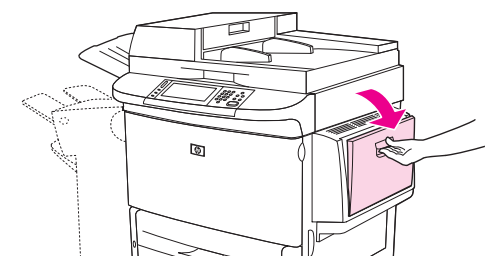

**2.** Carregue até 10 envelopes no centro da bandeja 1, com o lado a ser impresso voltado para cima e a extremidade do endereço de retorno voltado para a MFP. Deslize os envelopes para dentro do MFP o máximo possível, sem forçá-los.

**Figura 7-15** Carregar os envelopes na bandeja 1 (2 de 3)

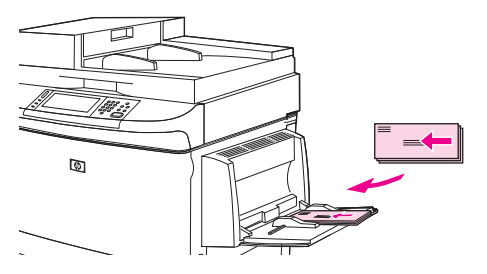

**3.** Ajuste as guias para que toquem a pilha de envelopes sem curvá-los. Verifique se os envelopes estão encaixados embaixo das lingüetas das guias.

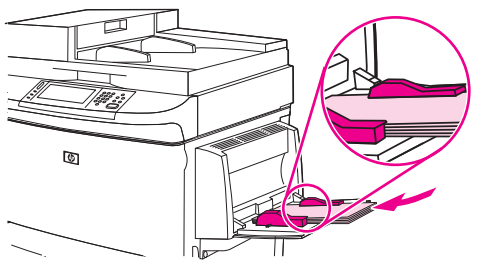

**Figura 7-16** Carregar os envelopes na bandeja 1 (3 de 3)

**4.** Altere as travas do fusor (consulte Alterar as travas do fusor na página 114).

#### **Alterar as travas do fusor**

**1.** Mova o dispositivo de saída para fora da MFP, para obter acesso à porta esquerda.

**Figura 7-17** Alterar as travas do fusor (1 de 4)

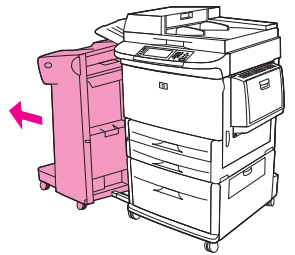

**2.** Abra a porta esquerda.

**Figura 7-18** Alterar as travas do fusor (2 de 4)

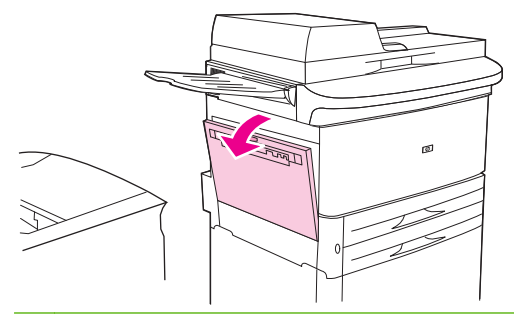

**AVISO!** Não toque na área de fusão adjacente. Ela pode estar quente.

- **3.** Localize e levante as duas alavancas azuis.
- **NOTA:** Pressione para baixo as travas do fusor após imprimir envelopes.
- **CUIDADO:** Se as abas não estiverem pressionadas para baixo, quando tipos de papel padrão forem utilizados, a qualidade da impressão será baixa.

**Figura 7-19** Alterar as travas do fusor (3 de 4)

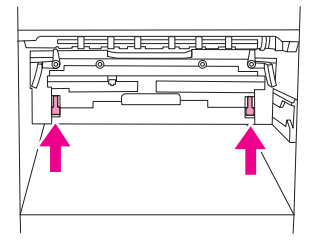

**4.** Feche a porta esquerda.

**Figura 7-20** Alterar as travas do fusor (4 de 4)

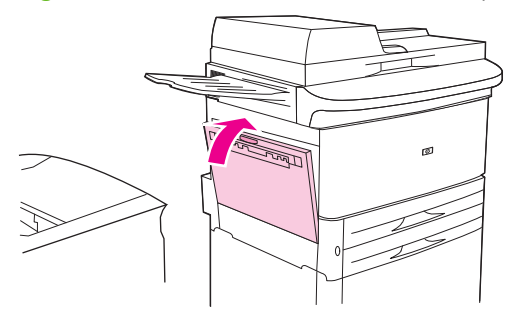

**5.** Empurre o dispositivo de saída novamente para o seu lugar.

#### **Imprimir em envelopes a partir de um programa**

- **1.** Carregue os envelopes na bandeja 1.
- **2.** No programa ou no driver de impressora, selecione a bandeja 1 como origem.
- **3.** Defina o tamanho e o tipo de envelope apropriados. Para conhecer as especificações de envelopes, consulte [Tamanhos suportados de mídia de impressão e papel na página 83.](#page-96-0)
- **4.** Se o programa não formatar automaticamente um envelope, especifique "Retrato" para a orientação de página.
- **CUIDADO:** Para evitar atolamento, não remova nem insira um envelope após iniciar a impressão.
- **5.** Defina as margens em pelo menos 15 mm (0,6 pol.) de distância das margens do envelope. Para obter uma impressão de melhor qualidade, defina as margens para um endereço de retorno e correspondência (são oferecidas margens de endereço típicas para um envelope comercial no. 10 ou DL). Evite imprimir na área em que as três abas traseiras se encontram, no verso de um envelope.
- **6.** Selecione o compartimento esquerdo como local de saída.
- **7.** Quando concluir a impressão dos envelopes, pressione novamente para baixo as abas do fusor.

**CUIDADO:** Se as abas não estiverem pressionadas para baixo, quando tipos de papel padrão forem utilizados, a qualidade da impressão será baixa.

# <span id="page-130-0"></span>**Recursos de armazenamento de trabalho para impressão**

Os seguintes recursos de armazenamento de trabalho estão disponíveis para trabalhos de impressão:

- **Trabalhos de cópia com espera**: Esse recurso permite uma maneira rápida e simples de imprimir e provar uma cópia de um trabalho e depois imprimir as cópias adicionais.
- **Trabalhos pessoais**: Quando você enviar um trabalho particular ao dispositivo, ele não será impresso até que você informe o número de identificação pessoal (PIN) no painel de controle do dispositivo.
- **Trabalhos armazenados**: Você pode armazenar um trabalho como um formulário pessoal, folha de horários ou calendário no dispositivo e permitir a outros usuários imprimirem o trabalho a qualquer momento. Os trabalhos armazenados também podem ser protegidos por um PIN.

Siga as instruções nesta seção para ter acesso aos recursos de armazenamento de trabalhos no computador. Consulte a seção específica referente ao tipo de trabalho que você deseja criar.

**CUIDADO:** Se o dispositivo for desligado, todos os trabalhos de cópia com espera e pessoais serão excluídos.

## **Obter acesso a recursos de armazenamento de trabalho para impressão**

#### **Para o Windows**

- **1.** No menu **Arquivo**, clique em **Imprimir**.
- **2.** Clique em **Propriedades** e na guia **Armazenamento de trabalho**.
- **3.** Selecione o Modo de armazenamento de trabalho desejado.

#### **Para Macintosh**

Em drivers mais recentes: Selecione **Armazenamento de trabalho** no menu suspenso da caixa de diálogo **Imprimir**. Em drivers anteriores, selecione **Opções específicas de impressora**.

# **Uso do recurso de cópia com espera**

O recurso de cópia com espera proporciona uma forma rápida e fácil de imprimir e verificar uma cópia de um trabalho.

Para armazenar permanentemente o trabalho e evitar que o dispositivo o exclua, quando precisar de mais espaço, selecione a opção **Trabalho armazenado**, no driver.

## **Criação de um trabalho de cópia com espera**

**CUIDADO:** Se o dispositivo precisar de espaço adicional para armazenar trabalhos de cópia com espera mais recentes, ele exclui outros trabalhos de cópia com espera que estejam armazenados, começando pelo trabalho mais antigo. Para armazenar permanentemente um trabalho e evitar que o dispositivo o exclua quando precisar de espaço, selecione a opção **Trabalho armazenado** no driver em vez de **Cópia com espera**.

No driver, selecione a opção **Cópia com espera**e digite um nome de usuário e um nome de trabalho.

O dispositivo imprime uma cópia do trabalho para verificação.

#### **Impressão das cópias restantes de um trabalho de cópia com espera**

No painel de controle do dispositivo, utilize o procedimento a seguir para imprimir as cópias remanescentes de um trabalho retido no disco rígido.

- **1.** Na tela inicial, toque em Armazenamento de trabalhos.
- **2.** Toque na guia Recuperar.
- **3.** Role até a pasta armazenamento de trabalho onde está o trabalho e toque nele.
- **4.** Role até o trabalho a imprimir e toque nele.
- **5.** Toque no campo Cópias para alterar o número de cópias a ser impresso. Toque em Recuperar trabalho armazenado  $(\circledast)$  para imprimir o documento.

#### **Exclusão de um trabalho de cópia com espera**

Quando você envia um trabalho de cópia com espera, o dispositivo exclui automaticamente o seu trabalho prévio de cópia com espera.

- **1.** Na tela inicial, toque em Armazenamento de trabalhos.
- **2.** Toque na guia Recuperar.
- **3.** Role até a pasta armazenamento de trabalho onde está o trabalho e toque nele.
- **4.** Role até o trabalho a excluir e toque nele.
- **5.** Toque em Excluir.
- **6.** Toque em Sim.

## **Usar o recurso de trabalho pessoal**

Use o recurso de impressão pessoal para especificar que um trabalho não seja impresso até você liberá-lo. Primeiro, defina um PIN com 4 dígitos, inserindo-o no driver da impressora. O PIN é enviado para o dispositivo como parte do trabalho de impressão. Após você enviar o trabalho de impressão ao dispositivo, você deve usar o PIN para imprimir o trabalho.

#### **Criação de um trabalho pessoal**

Para especificar que um trabalho é pessoal, selecione no driver a opção Trabalho pessoal, insira um nome de usuário e um nome de trabalho e digite um PIN com 4 dígitos no campo **Tornar o trabalho particular**. O trabalho não será impresso até que você digite o PIN no painel de controle do MFP.

## **Imprimir um trabalho pessoal**

Você pode imprimir um trabalho pessoal no painel de controle depois que o trabalho foi enviado para o dispositivo.

- **1.** Na tela inicial, toque em Armazenamento de trabalhos.
- **2.** Toque na guia Recuperar.
- **3.** Role até a pasta armazenamento de trabalho onde está o trabalho pessoal e toque nele.
- **4.** Role até o trabalho pessoal a imprimir e toque nele.
	- **E** NOTA: Um trabalho pessoal terá um **A** [símbolo de bloqueio] a seu lado.
- **5.** Toque no campo PIN.
- **6.** Utilize o teclado numérico para digitar o PIN e então toque em **OK**.
- **7.** Toque no campo Cópias para alterar o número de cópias a ser impresso.
- **8.** Toque em Recuperar trabalho armazenado (<sup>®</sup>) para imprimir o documento.

#### **Excluir um trabalho pessoal**

Um trabalho pessoal é automaticamente excluído do disco rígido do dispositivo, após você tê-lo liberado para impressão. Se desejar excluir o trabalho sem imprimi-lo, utilize este procedimento.

- **1.** Na tela inicial, toque em Armazenamento de trabalhos.
- **2.** Toque na guia Recuperar.
- **3.** Role até a pasta armazenamento de trabalho onde está o trabalho pessoal e toque nele.
- **4.** Role até o trabalho pessoal a excluir e toque nele.

**E** NOTA: Um trabalho pessoal terá um **A** [símbolo de bloqueio] a seu lado.

- **5.** Toque no campo PIN.
- **6.** Utilize o teclado numérico para digitar o PIN e toque em OK.
- **7.** Toque em Excluir.

#### **Use o recurso de Cópia Rápida**

O recurso de Cópia Rápida imprime o número solicitado de cópias de um trabalho e armazena uma cópia no disco rígido do dispositivo. Cópias adicionais do trabalho podem ser impressas depois. Esse recurso pode ser desativado no driver de impressora.

O número padrão de diferentes trabalhos de Cópia Rápida que podem ser armazenados no dispositivo é 32. No painel de controle, você pode definir um número padrão diferente. Consulte [Navegação pelo](#page-28-0) [menu Administração na página 15.](#page-28-0)

## **Criação de um trabalho de Cópia rápida**

**CUIDADO:** Se o dispositivo precisar de espaço adicional para armazenar trabalhos de Cópia rápida mais recentes, ele exclui outros trabalhos de Cópia rápida que estejam armazenados, começando pelo trabalho mais antigo. Para armazenar permanentemente o trabalho e evitar que o dispositivo o exclua, quando precisar de espaço, selecione a opção **Armazenamento de trabalho** no driver em vez de **Cópia rápida**.

No driver, selecione a opção **Cópia rápida** e digite um nome de usuário e um nome de trabalho.

Quando o trabalho é enviado para impressão, o dispositivo imprime o número de cópias definido no driver. Para imprimir mais cópias rápidas no painel de controle do dispositivo, consulte Impressão de mais cópias de um trabalho de Cópia rápida na página 120.

## **Impressão de mais cópias de um trabalho de Cópia rápida**

Esta seção descreve como imprimir cópias adicionais de um trabalho armazenado no disco rígido do dispositivo, no painel de controle.

- **1.** Na tela inicial, toque em Armazenamento de trabalhos.
- **2.** Toque na guia Recuperar.
- **3.** Role até a pasta armazenamento de trabalho onde está o trabalho e toque nele.
- **4.** Role até o trabalho a imprimir e toque nele.
- **5.** Toque no campo Cópias para mudar o número de cópias a imprimir.
- **6.** Toque em Recuperar trabalho armazenado (<sup>®</sup>) para imprimir o documento.

#### **Exclusão de um trabalho de Cópia rápida**

Exclua um trabalho de Cópia rápida no painel de controle do dispositivo quando não precisar mais dele. Se o dispositivo exigir espaço adicional para armazenar trabalhos de Cópia rápida mais recentes, ele exclui automaticamente outros trabalhos de Cópia rápida que estejam armazenados, começando pelo trabalho mais antigo.

- **The NOTA:** Trabalhos de cópia rápida armazenados também podem ser excluídos no painel de controle ou no HP Web Jetadmin.
	- **1.** Na tela inicial, toque em Armazenamento de trabalhos.
	- **2.** Toque na guia Recuperar.
	- **3.** Role até a pasta armazenamento de trabalho onde está o trabalho e toque nele.
	- **4.** Role até o trabalho a excluir e toque nele.
	- **5.** Toque em Excluir.
	- **6.** Toque em Sim.

# **Uso do recurso de trabalho armazenado**

Você pode salvar um trabalho de impressão no disco rígido do dispositivo sem imprimi-lo. Depois você pode imprimir o trabalho quando quiser, via painel de controle do dispositivo. Por exemplo, você pode desejar fazer download de um formulário pessoal, calendário, folha de horários ou formulário contábil que outros usuários podem imprimir quando necessitarem.

#### **Criação de um trabalho de impressão armazenado**

No driver, selecione a opção **Armazenamento de trabalho** e digite um nome de usuário e um nome de trabalho. O trabalho só será impresso quando alguém o solicitar no painel de controle do dispositivo.

#### **Imprimir um trabalho de impressão armazenado**

No painel de controle, você pode imprimir um trabalho armazenado no disco rígido do dispositivo.

- **1.** Na tela inicial, toque em Armazenamento de trabalhos.
- **2.** Toque na guia Recuperar.
- **3.** Role até a pasta de armazenamento de trabalho onde está o trabalho armazenado e toque nele.
- **4.** Role até o trabalho armazenado a imprimir e toque nele.
- **5.** Toque em Recuperar trabalho armazenado (<sup>®</sup>) para imprimir o documento.
- **6.** Toque no campo Cópias para alterar o número de cópias a ser impresso.
- **7.** Toque em Recuperar trabalho armazenado ( $\circ$ ) para imprimir o documento.

Se o arquivo tiver o símbolo  $\bigcap$  (bloqueio) próximo a ele, significa que o trabalho é particular e requer um PIN.

#### **Excluir um trabalho armazenado**

Os trabalhos armazenados no disco rígido do dispositivo podem ser excluídos a partir do painel de controle.

- **1.** Na tela inicial, toque em Armazenamento de trabalhos.
- **2.** Toque na guia Recuperar.
- **3.** Role até a pasta de armazenamento de trabalho onde está o trabalho armazenado e toque nele.
- **4.** Role até o trabalho armazenado a excluir e toque nele.
- **5.** Toque em Excluir.
- **6.** Toque em Sim.

Se o arquivo tem o símbolo  $\bigoplus$  (bloqueio) próximo a ele, significa que o trabalho requer um PIN para ser excluído.

# **8 Copiar**

Este dispositivo pode funcionar convenientemente como uma copiadora autônoma. Não é necessário instalar o software do sistema de impressão no computador; você pode ajustar as configurações de cópia no painel de controle. Também é possível copiar originais, usando, diretamente, o alimentador automático de documentos ou o scanner.

Este capítulo fornece informações sobre como fazer cópias ou alterar as configurações de cópias, incluindo os seguintes tópicos:

- [Uso da tela Cópia](#page-137-0)
- **·** [Definição das opções de cópia padrão](#page-138-0)
- [Instruções básicas de cópia](#page-139-0)
- [Ajuste das configurações de cópia](#page-140-0)
- [Cópia de documentos em frente e verso](#page-141-0)
- [Cópia de originais de diferentes tamanhos](#page-143-0)
- [Alteração da configuração de intercalação de cópias](#page-144-0)
- [Cópia de fotos e livros](#page-145-0)
- [Combinação de trabalhos de cópia com o uso do recurso Elaboração de trabalho](#page-146-0)
- [Cancelamento de um trabalho de cópia](#page-147-0)
- [Recursos de armazenamento de trabalho para cópia](#page-148-0)

Recomenda-se que você revise as informações básicas do painel de controle antes de utilizar as funções de cópia do dispositivo. Consulte [Utilização do painel de controle na página 12](#page-25-0) para obter mais informações.

# <span id="page-137-0"></span>**Uso da tela Cópia**

Na tela inicial, toque em Copiar para exibir a tela Cópia. Observe que somente os seis primeiros recursos de cópia ficam visíveis imediatamente. Para visualizar recursos de cópia adicionais, toque em Mais opções.

#### **Figura 8-1** Tela Cópia

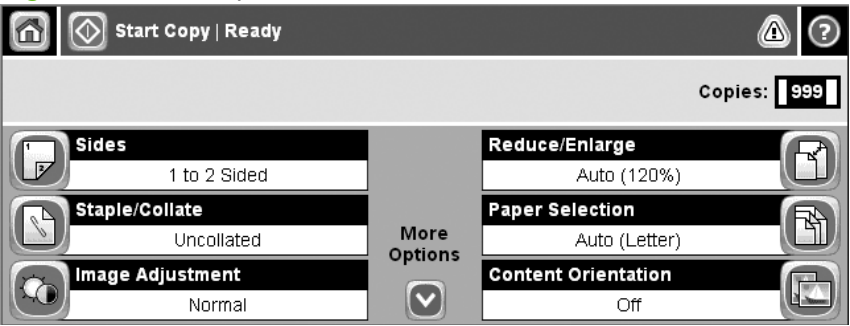

# <span id="page-138-0"></span>**Definição das opções de cópia padrão**

Use o menu de administração para estabelecer as configurações padrão aplicáveis a todos os trabalhos de cópia. Se necessário, substitua a maioria das configurações por um trabalho individual. Após a conclusão desse trabalho, o dispositivo retornará às configurações padrão.

- **1.** Na tela inicial, navegue até e toque Administração.
- **2.** Toque em Opções de trabalho padrão e, em seguida, toque em Opções padrão de cópia.
- **3.** Há várias opções disponíveis. É possível configurar padrões para todas as opções ou apenas para algumas.

Para obter informações sobre cada opção, consulte [Ajuste das configurações de cópia](#page-140-0) [na página 127](#page-140-0). O sistema de Ajuda incorporado também fornece uma explicação de cada opção. Toque no botão Ajuda (@) no canto superior direito da tela.

**4.** Para sair do menu de administração, toque no botão Home (a) no canto superior esquerdo da tela.

# <span id="page-139-0"></span>**Instruções básicas de cópia**

Esta seção fornece as instruções básicas para realizar cópias.

# **Cópia do vidro do scanner**

Use o vidro do scanner para fazer até 999 cópias de mídias pequenas e leves ou de mídias pesadas. Isso inclui mídia como recibos, recortes de jornal, fotografias, documentos antigos ou gastos e livros.

Coloque os documentos originais com a face para baixo sobre o vidro. Alinhe o canto do original com o canto superior esquerdo do vidro.

Para fazer cópias utilizando as opções padrão, use o teclado numérico no painel de controle para selecionar o número de cópias e pressione Iniciar. Para usar configurações personalizadas, toque em Copiar. Especifique as configurações e pressione Iniciar. Para obter mais informações sobre como usar configurações personalizadas, consulte [Ajuste das configurações de cópia na página 127](#page-140-0).

# **Cópia do alimentador de documentos**

Use o alimentador de documentos para fazer até 999 cópias de um documento que tenha até 50 páginas (dependendo da espessura das páginas). Coloque o documento no alimentador com as páginas voltadas para baixo.

Para fazer cópias utilizando as opções padrão, use o teclado numérico no painel de controle para selecionar o número de cópias e pressione Iniciar. Para usar configurações personalizadas, toque em Copiar. Especifique as configurações e pressione Iniciar. Para obter mais informações sobre como usar configurações personalizadas, consulte [Ajuste das configurações de cópia na página 127](#page-140-0).

# <span id="page-140-0"></span>**Ajuste das configurações de cópia**

O dispositivo oferece vários recursos para a otimização da saída copiada. Esses recursos estão disponíveis na tela Copiar.

A tela Copiar consiste em várias páginas. Na primeira página, toque em Mais opções para ir para a página seguinte. Depois toque nos botões de seta para baixo ou para cima para percorrer as outras páginas.

Para obter detalhes sobre como usar uma opção, toque na opção e depois no botão de ajuda ( $\odot$ ) no canto superior direito da tela. A tabela a seguir apresenta uma visão geral das opções de cópia.

**NOTA:** Dependendo do modo como o administrador do sistema tiver configurado o dispositivo, talvez algumas dessas opções não apareçam. As opções na tabela são listadas na ordem em que podem aparecer.

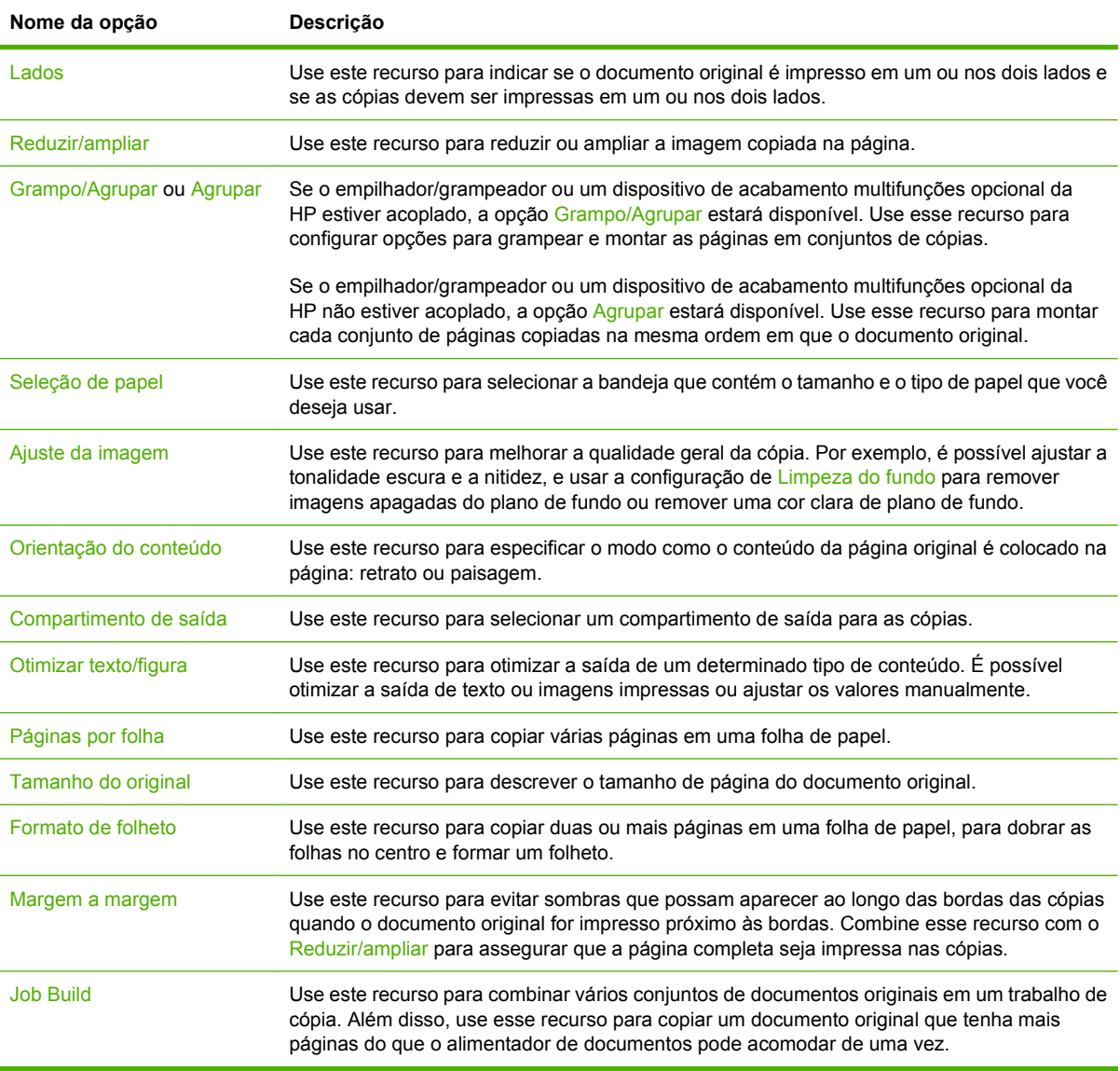

# <span id="page-141-0"></span>**Cópia de documentos em frente e verso**

Os documentos em frente e verso podem ser copiados manual ou automaticamente.

# **Cópia manual de documentos frente e verso**

As cópias resultantes deste procedimento são impressas em um lado e precisam ser agrupadas manualmente.

- **1.** Carregue os documentos a serem copiados na bandeja de entrada do alimentador de documentos, com a primeira página voltada para baixo e com a parte superior da página na direção do alimentador de documentos.
- **2.** Toque em Iniciar cópia. As páginas ímpares são copiadas e impressas.
- **3.** Tire a pilha da bandeja de saída do alimentador de documentos e recarregue-a com a última página voltada para baixo e com a parte superior da página na direção do alimentador de documentos.
- **4.** Toque em Iniciar cópia. As páginas pares são copiadas e impressas.
- **5.** Intercale as cópias pares e ímpares impressas.

**Figura 8-2** Intercalar cópias

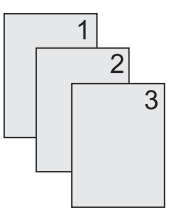

## **Cópia de documentos em frente e verso automaticamente**

A configuração de cópia padrão é um lado para um lado. Siga os próximos procedimentos para alterar a configuração, de modo que você possa copiar de ou para documentos em frente e verso.

**Fazer cópias em frente e verso a partir de documentos de um lado**

- **1.** Carregue os documentos a serem copiados no alimentador de documentos, com a primeira página voltada para baixo e com a parte superior da página na frente.
- **2.** No painel de controle, toque em Copiar.
- **3.** Toque em Lados.
- **4.** Toque em **original de 1 lados, saída de 2 lados**.
- **5.** Toque em OK.
- **6.** Toque em Iniciar cópia.

#### **Fazer cópias em frente e verso a partir de documentos em frente e verso**

- **1.** Carregue os documentos a serem copiados no alimentador de documentos, com a primeira página voltada para baixo e com a parte superior da página na frente.
- **2.** No painel de controle, toque em Copiar.
- **3.** Toque em Lados.
- **4.** Toque em **original de 2 lados, saída de 2 lados**.
- **5.** Toque em OK.
- **6.** Toque em Iniciar cópia.

#### **Fazer cópias em um lado a partir de documentos em frente e verso**

- **1.** Carregue os documentos a serem copiados no alimentador de documentos, com a primeira página voltada para baixo e com a parte superior da página na frente.
- **2.** No painel de controle, toque em Copiar.
- **3.** Toque em Lados.
- **4.** Toque em **original de 2 lados, saída de 1 lados**.
- **5.** Toque em OK.
- **6.** Toque em Iniciar cópia.

# <span id="page-143-0"></span>**Cópia de originais de diferentes tamanhos**

É possível copiar documentos originais impressos em tamanhos diferentes de papel, desde que as folhas tenham uma dimensão comum. Por exemplo, você pode combinar os tamanhos carta e ofício ou A4 e A5.

- **1.** Organize as folhas no documento original de modo que todas tenham a mesma largura.
- **2.** Coloque as folhas viradas para baixo no alimentador de documentos e ajuste as guias do papel contra o documento.
- **3.** Na tela inicial, toque em Copiar.
- **4.** Toque em Tamanho do original.
	- **NOTA:** Se essa opção não estiver na primeira tela, toque em Mais opções até que ela apareça.
- **5.** Selecione Car/of combinados e toque em OK.
- **6.** Toque em Iniciar cópia.
# **Alteração da configuração de intercalação de cópias**

É possível configurar o dispositivo para intercalar automaticamente várias cópias em conjuntos. Por exemplo, se estiver fazendo duas cópias de três páginas e a intercalação automática estiver ativada, as páginas serão impressas nesta ordem: 1,2,3,1,2,3. Se a intercalação automática estiver desativada, as páginas serão impressas nesta ordem: 1,1,2,2,3,3.

Para usar a intercalação automática, o tamanho do documento original precisa caber na memória. Caso contrário, o dispositivo fará apenas uma cópia, e uma mensagem será exibida com uma notificação da alteração. Se isso ocorrer, utilize um dos seguintes métodos para terminar o trabalho:

- Divida o trabalho em trabalhos menores que contenham menos páginas.
- Faça apenas uma cópia do documento por vez.
- Desative o agrupamento automático.

A configuração de intercalação selecionada tem efeito em todas as cópias até que você a altere. A configuração padrão para a intercalação automática de cópia é Ativado.

- **1.** No painel de controle, toque em Copiar.
- **2.** Toque em Grampo/Agrupar ou em Agrupar.
- **3.** Toque em Desligada.
- **4.** Toque em OK.

# **Cópia de fotos e livros**

#### **Copiar uma foto**

**NOTA:** As fotos devem ser copiadas do scanner de mesa, não do alimentador de documentos.

- **1.** Levante a tampa e coloque a foto no scanner de mesa, voltada para baixo e com o canto superior esquerdo no canto superior esquerdo do vidro.
- **2.** Feche a tampa com cuidado.
- **3.** Toque em Iniciar cópia.

#### **Como copiar um livro**

- **1.** Coloque o livro voltado para baixo no vidro, com a margem superior em direção à traseira do vidro. Alinhe a lombada do livro ao ícone de livro  $\Box$  ao longo da borda superior do vidro.
- **2.** Toque em Copiar.
- **3.** Navegue até Cópia de livro e toque nessa opção.
- **4.** Toque em Cópia livro ativ e em OK.
- **5.** Selecione o número de cópias a serem feitas e ajuste outras configurações conforme necessário.
- **6.** Toque em Iniciar cópia ou pressione o botão Iniciar no painel de controle.
- **7.** Selecione quais páginas do livro devem ser copiadas:
	- A opção Copiar as duas páginas copia as imagens nos lados esquerdo e direito da lombada
	- A opção Ignorar página esquerda copia a imagem somente no lado direito da lombada
	- A opção Ignorar página direita copia a imagem somente no lado esquerdo da lombada
- **8.** Toque em Digitalizar.
- **9.** Após a digitalização da última página, toque em Concluído.

### **Combinação de trabalhos de cópia com o uso do recurso Elaboração de trabalho**

Use o recurso Elaboração de trabalho para elaborar um único trabalho de cópia a partir de diversas digitalizações. É possível usar o alimentador de documentos ou o vidro do scanner. As configurações para a primeira digitalização são utilizadas para as subseqüentes.

- **1.** Toque em Copiar.
- **2.** Navegue até Job Build e toque nessa opção.
- **3.** Toque em Trabalho criado em.
- **4.** Toque em OK.
- **5.** Se necessário, selecione as opções de cópia desejadas.
- **6.** Toque em Iniciar cópia. Após a digitalização de cada página, o painel de controle solicita mais páginas.
- **7.** Se o trabalho contiver mais páginas, carregue a próxima página e pressione Digitalizar.

O produto salva temporariamente todas as imagens digitalizadas e iniciará a impressão das cópias quando tiver informações suficientes para começar. Toque em Concluído para finalizar a impressão das cópias.

**E** NOTA: No Modo trabalho, se você digitalizar a primeira página de um documento usando o alimentador de documentos, digitalize todas as páginas desse documento usando esse alimentador. Se você digitaliza a primeira página de um documento usando o vidro do scanner, então você deverá digitalizar todas as páginas deste documento usando o vidro do scanner.

## **Cancelamento de um trabalho de cópia**

Para cancelar o trabalho de cópia em execução no momento, toque em Parar no painel de controle. Isso pausa o dispositivo. Em seguida, toque Cancelar trabalho atual.

**NOTA:** Se você cancelar um trabalho de cópia, retire o documento do scanner de mesa ou do alimentador automático de documentos.

### **Recursos de armazenamento de trabalho para cópia**

É possível criar um trabalho de cópia armazenado no painel de controle do dispositivo que pode ser impresso no futuro.

### **Criação de um trabalho de cópia armazenado**

- **1.** Coloque o original com a face para baixo no vidro do scanner ou com a face para baixo no AAD.
- **2.** Na tela inicial, toque em Armazenamento de trabalhos.
- **3.** Toque na guia Criar.
- **4.** Especifique o nome do trabalho armazenado de uma dessas maneiras:
	- Selecione uma pasta existente na lista. Toque em Novo trabalho e digite um nome de trabalho.
	- Toque na caixa abaixo do Nome da pasta: ou do Nome do trabalho: existente no lado direito da tela, e estão edite o texto.
- **5.** Um trabalho armazenado particular tem um ícone de cadeado junto ao nome, e exige que você especifique um PIN para recuperá-lo. Para tornar o trabalho particular, selecione PIN para imprimir e digite o PIN do trabalho. Toque em OK.
- **6.** Toque em Mais opções para exibir e alterar outras opções de armazenamento de trabalho.
- **7.** Depois de definir todas as opções, toque em Criar trabalho armazenado (<sup>®</sup>) no canto superior esquerdo da tela para digitalizar o documento e armazenar o trabalho. O trabalho é salvo no dispositivo até você excluí-lo, logo você pode imprimi-lo sempre que necessário.

### **Impressão de um trabalho de cópia armazenado**

No painel de controle, você pode imprimir um trabalho armazenado no disco rígido do dispositivo.

- **1.** Na tela inicial, toque em Armazenamento de trabalhos.
- **2.** Toque na guia Recuperar.
- **3.** Role até a pasta de armazenamento de trabalho onde está o trabalho armazenado e toque nele.
- **4.** Role até o trabalho armazenado a imprimir e toque nele.
- **5.** Toque em Recuperar trabalho armazenado (<sup>®</sup>) para imprimir o documento.
- **6.** Toque no campo Cópias para alterar o número de cópias a ser impresso.
- **7.** Toque em Recuperar trabalho armazenado (<sup>®</sup>) para imprimir o documento.

Se o arquivo tiver o símbolo  $\bigcap$  (bloqueio) próximo a ele, significa que o trabalho é particular e requer um PIN.

### **Exclusão de um trabalho de cópia armazenado**

Os trabalhos armazenados no disco rígido do dispositivo podem ser excluídos a partir do painel de controle.

- **1.** Na tela inicial, toque em Armazenamento de trabalhos.
- **2.** Toque na guia Recuperar.
- **3.** Role até a pasta de armazenamento de trabalho onde está o trabalho armazenado e toque nele.
- **4.** Role até o trabalho armazenado a excluir e toque nele.
- **5.** Toque em Excluir.
- **6.** Toque em Sim.

Se o arquivo tem o símbolo  $\bigcap$  (bloqueio) próximo a ele, significa que o trabalho requer um PIN para ser excluído.

# **9 Digitalização e envio para e-mail**

O MFP oferece capacidades de digitalização colorida e envio digital. Usando o painel de controle, você pode digitalizar documentos em preto e branco ou coloridos e enviá-los para um endereço de e-mail, como um anexo. Para utilizar o envio digital, o dispositivo deve estar conectado a uma rede local (LAN).

**NOTA:** O ícone de e-mail não é mostrado no painel de controle se o e-mail não estiver configurado.

- [Configuração do dispositivo para enviar e-mail](#page-151-0)
- [Uso da tela Enviar e-mail](#page-153-0)
- [Funções básicas de e-mail](#page-154-0)
- [Uso do livro de endereços](#page-156-0)
- [Alteração das configurações de e-mail para o trabalho atual](#page-158-0)
- [Digitalização para uma pasta](#page-159-0)
- [Digitalização para um destino de fluxo de trabalho](#page-160-0)

# <span id="page-151-0"></span>**Configuração do dispositivo para enviar e-mail**

Configure o dispositivo antes de enviar um documento por e-mail.

**E NOTA:** As instruções a seguir são para configurar o dispositivo no painel de controle. Você também pode executar esses procedimentos utilizando o servidor da Web incorporado. Para obter mais informações, consulte [Servidor da Web incorporado na página 156](#page-169-0).

### **Protocolos suportados**

A HP LaserJet M9059 MFP suporta o Simple Mail Transfer Protocol (SMTP) e o Lightweight Directory Access Protocol (LDAP).

#### **SMTP (gateway de e-mail)**

- O SMTP (protocolo de transferência de correio simples) é um conjunto de regras que define a interação entre programas que enviam e recebem e-mail. Para o dispositivo enviar documentos para e-mail, ele deve estar conectado a uma rede local que tenha acesso a um servidor de e-mail que suporte SMTP. O servidor SMTP também deve ter acesso à Internet.
- Se estiver usando uma conexão com rede local, entre em contato com o administrador do sistema para obter o endereço IP ou nome de host para seu servidor SMTP. Se estiver se conectando por uma conexão DSL ou cabo, entre em contato com o provedor de internet para obter o endereço IP do servidor SMTP.

#### **LDAP**

- ○ O LDAP (protocolo de acesso a diretório leve) é usado para obter acesso a um banco de dados de informações. Quando o dispositivo usa o LDAP, ele pesquisa uma lista global de endereços de e-mail. À medida que você começa a digitar o endereço de e-mail, o LDAP usa um recurso de preenchimento automático que fornece uma lista de endereços de e-mail correspondentes aos caracteres digitados. À medida que você digita mais caracteres, a lista de endereços de e-mail correspondentes fica menor.
- O dispositivo oferece suporte ao LDAP, mas não é necessário ter uma conexão com um servidor LDAP para o dispositivo poder enviar para e-mail.
- **E NOTA:** Se precisar alterar as configurações LDAP, você deve alterá-las usando o servidor da Web incorporado. Para obter mais informações, consulte [Servidor da Web incorporado](#page-169-0) [na página 156](#page-169-0) ou o *Guia do usuário do servidor da Web incorporado*.

### **Configurações do servidor de e-mail**

Localize o endereço IP do servidor SMTP tocando no botão Endereço de rede na tela inicial do painel de controle ou entrando em contato com o administrador do sistema. Em seguida, execute os procedimentos a seguir para configurar manualmente e testar o endereço IP.

#### **Configuração do endereço do gateway SMTP**

- **1.** Na tela inicial, toque em Administração.
- **2.** Toque em Configuração inicial.
- **3.** Toque em Configuração de e-mail e, em seguida, toque em Gateway SMTP.
- **4.** Digite o endereço do gateway SMTP, seja como um endereço IP ou como um nome de domínio plenamente qualificado. Se você não souber o endereço IP ou o nome de domínio, entre em contato com o administrador da rede.
- **5.** Toque em OK.

#### **Teste das configurações de SMTP**

- **1.** Na tela inicial, toque em Administração.
- **2.** Toque em Configuração inicial.
- **3.** Toque em Configuração de e-mail e, em seguida, toque em Gateway de envio de teste.

Se a configuração estiver correta, a mensagem **Gateways OK** aparecerá no visor do painel de controle.

Se o primeiro teste foi bem sucedido, envie um e-mail para si mesmo utilizando o recurso de envio digital. Se você receber o e-mail, você configurou com sucesso o recurso de envio digital.

Se você não receber o e-mail, use estas ações para resolver problemas com o software de envio digital:

- Verifique o SMTP e o endereço para conferir de você digitou-os corretamente.
- Imprima uma página de configuração. Verifique se o endereço do gateway SMTP está correto.
- Verifique se a rede está funcionando corretamente. Envie um e-mail para você mesmo, a partir de um computador. Se você receber o e-mail, é um sinal de que a rede está funcionando corretamente. Se você não receber o e-mail, entre em contato com o administrador da rede ou o provedor de serviços de Internet (ISP).
- Execute o arquivo DISCOVER.EXE. Este programa tenta encontrar o gateway. Você pode baixar o arquivo a partir do site da HP, em [www.hp.com/support/ljm9059mfp.](http://www.hp.com/support/ljm9059mfp)

# <span id="page-153-0"></span>**Uso da tela Enviar e-mail**

Use a tela de toque para percorrer as opções na tela Enviar e-mail.

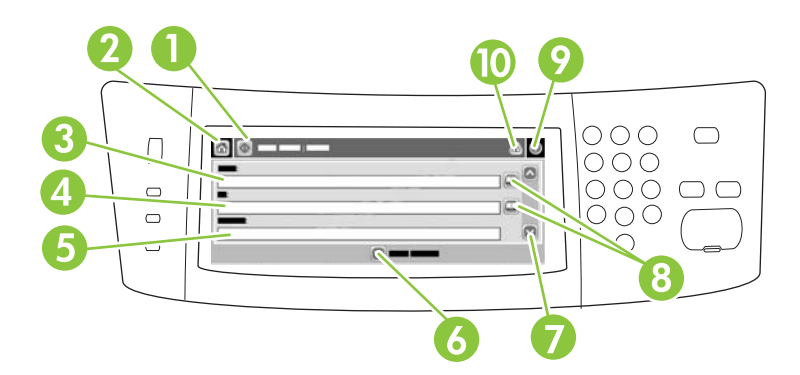

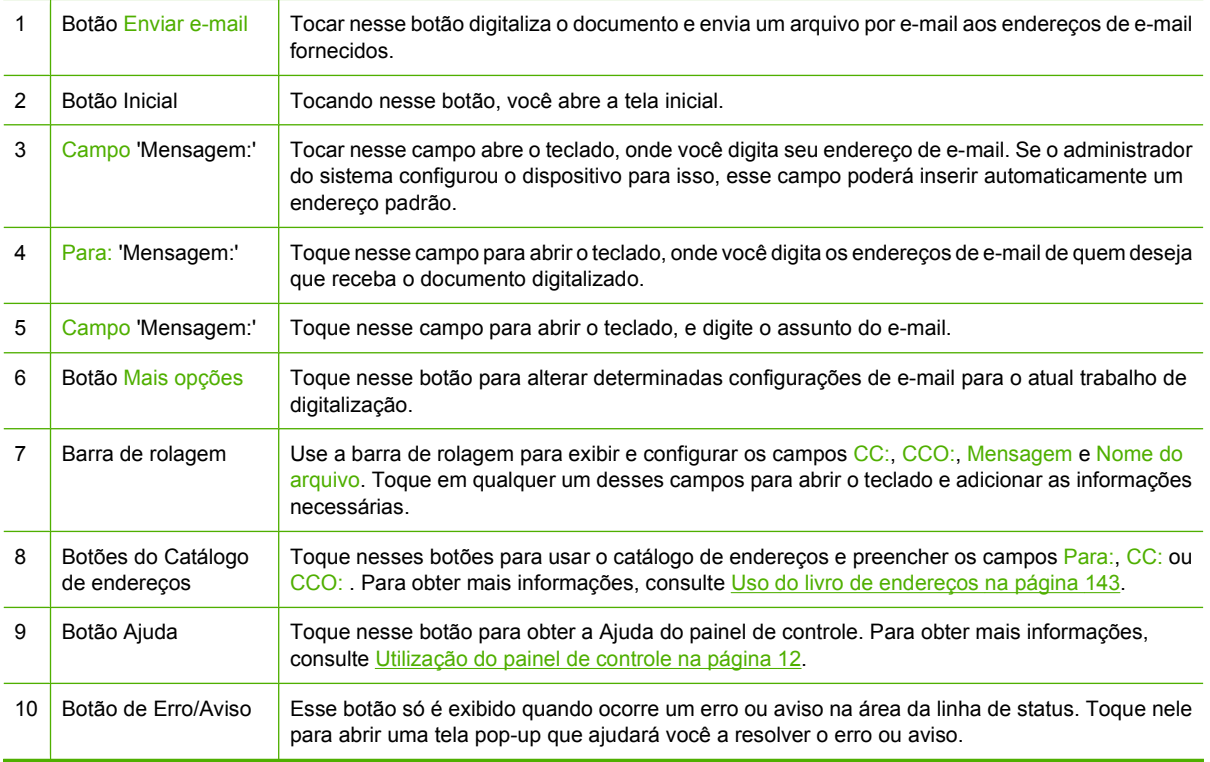

# <span id="page-154-0"></span>**Funções básicas de e-mail**

O recurso de e-mail do dispositivo oferece os seguintes benefícios:

- Envia documentos para diversos endereços de e-mail, economizando tempo e gastos com entregas.
- Entrega os arquivos em preto-e-branco ou coloridos. Os arquivos podem ser enviados em diferentes formatos de arquivos que o destinatário pode manipular.

Com o e-mail, os documentos são digitalizados para a memória do dispositivo e enviados a um ou vários endereços de e-mail como anexo ao e-mail. Documentos digitais podem ser enviados em diversos formatos gráficos, como .TIF e .JPG, que permite aos destinatários manipularem o arquivo do documento em diversos programas conforme suas necessidades específicas. Os documentos são recebidos com qualidade próxima ao original, e podem ser impressos, armazenados ou encaminhados.

Para poder utilizar o recurso de e-mail, o dispositivo deve estar conectado a uma rede local com SMTP válido que tenha acesso à Internet.

### **Carregamento de documentos**

Você pode digitalizar um documento usando o vidro ou o AAD. O vidro e o AAD podem acomodar os tamanhos Executivo/A5 até Ledger (LDR, 11x17)/A3. Originais menores, recibos, documentos irregulares e gastos, documentos grampeados, documentos previamente dobrados e fotografias devem ser digitalizados no vidro. Documentos de várias páginas podem ser digitalizados facilmente utilizando o AAD.

### **Envio de documentos**

O dispositivo digitaliza originais preto e branco ou coloridos. Você pode usar configurações padrão ou alterar as preferências de digitalização e formato de arquivos. A seguir, as configurações padrão:

- Cor
- PDF (exige que o destinatário tenha o Adobe Acrobat para ler o anexo do e-mail)

Para obter informações sobre como alterar as configurações do trabalho atual, consulte [Alteração das](#page-158-0) [configurações de e-mail para o trabalho atual na página 145.](#page-158-0)

#### **Envio de um documento**

- **1.** Coloque o documento com a face para baixo no vidro do scanner ou com a face para baixo no AAD.
- **2.** Na tela inicial, toque em E-mail.
- **3.** Se solicitado, digite seu nome de usuário e senha.
- **4.** Complete os campos Campo, Para: e Campo. Vá para baixo e preencha os campos CC:, Cco: e Mensagem, se apropriado. Seu nome de usuário ou outras informações padrão serão exibidos no campo Campo. Se forem exibidas por padrão, talvez você não possa alterá-las.
- **5.** (Opcional) Toque em Mais opções para alterar as configurações do documento que está enviando (por exemplo, o tamanho original do documento). Para enviar um documento em frente e verso, selecione Lados e uma opção com original em frente e verso.
- **6.** Pressione Iniciar para começar a enviar.
- **7.** Quando terminar, remova o documento original do vidro do scanner, do AAD ou do compartimento de saída.

#### **Uso da função de preenchimento automático**

Quando você digita caracteres nos campos Para:, CC: ou De: na tela Enviar e-mail, a função de preenchimento automático é ativada. À medida que você digita o endereço ou nome exigido, usando a tela do teclado, o dispositivo pesquisa automaticamente a lista do catálogo de endereços e completa o endereço ou nome usando a primeira correspondência encontrada. Então, você pode selecionar esse nome tocando em Enter, ou continuar digitando o nome até que o preenchimento automático encontre a entrada correta. Se você digitar um caractere que não corresponda a nenhuma entrada da lista, o texto de preenchimento automático será removido do visor para indicar que você está digitando um endereço que não está no catálogo de endereço.

### <span id="page-156-0"></span>**Uso do livro de endereços**

Você pode enviar e-mails a uma lista de destinatários utilizando o recurso livro de endereços do dispositivo. Consulte seu administrador do sistema para obter informações sobre como configurar listas de endereços.

**NOTA:** Você pode também usar o servidor da Web incorporado (EWS) para criar e gerenciar o catálogo de endereços de e-mail. O catálogo de endereços de e-mail EWS pode ser usado para adicionar, editar ou excluir um único endereço de e-mail ou listas de distribuição de e-mail. Para obter mais informações, consulte [Servidor da Web incorporado na página 156](#page-169-0).

### **Criação de uma lista de destinatários**

- **1.** Na tela inicial, toque em E-mail.
- **2.** Complete uma das seguintes etapas:
	- Toque em Para: para abrir a tela do teclado, e digite os endereços de e-mail dos destinatários. Separe vários endereços de e-mail com ponto e vírgula ou tocando em Entrar na tela de toque.
	- Uso do livro de endereços
		- **a.** Na tela Enviar e-mail, toque no botão livro de endereços (a) para abrir o livro de endereços.
		- **b.** Navegue pelas entradas do catálogo de endereços, usando a barra de rolagem. Pressione a seta para percorrer a lista rapidamente.
		- **c.** Destaque o nome para selecionar um destinatário e então toque no botão Adicionar  $( \oplus ).$

Você também pode selecionar uma lista de distribuição tocando na lista suspensa no alto da tela e tocando em Todos, ou adicionar um destinatário de uma lista local tocando em Local na lista suspensa. Destaque os nomes apropriados e então toque em **e** para acrescentar o nome à sua lista de destinatários.

Você pode remover um destinatário de sua lista, fazendo a rolagem para destacá-lo e, em seguida, tocando no botão Remover ( $\blacktriangleright$ ).

- **3.** Os nomes da lista de destinatários são colocados na linha de texto da tela do teclado. Se você desejar, pode adicionar um destinatário que não seja encontrado no catálogo de endereços, digitando o endereço de e-mail com o teclado. Depois que estiver satisfeito com a sua lista de destinatários, toque em OK.
- **4.** Toque em OK.
- **5.** Termine de digitar informações nos campos CC: e Assunto: na tela Enviar e-mail, se necessário. Você pode verificar a lista de destinatários, tocando na seta para baixo localizada na linha de texto Para: .
- **6.** Pressione Iniciar.

### **Uso do catálogo de endereços local**

Utilize o catálogo de endereços local para armazenar endereços de e-mail freqüentemente usados. O catálogo de endereços local pode ser compartilhado entre os dispositivos que usam o mesmo servidor, para obter acesso ao software de envio digital da HP.

Você pode usar o catálogo de endereços quando digitar endereços de e-mail nos campos De:, Para:, CC: ou BCC: . Você também pode acrescentar ou excluir enderecos no catálogo.

Para abrir o catálogo de endereços, toque no botão do catálogo de endereços ( $\Box$ ).

#### **Para acrescentar endereços no catálogo de endereços local**

- **1.** Toque em Local.
- **2.** Toque em ...
- **3.** (Opcional) Toque no campo Nome, e no teclado exibido digite um nome para a nova entrada. Toque em OK.

O nome será o apelido do endereço de e-mail. Se você não digitar um apelido, o endereço de email propriamente dito será o apelido.

**4.** Toque no campo Endereço e, no teclado exibido, digite o endereço de e-mail da nova entrada. Toque em OK.

#### **Para excluir endereços de e-mail do catálogo de endereços local**

Você pode excluir os endereços de e-mail que não usa mais.

- **Etra NOTA:** Para *alterar* um endereço de e-mail, você deve primeiro exclui-lo e, em seguida, adicionar o endereço correto como um novo endereço, no catálogo de endereços local.
	- **1.** Toque em Local.
	- **2.** Toque no endereço de e-mail a excluir.
	- **3.** Toque em  $\mathbb{R}$ .

A seguinte mensagem de confirmação é exibida: **Deseja excluir o(s) endereço(s) selecionado (s)?**

**4.** Toque em Sim para excluir o(s) endereço(s) de e-mail ou toque em Não para voltar à tela do catálogo de endereços.

### <span id="page-158-0"></span>**Alteração das configurações de e-mail para o trabalho atual**

Use o botão Mais opções para alterar as seguintes configurações de e-mail do atual trabalho de impressão:

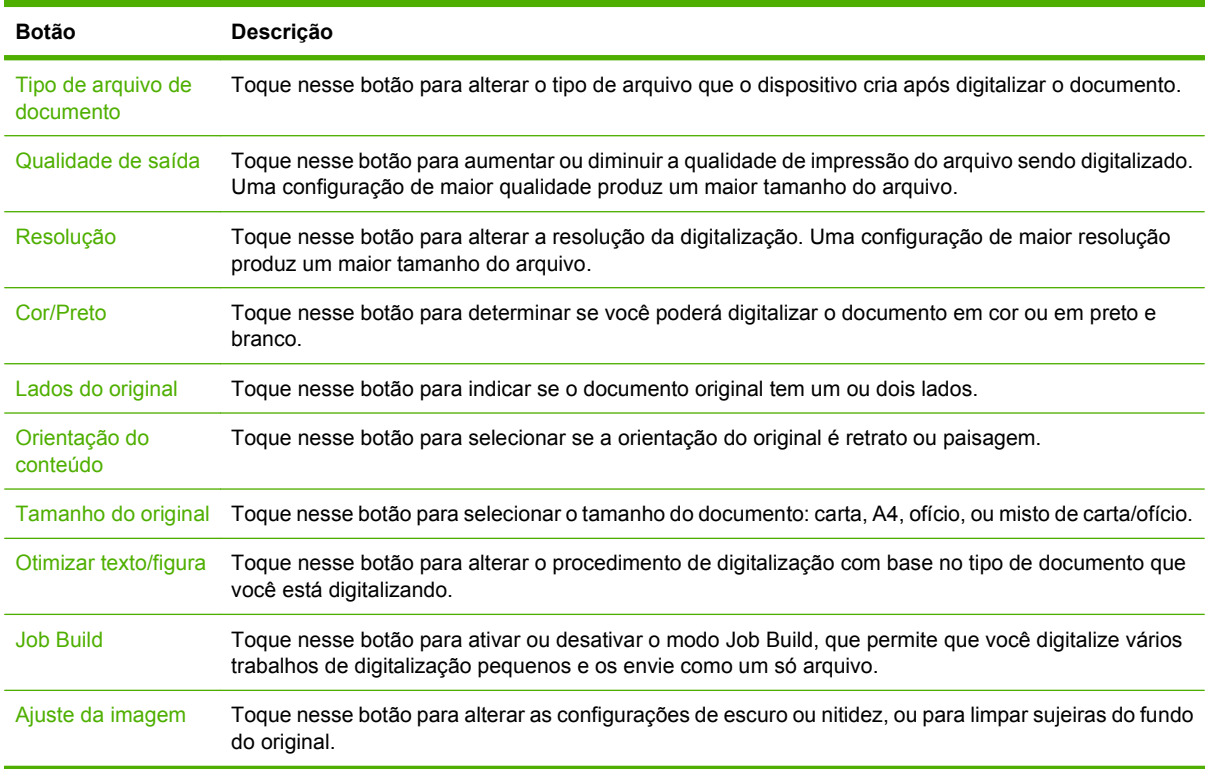

# <span id="page-159-0"></span>**Digitalização para uma pasta**

Se o administrador do sistema tornar o recurso disponível, o dispositivo poderá digitalizar um arquivo e enviá-lo a uma pasta na rede. Os sistemas operacionais suportados para destinos de pasta incluem Windows 2000, Windows XP, Windows Server 2003, Windows Server 2008 e Windows Vista.

- **NOTA:** Você pode ter de fornecer um nome e senha de usuário para poder usar essa opção, ou para enviar para determinadas pastas. Consulte o administrador do sistema para obter mais informações.
	- **1.** Coloque o documento com a face para baixo no vidro do scanner ou com a face para baixo no AAD.
	- **2.** Na tela inicial, toque em **Pasta da rede**.
	- **3.** Na lista Pastas de acesso rápido, selecione a pasta na qual deseja salvar o documento.
	- **4.** Toque no campo **Nome do arquivo** para abrir a tela pop-up do teclado e digite o nome do arquivo.
	- **5.** Toque em **Enviar para pasta de rede**.

# <span id="page-160-0"></span>**Digitalização para um destino de fluxo de trabalho**

#### **NOTA:** Este recurso do dispositivo é fornecido pelo Digital Sending Software opcional.

Se o administrador do sistema habilitou a funcionalidade de fluxo de trabalho, você pode digitalizar um documento e enviá-lo a um destino de fluxo de trabalho personalizado. Um destino de fluxo de trabalho oferece a você a capacidade de enviar informações adicionais, juntamente com o documento digitalizado, para uma rede especificada ou um FTP (protocolo de transferência de arquivos). Solicitações para informações específicas são exibidas no visor do painel de controle. O administrador do sistema também pode designar uma impressora como destino de fluxo de trabalho, o que lhe permite digitalizar um documento e enviá-lo diretamente à impressora de rede para impressão.

- **1.** Coloque o documento com a face para baixo no vidro do scanner ou com a face para baixo no AAD.
- **2.** Na tela inicial, toque em **Fluxo de trabalho**.
- **3.** Selecione o destino para o qual deseja digitalizar.
- **4.** No campo Campo de texto, digite os dados que deseja enviar junto com o arquivo e depois toque em **Enviar fluxo de trabalho**.

# **10 Fax**

- [Fax analógico](#page-163-0)
- [Transmissão de fax digital](#page-165-0)

# <span id="page-163-0"></span>**Fax analógico**

Adicione recursos de fax analógico à MFP adquirindo e instalando o Acessório de fax analógico 300. Quando esse acessório está instalado, a MFP pode funcionar como aparelho de fax autônomo. Consulte [Encomendar peças, acessórios e suprimentos na página 240](#page-253-0) para obter informações sobre como pedir o acessório de fax analógico. O *Guia do Acessório de Fax Analógico 300* e o *Guia do Driver de Envio de Fax do Acessório de Fax Analógico 300* estão disponíveis em [www.hp.com/go/](http://www.hp.com/go/mfpfaxaccessory300) [mfpfaxaccessory300.](http://www.hp.com/go/mfpfaxaccessory300)

### **Conexão do acessório de fax a uma linha telefônica**

Ao conectar o acessório de fax a uma linha telefônica, verifique se a linha em uso para o acessório de fax é uma linha dedicada não usada por outros dispositivos. Além disso, essa linha deve ser uma linha analógica porque o fax não irá funcionar corretamente se estiver conectado a sistemas PBX digitais. Se não tiver certeza se tem uma linha telefônica digital ou analógica, entre em contato com o provedor de serviços de telecomunicações.

**NOTA:** A HP recomenda a utilização do fio telefônico que acompanha o acessório de fax para garantir que o acessório funcione corretamente.

Siga estas instruções para conectar o acessório de fax a uma tomada de telefone.

**1.** Localize o fio telefônico incluído no kit do acessório de fax. Ligue uma extremidade do fio no conector localizado no formatador do acessório de fax. Empurre o conector até ele encaixar.

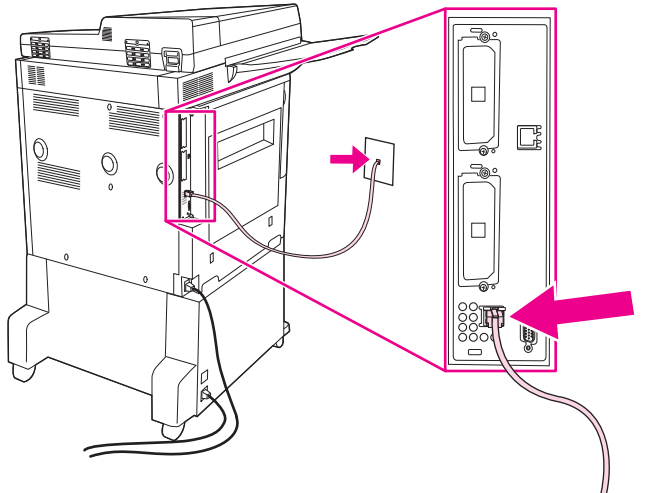

**Figura 10-1** Conexão do acessório de fax a uma linha telefônica

- **CUIDADO:** Certifique-se de conectar a linha telefônica à porta do acessório de fax, localizada na parte inferior do formatador.
- **2.** Conecte a outra extremidade do fio telefônico na tomada de telefone da parede. Encaixe o conector até ele clicar ou até estar encaixado firme. Como são utilizados diferentes tipos de conectores em diferentes países/regiões, o conector pode não produzir um clique audível.

### **Configuração e utilização dos recursos do fax**

Antes de usar os recursos do fax, você deverá configurá-los nos menus do painel de controle. Para obter informações completas sobre como configurar e utilizar o acessório de fax, bem como para obter informações sobre como solucionar problemas com o acessório de fax, consulte o *Guia do usuário do acessório de fax analógico HP LaserJet 300*. Este guia é fornecido com o acessório de fax.

Use o driver de envio de fax para enviar um fax de um computador sem precisar usar o painel de controle da multifuncional. Consulte o *Guia do driver de envio de fax do acessório de fax analógico 300 da HP LaserJet MFP* para obter mais informações.

# <span id="page-165-0"></span>**Transmissão de fax digital**

A transmissão de fax digital está disponível quando você instala o DSS opcional da HP. Para obter informações sobre como solicitar o software, vá para [http://www.hp.com/go/digitalsending.](http://www.hp.com/go/digitalsending)

Com a transmissão de fax digital, o MFP *não* precisa estar conectado diretamente a uma linha telefônica. Em vez disso, o MFP pode enviar um fax de uma das três maneiras a seguir:

- **Fax de rede** envia fax por um provedor de fax de terceiros.
- **Fax do Microsoft Windows 2000** é um fax modem e Digital Sender Module em um computador que permite ao computador operar como um fax de gateway turnkey.
- **Fax de Internet** usa um provedor de fax da Internet ao processar faxes. O fax é distribuído em um aparelho de fax tradicional ou enviado ao e-mail do usuário.

Para obter informações completas sobre como utilizar a transmissão de fax digital, consulte a documentação fornecida com o Software de Envio Digital HP.

# **11 Gerenciamento e manutenção**

- [Páginas de informações](#page-167-0)
- [Servidor da Web incorporado](#page-169-0)
- [Uso do software HP Web Jetadmin](#page-172-0)
- [Utilitário da impressora HP para Macintosh](#page-173-0)
- [Recursos de segurança](#page-177-0)
- [Definição do relógio em tempo real](#page-180-0)
- [Limpar o MFP](#page-181-0)
- **•** [Calibração do scanner](#page-188-0)
- [Configurar alertas](#page-189-0)
- **•** [Gerenciamento de suprimentos](#page-190-0)
- [Kit de manutenção da impressora](#page-192-0)
- **•** [Gerenciamento da memória](#page-193-0)
- [Configurações de economia](#page-197-0)

# <span id="page-167-0"></span>**Páginas de informações**

As páginas de informações fornecem detalhes sobre o dispositivo e sua configuração atual. A tabela a seguir fornece instruções para imprimir as páginas de informações.

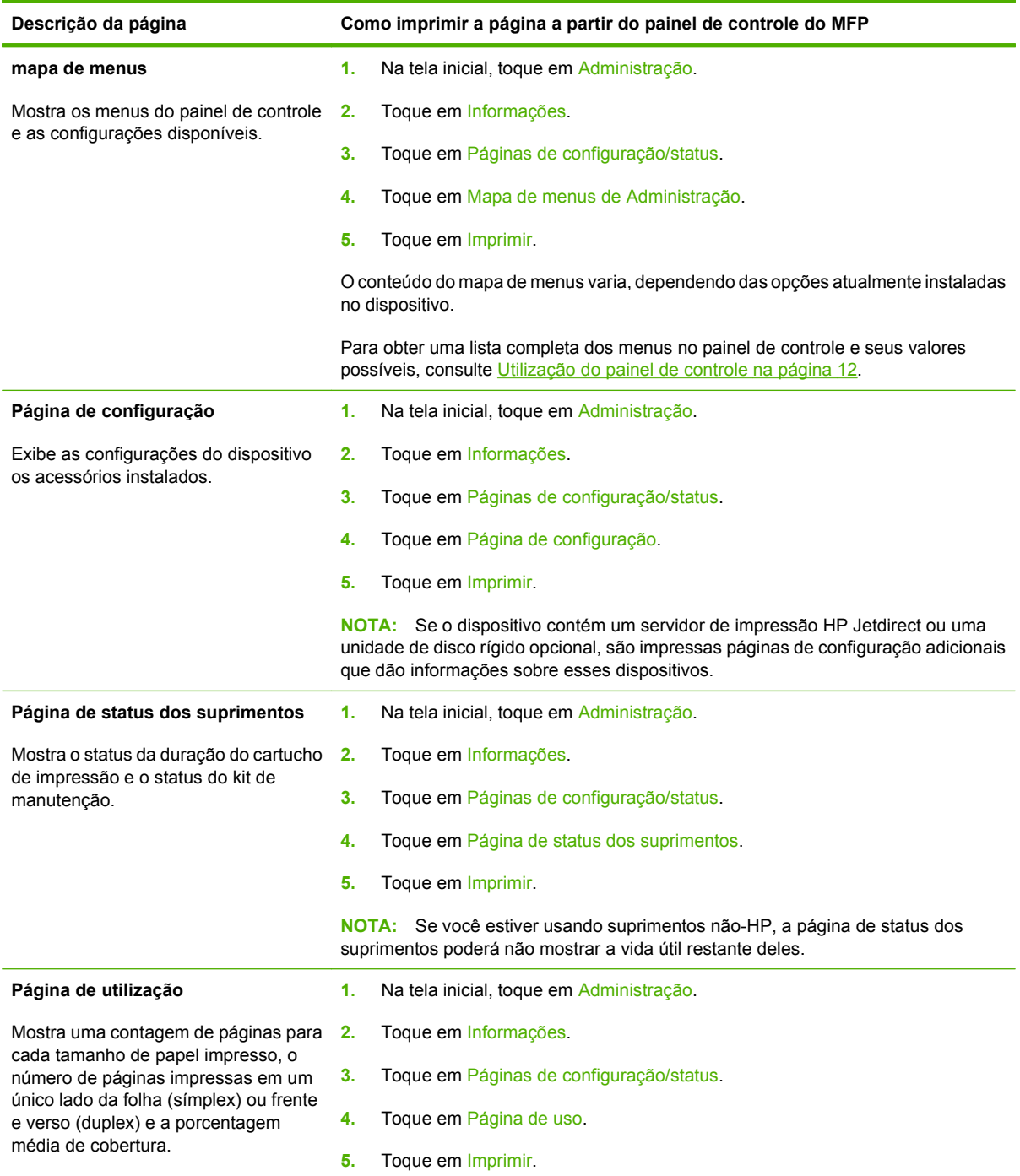

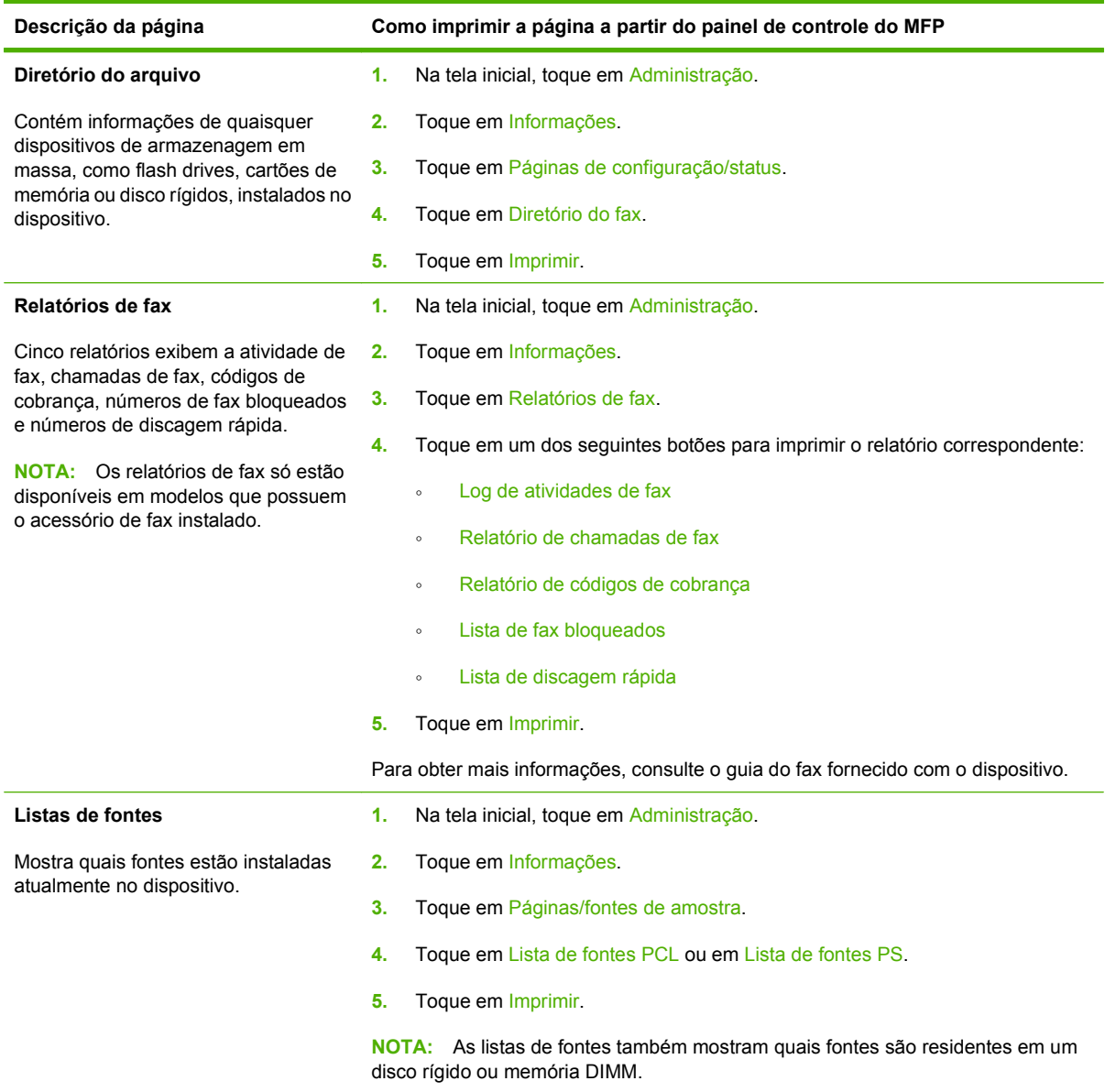

# <span id="page-169-0"></span>**Servidor da Web incorporado**

Use o servidor da Web incorporado para visualizar o status da rede e do MFP e gerenciar as funções de impressão a partir do computador, sem a necessidade de usar o painel de controle do MFP. A seguir, estão relacionados exemplos do que é possível fazer usando o servidor da Web incorporado:

- Exibir informações de status do MFP.
- Definir o tipo de mídia a ser carregada em cada bandeja.
- Determinar a vida útil restante de todos os suprimentos.
- **•** Exibir e alterar as configurações das bandejas.
- Visualizar e alterar a configuração do menu do painel de controle do MFP.
- **•** Exibir e imprimir páginas internas.
- Receber notificação de eventos de suprimentos e do MFP.
- Exibir e alterar a configuração de rede.

Para usar o servidor da Web incorporado, é preciso ter o Microsoft Internet Explorer 5.01 ou posterior, ou o Netscape 6.2 ou posterior, para Windows, Mac OS e Linux (somente Netscape). O Netscape Navigator 4.7 é obrigatório para o HP-UX 10 e o HP-UX 11. O servidor da Web incorporado funciona quando o MFP está conectado a uma rede IP. O servidor da Web incorporado não oferece suporte para conexões do MFP com base em IPX. Você não precisa ter acesso à Internet para abrir e utilizar o servidor da Web incorporado.

Quando o MFP estiver conectado a uma rede, o servidor da Web incorporado ficará automaticamente disponível.

**NOTA:** Para obter informações completas sobre como usar o servidor da Web incorporado, consulte o *Guia do usuário do servidor da Web incorporado*.

### **Abra o servidor da Web incorporado utilizando a conexão de rede**

- **1.** Em um navegador da Web compatível, no computador, digite o endereço IP ou nome do host do dispositivo no campo endereço/URL. Para localizar o endereço IP ou o nome do host, imprima uma página de configuração. Consulte [Páginas de informações na página 154](#page-167-0).
- **NOTA:** Depois de abrir o URL, você pode marcá-lo como um item favorito para voltar rapidamente a ele sempre que desejar.
- **2.** O servidor da Web incorporado tem cinco guias que contêm configurações e informações sobre o dispositivo: a guia **Informações**, a guia **Configurações**, a guia **Rede** e a guia **Envio digital**. Clique na guia que deseja visualizar.

Consulte [Seções do servidor da Web incorporado na página 157](#page-170-0) para obter mais informações sobre cada guia.

### <span id="page-170-0"></span>**Seções do servidor da Web incorporado**

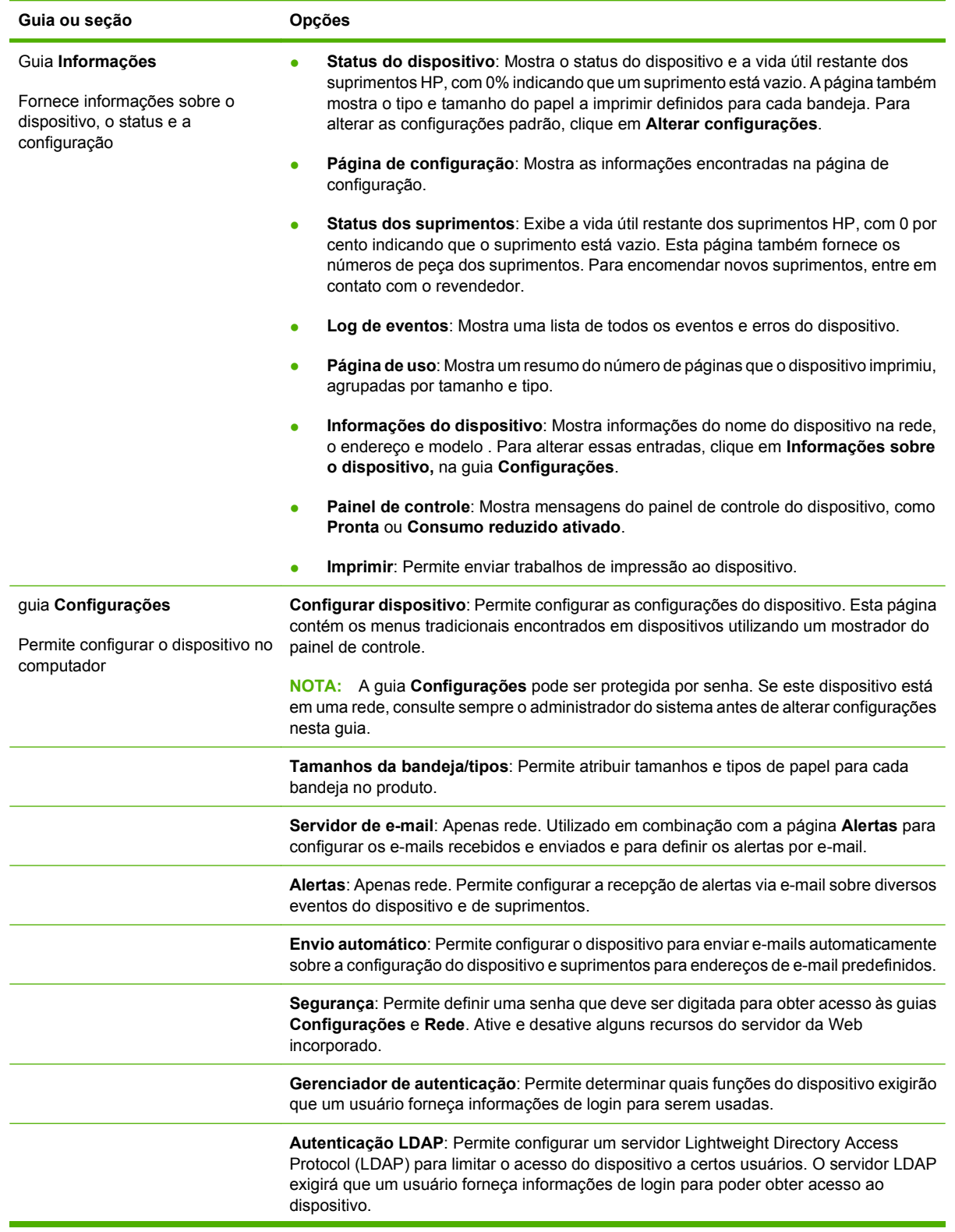

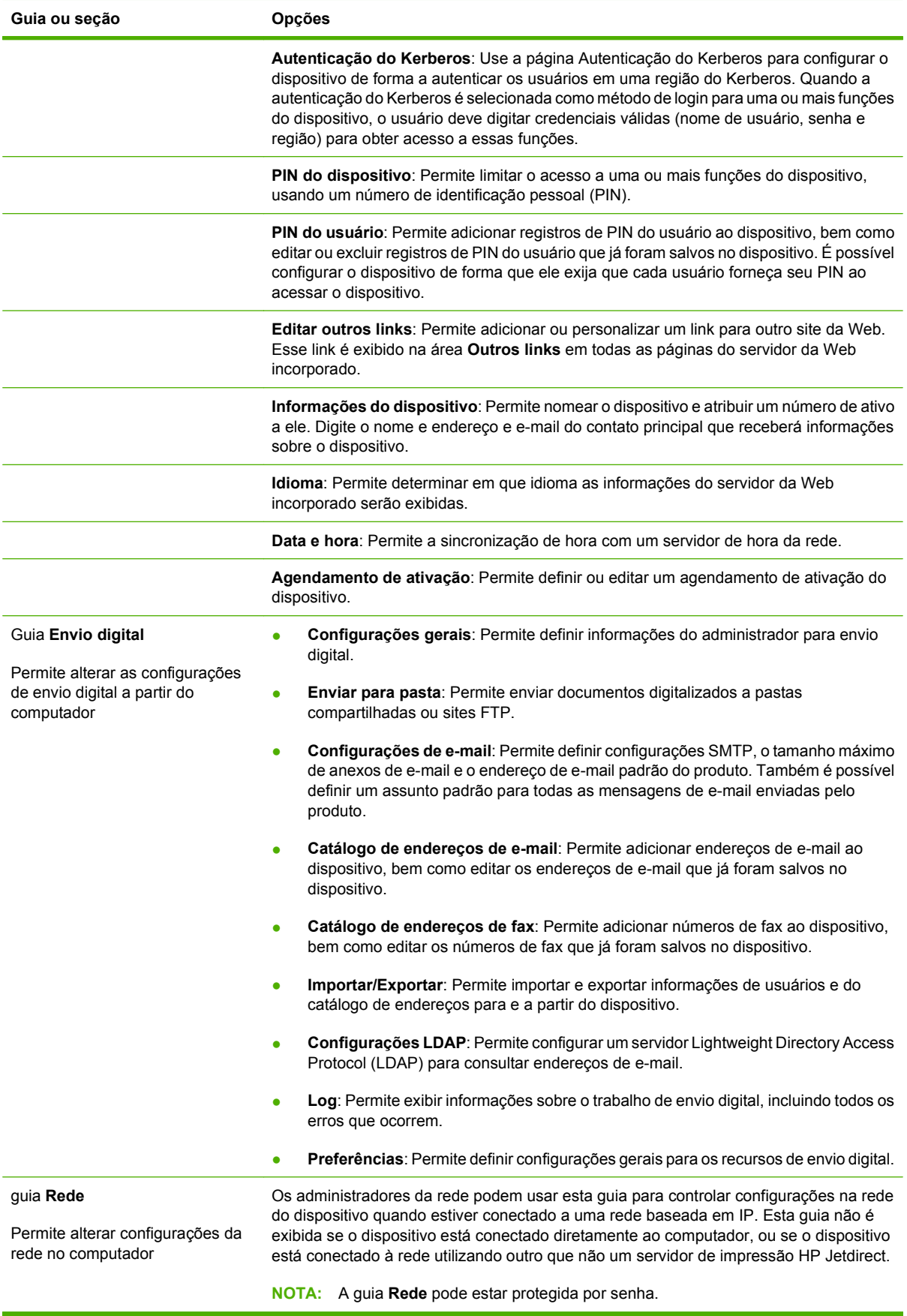

# <span id="page-172-0"></span>**Uso do software HP Web Jetadmin**

O HP Web Jetadmin é uma solução de software com base na Web para tarefas remotas de instalação, monitoramento e solução de problemas com periféricos conectados em rede. A interface intuitiva do navegador simplifica o gerenciamento entre plataformas de uma grande variedade de dispositivos, incluindo dispositivos HP e de outros fabricantes. O gerenciamento é proativo, capacitando os administradores de rede a solucionar problemas no dispositivos antes que os usuários sejam afetados. Faça o download gratuito do software de gerenciamento avançado em [www.hp.com/go/](http://www.hp.com/go/webjetadmin_software) [webjetadmin\\_software.](http://www.hp.com/go/webjetadmin_software)

**NOTA:** O HP Web Jetadmin 10.0 ou posterior é necessário para obter suporte completo desse produto.

Para obter plug-ins para o HP Web Jetadmin, clique em **plug-ins** e, em seguida, selecione o link **download** ao lado do nome do plug-in desejado. O software HP Web Jetadmin pode enviar notificações automáticas sobre novos plug-ins disponíveis. Na página **Atualizações de produtos**, siga as instruções para se conectar automaticamente ao site da HP na Web.

Se instalado em um servidor host, o HP Web Jetadmin poderá ser acessado por qualquer cliente por meio de um navegador da Web suportado, como o Microsoft Internet Explorer 6.0 para Windows ou o Netscape Navigator 7.1 para Linux. Navegue até o host do HP Web Jetadmin.

**E NOTA:** Os navegadores devem estar habilitados para Java. Não existe suporte para navegação a partir de um Apple PC.

# <span id="page-173-0"></span>**Utilitário da impressora HP para Macintosh**

Use o Utilitário da impressora HP opcional para configurar e manter a impressora a partir de um computador Mac OS X V10.3 ou V10.4. Esta seção descreve várias funções que podem ser realizadas com o Utilitário da impressora HP.

### **Abra o Utilitário da impressora HP.**

O processo usado para iniciar o Utilitário da impressora HP depende no sistema operacional Macintosh instalado.

#### **Abra o Utilitário da impressora HP no Mac OS X V10.3 ou no Mac OS X V10.4.**

- **1.** No Dock, clique no ícone **Utilitário de configuração da impressora**.
- **NOTA:** Se o ícone **Utilitário de configuração da impressora** não estiver aparecendo no Dock, abra o Finder, clique em **Aplicativos**, **Utilitários**, e clique duas vezes em **Utilitário de configuração da impressora**.
- **2.** Selecione a impressora que deseja configurar e clique em **Utilitários**.

### **Imprimir uma página de limpeza**

Imprima uma página de limpeza se a impressora não estiver imprimindo trabalhos no nível de qualidade esperado.

- **1.** Abra o Utilitário da impressora HP.
- **2.** Na lista **Definições de configuração**, selecione **Limpeza**.
- **3.** Clique em **Imprimir página de limpeza** para imprimir a página de limpeza.

### **Imprimir uma página de configuração**

Imprima uma página de configuração para ver as configurações da impressora.

- **1.** Abra o Utilitário da impressora HP.
- **2.** Na lista **Definições de configuração**, selecione **Página de configuração**.
- **3.** Clique em **Imprimir página de configuração** para imprimir a página de configuração.

### **Exibir status dos suprimentos**

Visualize o status dos suprimentos da impressora (como cartuchos de impressão, tambor de imagens ou mídias de impressão) a partir de um computador.

- **1.** Abra o Utilitário da impressora HP.
- **2.** Na lista **Definições de configuração**, selecione **Status dos suprimentos**.
- **3.** Clique na guia **Suprimentos** para exibir o status de vários suprimentos substituíveis e clique na guia **Mídia** para exibir o status da mídia de impressão.
	- Para exibir um lista de status mais detalhada, clique em **Informações detalhadas de suprimentos**. A caixa de diálogo Informações de suprimentos é exibida.

### **Carregar um arquivo para a impressora**

Envie um arquivo do computador para a impressora. A ação realizada pela impressora depende do tipo de arquivo que está sendo enviado. Por exemplo, quando um arquivo pronto para impressão (como .PS ou .PCL) é enviado, ele é impresso pela impressora.

- **1.** Abra o Utilitário da impressora HP.
- **2.** Na lista **Definições de configuração**, selecione **Carregar arquivo**.
- **3.** Clique em **Escolher**, navegue até o arquivo que você deseja carregar e clique em **OK**.
- **4.** Clique em **Carregar** para carregar o arquivo.

### **Atualizar o firmware**

Atualize o firmware da impressora carregando o novo arquivo de firmware do computador. Você pode encontrar novos arquivos de firmware para sua impressora em [www.hp.com/go/](http://www.hp.com/go/ljm9059mfp_firmware) [ljm9059mfp\\_firmware.](http://www.hp.com/go/ljm9059mfp_firmware)

- **1.** Abra o Utilitário da impressora HP.
- **2.** Na lista **Definições de configuração**, selecione **Atualizar firmware**.
- **3.** Clique em **Escolher**, navegue até o arquivo de firmware que você deseja carregar e clique em **OK**.
- **4.** Clique em **Carregar** para carregar o arquivo de firmware.

### **Ativar o modo de impressão frente e verso (duplex)**

Ative o recurso de impressão nos dois lados em impressoras equipadas com duplexadores automáticos.

- **1.** Abra o Utilitário da impressora HP.
- **2.** Na lista **Definições de configuração**, selecione **Modo duplex**.
- **3.** Selecione **Ativar modo duplex** para ativar o modo de impressão frente e verso e clique em **Aplicar agora**.

### **Bloquear ou desbloquear dispositivos de armazenamento da impressora**

Gerencie o acesso a dispositivos de armazenamento da impressora no computador.

- **1.** Abra o Utilitário da impressora HP.
- **2.** Na lista **Definições de configuração**, selecione **Bloquear recursos**.
- **3.** No menu pop-up **Nível de acesso ao painel de controle**, selecione o nível de acesso que você deseja definir para o painel de controle da impressora.
- **4.** Selecione os dispositivos que você deseja bloquear e remova os dispositivos que deseja desbloquear.
- **5.** Clique em **Aplicar agora**.

### **Salvar ou imprimir trabalhos armazenados**

Ative a função de armazenamento de trabalhos da impressora ou imprima um trabalho armazenado no computador. Também é possível excluir um trabalho de impressão armazenado.

- **1.** Abra o Utilitário da impressora HP.
- **2.** Na lista **Definições de configuração**, selecione **Trabalhos armazenados**.
- **3.** Realize qualquer uma das tarefas a seguir:
	- Para ativar a função de armazenamento de trabalho, selecione **Ativar armazenamento de trabalho** e clique em **Aplicar agora**.
	- Para imprimir um trabalho armazenado, selecione um trabalho armazenado na lista, digite o personal identification number (PIN) necessário na caixa **Digite o PIN de segurança do trabalho**, digite o número de cópias desejadas na caixa **Cópias a imprimir** e depois clique em **Imprimir**.
	- Para excluir um trabalho armazenado, selecione um trabalho armazenado da lista e clique em **Excluir**.

### **Configurar bandejas**

Altere as configurações da bandeja padrão da impressora no computador.

- **1.** Abra o Utilitário da impressora HP.
- **2.** Na lista **Definições de configuração**, selecione **Configuração de bandejas**.
- **3.** Na lista de **Bandejas**, selecione a bandeja a ser configurada.
- **NOTA:** Para tornar a bandeja selecionada a bandeja padrão para impressão, clique em **Tornar padrão**.
- **4.** No menu pop-up **Tamanho de mídia padrão**, selecione o tamanho padrão de mídia para a bandeja.
- **5.** No menu pop-up **Tipo padrão de mídia**, selecione o tipo de mídia padrão da bandeja.
- **6.** Clique em **Aplicar agora**.

### **Alterar configurações de rede**

Altere as configurações do protocolo Internet (IP) da rede no computador. Também é possível abrir o servidor da Web incorporado para alterar configurações adicionais. Para obter mais informações, consulte [Servidor da Web incorporado na página 156](#page-169-0).

- **1.** Abra o Utilitário da impressora HP.
- **2.** Na lista **Definições de configuração**, selecione **Configurações de IP**.
- **3.** Altere qualquer configuração nos campos ou menus pop-up a seguir:
	- **Configuração**
	- **Nome do host**
	- **Endereço IP**
- **Máscara de sub-rede**
- **Gateway padrão**

Caso deseje alterar mais configurações no servidor da Web incorporado, clique em **Configurações de rede adicionais**. O servidor da Web incorporado abre com a guia **Rede** selecionada.

**4.** Clique em **Aplicar agora**.

### **Abrir o servidor da Web incorporado**

- **1.** Abra o Utilitário da impressora HP.
- **2.** Na lista **Definições de configuração**, selecione **Configurações adicionais**.
- **3.** Clique em **Abrir servidor da Web incorporado**.

### **Configurar alertas de e-mail**

Configure mensagens de e-mail alertando sobre certos eventos que ocorrem com a impressora, como nível baixo de toner em um cartucho de impressão.

- **1.** Abra o Utilitário da impressora HP.
- **2.** Na lista **Definições de configuração**, selecione **Alertas de e-mail**.
- **3.** Clique na guia **Servidor** e, na caixa **Servidor SMTP**, digite o nome do servidor.
- **4.** Clique na guia **Destino**, clique no botão de soma (**+**) e digite o endereços de e-mail, números de dispositivos móveis ou URLs de sites aos quais você deseja enviar alertas de e-mail.
- **E NOTA:** Se a impressora oferecer suporte a listas de e-mail, crie listas de alertas para eventos específicos da mesma forma como você adicionou endereços de e-mail.
- **5.** Clique na guia **Eventos** e, na lista, defina os eventos para os quais um alerta de e-mail deve ser enviado.
- **6.** Para testar a configuração de alertas, clique na guia **Servidor** e clique em**Testar**. Uma mensagem de amostra será enviada para os endereços de e-mail definidos se a configuração estiver correta.
- **7.** Clique em **Aplicar agora**.

### <span id="page-177-0"></span>**Recursos de segurança**

Esta seção explica recursos de segurança importantes disponíveis para o MFP:

- Proteger o servidor da Web incorporado
- Apagamento seguro de disco
- [Trava de segurança](#page-178-0)
- [Autenticação](#page-178-0)
- [Travar os menus do painel de controle](#page-178-0)

#### **Proteger o servidor da Web incorporado**

Atribua uma senha de acesso ao servidor da Web incorporado para que os usuários sem autorização não alterem as configurações da MFP.

- **1.** Abra o servidor da Web incorporado. Consulte [Servidor da Web incorporado na página 156.](#page-169-0)
- **2.** Clique na guia **Configurações**.
- **3.** No lado esquerdo da janela, clique em **Segurança**.
- **4.** Digite a senha em **Nova senha** e digite-a novamente em **Verificar senha**.
- **5.** Clique em **Aplicar**. Anote a senha e guarde-a em um local seguro.

### **Apagamento seguro de disco**

Para proteger os dados excluídos contra acesso não autorizados no disco rígido da MFP, use o recurso Apagamento seguro de disco. Esse recurso pode apagar com segurança os trabalhos de impressão e cópia do disco rígido.

O Apagamento seguro de disco oferece os seguintes níveis de segurança do disco:

- **Apagamento rápido não-seguro**. Esta é uma função simples de apagamento de arquivos e tabelas. O acesso ao arquivo é removido, porém os dados reais são retidos no disco até que sejam sobrescritos por operações subseqüentes de armazenamento de dados. Este é o modo mais rápido. O Apagamento rápido não-seguro é o modo padrão.
- **Apagamento rápido seguro**. O acesso ao arquivo é removido e os dados são sobrescritos por um padrão de caracteres fixo e idêntico. Ele é mais lento do que o Apagamento rápido não-seguro, porém todos os dados são sobrescritos. O Apagamento rápido seguro atende aos requisitos 5220-22.M do Departamento de Defesa Norte-americano referente à limpeza de mídias de disco.
- **Apagamento seguro com sanitização**. Este nível é semelhante ao modo de Apagamento rápido seguro. Além disso, os dados são sobrescritos repetidamente, com o uso de um algoritmo que impede a persistência de qualquer dado residual. Este modo afeta o desempenho. O Apagamento seguro com sanitização atende aos requisitos 5220-22.M do Departamento de Defesa Norteamericano referente à sanitização de mídias de disco.

#### **Dados afetados**

Os dados afetados (cobertos) pelo recurso de Apagamento seguro de disco incluem arquivos temporários criados durante o processo de impressão e cópia, trabalhos armazenados, trabalhos de <span id="page-178-0"></span>cópia com espera, fontes baseadas no disco e macros baseadas no disco (formulários), arquivos de fax armazenados, catálogos de endereço e aplicativos HP e de outros fabricantes.

**NOTA:** Os trabalhos armazenados serão sobrescritos de maneira segura apenas quando forem excluídos através do menu **Recuperar trabalho** do MFP, depois que o modo adequado de apagamento tiver sido configurado.

Este recurso não afeta dados armazenados na memória RAM não-volátil (NVRAM) do produto, baseada em flash, usada para armazenar configurações padrão, contagens de páginas e dados semelhantes. Este recurso não afeta os dados armazenados em um disco RAM do sistema (se utilizado). Este recurso não afeta dados armazenados na memória RAM de inicialização do sistema baseada em flash.

A alteração do modo de Apagamento seguro de disco não sobrescreve dados prévios no disco e também não realiza imediatamente uma sanitização do disco inteiro. A alteração do modo de Apagamento seguro de disco modifica a maneira pela qual o MFP limpa os dados temporários para os trabalhos, depois que o modo de apagamento é alterado.

#### **Obter acesso ao Apagamento seguro de disco**

Utilize o HPWeb Jetadmin para obter acesso e configurar o recurso Apagamento Seguro de Disco.

#### **Informações adicionais**

Para obter informações adicionais sobre o recurso Apagamento seguro de disco HP, acesse [http://www.hp.com/go/webjetadmin/.](http://www.hp.com/go/webjetadmin/)

#### **Trava de segurança**

A trava de segurança é uma trava mecânica usada para impedir a remoção dos componentes internos do computador. Os acessórios opcionais de EIO não são protegidos, no entanto. Adquira o conjunto da trava de segurança separadamente e então instale-o na MFP.

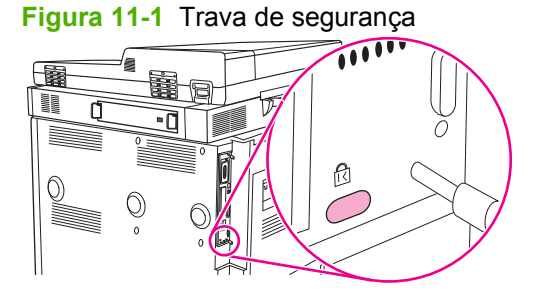

### **Autenticação**

Esta MFP oferece vários métodos de autenticação incorporados. Esses métodos incluem Kerberos, LDAP, LDAP via SSL e PIN.

O software opcional da HP para envio digital é compatível com os métodos de autenticação Windows SPNEGO, LDAP, LDAP via SSL e Novell.

### **Travar os menus do painel de controle**

Para impedir que alguém altere a configuração da MFP, é possível bloquear os menus do painel de controle. Isso impede que usuários não autorizados alterem as definições de configuração, como, por exemplo, o servidor SMTP. O seguinte procedimento descreve como restringir acesso aos menus do painel de controle utilizando o software HP Web Jetadmin. (Consulte [Uso do software HP Web Jetadmin](#page-172-0) [na página 159](#page-172-0)).

- **1.** Abra o programa HP Web Jetadmin.
- **2.** Abra a pasta **GERENCIAMENTO DE DISPOSITIVO** na lista suspensa no painel de **Navegação**. Navegue para a pasta **LISTAS DE DISPOSITIVOS**.
- **3.** Selecione o MFP.
- **4.** Na lista suspensa **Ferramentas de dispositivos**, selecione **Configurar**.
- **5.** Selecione **Segurança** na lista **Categorias de configuração**.
- **6.** Digite uma **Senha do dispositivo**.
- **7.** Na seção **Acesso ao painel de controle**, selecione **Trava máxima**. Isso impede que usuários não autorizados obtenham acesso às definições de configuração.
# **Definição do relógio em tempo real**

Utilize o recurso de relógio em tempo real para definir as configurações de data e hora. As informações de data e hora são anexadas aos trabalhos de impressão, fax e envio digital, para que você possa identificar as versões mais recentes dos trabalhos de impressão armazenados.

- **1.** No painel de controle, navegue até a opção Administração e toque nela.
- **2.** Toque em Hora/Programação.
- **3.** Toque em Data/hora.
- **4.** Escolha um formato de data.
- **5.** Escolha um formato de hora.
- **6.** Toque nos campos de Data para digitar a data.
- **7.** Toque nos campos de Hora para digitar a hora.
- **8.** Toque em Salvar.

# **Limpar o MFP**

# **Imprimir uma página de limpeza**

- **1.** Na tela inicial, toque em Administração.
- **2.** Toque em Qualidade de impressão.
- **3.** Toque em Calibração/Limpeza.
- **4.** Toque em Criar página de limpeza.

O dispositivo imprime uma página de limpeza.

**5.** Siga as instruções na página de limpeza.

## **Limpeza do hardware da MFP**

Para manter a qualidade de impressão, limpe completamente a MFP:

- sempre que trocar o cartucho de impressão
- sempre que ocorrer algum problema de qualidade de impressão

Limpe a parte externa da MFP com um pano levemente umedecido. Limpe a parte interior utilizando apenas um pano seco e que não solte fiapos. Observe todas as advertências e avisos em relação às tarefas de limpeza.

**AVISO!** Evite encostar na área de fusão ao limpar o MFP. Ela pode estar quente.

**AVISO!** Não toque no rolo de transferência ao limpar a MFP.

**CUIDADO:** Para evitar danos permanentes ao cartucho de impressão, não use produtos à base de amônia na MFP.

#### **Limpeza da passagem do papel**

**1.** Antes de dar início a estas etapas, desligue a MFP (botão ressaltado) e desconecte todos os cabos, incluindo o de alimentação.

**Figura 11-2** Limpeza da passagem de papel (1 de 6)

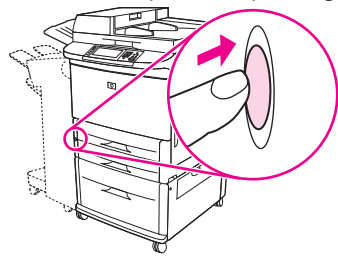

**2.** Abra a tampa frontal da MFP e gire a alavanca verde para baixo até a posição destravada; então, remova o cartucho de impressão.

**Figura 11-3** Limpeza da passagem de papel (2 de 6)

- **CUIDADO:** Para evitar que o cartucho de impressão seja danificado, use as duas mãos ao removê-lo da MFP. Não exponha o cartucho de impressão à luz por muito tempo. Cubra o cartucho de impressão quando ele estiver fora da MFP.
- **E** NOTA: Se o toner cair em suas roupas, limpe-o com um pano seco e lave a roupa em água fria. Água quente irá fixar o toner ao tecido.
- **3.** Com um pano seco e sem fiapos, limpe qualquer resíduo da área do caminho do papel, do rolo de registro e da cavidade do cartucho de impressão.

**Figura 11-4** Limpeza da passagem de papel (3 de 6)

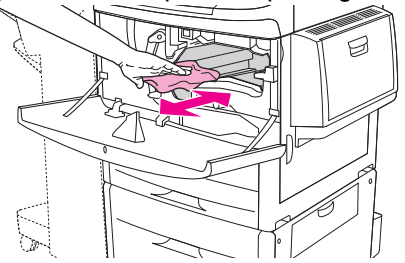

**4.** Substitua o cartucho de impressão.

**Figura 11-5** Limpeza da passagem de papel (4 de 6)

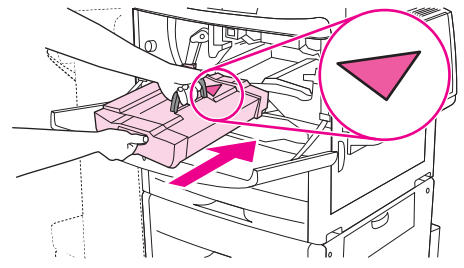

**5.** Gire a alavanca verde para a posição travada.

**Figura 11-6** Limpeza da passagem de papel (5 de 6)

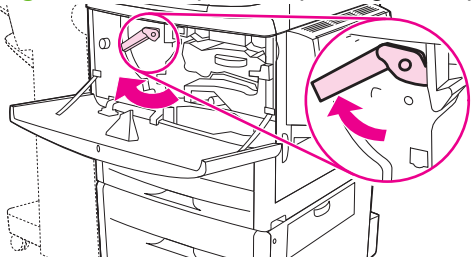

**6.** Feche a tampa frontal, reconecte todos os cabos e ligue a MFP (botão pressionado).

**Figura 11-7** Limpeza da passagem de papel (6 de 6)

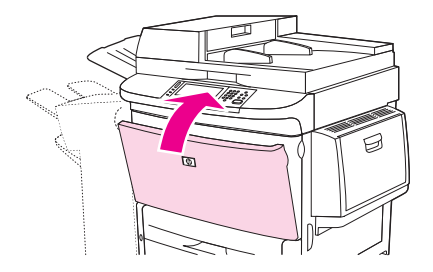

#### **Limpe a parte externa do MFP**

- Limpe a parte externa do MFP se ela estiver visivelmente marcada.
- Use um pano macio e sem fiapos umedecido com água.

#### **Limpe a tela sensível ao toque**

- Limpe a tela de toque quando necessário (impressões digitais, acúmulo de poeira)
- Limpe a tela de toque suavemente com um pano sem fiapos, limpo e umedecido em água.
- **CUIDADO:** Use apenas água. Os solventes ou agentes de limpeza podem danificar a tela de toque. Não derrame ou borrife a água diretamente na tela de toque.

#### **Limpeza do vidro**

- Limpe o vidro somente se houver um acúmulo visível de poeira ou se estiver observando uma redução na qualidade da cópia, como a presença de listras.
- Limpe a superfície do vidro suavemente com um pano sem fiapos, limpo e ligeiramente úmido.
- **CUIDADO:** Não derrame ou borrife líquidos diretamente no vidro. Não pressione excessivamente a superfície de vidro. (Isso pode quebrá-la.)

## **Limpe o sistema de alimentação do AAD**

Limpe o AAD apenas se houver marcas ou sujeira visível ou se observar redução da qualidade das cópias, como riscos.

**1.** Levante a tampa superior.

**Figura 11-8** Limpeza do sistema de fornecimento do AAD (1 de 5)

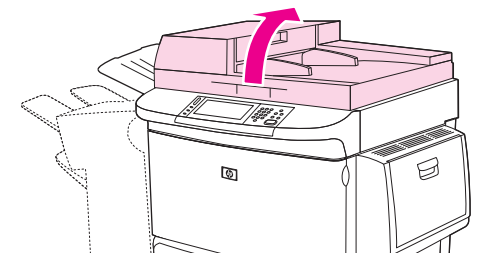

**2.** Localize as faixas superior e inferior do vidro do AAD.

**Figura 11-9** Limpeza do sistema de fornecimento do AAD (2 de 5)

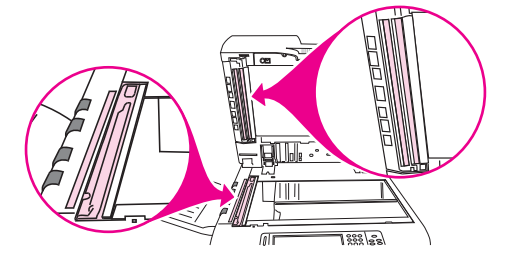

- **3.** Limpe as faixas de vidro suavemente com um pano sem fiapos, limpo e úmido.
- **4.** Localize o revestimento branco de vinil.

**Figura 11-10** Limpeza do sistema de fornecimento do AAD (3 de 5)

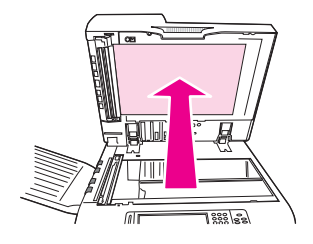

**5.** Localize as faixas de calibração brancas de vinil.

**Figura 11-11** Limpeza do sistema de fornecimento do AAD (4 de 5)

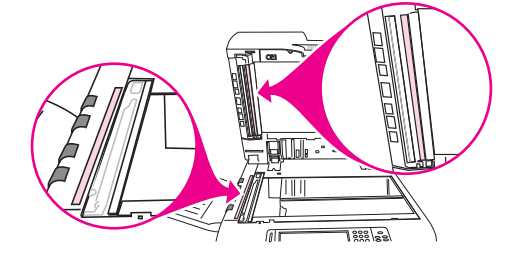

- **6.** Limpe o revestimento do AAD e as faixas de calibração com um pano sem fiapos, limpo e úmido.
- **7.** Feche a tampa superior.

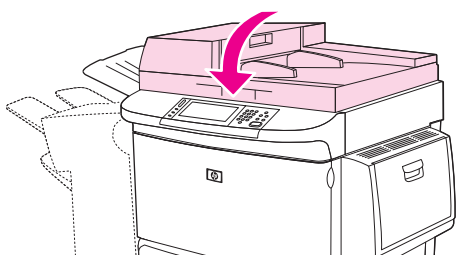

**Figura 11-12** Limpeza do sistema de fornecimento do AAD (5 de 5)

#### **Limpeza da faixa de vidro do AAD**

Se você ainda estiver observando a má qualidade da cópia, pode ser necessário limpar a faixa de vidro superior do AAD.

- **CUIDADO:** Limpe esta área se você encontrar defeitos na cópia, como listras, e se perceber o acúmulo de poeira no interior da faixa de vidro. A limpeza freqüente desta área pode introduzir a poeira na MFP.
	- **1.** Abra a tampa do AAD.

**Figura 11-13** Limpeza da faixa de vidro do AAD (1 de 4)

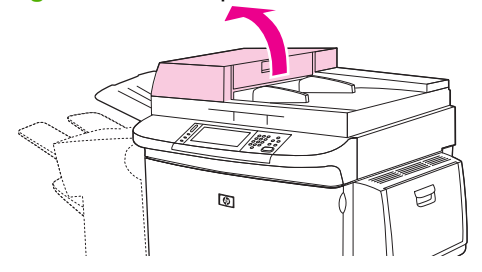

**2.** Encontre a trava que solta a faixa de vidro superior do AAD. Empurre a trava para a esquerda e puxe-a para baixo, a fim de expor a parte interna da faixa de vidro.

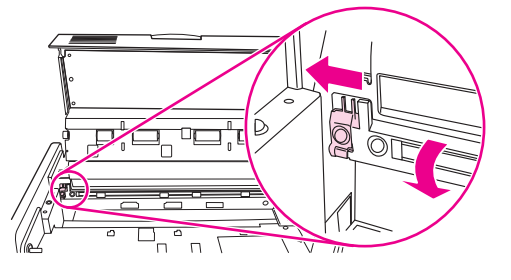

**Figura 11-14** Limpeza da faixa de vidro do AAD (2 de 4)

- **3.** Limpe o vidro suavemente com um pano seco e que não solte fiapos.
- **CUIDADO:** Use somente panos secos nesta área. Não use solventes, agentes de limpeza, água ou ar comprimido. Isso poderia danificar severamente a MFP.
- **4.** Puxe a trava para a esquerda e retorne a faixa de vidro à sua posição normal.

**Figura 11-15** Limpeza da faixa de vidro do AAD (3 de 4)

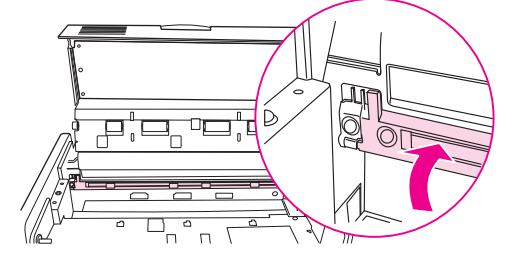

**5.** Feche a tampa do AAD.

**Figura 11-16** Limpeza da faixa de vidro do AAD (4 de 4)

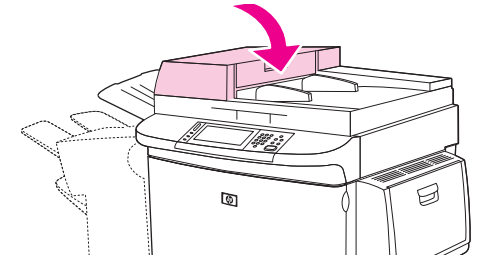

#### **Limpe os cilindros do AAD**

Limpe os cilindros do AAD, se observar má alimentação ou os originais exibirem marcas nas saída do AAD.

- **1.** Abra a tampa superior.
	- **CUIDADO:** Limpe os cilindros somente se observar alimentações defeituosas ou marcas nos originais, ou notar poeira nos cilindros. A limpeza freqüente dos cilindros pode introduzir a poeira na MFP.

**Figura 11-17** Limpeza dos rolos do AAD (1 de 6)

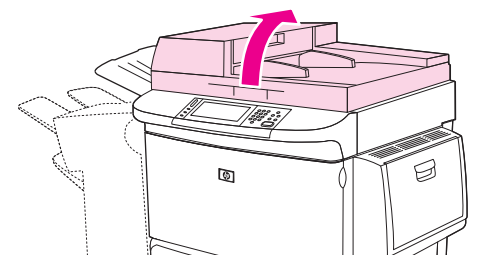

**2.** Localize os cilindros perto das faixas de vidro.

**Figura 11-18** Limpeza dos rolos do AAD (2 de 6)

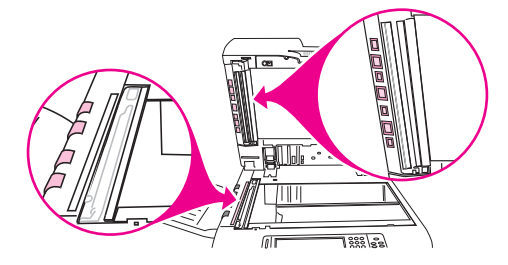

**3.** Limpe os cilindros suavemente com um pano sem fiapos, limpo e umedecido em água.

**CUIDADO:** Não derrame a água diretamente sobre os cilindros. Isso poderia danificar a MFP.

**4.** Feche a tampa superior.

**Figura 11-19** Limpeza dos rolos do AAD (3 de 6)

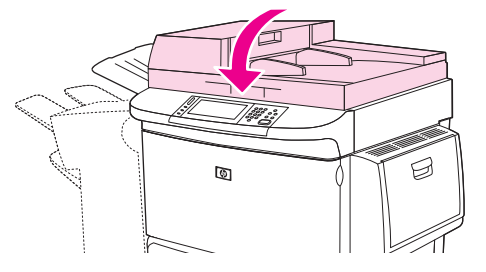

**5.** Abra a tampa do AAD.

**Figura 11-20** Limpeza dos rolos do AAD (4 de 6)

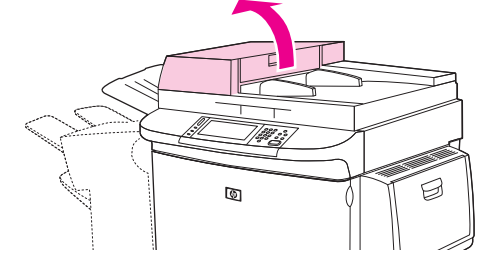

**6.** Localize os cilindros.

**Figura 11-21** Limpeza dos rolos do AAD (5 de 6)

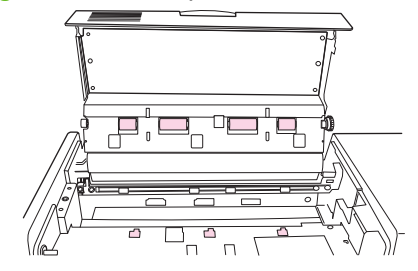

- **7.** Limpe os cilindros com um pano sem fiapos, limpo e umedecido em água.
	- **CUIDADO:** Não derrame a água diretamente sobre os cilindros. Isso poderia danificar a MFP.
- **8.** Feche a tampa do AAD.

**Figura 11-22** Limpeza dos rolos do AAD (6 de 6)

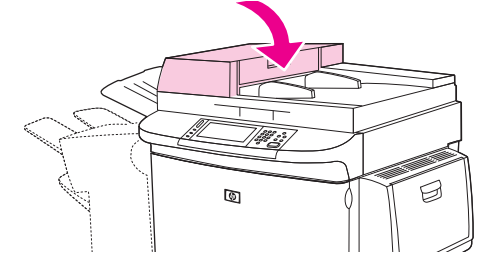

**9.** Feche a guia de fornecimento e limpe sua superfície externa com o pano.

# **Calibração do scanner**

Calibre o scanner para compensar deslocamentos no sistema de captura de imagens do scanner (cabeçote do carro) para digitalizações de AAD e de mesa. Devido a tolerâncias mecânicas, o cabeçote do carro do scanner poderá não ler com precisão a posição da imagem. Durante o procedimento de calibração, os valores de deslocamento do scanner são calculados e armazenados. Os valores de deslocamento são usados ao produzir digitalizações, de forma a capturar a parte correta do documento.

A calibração do scanner deverá ser executada somente se você observar problemas de deslocamento nas imagens digitalizadas. O scanner é calibrado ao sair da fábrica. Raramente é necessária uma nova calibração.

- **1.** Na tela inicial, navegue até e toque Administração.
- **2.** Toque em Solução de problemas.
- **3.** Toque em Calibrar scanner.
- **4.** Toque em Calibrar e siga as instruções na tela.

# **Configurar alertas**

Você pode utilizar o HP Web Jetadmin ou o servidor da Web incorporado da MFP para configurar o sistema de forma a receber alertas sobre problemas com a MFP. Os alertas são enviados como mensagens de e-mail para os endereços de e-mail que forem especificados.

É possível configurar os seguintes itens:

- **•** as impressoras que deseja monitorar;
- Quais alertas devem ser recebidos (por exemplo, alertas sobre congestionamentos de papel, falta de papel, status dos suprimentos e tampa aberta)
- O endereço de e-mail para o qual os alertas devem ser encaminhados

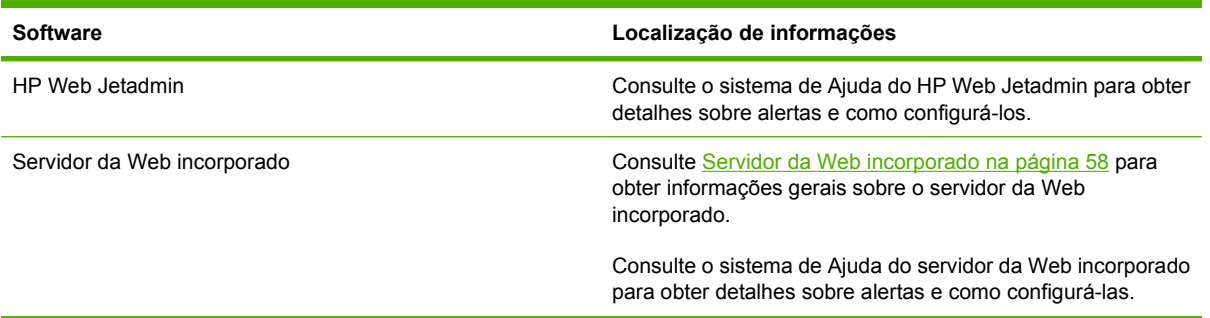

# **Gerenciamento de suprimentos**

Use cartuchos de impressão HP genuínos para obter os melhores resultados de impressão.

## **Cartuchos de impressão HP**

Ao usar um novo cartucho de impressão original HP, você pode obter as seguintes informações de suprimentos:

- porcentagem de suprimentos restantes
- **•** número estimado de páginas restantes;
- **•** número de páginas impressas.
- **NOTA:** Consulte [Suprimentos e acessórios na página 239](#page-252-0) para obter informações sobre pedidos de cartuchos.

# **Cartuchos de impressão não HP**

A Hewlett-Packard Company não recomenda o uso de cartuchos de impressão não HP, sejam novos ou recondicionados. A manutenção ou reparo decorrentes do uso de um cartucho de impressão não HP não serão cobertos pela garantia do MFP.

Se o cartucho de impressão não HP tiver sido vendido como se fosse um produto original HP, consulte Central de fraudes HP na página 177.

## **Autenticação de cartuchos de impressão**

A HP LaserJet M9059 MFP autentica os cartuchos de impressão automaticamente quando eles são inseridos na MFP. Durante a autenticação, a MFP lhe informará se um cartucho for um cartucho de impressão original HP.

Se a mensagem do painel de controle da MFP indicar que este não é um cartucho de impressão HP original e você julgar que comprou um cartucho de impressão HP, ligue para a central de fraudes HP.

Para anular uma mensagem de erro sobre cartucho de impressão não-HP, toque em OK.

## **Central de fraudes HP**

Entre em contato com a Central de fraudes HP se instalar um cartucho de impressão HP e uma mensagem no painel de controle indicar que esse cartucho não é da HP. A HP determinará se o produto é original ou não e resolverá o problema.

Os seguintes problemas são sinais de que seu cartucho pode não ser um produto HP genuíno:

- Um grande número de problemas ocorre com o cartucho de impressão.
- O cartucho não apresenta a aparência normal (por exemplo, a embalagem é diferente das embalagens da HP).

Acesse [www.hp.com/sbso/product/supplies/whybuy\\_fraud.html](http://www.hp.com/sbso/product/supplies/whybuy_fraud.html) para obter mais informações.

## **Armazenamento de cartuchos de impressão**

Não retire o cartucho de impressão da embalagem até o momento de usá-lo.

**CUIDADO:** Para evitar danos ao cartucho de impressão, não o exponha à luz por mais de alguns minutos.

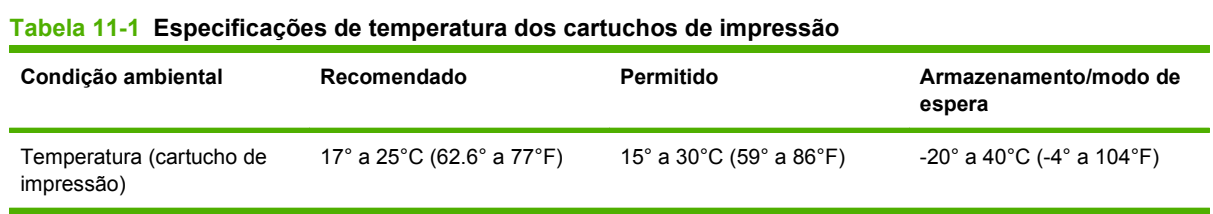

# **Expectativa de vida do cartucho de impressão**

O rendimento médio de um cartucho é de 38.000 páginas, de acordo com o ISO/IEC 19752. O rendimento real depende do uso específico.

## **Verificação da vida útil do cartucho de impressão**

Você pode verificar a vida útil do cartucho de impressão no painel de controle da MFP, no servidor da Web incorporado, no software da MFP ou no software HP Web Jetadmin.

#### **No painel de controle do MFP**

- **1.** Na tela inicial, toque em Administração.
- **2.** Toque em Informações.
- **3.** Toque em Página de configuração.
- **4.** Toque em Página de status dos suprimentos.
- **5.** Toque em Imprimir.
- **NOTA:** Se você estiver usando suprimentos não-HP, a página de status dos suprimentos poderá não mostrar a vida útil restante deles.

### **No servidor da Web incorporado**

- **1.** No navegador, digite o endereço IP ou nome do host da página da impressora. Será exibida a página de status da impressora.
- **2.** No lado esquerdo da tela, clique em **Status dos suprimentos**. Será exibida a página de status dos suprimentos, com informações sobre o cartucho de impressão.

#### **Por meio do HP Web Jetadmin**

No HP Web Jetadmin, selecione o dispositivo da impressora. A página de status do dispositivo mostra informações sobre o cartucho de impressão.

# **Kit de manutenção da impressora**

**E NOTA:** O Kit de manutenção da impressora é um artigo consumível e não é coberto pela garantia.

Para garantir a melhor qualidade de impressão, a HP recomenda que um novo kit de manutenção da impressora seja instalado aproximadamente a cada 350.000 páginas. Dependendo de como você usa a MFP, pode ser necessário substituir o kit com maior freqüência.

Quando a mensagem Substituir kit de manutenção for exibida no painel de controle será necessário usar um kit de manutenção da impressora para instalar novas peças. O número de peça do kit de 110V é C9152A. O número de peça do kit de 220V é C9152A. O kit de manutenção da impressora contém dois cilindros Tipo 1, sete cilindros Tipo 2, um conjunto do cilindro de transferência e um conjunto de fusor. As instruções completas para instalar os componentes do kit estão incluídos na caixa do kit de manutenção da impressora.

# **Gerenciamento da memória**

A MFP possui dois slots DIMM de taxa de dados dupla (DDR) para oferecer mais memória para a MFP. DIMMs DDR estão disponíveis em 64, 128 e 256 MB, para um máximo de 512 MB.

A MFP possui dois slots flash compactos, que oferecem os seguintes recursos:

- Para acrescentar fontes acessórias, macros e padrões baseados na memória flash, use o DDR DIMM adequado.
- Para acrescentar outras linguagens e opções de impressão baseadas no flash, use o DDR DIMM adequado.
- **E NOTA:** Os módulos simples de memória em linha (SIMMs), utilizados nos produtos HP LaserJet anteriores, não são compatíveis com esta MFP.

Para obter informações sobre encomendas, acesse [www.hp.com/support/ljm9059mfp.](http://www.hp.com/support/ljm9059mfp)

## **Como determinar requisitos de memória**

A quantidade de memória necessária depende dos tipos de documentos que são impressos. A MFP pode imprimir a maioria dos textos e gráficos com 1.200 dpi FastRes, sem memória adicional.

É provável que você queira adicionar mais memória à MFP, caso imprima com freqüência gráficos complexos ou documentos PS, imprima nos dois lados do documento (impressão dúplex), utilize muitas fontes carregáveis ou imprima papéis de tamanho grande (como A3, B4 ou 11 x 17).

## **Instalação de memória**

Use este procedimento para instalar DIMMs de memória adicional DDR. Antes de começar, imprima uma página de configuração para descobrir quanta memória está instalada na MFP. A tabela a seguir lista a quantidade máxima de memória permitida em cada slot DIMM.

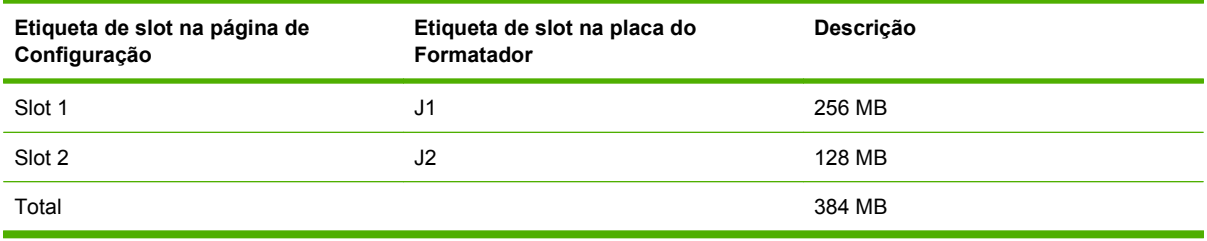

- **CUIDADO:** A eletricidade estática pode danificar DIMMs DDR. Ao manusear módulos DIMMs DDR, use uma pulseira anti-estática ou toque na superfície do pacote anti-estático da memória DIMM com freqüência e, em seguida, toque em qualquer superfície de metal exposta na MFP.
	- **1.** Se você ainda não o fez, imprima uma página de configuração para descobrir quanta memória está instalada na MFP.

**2.** Coloque o dispositivo de saída opcional longo do mecanismo de impressão.

**Figura 11-23** Instalação de DIMMs de memória DDR (1 de 8)

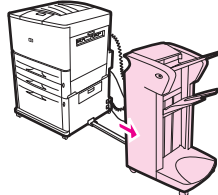

**3.** Desligue o MFP. Desconecte o cabo de alimentação e quaisquer outros cabos.

**Figura 11-24** Instalação de DIMMs de memória DDR (2 de 8)

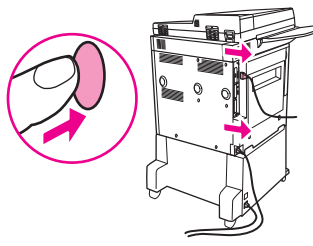

**4.** Afrouxe os dois parafusos na parte traseira da MFP.

**Figura 11-25** Instalação de DIMMs de memória DDR (3 de 8)

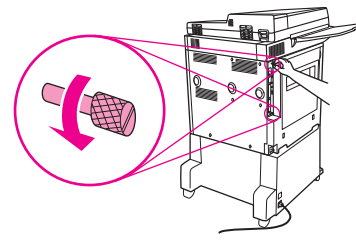

**5.** Segure os parafusos e retire a placa do formatador da MFP. Coloque-a sobre uma superfície plana, não condutiva.

**Figura 11-26** Instalação de DIMMs de memória DDR (4 de 8)

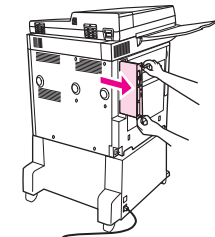

**6.** Remova o módulo DIMM da embalagem antiestática. Segure o DIMM com os dedos indicadores nas bordas laterais e com os polegares na parte posterior. Alinhe as ranhuras no DIMM com o slot DIMM. (Verifique se as travas em cada lado do slot do DIMM estão abertas ou para fora.)

**Figura 11-27** Instalação de DIMMs de memória DDR (5 de 8)

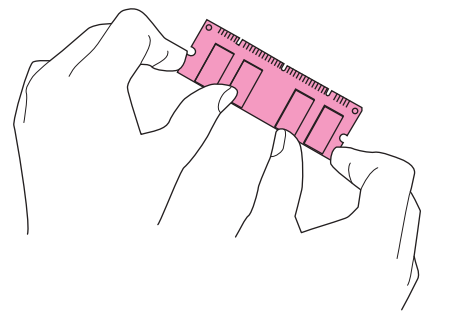

**7.** Pressione o DIMM direto no slot (pressione com firmeza). Verifique se as travas em cada lado do DIMM se encaixam e travam adequadamente. (Para remover um DIMM, é necessário que as travas sejam liberadas.)

**Figura 11-28** Instalação de DIMMs de memória DDR (6 de 8)

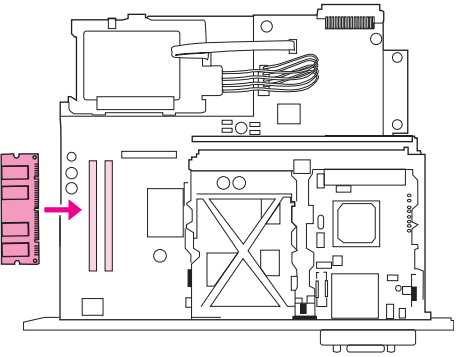

**8.** Deslize a placa do formatador de volta à MFP e aperte os dois parafusos.

**Figura 11-29** Instalação de DIMMs de memória DDR (7 de 8)

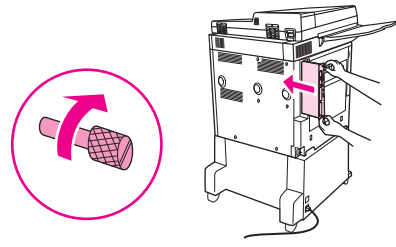

**9.** Conecte o cabo de alimentação e todos os demais cabos. Ligue o MFP.

**Figura 11-30** Instalação de DIMMs de memória DDR (8 de 8)

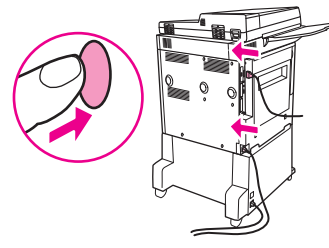

**10.** Reconecte o dispositivo de saída opcional à MFP.

## **Verificação da instalação de memória**

Siga este procedimento para verificar se os DIMMs DDR estão instalados corretamente:

- **1.** Verifique se o painel de controle da MFP exibe Pronta quando a MFP é ligada. Se uma mensagem de erro for exibida, talvez um módulo DIMM tenha sido instalado de forma incorreta.
- **2.** Imprima a página de configuração
- **3.** Consulte a seção de memória da página de configuração e compare-a à configuração antes da instalação dos DIMMs. Se a quantidade de memória não tiver aumentado, uma destas situações terá ocorrido:
	- O DIMM pode não ter sido instalado corretamente. Repita o procedimento de instalação.
	- O DIMM pode estar com defeito. Experimente um novo DIMM ou tente instalar o DIMM em outro slot.
- **NOTA:** Se foi instalada uma linguagem de impressora (personality), verifique também a seção Linguagens instaladas e Opcionais da página de configuração. Essa área deve relacionar a nova linguagem de impressora.

# **Configurações de economia**

# **Horário de inatividade e agendamento de ativação**

#### **Definir o atraso de inatividade**

Use o recurso de período de inatividade para definir o tempo que o MFP deve ficar ocioso antes de entrar no modo de inatividade. A configuração padrão é 45 minutos.

- **1.** Navegue até Administração e toque nessa opção.
- **2.** Toque em Hora/Programação.
- **3.** Toque em Período de inatividade.
- **4.** Toque na configuração de período de inatividade desejada.

#### **Definição do horário de inatividade**

Use o recurso de horário de inatividade para colocar a MFP no modo de inatividade em um determinado horário todos os dias.

- **1.** Navegue até Administração e toque nessa opção.
- **2.** Toque em Hora/Programação.
- **3.** Toque em Horário da inatividade.
- **4.** Toque no dia da semana para o horário de inatividade.
- **5.** Toque em Personalizado.
- **6.** Toque em Salvar.
- **7.** Toque nas opções apropriadas para definir a hora, o minuto e a configuração AM/PM corretos.
- **8.** Se quiser colocar a MFP no modo de inatividade no mesmo horário todos os dias (incluindo fins de semana), na tela **Aplic. a todos os dias**, toque em Sim. Se desejar definir um horário diferente para cada dia, toque em Não e repita o procedimento para cada um deles.

#### **Definir o agendamento de ativação**

Use o recurso de horário de atividade para ativar o MFP em um determinado horário diariamente.

- **1.** Navegue até Administração e toque nessa opção.
- **2.** Toque em Hora/Programação.
- **3.** Toque em Agendamento de ativação.
- **4.** Toque no dia da semana para o agendamento de ativação.
- **5.** Toque em Personalizado.
- **6.** Toque em Salvar.
- **7.** Toque nas opções apropriadas para definir a hora, o minuto e a configuração AM/PM corretos.
- **8.** Se quiser agendar a ativação da MFP no mesmo horário todos os dias (incluindo fins de semana), na tela **Aplic. a todos os dias**, toque em Sim. Se desejar definir um horário diferente para cada dia, toque em Não e repita o procedimento para cada um deles.

# **12 Solução de problemas**

- [Solução de problemas](#page-201-0)
- [Solução de problemas da MFP](#page-202-0)
- [Tipos de mensagem do painel de controle](#page-203-0)
- [Mensagens do painel de controle](#page-204-0)
- [Eliminar atolamentos](#page-205-0)
- [Problemas de manuseio de mídia](#page-225-0)
- [Solução de problemas de qualidade de impressão](#page-230-0)
- [Solucionar problemas de fax](#page-241-0)
- [Solução de problemas de cópia](#page-242-0)
- [Solucionar problemas de e-mail](#page-246-0)
- [Solução de problemas de conectividade com a rede](#page-247-0)
- [Solução de problemas comuns no Macintosh](#page-249-0)

# <span id="page-201-0"></span>**Solução de problemas**

Se a MFP não estiver respondendo corretamente, conclua as etapas da lista de verificação a seguir na ordem em que aparecem. Se o MFP não passar em uma etapa, siga as sugestões de solução de problemas correspondentes. Se uma etapa resolver o problema, não será necessário seguir as demais etapas da lista de verificação.

## **Lista de verificação de solução de problemas**

- **1.** Verifique se a luz de Prontidão da MFP está acesa. Se nenhuma luz estiver acesa, execute estes procedimentos:
	- **a.** Verifique as conexões do cabo de alimentação.
	- **b.** Verifique se a chave liga/desliga está ligada.
	- **c.** Verifique a fonte de alimentação conectando o MFP diretamente na parede ou em uma outra tomada.
	- **d.** Se nenhuma dessas medidas restaurar a energia, entre em contato com o revendedor para obter ajuda.
- **2.** Verifique os cabos.
	- **a.** Verifique a conexão do cabo entre o MFP e o computador ou porta de rede. Verifique se a conexão está firme.
	- **b.** Verifique se o cabo não está danificado usando um outro cabo, se possível.
	- **c.** Verifique a conexão da rede. Consulte [Solução de problemas de conectividade com a rede](#page-247-0) [na página 234](#page-247-0).
- **3.** Verifique se a mídia de impressão que você está usando atende às especificações.
- **4.** Imprima uma página de configuração (consulte [Páginas de informações na página 154\)](#page-167-0). Se a MFP estiver conectada a uma rede, uma página da HP Jetdirect também será impressa.)
	- **a.** Se as páginas não forem impressas, verifique se ao menos uma das bandejas contém mídia de impressão.
	- **b.** Se a página ficar presa na MFP, consulte [Eliminar atolamentos na página 192.](#page-205-0)
- **5.** Se a página de configuração for impressa, verifique os seguintes itens:
	- **a.** Se a página for impressa corretamente, isso indica que o hardware do MFP está funcionando. O problema está no computador, no driver da impressora ou no programa.
	- **b.** Se a página não for impressa corretamente, o problema está no hardware da MFP. Entre em contato com o revendedor para obter ajuda.
- **6.** Verifique se você instalou o driver de impressora da HP LaserJet M9059 MFP.
- **7.** Imprima um documento pequeno a partir de outro programa que já tenha funcionado corretamente antes. Se isso funcionar, o problema está no programa que você está utilizando. Se essa solução não funcionar, tente imprimir o trabalho a partir de outro computador no qual o software da MFP esteja instalado.
- **8.** Se o problema persistir, consulte [Solução de problemas da MFP na página 189.](#page-202-0)

# <span id="page-202-0"></span>**Solução de problemas da MFP**

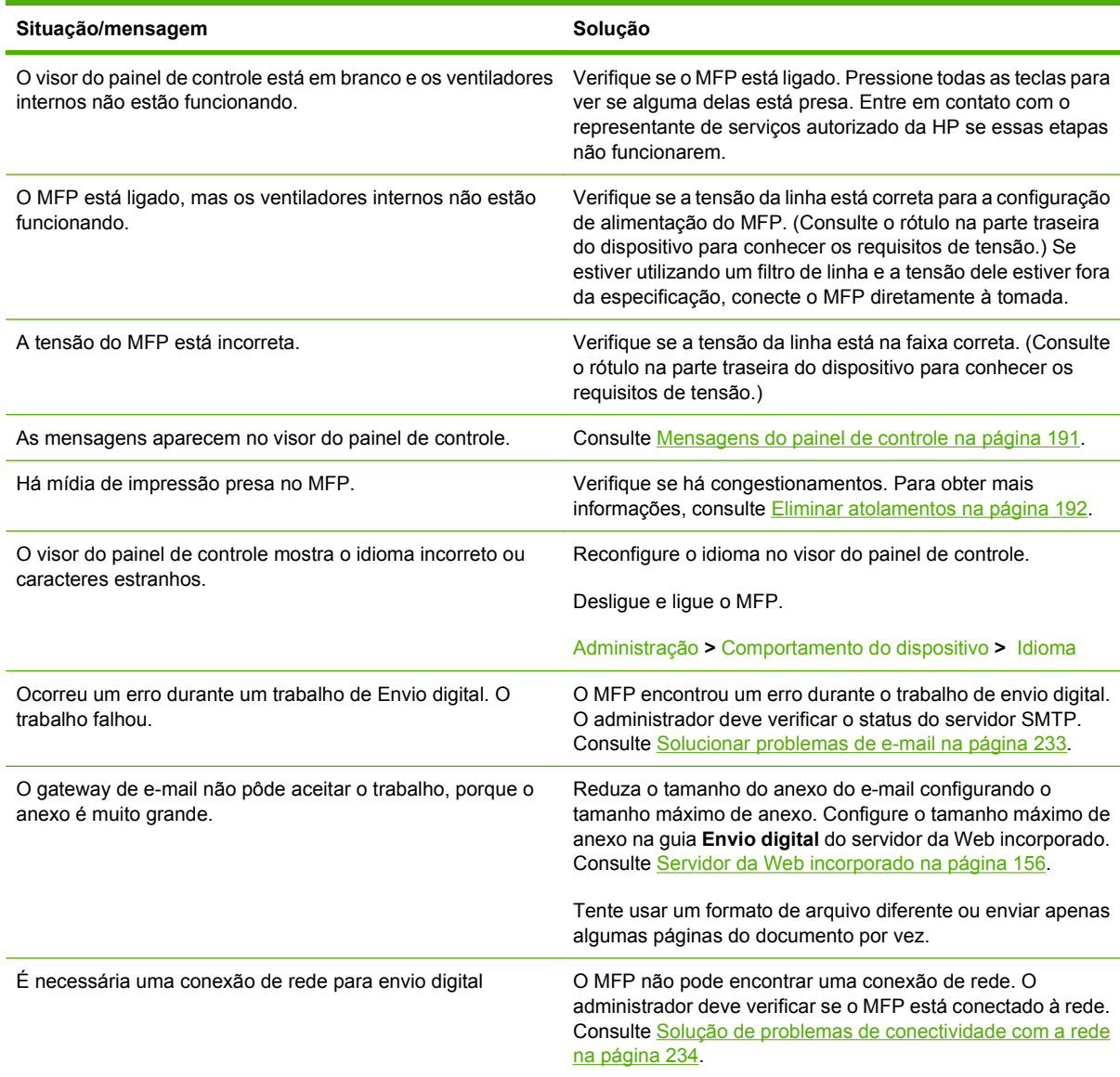

# <span id="page-203-0"></span>**Tipos de mensagem do painel de controle**

Quatro tipos de mensagens do painel de controle podem indicar o status dos problemas no dispositivo.

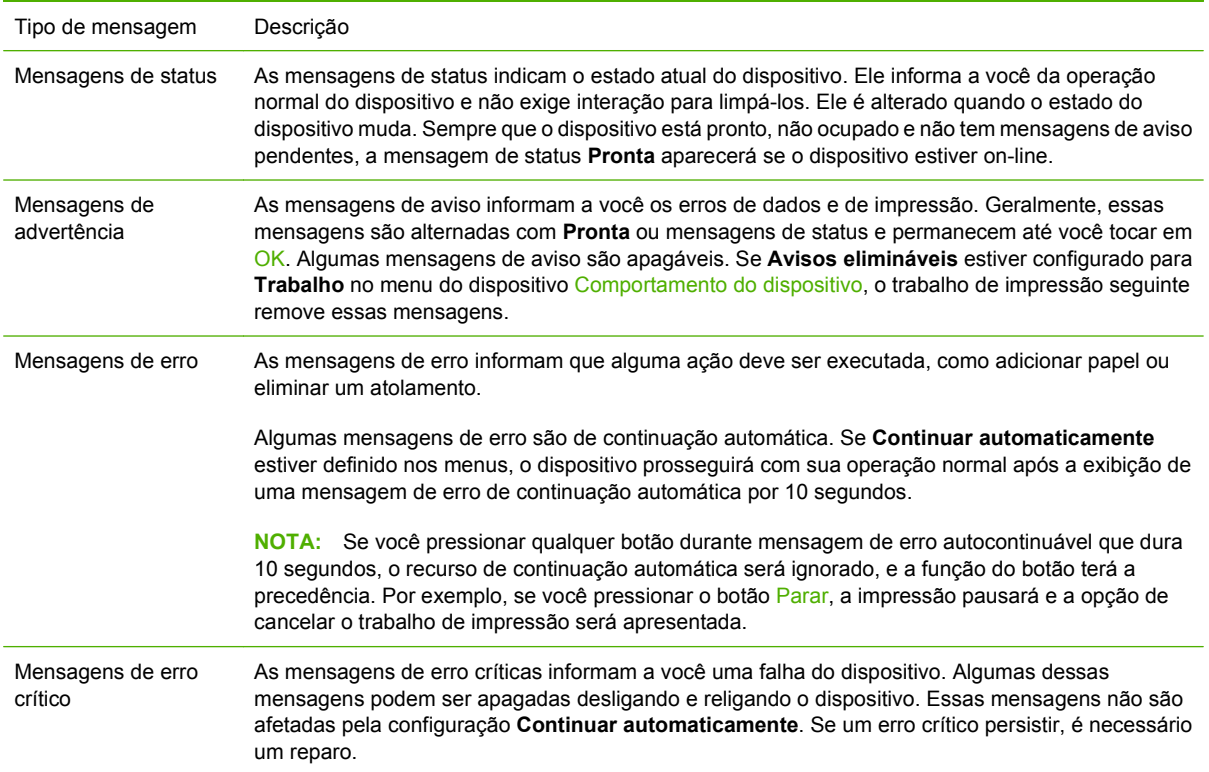

# <span id="page-204-0"></span>**Mensagens do painel de controle**

O produto fornece envio robusto de mensagens do painel de controle. Quando aparecer uma mensagem no painel de controle, siga as instruções na tela para resolver o problema. Se o produto exibir uma mensagem de "Erro" ou de "Atenção" e nenhuma etapa for exibida para resolver o problema, desligue e ligue o produto novamente. Contate o revendedor para obter suporte se os problemas com o produto continuarem.

Para obter informações adicionais sobre avisos que aparecem na linha de status, toque no botão Aviso  $\circledB$ .

Para obter informações adicionais sobre vários tópicos, toque no botão Ajuda @ no canto superior direito da tela inicial.

# <span id="page-205-0"></span>**Eliminar atolamentos**

Se o painel de controle exibir uma mensagem de atolamento, verifique se existe mídia nos locais indicados na ilustração a seguir. Talvez seja necessário procurar a mídia atolada em outros locais, além dos indicados na mensagem de atolamento. Se o local do atolamento não for óbvio, procure primeiro na área da porta frontal.

Após verificar a ilustração, passe para o procedimento de limpeza do atolamento. Ao eliminar congestionamentos, tome bastante cuidado para não rasgar a mídia. Se um pequeno pedaço de mídia permanecer na MFP, ele poderá causar mais atolamentos. Se os congestionamentos forem um problema recorrente, consulte [Solução de atolamentos repetidos na página 211.](#page-224-0)

- **NOTA:** Toner solto pode permanecer na MFP após o atolamento e causar problemas de qualidade de impressão. Isso deve estar limpo após algumas páginas.
- **AVISO!** As superfícies internas e ao redor da MFP podem estar quentes. Desligue a MFP e deixe que ela esfrie antes de tentar remover atolamentos.

#### **Locais de atolamento**

**Figura 12-1** HP LaserJet M9059 MFP com o grampeador/empilhador de 3000 the 3000 folhas

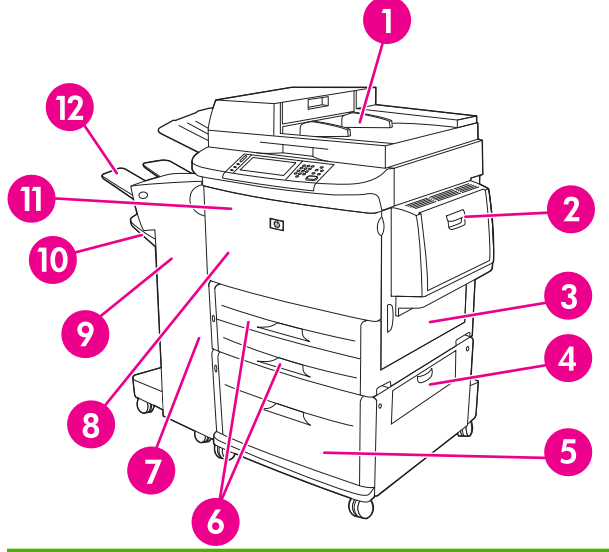

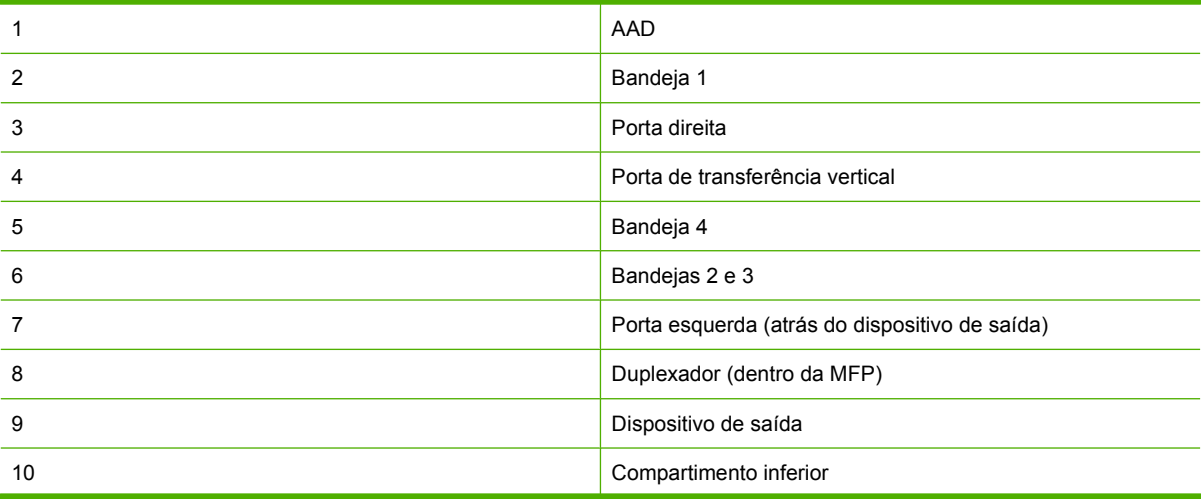

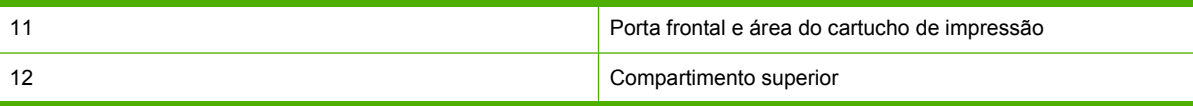

## **Eliminação de atolamentos na unidade duplex**

**1.** Mova o dispositivo de saída para fora da MFP, para obter acesso à porta esquerda.

**Figura 12-2** Limpeza de atolamentos no acessório de impressão dúplex (1 de 6)

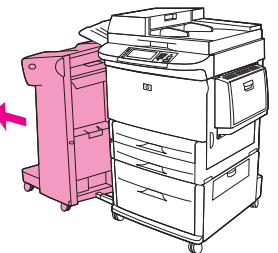

- **2.** Abra a porta esquerda e, cuidadosamente, retire todo o papel encontrado nessa área.
	- **AVISO!** Não toque na área de fusão adjacente. Ela pode estar quente.

**Figura 12-3** Limpeza de atolamentos no acessório de impressão dúplex (2 de 6)

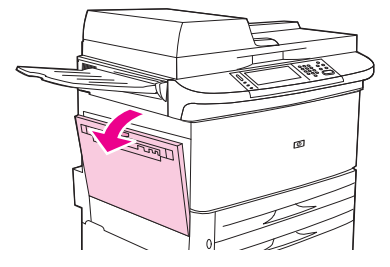

**3.** Remova o acessório para impressão dúplex, pressionando a alavanca verde e puxando a unidade até ela parar.

**Figura 12-4** Limpeza de atolamentos no acessório de impressão dúplex (3 de 6)

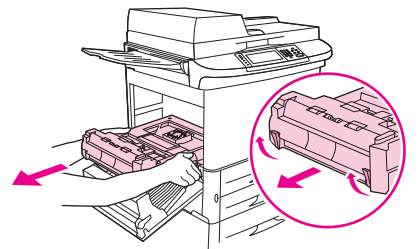

**4.** Remova todo o papel, levantando as duas alavancas verdes, no acessório para impressão dúplex.

**5.** Abra a porta frontal.

**Figura 12-5** Limpeza de atolamentos no acessório de impressão dúplex (4 de 6)

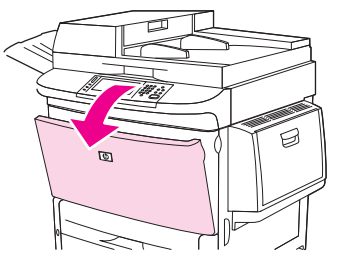

**6.** Verifique se há papel na área de acessório para impressão dúplex e remova todo o papel da MFP. Tome cuidado para não rasgar o papel.

**Figura 12-6** Limpeza de atolamentos no acessório de impressão dúplex (5 de 6)

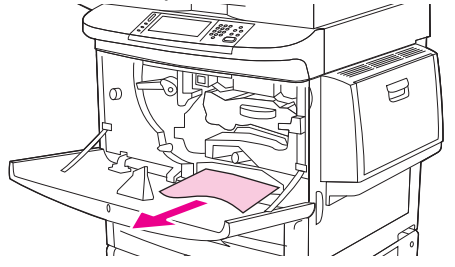

**7.** Instale novamente o acessório para impressão dúplex, deslizando-o no slot até que ele fique bem preso.

**Figura 12-7** Limpeza de atolamentos no acessório de impressão dúplex (6 de 6)

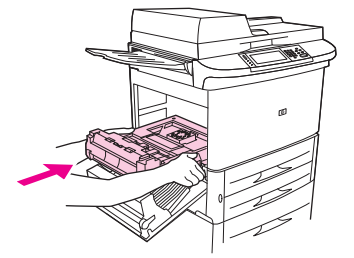

**8.** Feche todas as portas que estiverem abertas. Empurre o dispositivo de saída novamente para o seu lugar.

# **Eliminação de atolamentos nas áreas da bandeja de entrada**

#### **Limpeza de atolamentos na bandeja 1**

**1.** Verifique se há mídia na área da bandeja 1 e remova toda a mídia dessa área. Verifique, cuidadosamente, se todos os pedaços de mídia rasgada foram removidos.

**Figura 12-8** Limpeza de atolamentos na bandeja 1 (1 de 2)

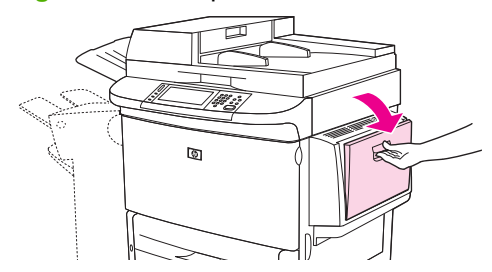

**2.** Abra e feche a porta direita para reinicializar a MFP.

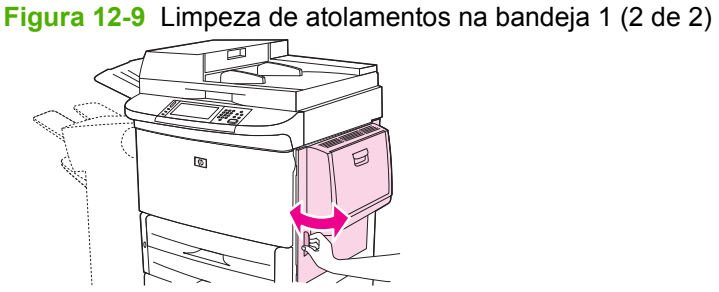

#### **Limpeza de atolamentos na porta direita**

**1.** Abra a porta direita.

**Figura 12-10** Limpeza de atolamentos na porta direita (1 de 3)

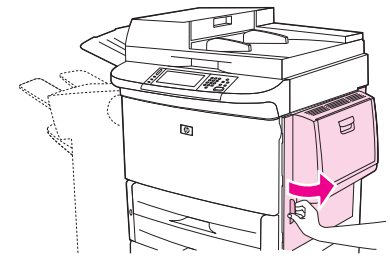

**2.** Verifique se há mídia na área da porta direita e remova toda a mídia dessa área. Verifique, cuidadosamente, se todos os pedaços de mídia rasgada foram removidos.

**3.** Abra a tampa de acesso ao atolamento. Puxe e levante a lingüeta verde.

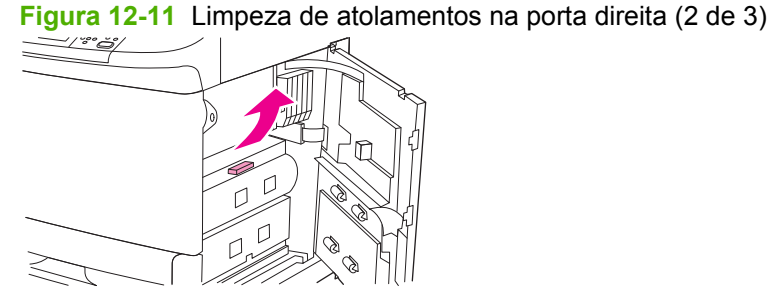

- **4.** Remova toda a mídia desta área, puxando-a para fora da MFP.
- **5.** Abaixe a alavanca verde até a posição original.

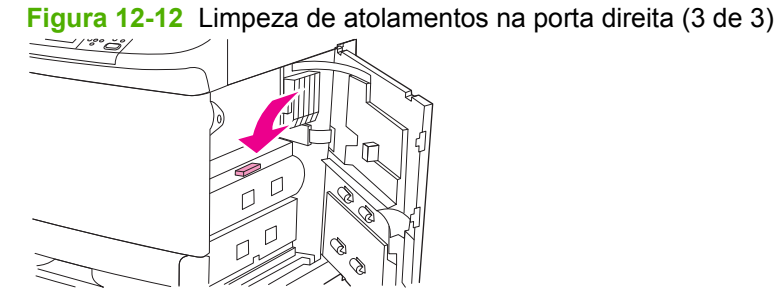

**6.** Feche a porta direita.

#### **Limpeza de atolamentos nas bandejas 2 e 3**

**1.** Abra a bandeja até a posição máxima de abertura.

**Figura 12-13** Limpeza de atolamentos nas bandejas 2 e 3 (1 de 3)

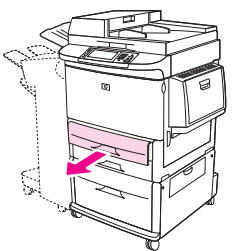

- **2.** Verifique se há mídia na área da bandeja e remova toda a mídia dessa área. Verifique, cuidadosamente, se todos os pedaços de mídia rasgada foram removidos.
- **3.** Feche a bandeja.

**Figura 12-14** Limpeza de atolamentos nas bandejas 2 e 3 (2 de 3)

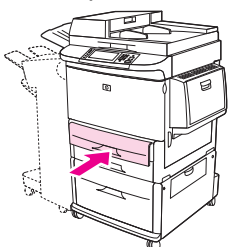

**4.** Abra a porta direita, retire a mídia visível e feche a porta. Isso redefine a MFP.

**Figura 12-15** Limpeza de atolamentos nas bandejas 2 e 3 (3 de 3)

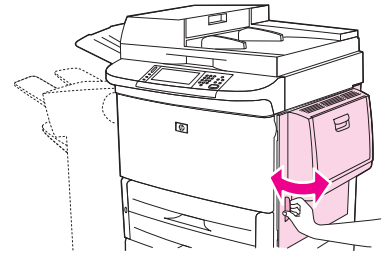

#### **Limpeza de atolamentos na bandeja 4**

**1.** Abra a porta de transferência vertical, na bandeja 4.

**Figura 12-16** Limpeza de atolamentos na bandeja 4 (1 de 4)

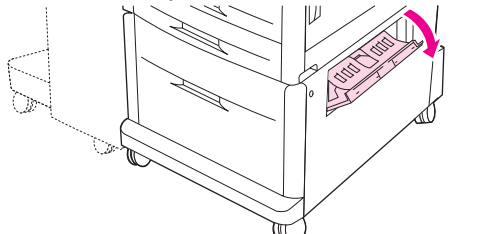

- **2.** Verifique se há papel aqui e remova todo o papel dessa área. Verifique, cuidadosamente, se todos os pedaços de papel rasgado foram removidos.
- **3.** Se você não vir nenhum papel na porta de transferência vertical, abra a bandeja 4.

**Figura 12-17** Limpeza de atolamentos na bandeja 4 (2 de 4)

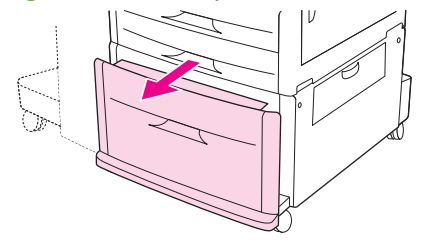

- **4.** Verifique se há papel na área da bandeja e remova todo o papel dessa área. Verifique, cuidadosamente, se todos os pedaços de papel rasgado foram removidos.
- **5.** Feche a bandeja 4.

**Figura 12-18** Limpeza de atolamentos na bandeja 4 (3 de 4)

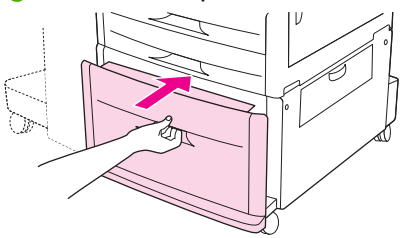

**6.** Feche a porta de transferência vertical.

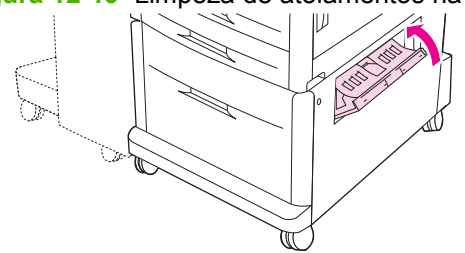

**Figura 12-19** Limpeza de atolamentos na bandeja 4 (4 de 4)

# **Remova o congestionamento das áreas de saída**

**Limpeza de atolamentos no empilhador ou empilhador/grampeador** 

**1.** Se o atolamento se estender até os compartimentos de saída, retire a mídia da MFP com cuidado e lentamente para não rasgá-la.

**Figura 12-20** Limpeza de atolamentos no empilhador ou empilhador/grampeador (1 de 7)

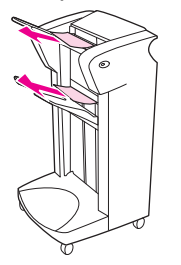

**2.** Mova o dispositivo de saída para fora da MFP.

**Figura 12-21** Limpeza de atolamentos no empilhador ou empilhador/grampeador (2 de 7)

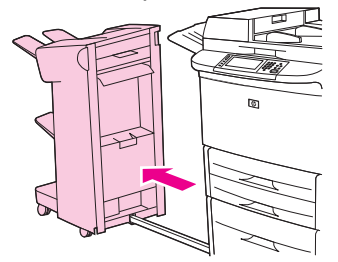

- **3.** No empilhador, levante o cabo do compartimento inferior do dispositivo e puxe para fora cuidadosamente toda a mídia que estiver nessa área. No empilhador/grampeador, puxe para fora cuidadosamente toda a mídia que esteja saliente na área do acumulador.
	- **EV NOTA:** Apenas o empilhador possui um cabo no compartimento inferior.

**Figura 12-22** Limpeza de atolamentos no empilhador ou empilhador/grampeador (3 de 7)

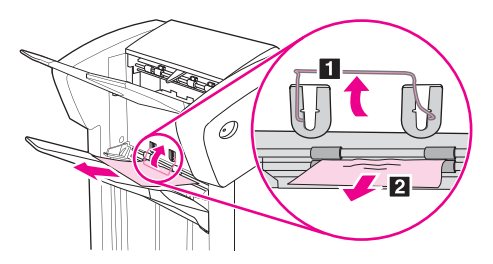

**4.** Localize a alavanca verde na área da palheta e levante a alavanca.

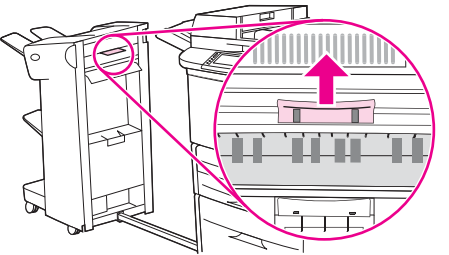

**Figura 12-23** Limpeza de atolamentos no empilhador ou empilhador/grampeador (4 de 7)

**5.** Puxe para fora cuidadosamente toda a mídia da área da palheta.

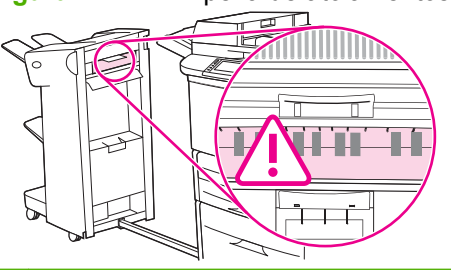

**Figura 12-24** Limpeza de atolamentos no empilhador ou empilhador/grampeador (5 de 7)

- **AVISO!** Evite tocar a área da palheta. Ela pode estar quente.
- **6.** Localize a alavanca verde no módulo de passagem do papel e puxe-a para baixo.

**Figura 12-25** Limpeza de atolamentos no empilhador ou empilhador/grampeador (6 de 7)

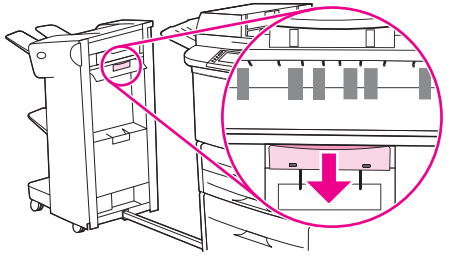

**7.** Puxe para fora cuidadosamente toda a mídia do módulo de passagem do papel.

**8.** Feche todas as portas que estiverem abertas. Empurre o dispositivo de saída novamente para o seu lugar.

**Figura 12-26** Limpeza de atolamentos no empilhador ou empilhador/grampeador (7 de 7)

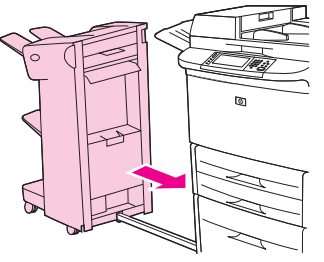

**Limpeza de atolamentos na área de passagem do papel do dispositivo de acabamento multifunções**

**1.** Abra a tampa superior.

**Figura 12-27** Limpeza de atolamentos na área de passagem do papel do dispositivo de acabamento multifunções (1 de 3)

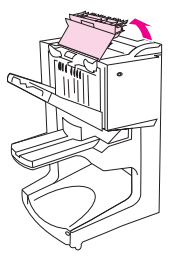

**2.** Lenta e cuidadosamente, puxe o papel em linha reta para fora do acabamento, de forma que ele não rasgue.

**Figura 12-28** Limpeza de atolamentos na área de passagem do papel do dispositivo de acabamento multifunções (2 de 3)

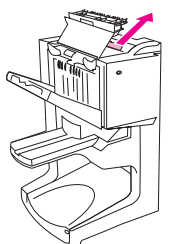

**3.** Feche a tampa do acabamento.

**Figura 12-29** Limpeza de atolamentos na área de passagem do papel do dispositivo de acabamento multifunções (3 de 3)

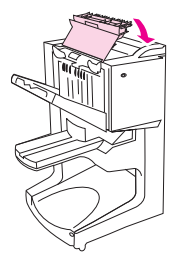

#### **Limpeza de atolamentos entre o dispositivo de acabamento multifunções e a MFP**

**1.** Afaste o acabamento da MFP.

**Figura 12-30** Limpeza de atolamentos entre o dispositivo de acabamento multifunções e a MFP (1 de 4)

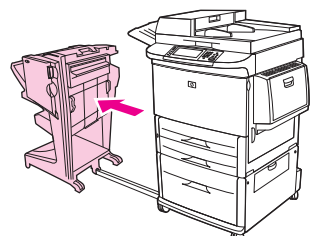

**2.** Remova cuidadosamente qualquer papel presente na área de saída da MFP.

**Figura 12-31** Limpeza de atolamentos entre o dispositivo de acabamento multifunções e a MFP (2 de 4)

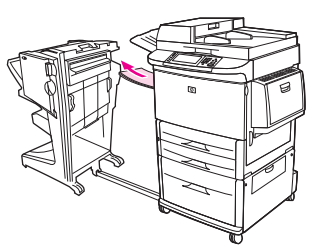

**3.** Remova cuidadosamente qualquer papel presente na área de entrada do acabamento.

**Figura 12-32** Limpeza de atolamentos entre o dispositivo de acabamento multifunções e a MFP (3 de 4)

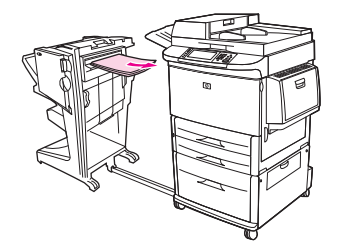

**4.** Empurre o acabamento multifunções novamente para o seu lugar.

**Figura 12-33** Limpeza de atolamentos entre o dispositivo de acabamento multifunções e a MFP (4 de 4)

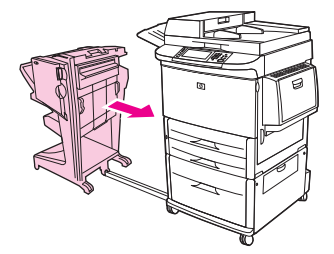

#### **Limpeza de atolamentos de livreto no dispositivo de acabamento multifunções**

**1.** Afaste o acabamento da MFP.

**Figura 12-34** Limpeza de atolamentos de livreto no dispositivo de acabamento multifunções (1 de 7)

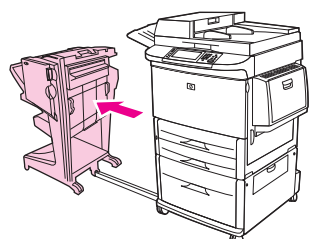

**2.** Se o papel estiver atolado na área de entrada do dispositivo de acabamento, mas não tiver entrado nos cilindros dobradiços, remova cuidadosamente o papel dessa área e pule para a etapa 7.

**Figura 12-35** Limpeza de atolamentos de livreto no dispositivo de acabamento multifunções (2 de 7)

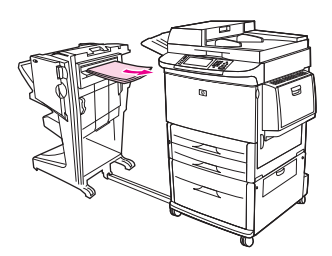

**3.** Abra a porta traseira do dispositivo de acabamento. Se o papel atolado dentro do dispositivo de acabamento não tiver entrado nos cilindros dobradiços, remova cuidadosamente o e pule para a etapa 7. Se o papel tiver entrado nos cilindros dobradiços, continue na etapa 4.

**Figura 12-36** Limpeza de atolamentos de livreto no dispositivo de acabamento multifunções (3 de 7)

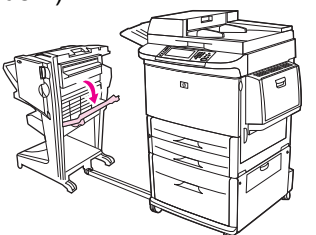

**4.** Abra a porta da unidade de grampeador.

**Figura 12-37** Limpeza de atolamentos de livreto no dispositivo de acabamento multifunções (4 de 7)

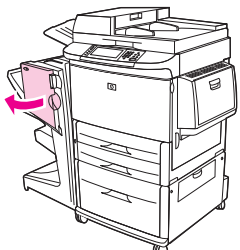
**5.** Gire o botão verde inferior em sentido horário para avançar o papel atolado pelos cilindros dobradiços e em direção ao compartimento para livretos.

**Figura 12-38** Limpeza de atolamentos de livreto no dispositivo de acabamento multifunções (5 de 7)

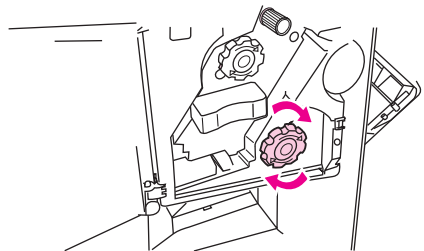

**6.** Feche a porta da unidade de grampeador.

**Figura 12-39** Limpeza de atolamentos de livreto no dispositivo de acabamento multifunções (6 de 7)

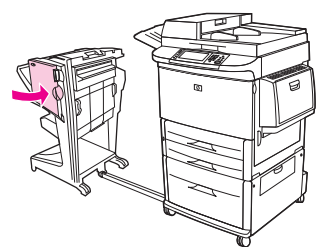

**7.** Empurre o acabamento multifunções novamente para o seu lugar.

**Figura 12-40** Limpeza de atolamentos de livreto no dispositivo de acabamento multifunções (7 de 7)

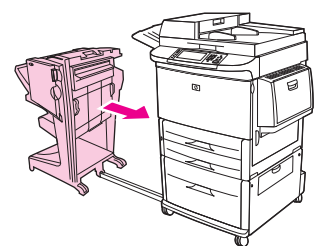

**Limpeza de um atolamento de grampos no dispositivo de acabamento multifunções**

**1.** Abra a porta da unidade de grampeador.

**Figura 12-41** Limpeza de um atolamento de grampos no dispositivo de acabamento multifunções (1 de 11)

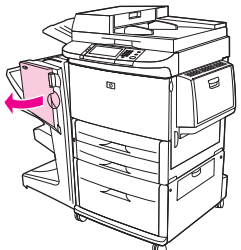

**2.** Deslize a unidade de grampeador na sua direção.

**Figura 12-42** Limpeza de um atolamento de grampos no dispositivo de acabamento multifunções (2 de 11)

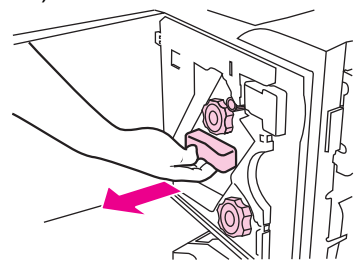

**3.** Gire o botão verde grande até ver o ponto azul (indicando que o grampeador está totalmente aberto).

**Figura 12-43** Limpeza de um atolamento de grampos no dispositivo de acabamento multifunções (3 de 11)

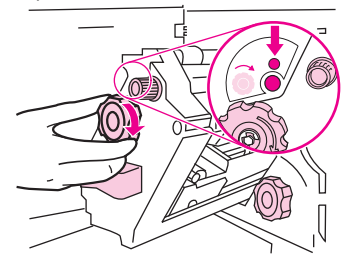

**4.** Gire o pequeno botão verde acima da unidade de grampeador no sentido horário, até o cartucho de grampos mover-se para a esquerda da unidade do grampeador.

**Figura 12-44** Limpeza de um atolamento de grampos no dispositivo de acabamento multifunções (4 de 11)

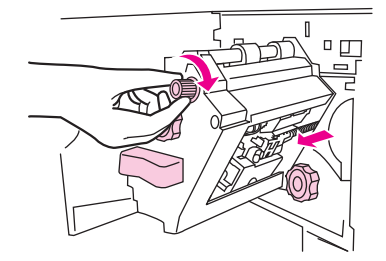

**CUIDADO:** O ponto azul deve ser exibido na janela da unidade de grampeador antes de você remover o cartucho de grampos. Se você tentar remover o cartucho de grampos antes do ponto azul ser exibido na janela, poderá danificar o dispositivo.

**5.** Remova o cartucho de grampos.

**Figura 12-45** Limpeza de um atolamento de grampos no dispositivo de acabamento multifunções (5 de 11)

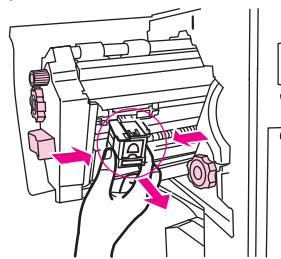

**6.** Puxe para cima a alavanca marcada com um ponto verde.

**Figura 12-46** Limpeza de um atolamento de grampos no dispositivo de acabamento multifunções (6 de 11)

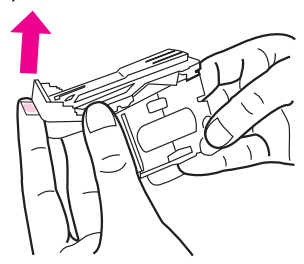

**7.** Remova o grampo danificado.

**Figura 12-47** Limpeza de um atolamento de grampos no dispositivo de acabamento multifunções (7 de 11)

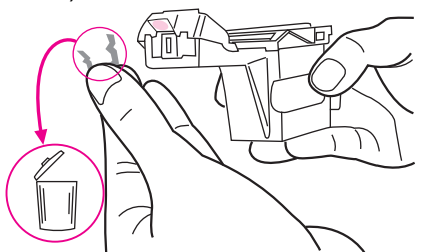

**8.** Pressione para baixo a alavanca marcada com um ponto verde.

**Figura 12-48** Limpeza de um atolamento de grampos no dispositivo de acabamento multifunções (8 de 11)

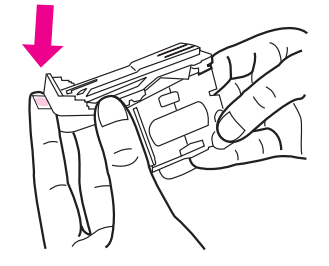

**9.** Reinstale o cartucho de grampos.

**Figura 12-49** Limpeza de um atolamento de grampos no dispositivo de acabamento multifunções (9 de 11)

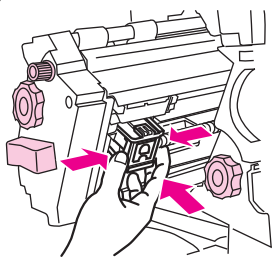

**10.** Deslize a unidade de grampeador para o interior do dispositivo.

**Figura 12-50** Limpeza de um atolamento de grampos no dispositivo de acabamento multifunções (10 de 11)

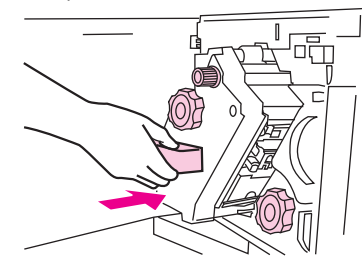

**11.** Feche a porta da unidade de grampeador.

**Figura 12-51** Limpeza de um atolamento de grampos no dispositivo de acabamento multifunções (11 de 11)

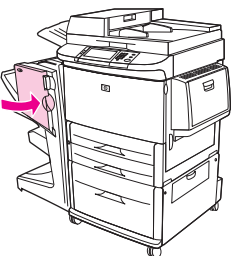

**Limpeza de um atolamento na metade superior da ponta do grampeador no dispositivo de acabamento multifunções**

**1.** Siga as etapas de 1 a 4 do procedimento para limpar um atolamento de grampos no dispositivo de acabamento multifunções.

**2.** Localize o grampo danificado na parte posterior da ponta do grampeador e remova-o.

**Figura 12-52** Limpeza de um atolamento na metade superior da ponta do grampeador no dispositivo de acabamento multifunções

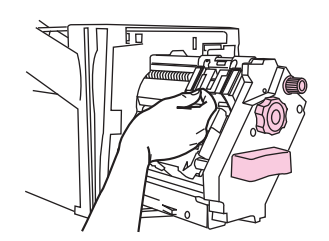

**3.** Siga as etapas 10 e 11 do procedimento para limpar um atolamento de grampos no dispositivo de acabamento multifunções.

#### **Limpeza de um atolamento no empilhador/grampeador**

**1.** Mova o empilhador/grampeador para fora da MFP.

**Figura 12-53** Limpeza de um atolamento no empilhador/grampeador (1 de 9)

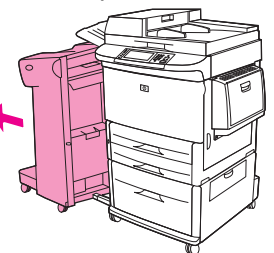

**2.** Abra a porta da unidade do grampeador.

**Figura 12-54** Limpeza de um atolamento no empilhador/grampeador (2 de 9)

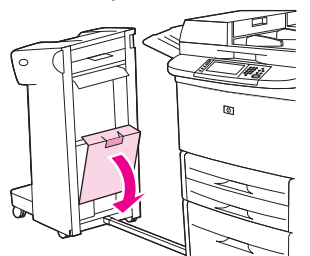

**3.** Puxe o cartucho para fora.

**Figura 12-55** Limpeza de um atolamento no empilhador/grampeador (3 de 9)

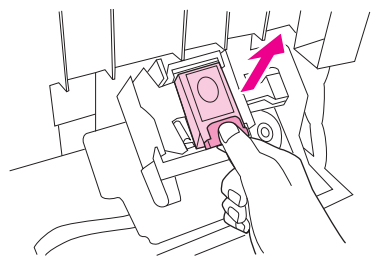

**4.** Puxe para cima a alavanca marcada com um ponto verde.

**Figura 12-56** Limpeza de um atolamento no empilhador/grampeador (4 de 9)

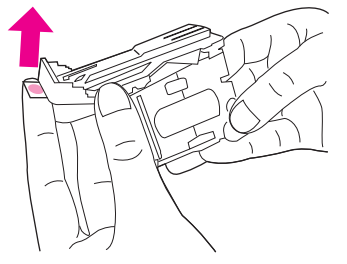

**5.** Remova o grampo danificado.

**Figura 12-57** Limpeza de um atolamento no empilhador/grampeador (5 de 9)

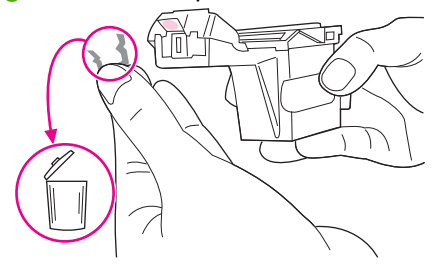

**6.** Pressione para baixo a alavanca marcada com um ponto verde.

**Figura 12-58** Limpeza de um atolamento no empilhador/grampeador (6 de 9)

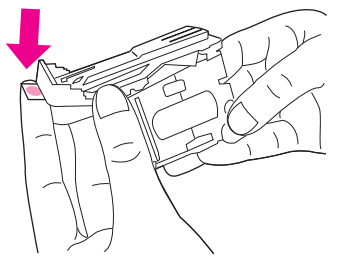

**7.** Reinstale o cartucho de grampos.

**Figura 12-59** Limpeza de um atolamento no empilhador/grampeador (7 de 9)

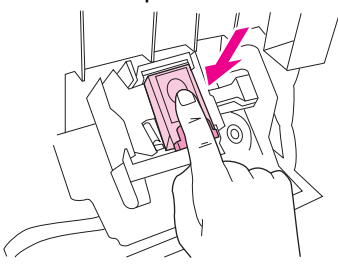

**8.** Feche a porta da unidade do grampeador.

**Figura 12-60** Limpeza de um atolamento no empilhador/grampeador (8 de 9)

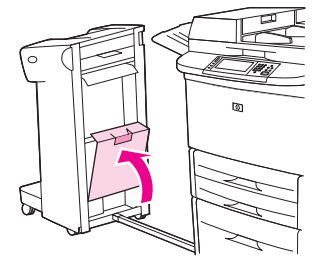

**9.** Empurre o empilhador/grampeador novamente para o seu lugar.

**Figura 12-61** Limpeza de um atolamento no empilhador/grampeador (9 de 9)

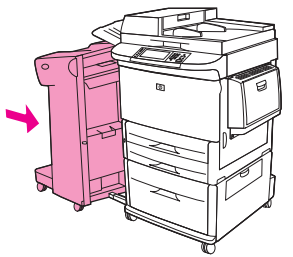

**E NOTA:** O grampeador precisa ser recarregado após a limpeza de um atolamento de grampo; então, provavelmente os primeiros documentos (no máximo cinco) não serão grampeados. Se um trabalho de impressão for enviado e o grampeador estiver atolado ou sem grampos, esse trabalho ainda será impresso, desde que o caminho para o compartimento de saída não esteja bloqueado.

### **Limpeza de atolamentos na porta esquerda (área do fusor)**

**1.** Mova o dispositivo de saída para fora da MFP, para obter acesso à porta esquerda.

**Figura 12-62** Limpeza de atolamentos na porta esquerda (1 de 4)

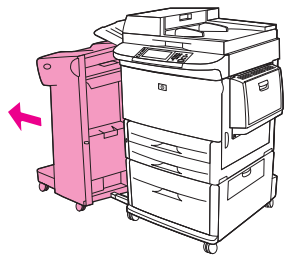

- **2.** Abra a porta esquerda.
	- **AVISO!** Não toque na área de fusão adjacente. Ela pode estar quente.

**Figura 12-63** Limpeza de atolamentos na porta esquerda (2 de 4)

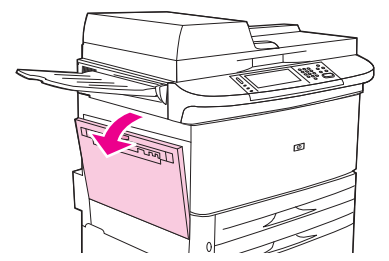

- **3.** Remova toda a mídia atolada ou danificada desta área, puxando-a para fora da MFP.
- **4.** Pressione a lingüeta verde para baixo e verifique cuidadosamente a mídia. Verifique se todos os pedaços de mídia rasgada foram removidos.

**5.** Feche a porta esquerda. Empurre o dispositivo de saída novamente para o seu lugar.

**Figura 12-65** Limpeza de atolamentos na porta esquerda (4 de 4)

**Figura 12-64** Limpeza de atolamentos na porta esquerda (3 de 4)

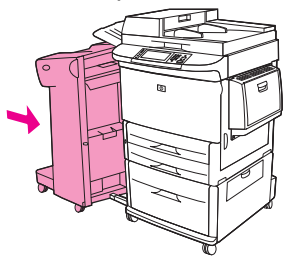

#### **Limpeza de atolamentos na caixa de correio com 8 compartimentos**

**1.** Mova a caixa de correio com 8 compartimentos para fora da MFP. Para isso, fique em pé no lado esquerdo da MFP e puxe a caixa de correio com 8 compartimentos em linha reta, na sua direção.

**Figura 12-66** Limpeza de atolamentos na caixa de correio com 8 compartimentos (1 de 3)

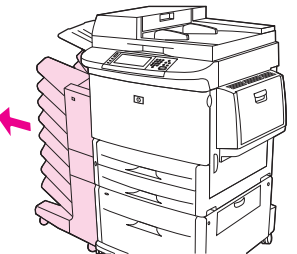

- **2.** Remova cuidadosamente o compartimento superior (face para cima).
- **3.** Puxe para baixo a alça do módulo de saída de papel e remova qualquer mídia atolada nesta área.

**Figura 12-67** Limpeza de atolamentos na caixa de correio com 8 compartimentos (2 de 3)

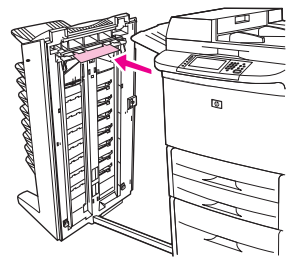

**4.** Empurre a caixa de correio com 8 compartimentos de volta para o seu lugar e então encaixe novamente o compartimento superior.

**Figura 12-68** Limpeza de atolamentos na caixa de correio com 8 compartimentos (3 de 3)

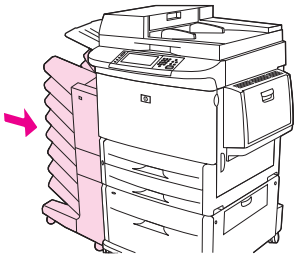

**NOTA:** Verifique se o papel usado não é mais grosso ou pesado do que as especificações suportadas pela caixa de correio com 8 compartimentos. Consulte [Tamanhos suportados de mídia de impressão](#page-96-0) [e papel na página 83](#page-96-0).

### **Solução de atolamentos repetidos**

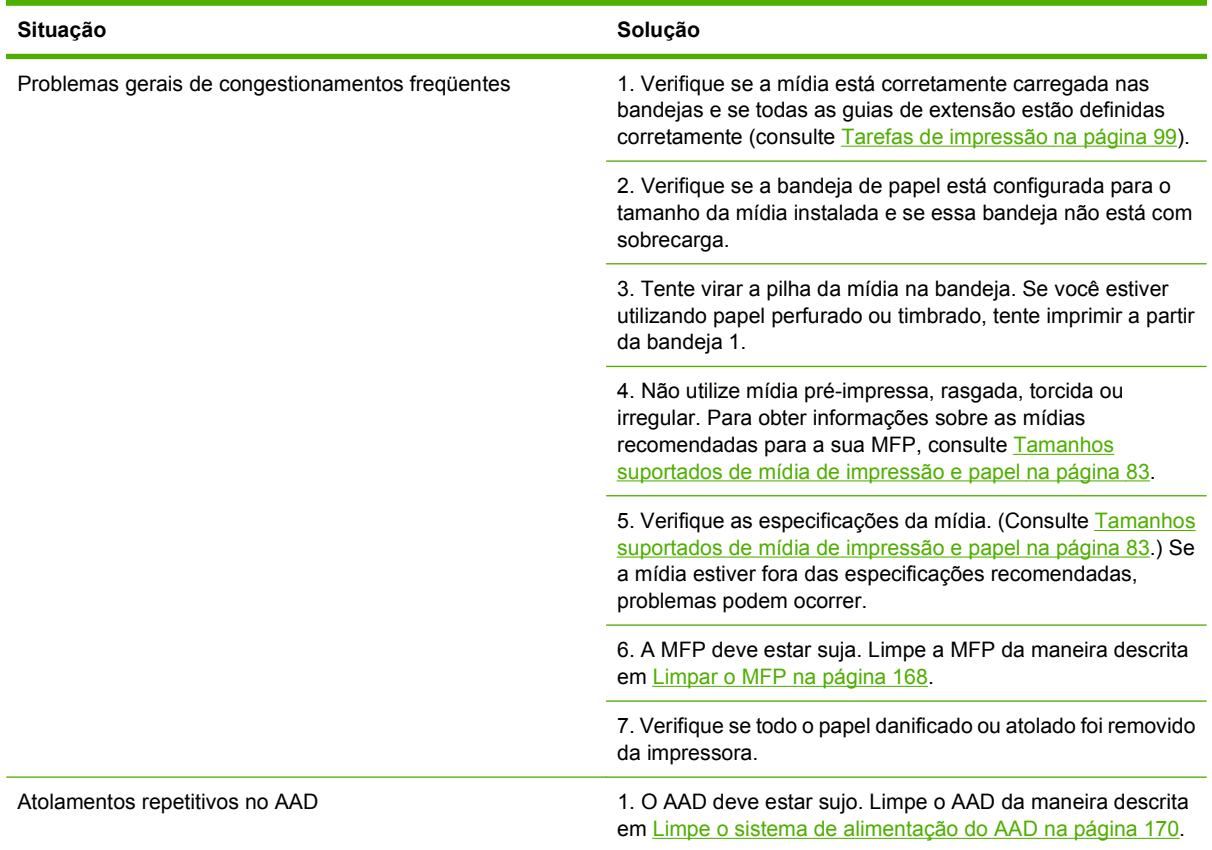

**NOTA:** Se os congestionamentos continuarem, entre em contato com o revendedor para obter ajuda ou acesse [www.hp.com/support/ljm9059mfp](http://www.hp.com/support/ljm9059mfp).

# **Problemas de manuseio de mídia**

Use apenas as mídias que atendam às especificações apresentadas no *Guia de mídia de impressão da família de impressoras HP LaserJet*. Esse guia está disponível em [www.hp.com/support/](http://www.hp.com/support/ljpaperguide) [ljpaperguide](http://www.hp.com/support/ljpaperguide).

## **A impressora está alimentando diversas folhas**

#### **A impressora está alimentando diversas folhas**

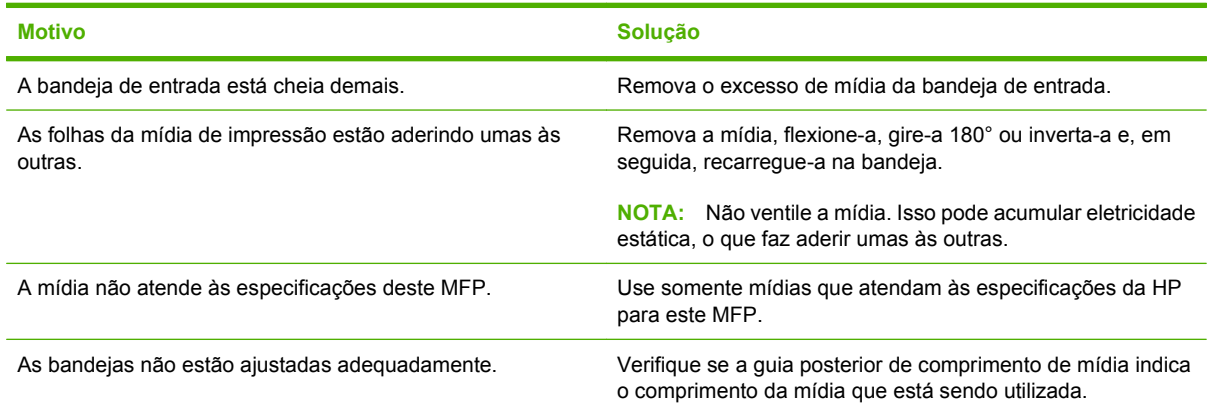

## **A impressora alimenta folhas de tamanho incorreto**

**A impressora alimenta folhas de tamanho incorreto**

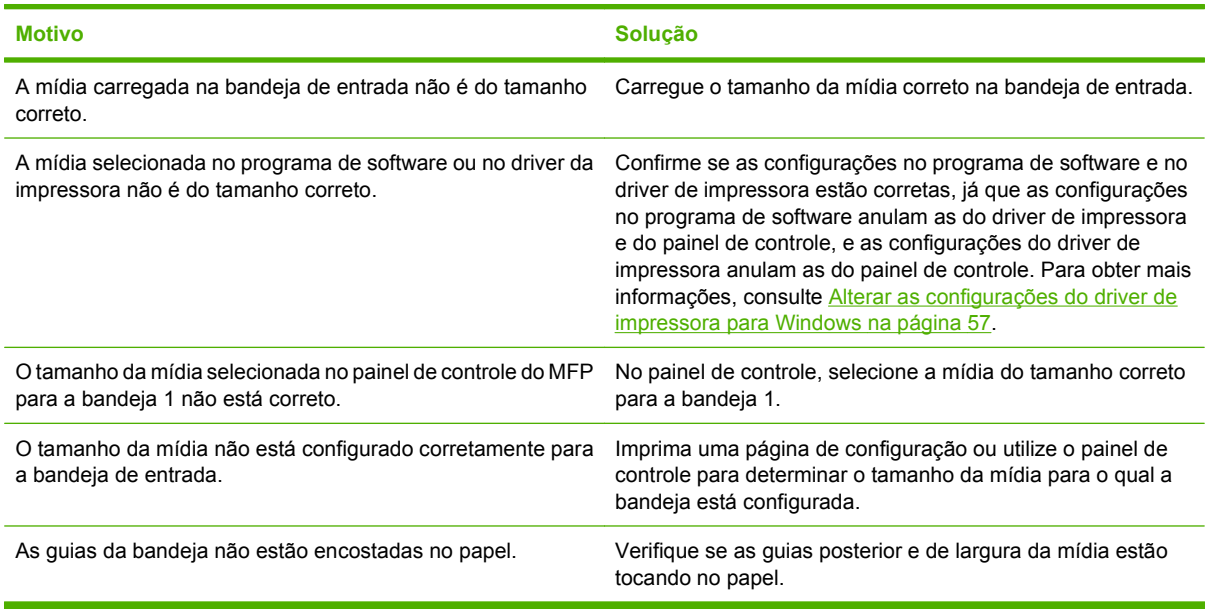

# **A impressora alimenta papel da bandeja incorreta**

#### **A impressora alimenta papel da bandeja incorreta**

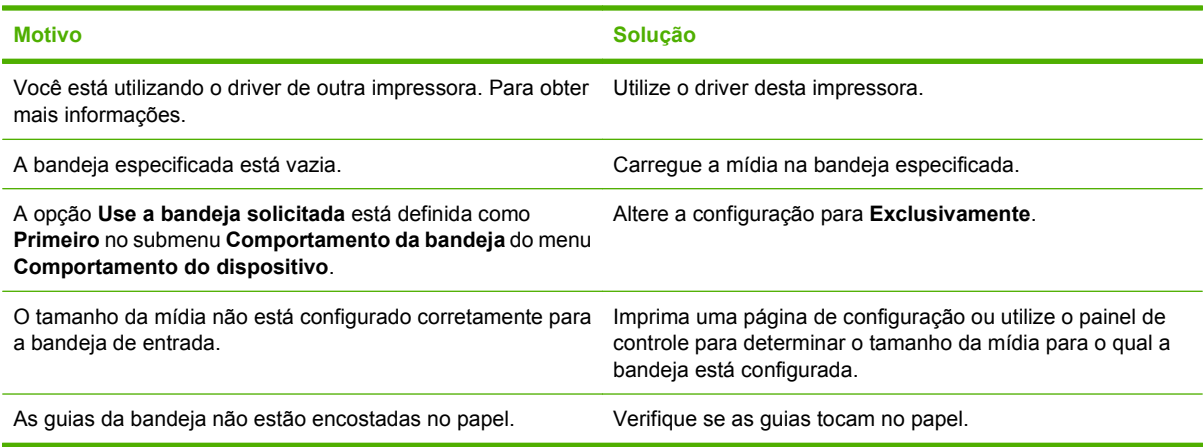

# **A mídia não é alimentada automaticamente**

#### **A mídia não é alimentada automaticamente**

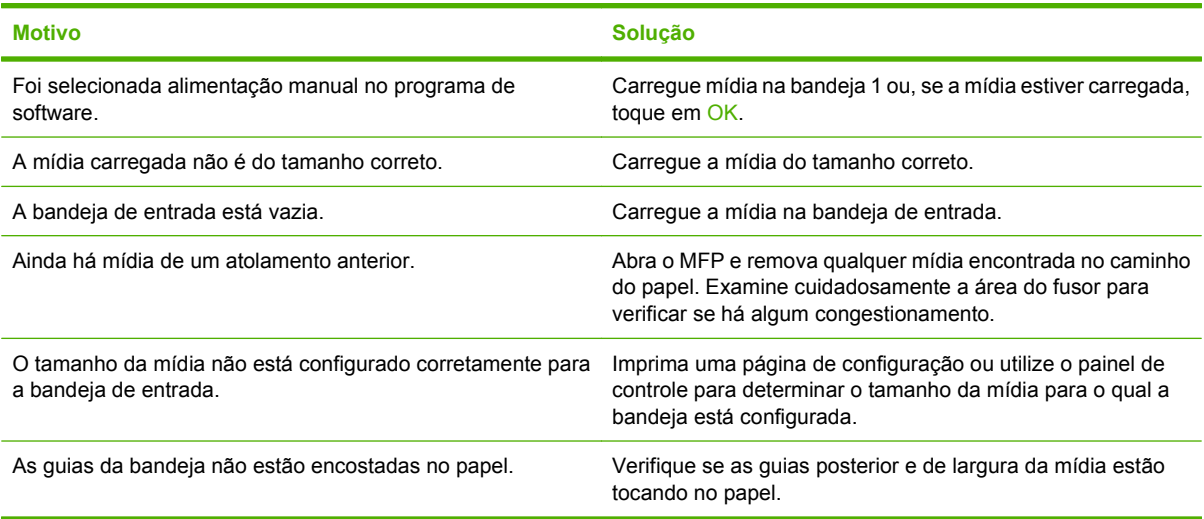

# **A mídia não é alimentada a partir das bandejas 2, 3 ou 4**

#### **A mídia não é alimentada a partir das bandejas 2, 3 ou 4**

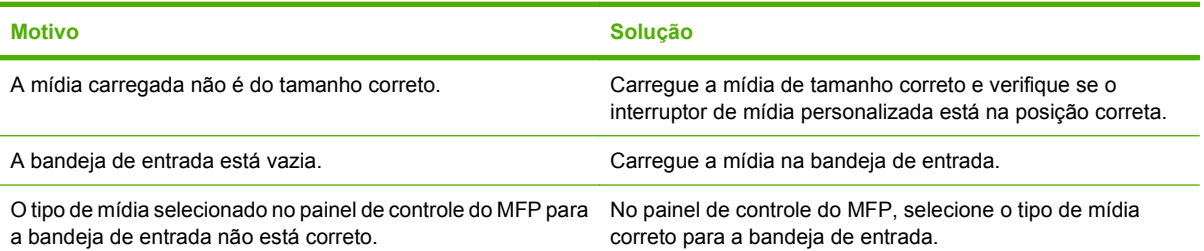

#### **A mídia não é alimentada a partir das bandejas 2, 3 ou 4**

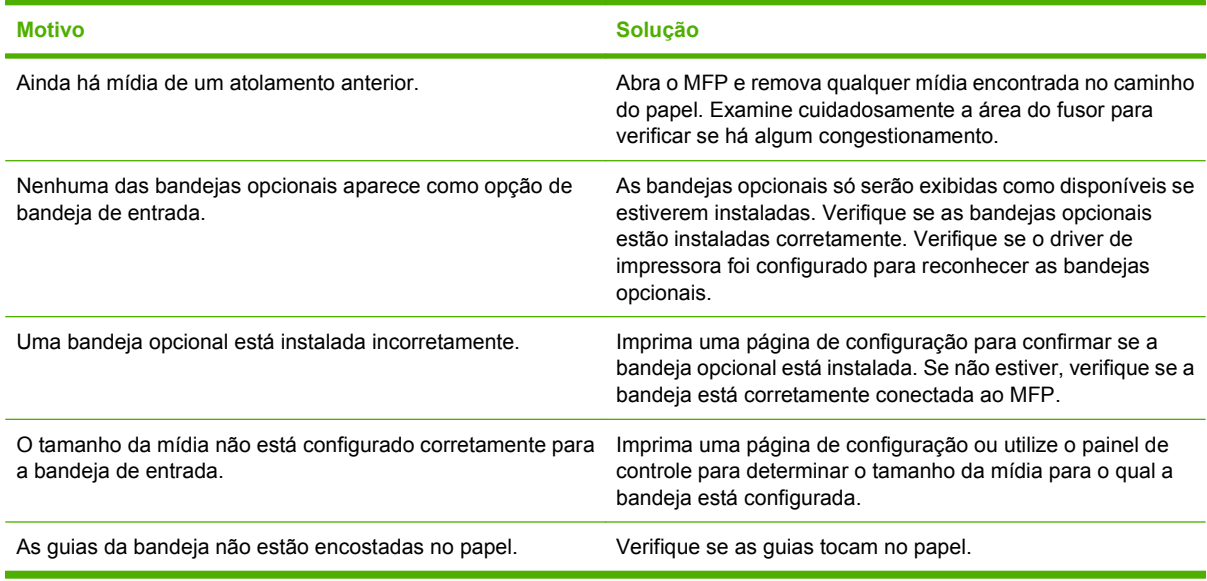

### **As transparências não são alimentadas**

#### **As transparências não são alimentadas**

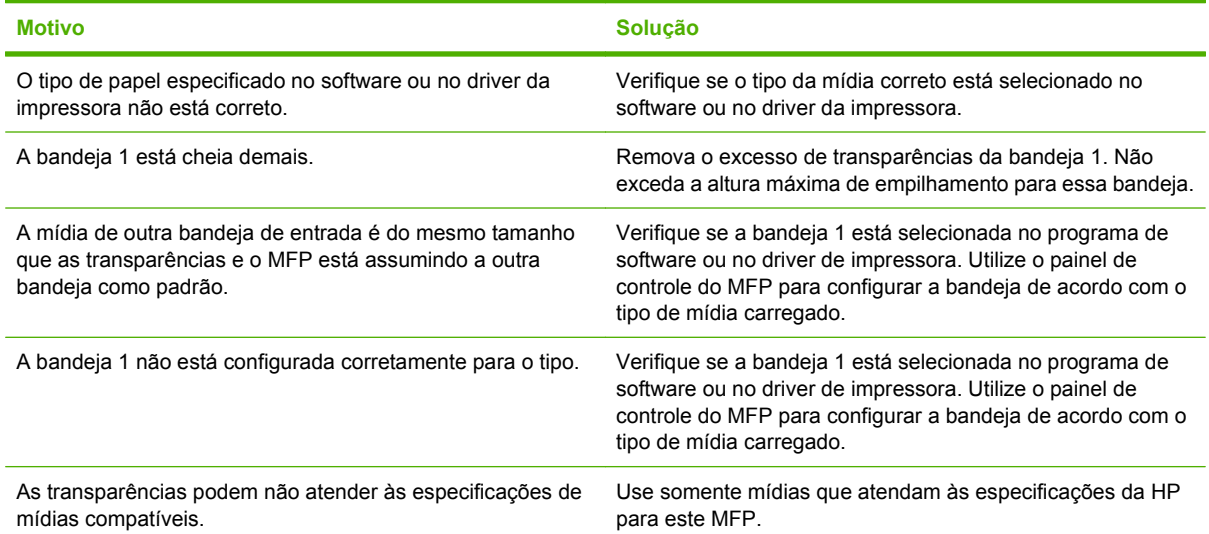

### **Ocorre congestionamento de envelopes ou eles não são alimentados no MFP**

**NOTA:** Pressione para baixo as travas do fusor após imprimir envelopes. Se as abas não estiverem pressionadas para baixo, quando tipos de papel padrão forem utilizados, a qualidade da impressão será baixa.

#### **Ocorre congestionamento de envelopes ou eles não são alimentados no MFP**

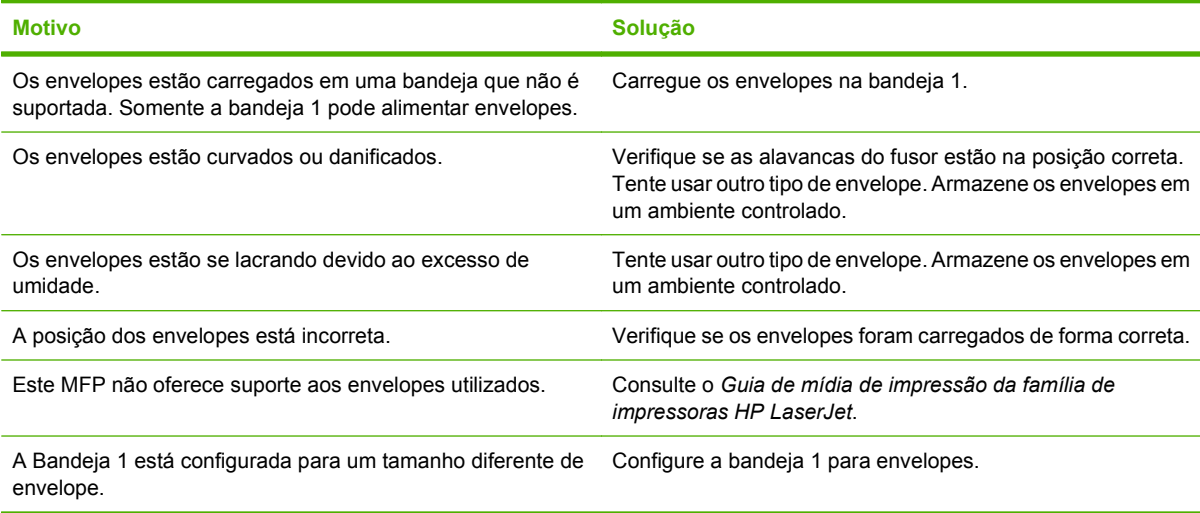

# **A impressão sai enrolada ou enrugada**

#### **A impressão sai enrolada ou enrugada**

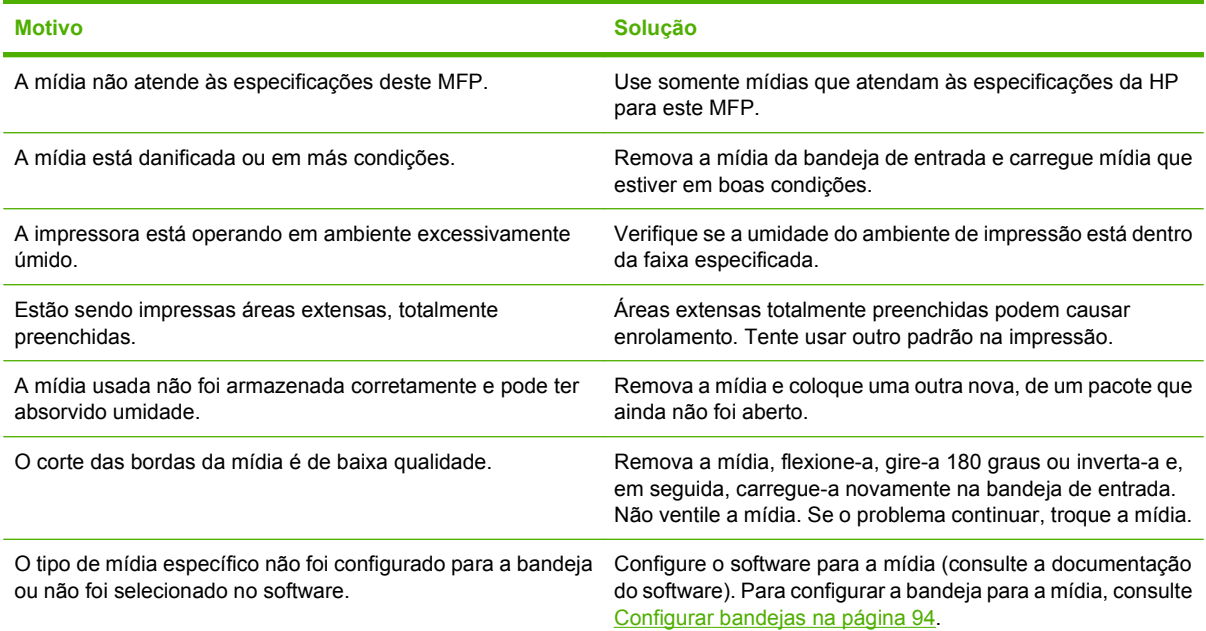

# **A impressora não imprime em dúplex, ou a impressão dúplex está incorreta**

**A impressora não imprime em dúplex, ou a impressão dúplex está incorreta**

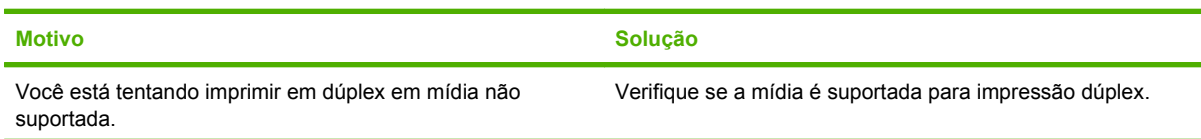

**A impressora não imprime em dúplex, ou a impressão dúplex está incorreta**

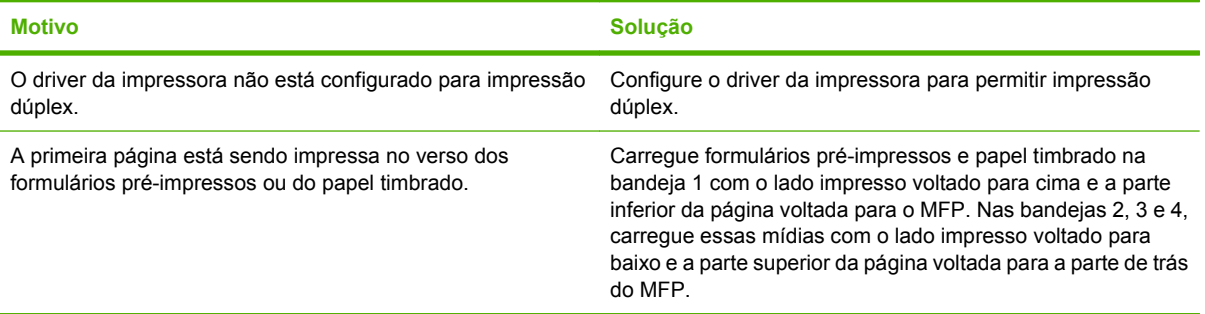

# **Solução de problemas de qualidade de impressão**

Esta seção o ajuda a definir problemas de qualidade de impressão e o que fazer para corrigi-los. Muitas vezes, os problemas de qualidade de impressão podem ser tratados facilmente, certificando-se de que o dispositivo esteja com a manutenção em dia, usando mídias de impressão que atendam às especificações da HP ou processando uma página de limpeza.

### **Problemas de qualidade de impressão associados à mídia**

Alguns problemas na qualidade de impressão ocorrem devido ao uso de mídia inadequado.

- Use mídia que atenda às especificações da HP. Consulte [Tamanhos suportados de mídia de](#page-96-0) [impressão e papel na página 83](#page-96-0) ou o *Guia de Mídia de Impressão da Família HP LaserJet*, disponível em [www.hp.com/support/ljpaperguide](http://www.hp.com/support/ljpaperguide).
- A superfície da mídia é muito lisa. Use mídia que atenda às especificações da HP. Consulte [Tamanhos suportados de mídia de impressão e papel na página 83.](#page-96-0)
- O teor de umidade do papel é desigual, muito alto ou muito baixo. Use mídia de outra fonte ou de um pacote fechado.
- Algumas áreas da mídia não aceitam o toner. Use mídia de outra fonte ou de um pacote fechado.
- O papel timbrado que você está usando é impresso em mídia áspera. Use uma mídia xerográfica, mais lisa. Se isso resolver o problema, peça ao fornecedor do seu papel timbrado para usar mídia que atenda às especificações deste dispositivo. Consulte [Tamanhos suportados de mídia de](#page-96-0) [impressão e papel na página 83](#page-96-0).
- A mídia é excessivamente áspera. Use uma mídia xerográfica, mais lisa.
- A configuração do driver está incorreta. Para alterar a configuração do tipo de mídia, consulte [Alterar as configurações do driver de impressora para Windows na página 57](#page-70-0).
- A mídia que você está usando é muito pesada para a configuração de tipo de mídia que você selecionou, e o toner não está aderindo à mídia. Consulte [Opções padrão de originais](#page-30-0) [na página 17.](#page-30-0)

### **Problemas de qualidade de impressão associados ao ambiente**

Se o dispositivo estiver operando em condições extremas de umidade ou falta de umidade, verifique se o ambiente de impressão está dentro das especificações. Consulte [Ambiente operacional](#page-259-0) [na página 246](#page-259-0).

### **Problemas de qualidade de impressão associados a congestionamentos**

Certifique-se de que todas as folhas sejam retiradas da passagem do papel. Consulte *[Eliminar](#page-205-0)* [atolamentos na página 192.](#page-205-0)

- Se o dispositivo tiver sofrido um atolamento recente, imprima duas ou três páginas para limpá-lo.
- Se as folhas não passarem pelo fusor e causarem defeitos de imagem em documentos subseqüentes, imprima três páginas para limpar o dispositivo. Se o problema persistir, imprima e processe uma página de limpeza. Consulte [Limpar o MFP na página 168.](#page-181-0)

# **Impressão clara (parte da página)**

**Figura 12-69** Impressão clara (parte da página)

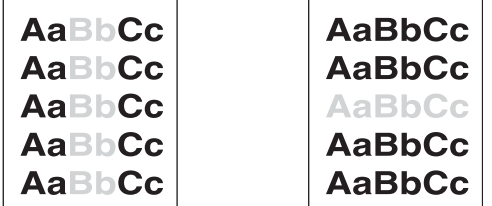

- **1.** Verifique se o cartucho de impressão está totalmente instalado.
- **2.** O cartucho de impressão pode estar com defeito. Substitua o cartucho de impressão.
- **3.** A mídia não atende às especificações da HP (por exemplo, a mídia está muito úmida ou é muito áspera). Consulte [Tamanhos suportados de mídia de impressão e papel na página 83](#page-96-0).

### **Impressão clara (página inteira)**

**Figura 12-70** Impressão clara (página inteira)

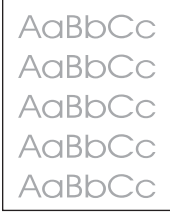

- **1.** Verifique se o cartucho de impressão está totalmente instalado.
- **2.** Certifique-se de que a configuração Economode está desligada no painel de controle e no driver da impressora.
- **3.** Abra o menu Administração no painel de controle do dispositivo. Abra o submenu Qualidade de impressão e aumente a configuração Densidade do toner. Consulte [Menu Qualidade de impressão](#page-58-0) [na página 45.](#page-58-0)
- **4.** Tente usar outro tipo de mídia.
- **5.** O cartucho de impressão pode estar com defeito. Substitua o cartucho de impressão.

# **Partículas**

**Figura 12-71** Partículas

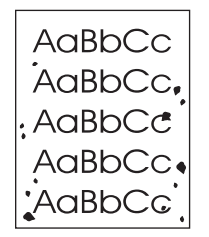

Podem aparecer pontos na página após um atolamento ter sido eliminado.

- **1.** Imprima algumas páginas a mais para ver se o problema é corrigido.
- **2.** Limpe o interior do dispositivo e processe uma página de limpeza. Consulte [Limpar o MFP](#page-181-0) [na página 168](#page-181-0).
- **3.** Tente usar outro tipo de mídia.
- **4.** Verifique se há vazamento no cartucho de impressão. Se o cartucho estiver vazando, substitua-o.

### **Interrupções**

**Figura 12-72** Interrupções

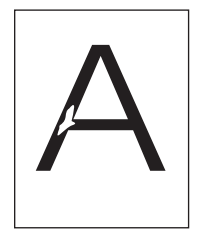

- **1.** Certifique-se de que as especificações ambientais do dispositivo estão sendo atendidas. Consulte [Ambiente operacional na página 246.](#page-259-0)
- **2.** Se a mídia for áspera e o toner se apagar com facilidade, abra o menu Administração no painel de controle do dispositivo. Abra o submenu Qualidade de impressão, selecione Modos do fusor e escolha o tipo de mídia que você está usando. Consulte [Menu Qualidade de impressão](#page-58-0) [na página 45.](#page-58-0)
- **3.** Tente usar mídia de textura mais lisa.

# **Linhas**

### **Figura 12-73** Linhas

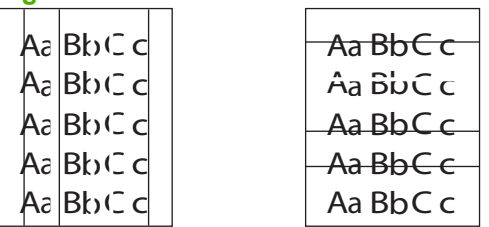

- **1.** Imprima algumas páginas a mais para ver se o problema é corrigido.
- **2.** Limpe o interior do dispositivo e processe uma página de limpeza. Consulte [Limpar o MFP](#page-181-0) [na página 168](#page-181-0).
- **3.** Substitua o cartucho de impressão.

### **Fundo cinza**

**Figura 12-74** Fundo cinza

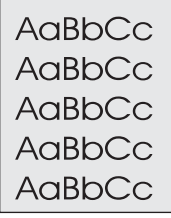

- **1.** Não reaproveite mídia que já tenha passado pelo dispositivo.
- **2.** Tente usar outro tipo de mídia.
- **3.** Imprima algumas páginas a mais para ver se o problema é corrigido.
- **4.** Vire a pilha na bandeja. Além disso, tente girar a pilha 180°.
- **5.** Abra o menu Administração no painel de controle do dispositivo. No submenu Qualidade de impressão, aumente a configuração Densidade do toner. Consulte [Menu Qualidade de impressão](#page-58-0) [na página 45.](#page-58-0)
- **6.** Certifique-se de que as especificações ambientais do dispositivo estão sendo atendidas. Consulte [Ambiente operacional na página 246.](#page-259-0)
- **7.** Substitua o cartucho de impressão.

### **Mancha de toner**

**Figura 12-75** Mancha de toner

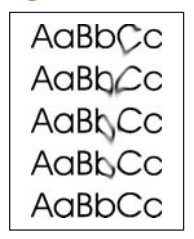

- **1.** Imprima algumas páginas a mais para ver se o problema é corrigido.
- **2.** Verifique se as alavancas do fusor estão na posição para baixo (a menos que você esteja imprimindo em envelopes).
- **3.** Tente usar outro tipo de mídia.
- **4.** Certifique-se de que as especificações ambientais do dispositivo estão sendo atendidas. Consulte [Ambiente operacional na página 246.](#page-259-0)
- **5.** Limpe o interior do dispositivo e processe uma página de limpeza. Consulte [Limpar o MFP](#page-181-0) [na página 168](#page-181-0).
- **6.** Substitua o cartucho de impressão.

Consulte também Toner solto na página 221.

### **Toner solto**

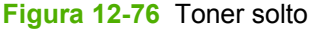

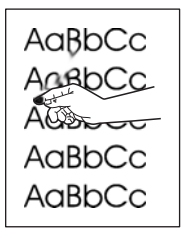

Toner solto, nesse contexto, significa que o toner pode ser removido facilmente da folha.

- **1.** Verifique se as alavancas do fusor estão na posição para baixo (a menos que você esteja imprimindo em envelopes).
- **2.** Se a mídia for pesada ou áspera, abra o menu Administração no painel de controle do dispositivo. No submenu Qualidade de impressão, selecione Modos do fusor e escolha o tipo de mídia que você está usando.
- **3.** Se você reparar que a textura de um dos lados da mídia é mais áspero, experimente imprimir no lado mais liso.
- **4.** Certifique-se de que as especificações ambientais do dispositivo estão sendo atendidas. Consulte [Ambiente operacional na página 246.](#page-259-0)
- **5.** Certifique-se de que o tipo e a qualidade da mídia que você está usando atendem às especificações da HP. Consulte [Tamanhos suportados de mídia de impressão e papel](#page-96-0) [na página 83.](#page-96-0)

## **Defeitos repetitivos**

**Figura 12-77** Defeitos repetitivos

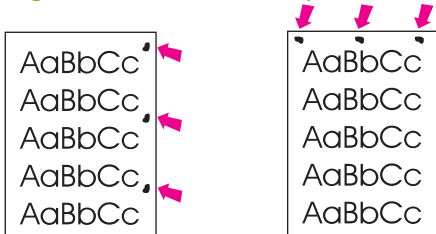

- **1.** Imprima algumas páginas a mais para ver se o problema é corrigido.
- **2.** Se a distância entre os defeitos for de 44 mm, 53 mm, 63 mm ou 94 mm, talvez seja necessário substituir o cartucho de impressão.
- **3.** Limpe o interior do dispositivo e processe uma página de limpeza. Consulte [Limpar o MFP](#page-181-0) [na página 168](#page-181-0).

Consulte também Imagem repetida na página 222.

### **Imagem repetida**

#### **Figura 12-78** Imagem repetida

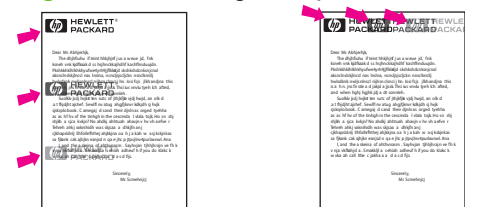

Esse tipo de defeito pode ocorrer quando você utiliza formulários pré-impressos ou uma grande quantidade de mídia estreita.

- **1.** Imprima algumas páginas a mais para ver se o problema é corrigido.
- **2.** Certifique-se de que o tipo e a qualidade da mídia que você está usando atendem às especificações da HP. Consulte [Tamanhos suportados de mídia de impressão e papel](#page-96-0) [na página 83.](#page-96-0)
- **3.** Se a distância entre os defeitos for de 44 mm, 53 mm, 63 mm ou 94 mm, talvez seja necessário substituir o cartucho de impressão.

## **Caracteres malformados**

**Figura 12-79** Caracteres malformados

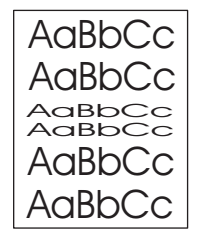

- **1.** Imprima algumas páginas a mais para ver se o problema é corrigido.
- **2.** Certifique-se de que as especificações ambientais do dispositivo estão sendo atendidas. Consulte [Ambiente operacional na página 246.](#page-259-0)

## **Distorção de página**

**Figura 12-80** Distorção de página

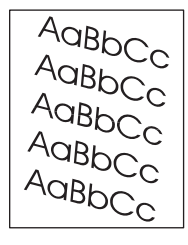

- **1.** Imprima algumas páginas a mais para ver se o problema é corrigido.
- **2.** Verifique se não há pedaços de papel rasgado dentro do dispositivo.
- **3.** Certifique-se de que a mídia esteja carregada corretamente e que todos os ajustes tenham sido feitos. Consulte [Carregar papel e mídia de impressão na página 87](#page-100-0). Certifique-se de que todas as guias da bandeja não estejam apertando demais o papel nem excessivamente soltas.
- **4.** Vire a pilha na bandeja. Além disso, tente girar a pilha 180°.
- **5.** Verifique se o tipo e a qualidade da mídia que está sendo usada atendem às especificações da HP. Consulte [Tamanhos suportados de mídia de impressão e papel na página 83.](#page-96-0)
- **6.** Certifique-se de que as especificações ambientais do dispositivo estão sendo atendidas. (Consulte [Ambiente operacional na página 246.](#page-259-0))
- **7.** Alinhe as bandejas, abrindo o menu Administração no painel de controle do dispositivo. No submenu Qualidade de impressão, toque em Definir registro. Escolha uma bandeja em Origem e processe uma página de teste. Para obter mais informações, consulte [Menu Qualidade de](#page-58-0) [impressão na página 45.](#page-58-0)

## **Curva ou ondulação**

**Figura 12-81** Curva ou ondulação

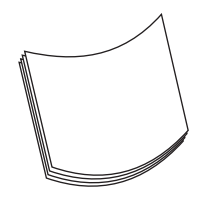

- **1.** Vire a pilha na bandeja. Além disso, tente girar a pilha 180°.
- **2.** Verifique se o tipo e a qualidade da mídia que está sendo usada atendem às especificações da HP. (Consulte [Tamanhos suportados de mídia de impressão e papel na página 83](#page-96-0).)
- **3.** Certifique-se de que as especificações ambientais do dispositivo estão sendo atendidas. (Consulte [Ambiente operacional na página 246.](#page-259-0))
- **4.** Tente imprimir em um compartimento de saída diferente.
- **5.** Se a mídia for leve e lisa, abra o menu Administração no painel de controle do dispositivo. No submenu Qualidade de impressão, toque em Modos do fusor e escolha o tipo de mídia que você está usando. Altere a definição para Baixa, que ajuda a reduzir o calor no processo de fusão.

### **Rugas ou dobras**

**Figura 12-82** Rugas ou dobras

| $A$ a $b$ Cc | $A$ a $Bb$ Cc $ $   |
|--------------|---------------------|
| AakbCc       | AaBbCc              |
| AaRbCc       | AgBb <sub>C</sub> c |
| AaBbCc       | AaBbCcl             |
| AaBbCc       | AaBbCcl             |
|              |                     |

- **1.** Imprima algumas páginas a mais para ver se o problema é corrigido.
- **2.** Certifique-se de que as especificações ambientais do dispositivo estão sendo atendidas. Consulte [Ambiente operacional na página 246.](#page-259-0)
- **3.** Vire a pilha na bandeja. Além disso, tente girar a pilha 180°.
- **4.** Verifique se a mídia foi carregada corretamente e se todos os ajustes foram feitos. Consulte [Carregar papel e mídia de impressão na página 87.](#page-100-0)
- **5.** Verifique se o tipo e a qualidade da mídia que está sendo usada atendem às especificações da HP. Consulte [Tamanhos suportados de mídia de impressão e papel na página 83.](#page-96-0)
- **6.** Se os envelopes estiverem com dobras, tente armazená-los de forma que fiquem nivelados.

Se as medidas acima não melhorarem as rugas ou dobras, abra o menu Administração no painel de controle do dispositivo. No submenu Qualidade de impressão, selecione Modos do fusor e escolha o tipo de mídia que você está usando. Altere a definição para Baixa, que ajuda a reduzir o calor no processo de fusão.

# **Linhas brancas verticais**

**Figura 12-83** Linhas brancas verticais

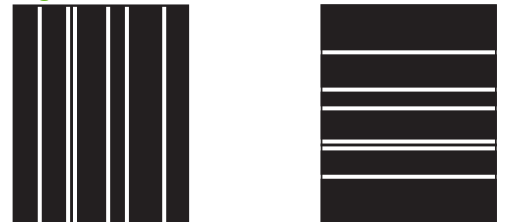

- **1.** Imprima algumas páginas a mais para ver se o problema é corrigido.
- **2.** Verifique se o tipo e a qualidade da mídia que está sendo usada atendem às especificações da HP. Consulte [Tamanhos suportados de mídia de impressão e papel na página 83.](#page-96-0)
- **3.** Substitua o cartucho de impressão.

### **Trilhas horizontais**

**Figura 12-84** Trilhas horizontais

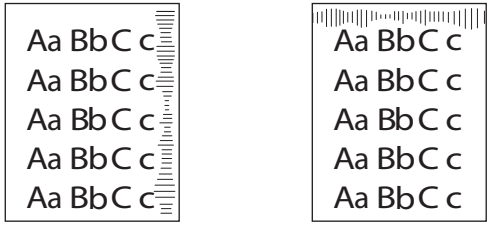

Esse defeito normalmente ocorre quando o cartucho de impressão excedeu em muito sua vida útil calculada. Por exemplo, se você estiver imprimindo uma grande quantidade de páginas com bem pouca cobertura de toner.

- **1.** Substitua o cartucho de impressão.
- **2.** Reduza o número de páginas impressas com bem pouca cobertura de toner.

### **Manchas brancas sobre preto**

**Figura 12-85** Manchas brancas sobre preto

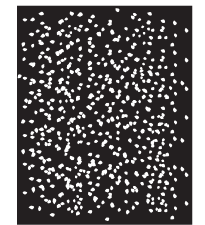

- **1.** Imprima algumas páginas a mais para ver se o problema é corrigido.
- **2.** Verifique se o tipo e a qualidade da mídia que está sendo usada atendem às especificações da HP. Consulte [Tamanhos suportados de mídia de impressão e papel na página 83.](#page-96-0)
- **3.** Certifique-se de que as especificações ambientais do dispositivo estão sendo atendidas. Consulte [Ambiente operacional na página 246.](#page-259-0)
- **4.** Substitua o cartucho de impressão.

## **Linhas espalhadas**

**Figura 12-86** Linhas espalhadas

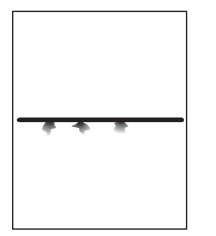

- **1.** Verifique se o tipo e a qualidade da mídia que está sendo usada atendem às especificações da HP. Consulte [Tamanhos suportados de mídia de impressão e papel na página 83.](#page-96-0)
- **2.** Certifique-se de que as especificações ambientais do dispositivo estão sendo atendidas. Consulte [Ambiente operacional na página 246.](#page-259-0)
- **3.** Vire a pilha na bandeja. Além disso, tente girar a pilha 180°.
- **4.** Abra o menu Administração no painel de controle do dispositivo. Abra o submenu Qualidade de impressão e altere a configuração Densidade do toner. Consulte [Menu Qualidade de impressão](#page-58-0) [na página 45.](#page-58-0)

### **Impressão borrada**

**Figura 12-87** Impressão borrada

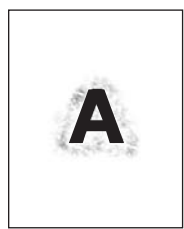

- **1.** Verifique se o tipo e a qualidade da mídia que está sendo usada atendem às especificações da HP. Consulte [Tamanhos suportados de mídia de impressão e papel na página 83.](#page-96-0)
- **2.** Certifique-se de que as especificações ambientais do dispositivo estão sendo atendidas. Consulte [Ambiente operacional na página 246.](#page-259-0)
- **3.** Vire a pilha na bandeja. Além disso, tente girar a pilha 180°.
- **4.** Não utilize mídia que já tenha sido processada pelo dispositivo.
- **5.** Diminua a densidade do toner. Abra o menu Administração no painel de controle do dispositivo. Abra o submenu Qualidade de impressão e altere a configuração Densidade do toner. Consulte [Menu Qualidade de impressão na página 45.](#page-58-0)

# **Repetição aleatória de imagens**

**Figura 12-88** Repetição aleatória de imagens (1 de 2)

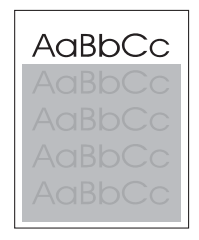

**Figura 12-89** Repetição aleatória de imagens (2 de 2)

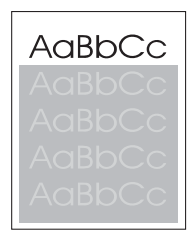

Se uma imagem exibida no topo da página (em preto sólido) se repetir mais abaixo da mesma página (em um campo cinza), talvez o toner não tenha sido completamente apagado no último trabalho. (A imagem repetida pode ser mais clara ou escura do que o campo no qual ela aparece.)

- Altere o tom (escuridão) do campo no qual a imagem repetida aparece.
- Altere a ordem em que as imagens são impressas. Por exemplo, posicione a imagem mais clara no topo da página e a mais escura, mais abaixo na mesma página.
- No aplicativo, gire a página inteira em 180° para imprimir a imagem mais clara primeiro.
- Se o defeito ocorrer posteriormente em um trabalho de impressão, desligue o dispositivo por 10 minutos e, em seguida, ligue-o novamente para reiniciar o trabalho de impressão.

# **Solucionar problemas de fax**

Para obter ajuda para solicionar problemas de fax, consulte o *Guia do Acessório de fax analógico 300* e o *Guia do driver de envio de fax do Acessório de fax analógico 300*.

Você também pode acessar [http://www.hp.com/go/mfpfaxaccessory300.](http://www.hp.com/go/mfpfaxaccessory300)

# **Solução de problemas de cópia**

# **Evitando problemas de cópia**

A seguir, algumas etapas simples que você pode realizar para aprimorar a qualidade da cópia:

- Cópia do vidro do scanner. Isso produzirá uma cópia de maior qualidade que copiar do alimentador automático de documentos (AAD).
- Use originais de qualidade.
- Carregue a mídia corretamente. Se a mídia for carregada incorretamente, ela poderá inclinar, provocando imagens borradas e problemas com o programa de OCR. Consulte [Carregar papel e](#page-100-0) [mídia de impressão na página 87](#page-100-0) para obter instruções.
- Use ou faça uma folha de proteção para proteger seus originais.

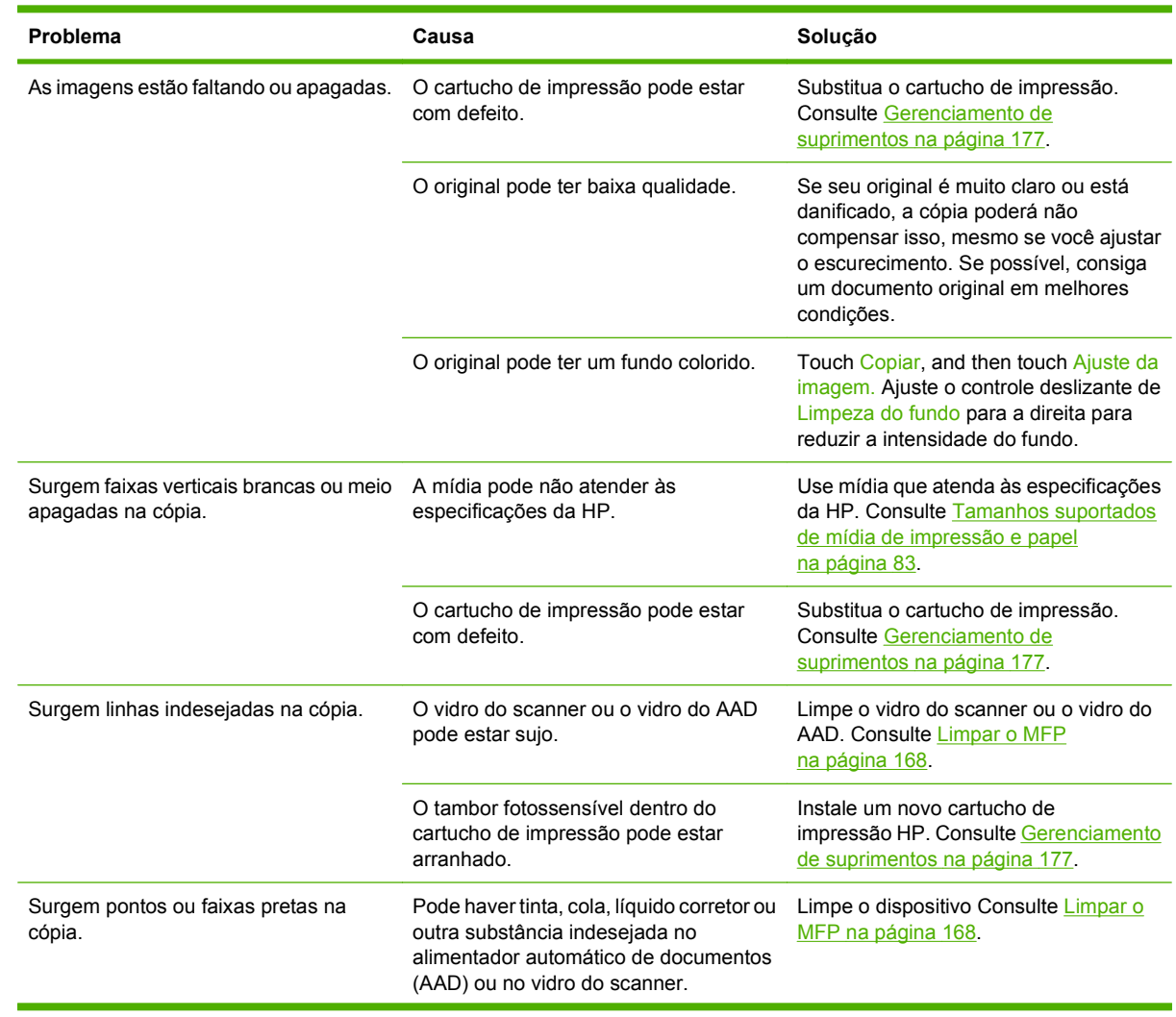

### **Problemas na imagem**

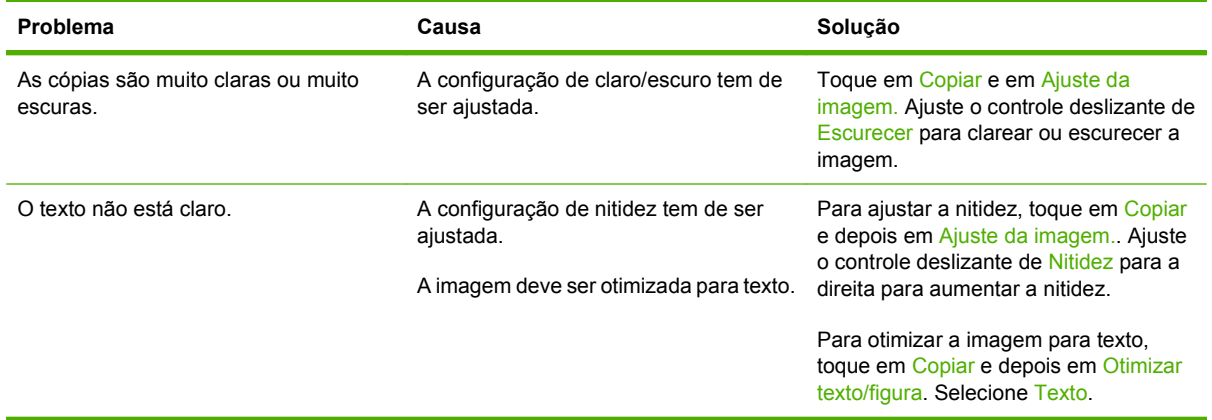

# **Problemas de manuseio de mídia**

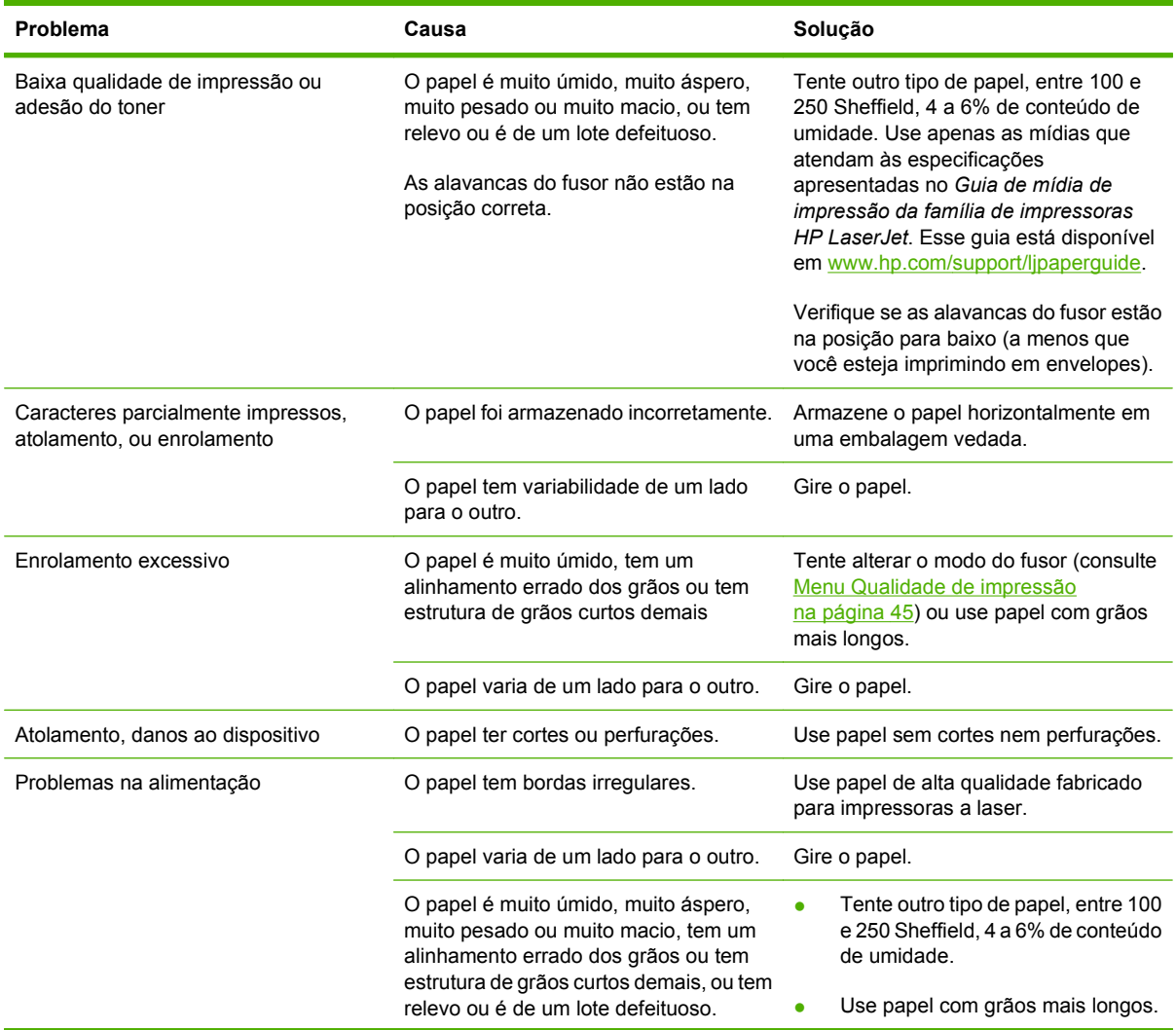

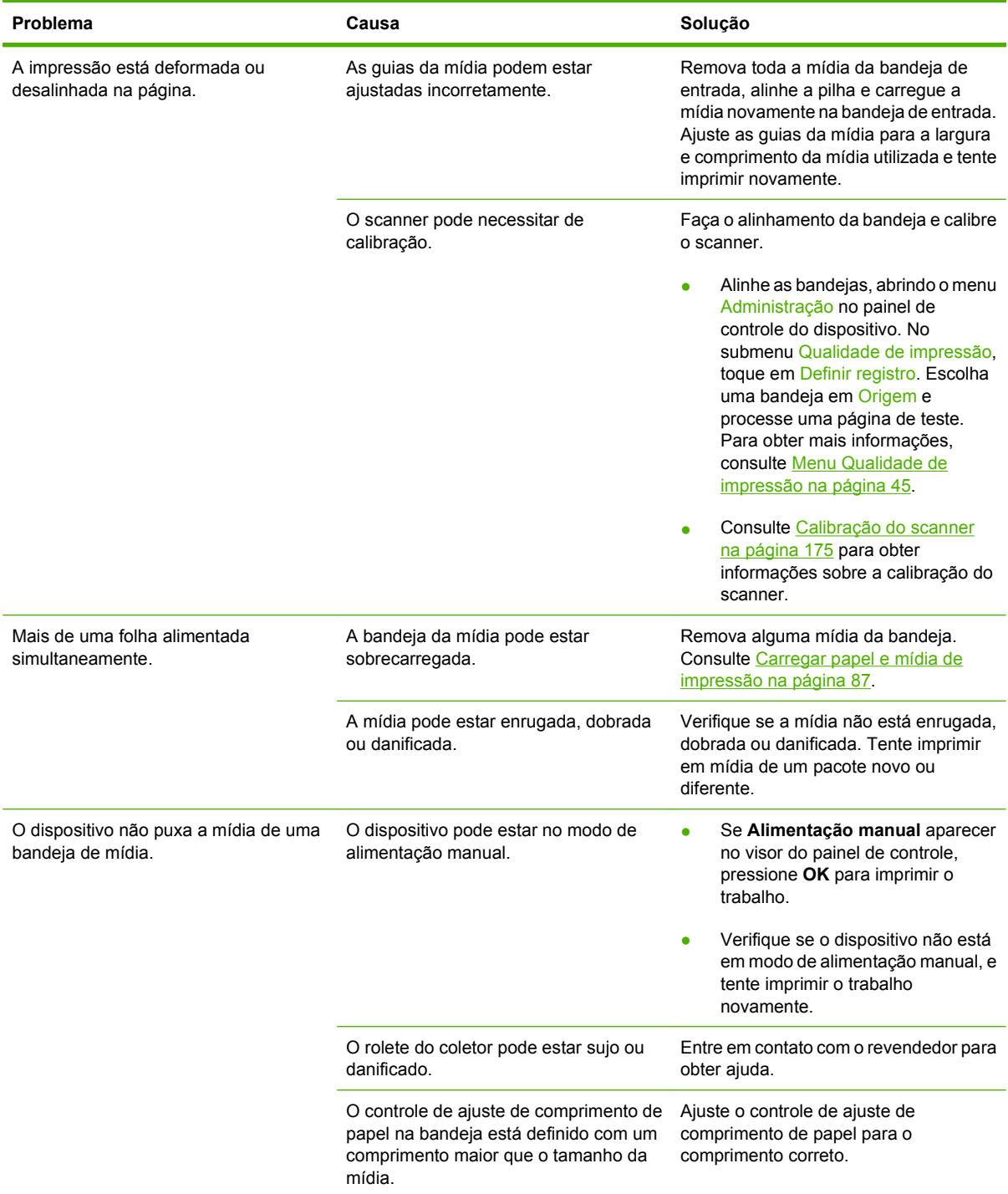

# **Problemas de desempenho**

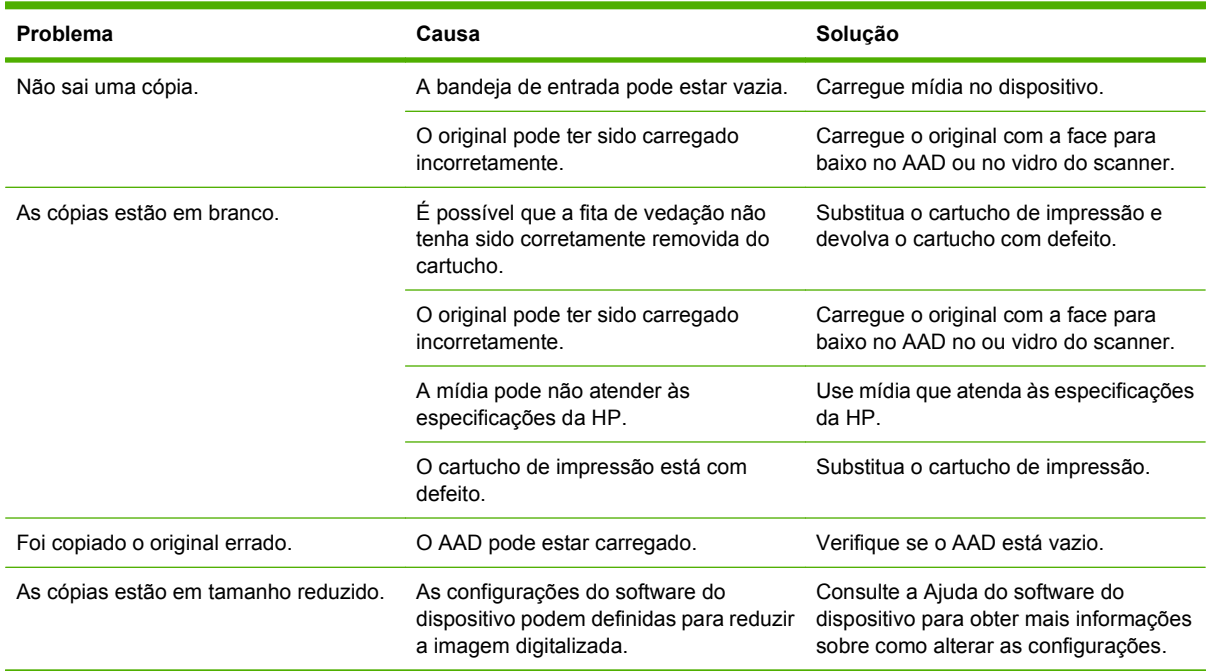

# **Solucionar problemas de e-mail**

Se você não conseguir enviar e-mails usando o recurso de envio digital, talvez seja necessário reconfigurar o endereço do gateway SMTP ou LDAP. Imprima uma página de configuração para localizar os endereços do gateway SMTP e LDAP atuais. Consulte [Páginas de informações](#page-167-0) [na página 154](#page-167-0). Use os seguintes procedimentos para verificar se os endereços de gateway SMTP e LDAP são válidos.

## **Validação do endereço do gateway SMTP**

**EV NOTA:** Este procedimento é para sistemas operacionais Windows.

- **1.** Abra um prompt de comando do MS-DOS: clique em **Iniciar**, **Executar** e digite cmd.
- **2.** Digite telnet seguido pelo endereço do gateway SMTP e o número 25, que é a porta sobre a qual o MFP está se comunicando. Por exemplo, digite telnet 123.123.123.123 25 em que "123.123.123.123" representa o endereço do gateway SMTP.
- **3.** Pressione Enter. Se o endereço do gateway SMTP *não* for válido, a resposta conterá a mensagem Não foi possível estabelecer conexão com o host na porta 25: Falha na conexão.
- **4.** Se o endereço do gateway SMTP não for válido, entre em contato com o administrador da rede.

## **Validação do endereço do gateway LDAP**

**EX NOTA:** Este procedimento é para sistemas operacionais Windows.

- **1.** Abra o Windows Explorer. Na barra de endereços, digite LDAP: // imediatamente seguido pelo endereço do gateway LDAP. Por exemplo, digite LDAP://12.12.12.12 em que "12.12.12.12" representa o endereço do gateway LDAP.
- **2.** Pressione Enter. Se o endereço do gateway LDAP for válido, a caixa de diálogo **Find People** é aberta.
- **3.** Se o endereço do gateway LDAP não for válido, entre em contato com o administrador da rede.

# **Solução de problemas de conectividade com a rede**

Se o MFP estiver com problemas para se comunicar com a rede, use as informações desta seção para resolver o problema.

### **Solução de problemas de impressão em rede**

- Verifique se o cabo de rede está encaixado com segurança no conector RJ45 do formatador.
- Verifique se o LED de link no conector RJ45 do formatador está aceso e piscando.
- Verifique se a placa E/S está pronta. Imprima uma página de configuração (consulte [Páginas de](#page-167-0) [informações na página 154\)](#page-167-0). Se houver um servidor de impressão HP Jetdirect instalado, a impressão de uma página de configuração também imprimirá uma segunda página que mostrará as configurações e o status da rede.
- **NOTA:** O servidor de impressão HP Jetdirect oferece suporte a vários protocolos de rede (TCP/ IP, IPX/SPX, Novell/Netware, AppleTalk e DCL/LLC). Verifique se os protocolos e os parâmetros de rede corretos estão definidos adequadamente.

Na página de configuração do HP Jetdirect, verifique os seguintes itens para o seu protocolo:

- Em Configuração do HP Jetdirect, o status é "Placa E/S pronta".
- O status do protocolo é "Pronto".
- Um endereço IP é listado.
- O método de configuração (Config por:) está listado corretamente. Consulte o administrador da rede se você não tem certeza sobre qual método é o correto.
- Tente imprimir um trabalho a partir de outro computador.
- Para verificar se um MFP funciona com um computador, utilize um cabo paralelo para conectá-lo diretamente ao computador. Será necessário reinstalar o software de impressão. Imprima um documento a partir de um programa no qual ele já foi corretamente impresso no passado. Se isso funcionar, talvez o problema esteja relacionado à rede.
- Entre em contato com o administrador da rede para obter ajuda.

### **Verificar a comunicação pela rede**

Se a página de configuração HP Jetdirect mostrar um endereço IP para o MFP, use esse procedimento para verificar se você pode se comunicar com o MFP pela rede.

**1. Windows**: Clique em **Iniciar**, **Executar** e digite cmd. Um prompt de comando do MS-DOS é aberto.

**-ou-**

Mac: Clique em **Aplicativos**, **Utilitários** e abra o aplicativo Terminal. A janela do terminal é aberta.

- **2.** Digite ping seguido pelo endereço IP. Por exemplo, digite ping XXX.XXX.XXX.XXX em que "XXX.XXX.XXX.XXX" é o endereço IPv4 mostrado na página de configuração da HP Jetdirect. Se o MFP estiver se comunicando pela rede, a resposta é uma lista de respostas do MFP.
- **3.** Verifique se o endereço IP não é um endereço duplicado na rede usando o comando de protocolo de resolução de endereço (arp -a). No prompt, digite arp -a. Localize o endereço IP na lista e compare seu endereço físico com o endereço de hardware listado na página de configuração da

HP Jetdirect, na seção chamada Configuração da HP Jetdirect. Se os endereços se corresponderem, todas as comunicações de rede são válidas.

**4.** Se você não puder verificar se o MFP está se comunicando pela rede, entre em contato com o administrador da rede.

# **Solução de problemas comuns no Macintosh**

Esta seção lista problema que podem ocorrer ao usar o Mac OS X.

#### **Tabela 12-1 Problemas com Mac OS X**

**O driver de impressora não está listado no Centro de impressão ou Utilitário de configuração da impressora.**

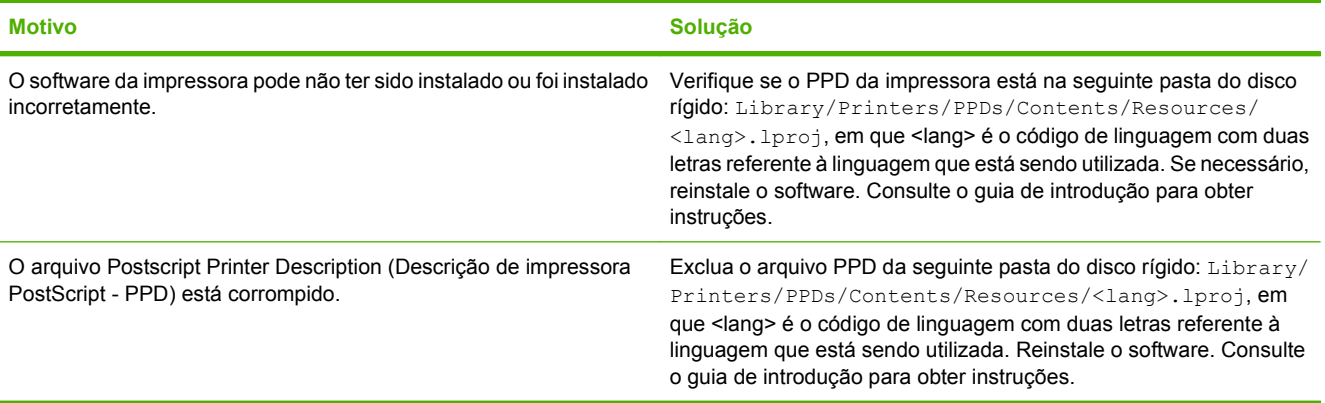

**O nome da impressora, endereço IP ou o nome do host Rendezvous/Bonjour não é exibido na lista de impressoras no Centro de impressão ou no Utilitário de configuração da impressora.**

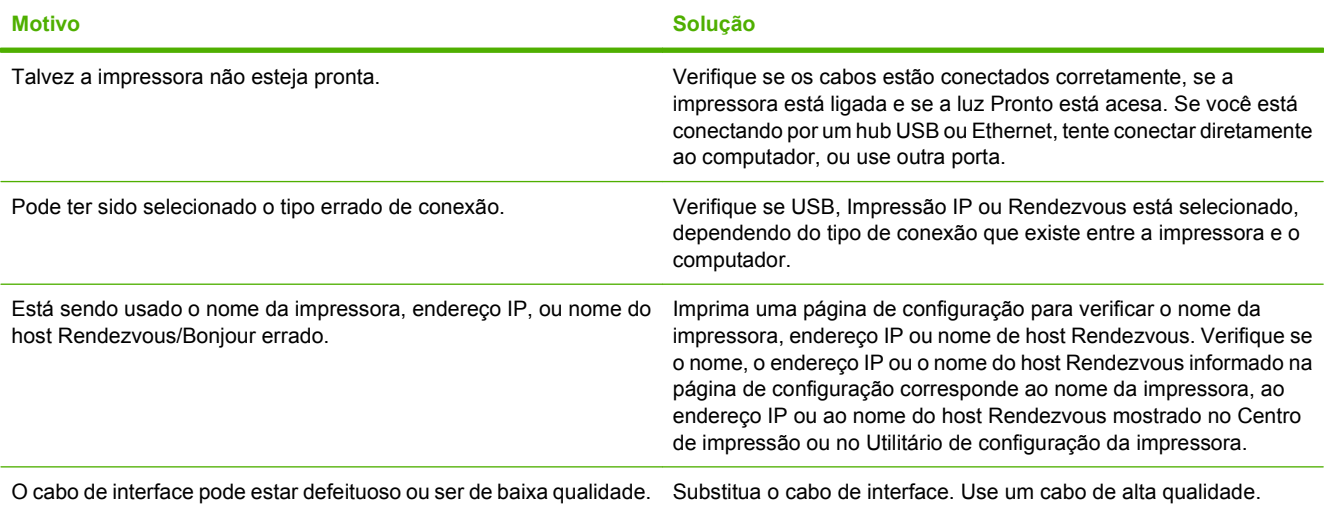

#### **O driver de impressora não configura automaticamente a impressora selecionada no Centro de impressão ou no Utilitário de configuração da impressora.**

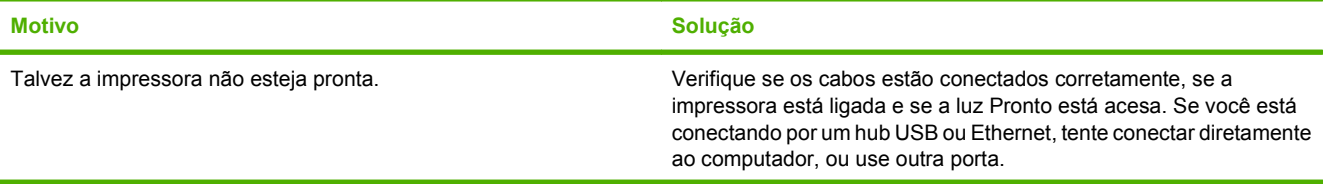

### **Tabela 12-1 Problemas com Mac OS X (continuação)**

#### **O driver de impressora não configura automaticamente a impressora selecionada no Centro de impressão ou no Utilitário de configuração da impressora.**

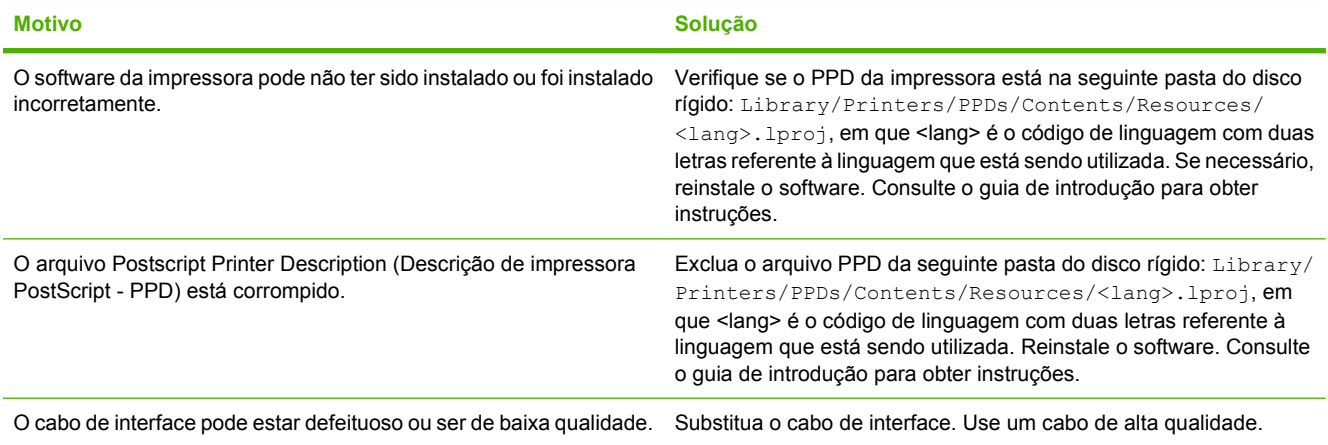

#### **Um trabalho de impressão não foi enviado à impressora desejada.**

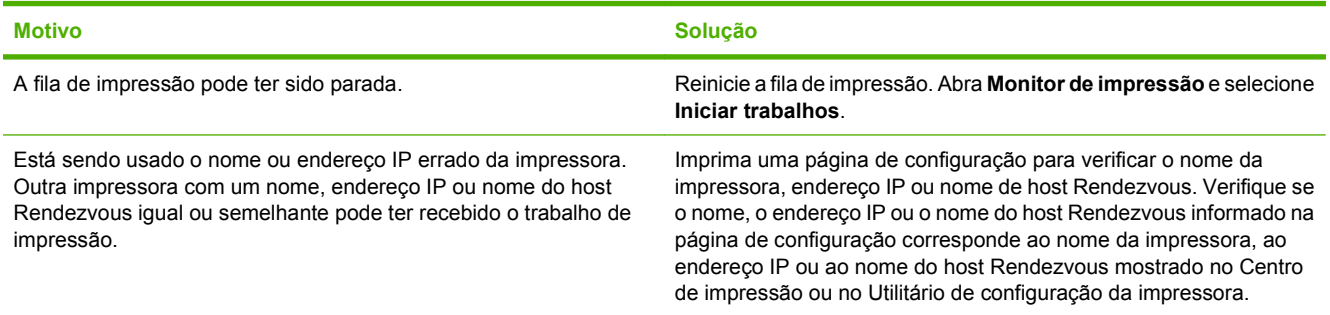

#### **Um arquivo postScript encapsulado (EPS) é impresso com fontes erradas.**

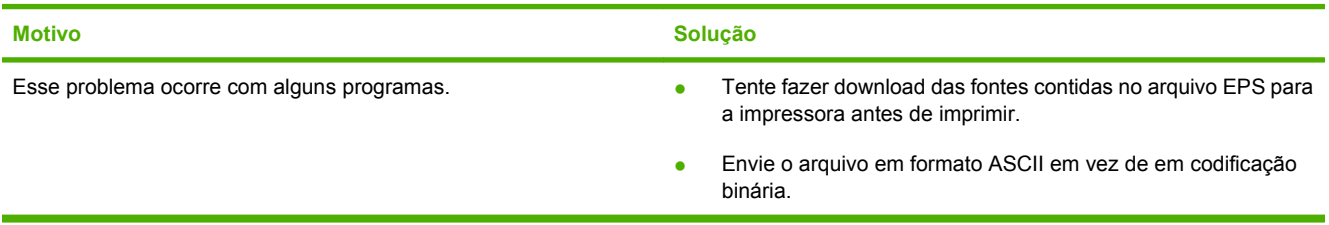

#### **Você não consegue imprimir de um cartão USB de terceiros.**

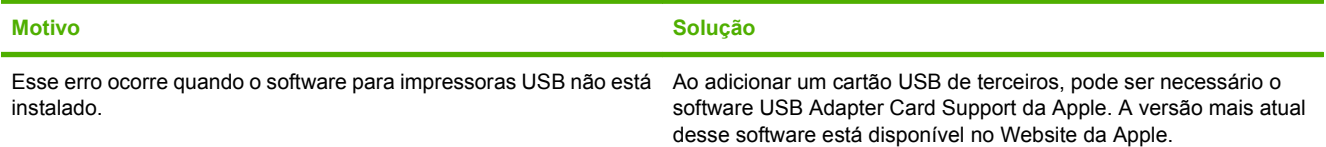

#### **Tabela 12-1 Problemas com Mac OS X (continuação)**

**Quando conectado com um cabo USB, a impressora não é exibida no Centro de impressão ou no Utilitário de configuração da impressora após o driver ser selecionado.**

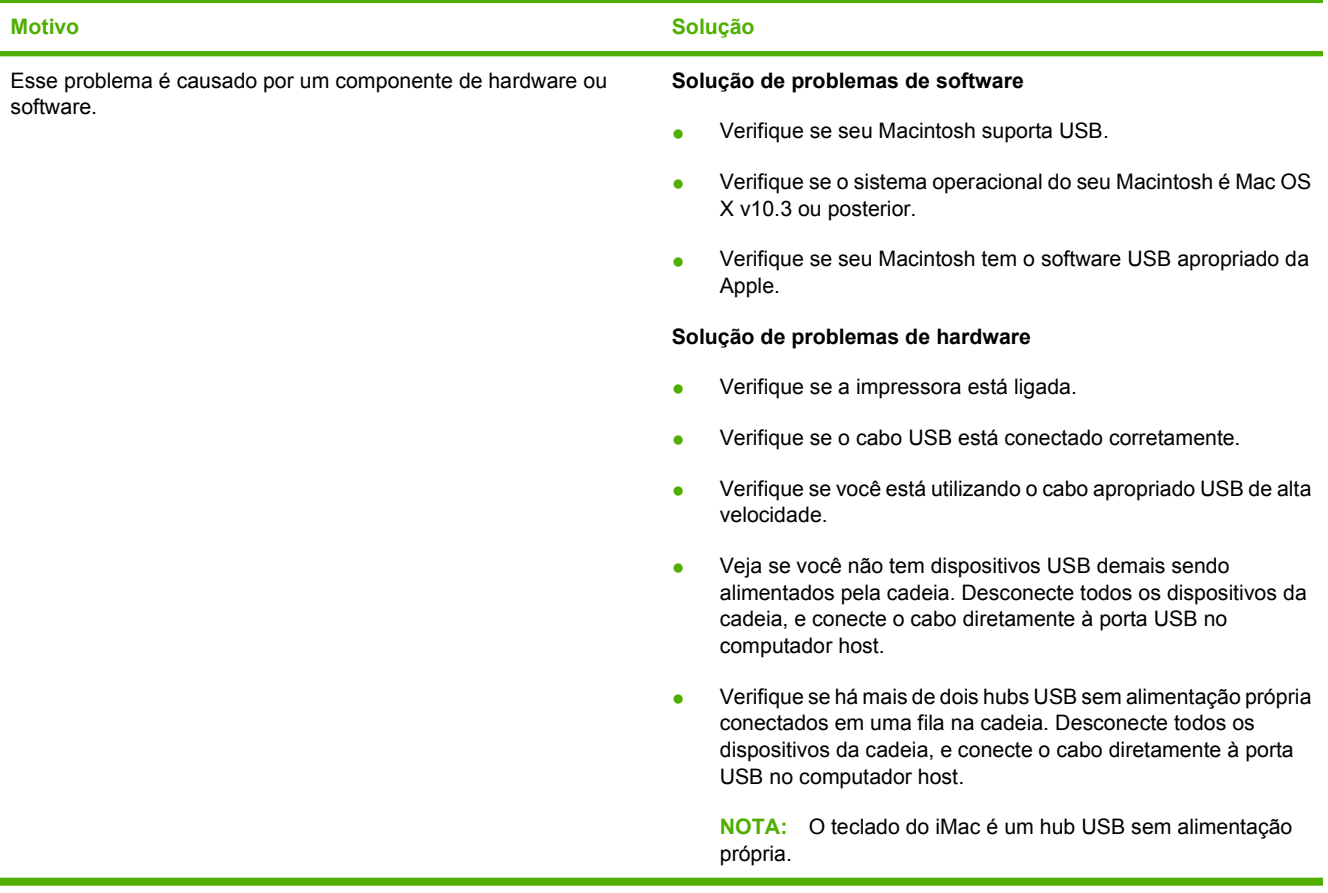
# **A Suprimentos e acessórios**

Esta seção dá informações sobre encomenda de peças, suprimentos e acessórios. Use apenas peças e acessórios especificamente projetados para este dispositivo.

- [Encomendar peças, acessórios e suprimentos](#page-253-0)
- [Números de peça](#page-254-0)

## <span id="page-253-0"></span>**Encomendar peças, acessórios e suprimentos**

Para encomendar peças, acessórios e suprimentos, entre em contato com o revendedor.

## <span id="page-254-0"></span>**Números de peça**

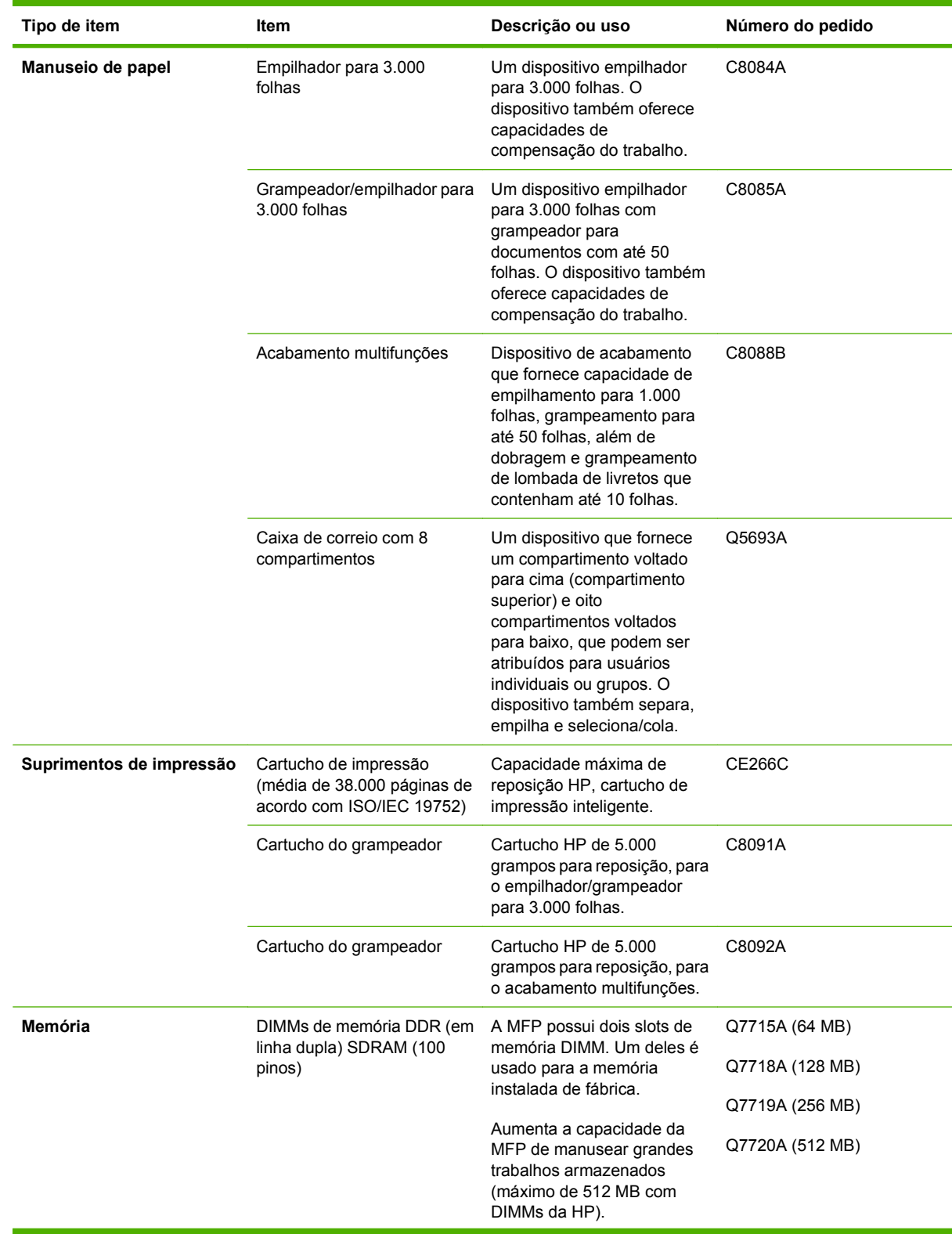

<span id="page-255-0"></span>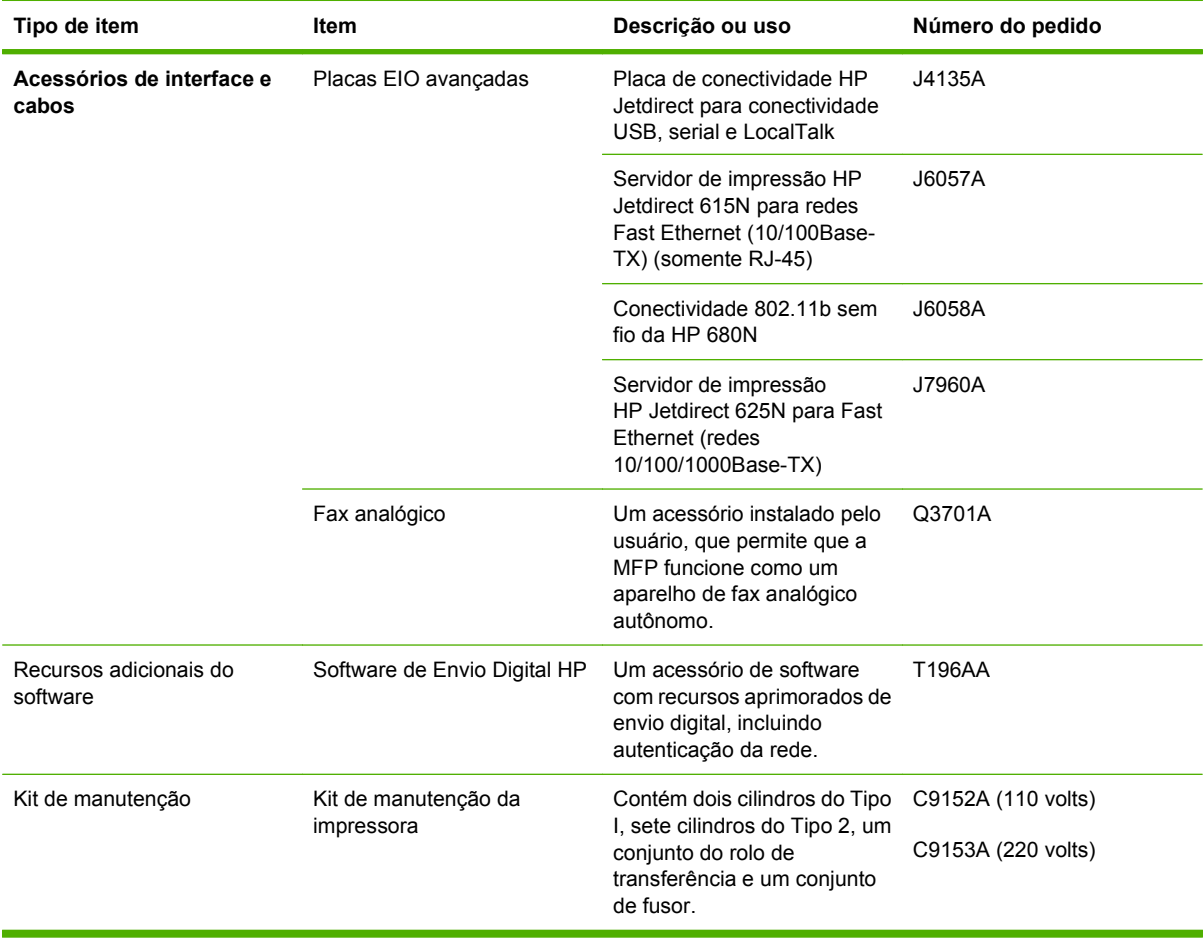

# **B Especificações**

- [Especificações físicas](#page-257-0)
- [Especificações elétricas](#page-258-0)
- [Emissões acústicas](#page-259-0)
- [Ambiente operacional](#page-259-0)

## <span id="page-257-0"></span>**Especificações físicas**

#### **Tabela B-1 Dimensões**

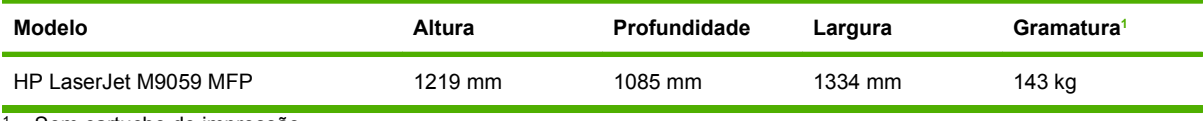

<sup>1</sup> Sem cartucho de impressão

#### **Tabela B-2 Dimensões da impressora com todas as portas e bandejas completamente abertas**

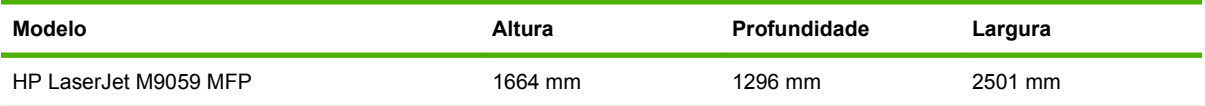

## <span id="page-258-0"></span>**Especificações elétricas**

**AVISO!** Os requisitos de energia dependem do país/região onde o dispositivo é vendido. Não converta as tensões de operação. Isso pode danificar a impressora e invalidar a garantia do produto.

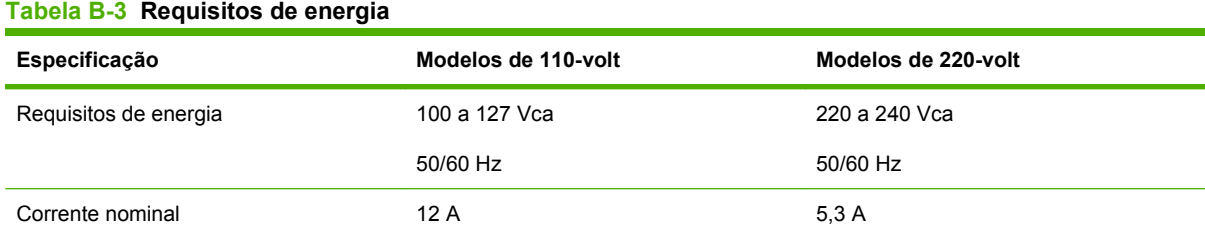

#### **Tabela B-4 Consumo de energia (média, em watts)1**

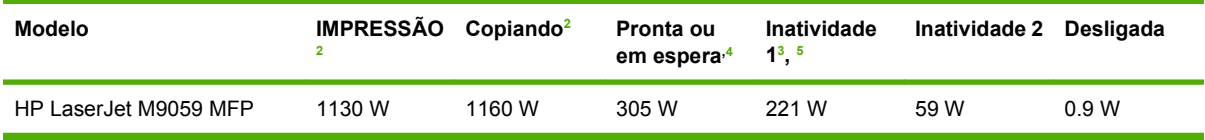

<sup>1</sup> Valores com base em dados preliminares. Consulte [www.hp.com/go/ljm9059mfp/regulatory](http://www.hp.com/go/ljm9059mfp/regulatory) para obter informações atualizadas.

<sup>2</sup> Os números relativos ao consumo de energia são os valores mais altos medidos com todas as voltagens padrão.

 $3$  Intervalo de tempo padrão para passagem do modo Pronto para o modo de Inatividade 1 = 15 minutos e para Inatividade 2 = 90 minutos.

<sup>4</sup> Dissipação de calor em modo Pronto = 1045 BTU/hora.

<sup>5</sup> Tempo de recuperação de Inativa até o início da impressão = 20 segundos e de Inativa 2 até o início da impressão = 145 segundos.

## <span id="page-259-0"></span>**Emissões acústicas**

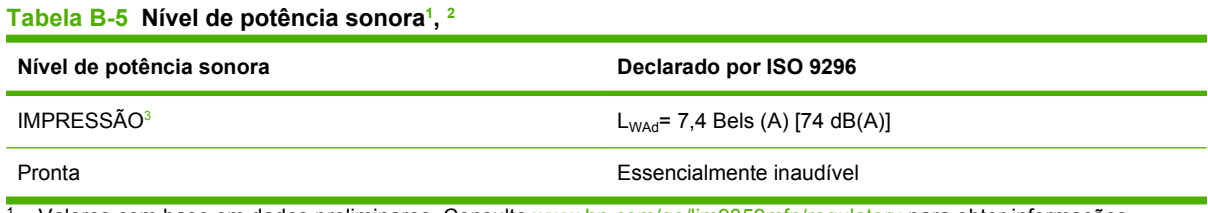

<sup>1</sup> Valores com base em dados preliminares. Consulte [www.hp.com/go/ljm9059mfp/regulatory](http://www.hp.com/go/ljm9059mfp/regulatory) para obter informações atualizadas.

- <sup>2</sup> Configuração testada: Unidade base imprimindo e digitalizando continuamente com o AAD em papel A4, sem dispositivo de saída.
- <sup>3</sup> Velocidade de impressáo é de 50 ipm.

#### **Tabela B-6 Nível de pressão sonora1, 2**

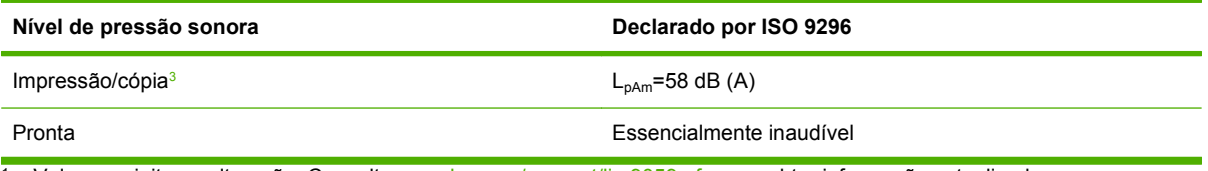

1 Valores sujeitos a alteração. Consulte [www.hp.com/support/ljm9059mfp](http://www.hp.com/support/ljm9059mfp) para obter informações atualizadas.

<sup>2</sup> Configuração testada: Unidade base imprimindo e digitalizando continuamente com o AAD em papel A4, sem dispositivo de saída.

<sup>3</sup> Velocidade de impressáo é de 50 ipm.

## **Ambiente operacional**

#### **Tabela B-7 Condições necessárias**

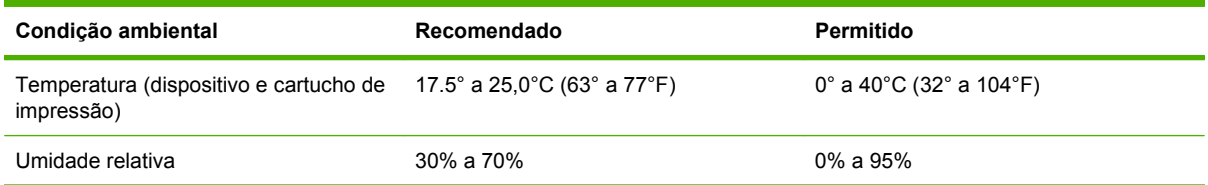

**NOTA:** O desempenho ideal do dispositivo é garantido dentro das especificações recomendadas de temperatura e umidade. A qualidade da impressão poderá piorar e as ocorrências de congestionamentos de papel poderão aumentar quando o dispositivo não for operado dentro das especificações permitidas de temperatura e umidade.

# **C Informações regulamentares**

## <span id="page-261-0"></span>**Regulamentos da FCC**

Esse equipamento foi testado e está em conformidade com os limites para um dispositivo digital da Classe A, de acordo com a Parte 15 das normas da FCC. Esses limites foram criados para proporcionar proteção razoável contra interferência prejudicial em uma instalação residencial. Esse equipamento gera, utiliza e pode emitir energia de radiofreqüência. Se esse equipamento não for instalado e utilizado de acordo com as instruções, poderá causar interferências prejudiciais à comunicação de rádio. Entretanto, não há garantia de que a interferência não ocorra em determinada instalação. Se esse equipamento provocar interferência danosa a um receptor de rádio ou televisão, o que pode ser determinado desligando e religando o equipamento, o usuário é estimulado a tentar corrigir a interferência tomando uma ou mais das seguintes medidas:

- Mudar a direção ou o local da antena de recepção.
- Aumentar a distância entre o equipamento e o receptor.
- Conectar o equipamento a uma tomada em um circuito que não seja o do receptor.
- **•** Consultar o revendedor ou um técnico experiente de rádio/TV.
- **E NOTA:** Qualquer alteração ou modificação na impressora que não seja expressamente aprovada pela HP pode anular a autoridade do usuário de operar esse equipamento.

É obrigatória a utilização de um cabo de interface blindado, conforme os limites da Classe A da Parte 15 das normas da FCC.

## <span id="page-262-0"></span>**Programa de proteção ambiental**

## **Proteção do meio ambiente**

A Hewlett-Packard Company tem o compromisso de fornecer produtos de qualidade, preservando ao máximo o meio ambiente. Este produto foi desenvolvido com vários atributos para minimizar impactos ambientais.

## **Produção de ozônio**

Este produto não gera gás ozônio  $(O_3)$  considerável.

## **Consumo de energia**

O consumo de energia cai significativamente no modo Pronta/Inatividade, que não só preserva recursos naturais, como também economiza dinheiro sem afetar o alto desempenho do produto. Para determinar o status de qualificação da ENERGY STAR® para esse produto, consulte a Product Data Sheet (Folha de dados do produto) ou a Specifications Sheet (Folha de especificações). Os produtos qualificados também estão listados em:

<http://www.hp.com/hpinfo/globalcitizenship/environment/productdesign/ecolabels.html>

## **Consumo de toner**

O modo Economode utiliza significativamente menos toner, o que pode aumentar a vida útil do cartucho de impressão.

## **Uso do papel**

O recurso dúplex automático opcional/manual desse produto (impressão em frente e verso) e a capacidade de impressão de múltiplas páginas por folha (várias páginas impressas em uma única folha) podem reduzir o uso de papel e as conseqüentes demandas por recursos naturais.

## **Plásticos**

As peças plásticas com mais de 25 gramas possuem marcas, de acordo com os padrões internacionais, para facilitar a identificação de plásticos para reciclagem no fim da vida útil do produto.

## <span id="page-263-0"></span>**Suprimentos para impressão da HP LaserJet**

É fácil devolver e reciclar os cartuchos de impressão vazios HP LaserJet gratuitamente com o HP Planet Partners. Informações e instruções sobre o programa em vários idiomas estão incluídas em todos os novos cartuchos de impressão HP LaserJet e nas embalagens dos suprimentos. Você ajuda a reduzir o impacto sobre o ambiente quando devolve vários cartuchos de uma vez, e não separadamente.

A HP tem o compromisso de fornecer produtos e serviços originais e de alta qualidade que preservam ao máximo o meio ambiente, desde o desenvolvimento e a fabricação até a distribuição, o uso pelo cliente e a reciclagem. Ao participar do programa HP Planet Partners, tenha certeza de que seus cartuchos de impressão HP LaserJet serão reciclados da forma correta e processados para a recuperação de plásticos e metais que possam ser utilizados em novos produtos, e de que milhões de toneladas de lixo deixarão de ser descartadas em aterros sanitários. Como este cartucho está sendo reciclado e usado em novos materiais, ele não será devolvido para você. Agradecemos seu respeito pelo meio ambiente!

**E NOTA:** Utilize a etiqueta de devolução para devolver apenas cartuchos de impressão originais HP LaserJet. Não utilize essa etiqueta para cartuchos de impressoras jato de tinta da HP, cartuchos que não sejam da HP, cartuchos remanufaturados ou reabastecidos, ou para devoluções sob garantia. Para obter informações sobre como reciclar cartuchos de impressoras jato de tinta da HP, vá para [http://www.hp.com/recycle.](http://www.hp.com/recycle)

## **Instruções de reciclagem e devolução**

### **Estados Unidos e Porto Rico**

A etiqueta na caixa do cartucho de toner da HP LaserJet destina-se à devolução e à reciclagem de um ou mais cartuchos de impressão HP LaserJet após o uso. Siga as instruções aplicáveis abaixo.

#### **Várias devoluções (de dois a oito cartuchos)**

- **1.** Coloque cada cartucho de impressão HP LaserJet em sua embalagem original.
- **2.** Embale até oito caixas juntas usando uma fita adesiva (máximo de 30 Kg).
- **3.** Use uma única etiqueta de remessa pré-paga.

#### **OU**

- **1.** Use qualquer caixa que considerar adequada ou solicite uma caixa de coleta gratuita em <http://www.hp.com/recycle>ou pelo telefone 1-800-340-2445 (a caixa pode conter até oito cartuchos de impressão HP LaserJet).
- **2.** Use uma única etiqueta de remessa pré-paga.

#### **Devoluções individuais**

- **1.** Coloque o cartucho de impressão HP LaserJet em sua embalagem original.
- **2.** Coloque a etiqueta de remessa na parte da frente da caixa.

#### **Remessa**

Em todas as devoluções para reciclagem de cartuchos de impressão HP LaserJet, entregue o pacote à UPS durante a próxima coleta ou recebimento, ou leve-o a um centro autorizado da UPS. Para saber a localização do centro da UPS mais próximo, ligue para 1-800-PICKUPS ou visite <http://www.ups.com>. Se estiver devolvendo por meio da etiqueta USPS, entregue o pacote ao serviço postal dos EUA. Para obter mais informações, ou para solicitar etiquetas ou caixas adicionais para devoluções em grandes quantidades, visite <http://www.hp.com/recycle> ou ligue para 1-800-340-2445. Serão cobradas taxas normais de coleta para coletas solicitadas à UPS. Essas informações estão sujeitas a alterações sem aviso prévio.

### **Devoluções fora dos EUA**

Para participar do programa de devolução e reciclagem HP Planet Partners, siga as instruções simples do guia de reciclagem (encontrado dentro da embalagem do seu novo item de suprimento para impressora) ou visite [http://www.hp.com/recycle.](http://www.hp.com/recycle) Selecione seu país/região para obter informações sobre como devolver os suprimentos de impressão HP LaserJet.

## **Papel**

Este produto é capaz de utilizar papel reciclado que atenda às diretrizes definidas no *HP LaserJet Printer Family Print Media Guide*(Guia de Mídia de Impressão da Família de Impressoras HP LaserJet). Este produto é adequado para o uso de papel reciclado conforme a norma EN12281:2002.

## <span id="page-265-0"></span>**Restrições de materiais**

Este produto da HP contém mercúrio na lâmpada fluorescente do scanner e/ou visor de cristal líquido do painel de controle, que pode requerer manuseio especial no final de sua vida útil.

Este produto HP contém uma bateria que pode exigir manuseio especial no final de sua vida útil. As baterias incluídas ou fornecidas pela Hewlett-Packard para esse produto incluem:

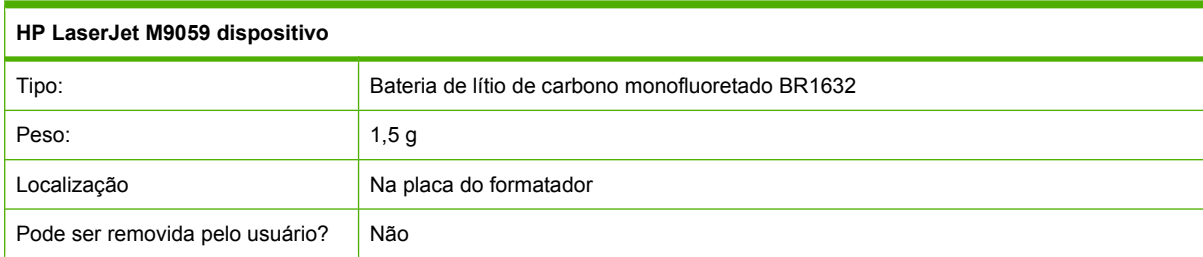

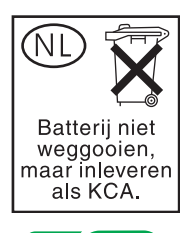

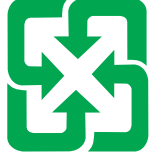

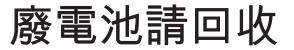

Para obter informações sobre reciclagem, vá até [www.hp.com/recycle](http://www.hp.com/recycle), ou consulte as autoridades locais ou a Electronics Industries Alliance: [www.eiae.org.](http://www.eiae.org)

## **Descarte de equipamentos usados por usuários em residências privadas na União Européia**

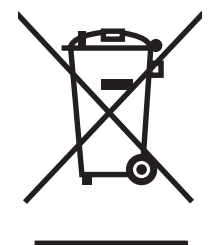

Esse símbolo no produto ou em sua embalagem indica que esse produto não deve ser descartado junto com o lixo doméstico. É de sua responsabilidade descartar o equipamento rejeitado entregando-o em um posto de recolhimento indicado para a reciclagem de equipamentos eletro-eletrônicos rejeitados. O recolhimento e reciclagem em separado do seu equipamento rejeitado durante o descarte ajudará a conservar os recursos naturais e a garantir que a reciclagem seja feita de modo a proteger a saúde humana e o meio ambiente. Para obter mais informações sobre locais onde você possa se desfazer de equipamentos rejeitados para fins de reciclagem, entre em contato com a sua prefeitura, o serviço de recolhimento de lixo local ou a loja na qual você adquiriu o produto.

## <span id="page-266-0"></span>**Folha de dados de segurança de materiais**

As MSDS (Material Safety Data Sheets, Folhas de dados de segurança de materiais) para suprimentos que contêm substâncias químicas (por exemplo, toner) podem ser obtidas entrando em contato com o site da Web da HP em [www.hp.com/go/msds](http://www.hp.com/go/msds) ou [www.hp.com/hpinfo/globalcitizenship/environment.](http://www.hp.com/hpinfo/globalcitizenship/environment/index.html)

## **Como obter mais informações**

Para obter informações sobre esses tópicos ambientais:

- folha de perfil ambiental para este e vários outros produtos HP;
- compromisso da HP com o meio ambiente;
- sistema de gerenciamento ambiental HP;
- programa de devolução e reciclagem de produtos HP no fim da vida útil;
- **•** folha de dados de segurança de materiais.

Visite [www.hp.com/go/environment](http://www.hp.com/go/environment) ou [www.hp.com/hpinfo/globalcitizenship/environment](http://www.hp.com/hpinfo/globalcitizenship/environment).

## **Declarações específicas do país/região**

## **Declaração de conformidade**

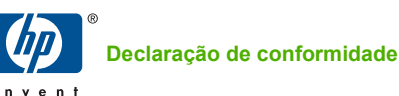

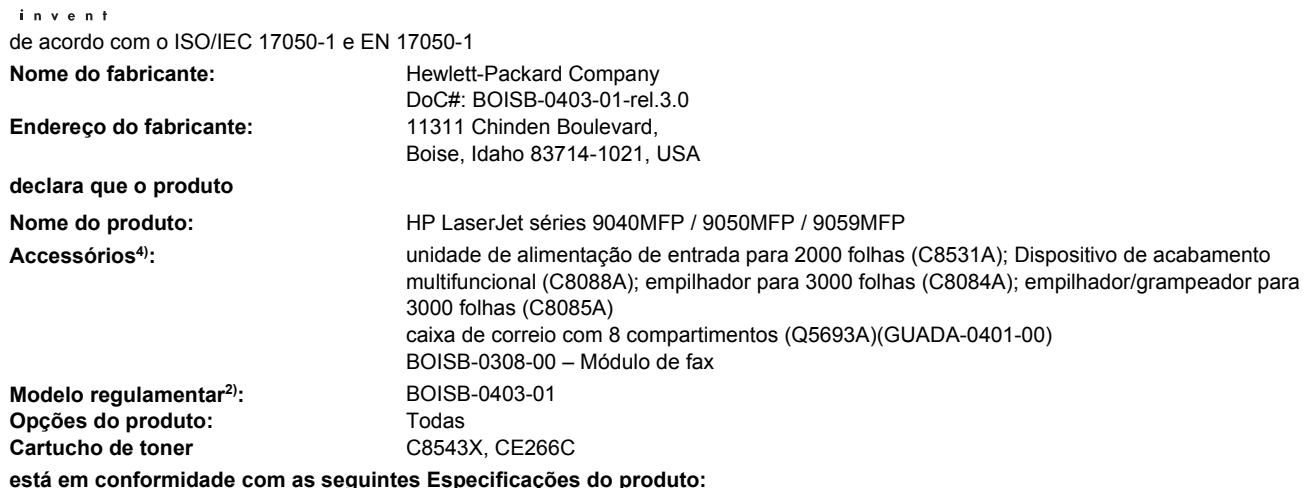

Segurança: IEC 60950-1:2001 / EN60950-1: 2001 + A11

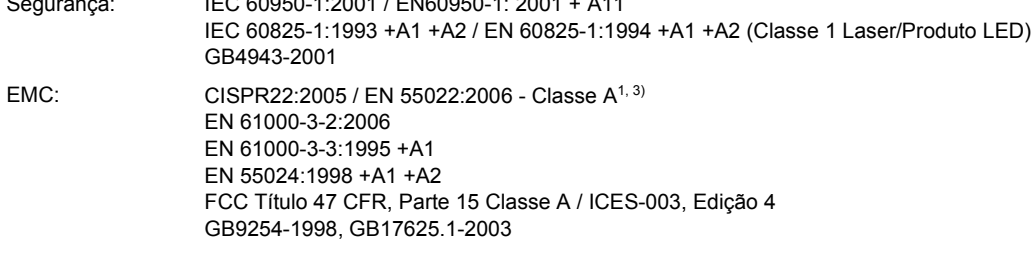

Telecom: TBR-21:1998, EG 201 121:1998

#### **Informações complementares:**

O produto está em conformidade com os requisitos da Diretiva R&TTE 1999/5/EC Anexo II, Diretiva EMC 2004/108/EEC e Diretiva de baixa voltagem 2006/95/EEC e leva a marca CE $\bigcap$   $\epsilon$  correspondente.

Este dispositivo está de acordo com a Parte 15 das Regras FCC. A operação está sujeita a estas duas condições: (1) este dispositivo não pode causar interferência prejudicial e (2) este dispositivo deve aceitar qualquer interferência recebida, inclusive interferência que possa causar operação indesejada.

1) O produto foi testado em uma configuração típica com sistemas de computadores pessoais da Hewlett-Packard.

2) Para fins regulamentares, este produto recebeu um Número de modelo regulamentar. Esse número não deve ser confundido com o nome do produto nem com o(s) número(s) do produto.

3) O produto atende aos requisitos da EN55022 & CNS13438 Classe A, caso em que as seguintes normas se aplicam: "Aviso – Este é um produto da classe A. Em ambiente doméstico este produto poderá causar interferência de rádio, caso em que o usuário precisará adotar as medidas adequadas".

4) Todas as aprovações mundiais modulares para acessório de fax analógico obtidas pela Hewlett-Packard, de acordo com o modelo regulamentar número BOISB-030800, incorporam o Módulo de soquete de modem MT5634SMI da Multi-Tech Systems.

Boise, Idaho , USA

#### **Março de 2009**

#### **Somente para assuntos regulamentares,**

Contato na Europa: Seu escritório de vendas e serviços HP local ou a Hewlett-Packard Gmbh, Departamento HQ-TRE / Standards Europe, Herrenberger Straße 140, D-71034 Böblingen, Germany, (FAX: +49-7031-14-3143), [www.hp.com/go/certificates](http://www.hp.com/go/certificates)

Contato nos EUA: Gerente de regulamentações de produtos, Hewlett-Packard Company, PO Box 15, Mail Stop 160, Boise, Idaho 83707-0015, USA, (Tel: 208-396-6000)

## <span id="page-268-0"></span>**Segurança do laser**

O Centro de Dispositivos e Saúde Radiológica (CDRH) da Administração de Alimentos e Medicamentos (FDA) dos EUA implementou normas para produtos a laser fabricados a partir de 1 de agosto de 1976. Todos os produtos comercializados nos Estados Unidos devem obedecer a essas normas. O dispositivo é certificado como um produto laser "Classe 1" de acordo com o Padrão de Desempenho de Radiação definido pelo Departamento de Saúde e Serviços Humanos dos EUA (DHHS) e a Lei de Controle de Radiação para a Saúde e Segurança de 1968. Como a radiação emitida dentro do dispositivo está completamente confinada pelos invólucros protetores e pelas tampas externas, o feixe de laser não escapa durante nenhuma fase da operação normal do usuário.

**AVISO!** O uso de controles, a execução de ajustes ou procedimentos não especificados neste Guia do usuário podem resultar em exposição à radiação perigosa.

## **Regulamentações DOC canadenses**

Complies with Canadian EMC Class A requirements.

« Conforme à la classe A des normes canadiennes de compatibilité électromagnétiques. « CEM ». »

## **Declaração VCCI (Japão)**

この装置は、情報処理装置等電波障害自主規制協議会(VCCI)の基準 に基づくクラスA情報技術装置です。この装置を家庭環境で使用すると電波 妨害を引き起こすことがあります。この場合には使用者が適切な対策を講ず るよう要求されることがあります。

## **Declaração para o cabo de alimentação (Japão)**

製品には、同梱された電源コードをお使い下さい。 同梱された電源コードは、他の製品では使用出来ません。

## **Declaração da EMC (Coréia)**

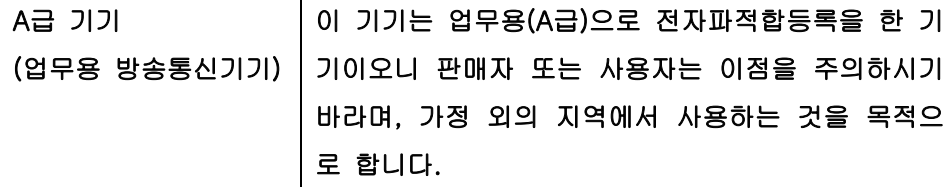

## **Declaração de EMI (Taiwan)**

警告使用者:

這是甲類的資訊產品,在居住的環境中使用時,可能會造成射頻 干擾,在這種情況下,使用者會被要求採取某些適當的對策。

## <span id="page-269-0"></span>**Declaração sobre laser para a Finlândia**

#### **Luokan 1 laserlaite**

#### Klass 1 Laser Apparat

HP LaserJet M9059, laserkirjoitin on käyttäjän kannalta turvallinen luokan 1 laserlaite. Normaalissa käytössä kirjoittimen suojakotelointi estää lasersäteen pääsyn laitteen ulkopuolelle. Laitteen turvallisuusluokka on määritetty standardin EN 60825-1 (1994) mukaisesti.

#### **VAROITUS !**

Laitteen käyttäminen muulla kuin käyttöohjeessa mainitulla tavalla saattaa altistaa käyttäjän turvallisuusluokan 1 ylittävälle näkymättömälle lasersäteilylle.

#### **VARNING !**

Om apparaten används på annat sätt än i bruksanvisning specificerats, kan användaren utsättas för osynlig laserstrålning, som överskrider gränsen för laserklass 1.

#### **HUOLTO**

HP LaserJet M9059 - kirjoittimen sisällä ei ole käyttäjän huollettavissa olevia kohteita. Laitteen saa avata ja huoltaa ainoastaan sen huoltamiseen koulutettu henkilö. Tällaiseksi huoltotoimenpiteeksi ei katsota väriainekasetin vaihtamista, paperiradan puhdistusta tai muita käyttäjän käsikirjassa lueteltuja, käyttäjän tehtäväksi tarkoitettuja ylläpitotoimia, jotka voidaan suorittaa ilman erikoistyökaluja.

#### **VARO !**

Mikäli kirjoittimen suojakotelo avataan, olet alttiina näkymättömällelasersäteilylle laitteen ollessa toiminnassa. Älä katso säteeseen.

#### **VARNING !**

Om laserprinterns skyddshölje öppnas då apparaten är i funktion, utsättas användaren för osynlig laserstrålning. Betrakta ej strålen. Tiedot laitteessa käytettävän laserdiodin säteilyominaisuuksista: Aallonpituus 775-795 nm Teho 5 m W Luokan 3B laser.

# **Índice**

## **A**

AAD tamanhos suportados [141](#page-154-0) AAD (alimentador automático de documentos) capacidade [5](#page-18-0) limpeza da faixa de vidro superior [171](#page-184-0) limpeza dos cilindros [173](#page-186-0) limpeza do sistema de fornecimento [170](#page-183-0) localização [7](#page-20-0) acabamento multifunções capacidade [5](#page-18-0) cartucho de grampos, encomendas [241](#page-254-0) encomendando [241](#page-254-0) utilização [8](#page-21-0) acessório de fax conexão de linha telefônica [150](#page-163-0) programação de impressão [25](#page-38-0) acessório para impressão dúplex localização [7](#page-20-0) acessórios encomendando [240,](#page-253-0) [241](#page-254-0) localização [7](#page-20-0) agendamento de ativação, configuração [25](#page-38-0), [184](#page-197-0) ajuda, painel de controle [14](#page-27-0) ajuda on-line, painel de controle [14](#page-27-0) ajustar documentos Windows [103](#page-116-0) alertas, e-mail [64](#page-77-0) alertas por e-mail [64](#page-77-0) alimentação solução de problemas [188](#page-201-0)

alimentações defeituosas no AAD [173](#page-186-0) alimentações múltiplas [231](#page-244-0) alimentador automático de documentos (AAD) alimentações defeituosas [173](#page-186-0) limpeza dos cilindros [173](#page-186-0) alimentador de documentos cópia de documentos frente e verso [128](#page-141-0) ambiente, especificações [178](#page-191-0) ambiente para impressora especificações [246](#page-259-0) ambiente para o dispositivo resolução de problemas [217](#page-230-0) ambos os lados, impressão em configurações padrão [23](#page-36-0) configurações padrão de páginas em branco [41](#page-54-0) Apagamento seguro de disco [164](#page-177-0) armazenagem, trabalho configurações no Macintosh [64](#page-77-0) armazenamento, trabalho configurações do Macintosh [70](#page-83-0) armazenamento, trabalhos acesso [117](#page-130-0) armazenados [121](#page-134-0) configurações [26](#page-39-0) cópia com espera [118](#page-131-0) Cópia rápida [119](#page-132-0) funções [117](#page-130-0) pessoal [119](#page-132-0) armazenamento de trabalho Windows [104](#page-117-0) armazenamento de trabalhos acesso [117](#page-130-0)

armazenados [121](#page-134-0) configurações [26](#page-39-0) configurações do Macintosh [70](#page-83-0) cópia com espera [118](#page-131-0) Cópia rápida [119](#page-132-0) funções [117](#page-130-0) pessoal [119](#page-132-0) arquivos EPS, solução de problemas [237](#page-250-0) atalhos [102](#page-115-0) atolamentos, grampo grampeador/empilhador [207](#page-220-0) Atualização de firmware, Macintosh [64](#page-77-0)

### **B**

bandeja 1 atolamentos, limpeza [195](#page-208-0) capacidade [4](#page-17-0) carregamento de envelopes [113](#page-126-0) carregamento do papel [87](#page-100-0) locais do atolamento [192](#page-205-0) localização [7](#page-20-0) travas do fusor [114,](#page-127-0) [115](#page-128-0) bandeja 2 atolamentos, limpeza [195](#page-208-0) bandeja 2 ou 3 atolamentos, limpeza [196](#page-209-0) capacidade [4](#page-17-0) carregamento do papel de tamanho padrão detectado [88](#page-101-0) carregamento do papel de tamanho padrão nãodetectado [90](#page-103-0) locais do atolamento [192](#page-205-0)

localização [7](#page-20-0) mídia personalizada, carregamento [92](#page-105-0) bandeja 3 atolamentos, limpeza [195](#page-208-0) bandeja 4 atolamentos, limpeza [197](#page-210-0) capacidade [5](#page-18-0) localização [7](#page-20-0) bandeja de entrada para 500 folhas modelos incluindo [2](#page-15-0) bandejas atolamentos, limpeza [195](#page-208-0) capacidades [4](#page-17-0) configurações no Macintosh [64](#page-77-0) configurações padrão [41](#page-54-0) configurar [94](#page-107-0) impressão frente e verso [69](#page-82-0) incluído [2](#page-15-0) problemas de alimentação, solução [231](#page-244-0) registro, configuração [45](#page-58-0) Bloquear recursos, Macintosh [64](#page-77-0) bloqueio menus do painel de controle [166](#page-179-0) Botão Ajuda, tela de toque do painel de controle [14](#page-27-0) Botão Aviso, tela de toque do painel de controle [14](#page-27-0) Botão Erro, tela de toque do painel de controle [14](#page-27-0) Botão Inatividade [12](#page-25-0) Botão Inicial, tela de toque do painel de controle [14](#page-27-0) Botão Iniciar [12](#page-25-0) Botão Menu [12](#page-25-0) Botão Parar [12](#page-25-0) Botão Redefinir [12](#page-25-0) Botão Status [12](#page-25-0) botões, painel de controle localização [12](#page-25-0) sons, configurações [40](#page-53-0) tela sensível ao toque [14](#page-27-0)

### **C**

caixa de correio com 8 compartimentos atolamentos, limpeza [210](#page-223-0)

capacidade [5](#page-18-0) compartimentos [96](#page-109-0) funções [10](#page-23-0) Caixa de correio com 8 compartimentos encomendando [241](#page-254-0) calibração do scanner [175](#page-188-0) calibrando o scanner [175](#page-188-0) caminho de impressão automático nos dois lados cópia de documentos [128](#page-141-0) caminho do papel limpeza [168](#page-181-0) cancelamento impressão [112](#page-125-0) trabalhos de cópia [134](#page-147-0) cancelamento de uma solicitação de impressão [112](#page-125-0) capacidade compartimentos [4](#page-17-0) capacidade de trabalho [3](#page-16-0) caracteres, malformados [223](#page-236-0) caracteres malformados, solução de problemas [223](#page-236-0) Carga de arquivo, Macintosh [64](#page-77-0) carregamento documentos, tamanhos compatíveis [141](#page-154-0) grampos [108](#page-121-0) tamanhos suportados [141](#page-154-0) vidro do scanner [141](#page-154-0) cartucho de impressão armazenamento [177](#page-190-0) autenticação [177](#page-190-0) expectativa de vida [178](#page-191-0) gerenciamento [177](#page-190-0) não HP [177](#page-190-0) originais da HP [177](#page-190-0) verificação dos níveis do toner [178](#page-191-0) cartuchos menu gerenciamento [26](#page-39-0) reciclagem [250](#page-263-0) cartuchos, grampos atolamentos, limpeza do empilhador/grampeador [207](#page-220-0) carregamento [108](#page-121-0) vazio, configurações para parar ou continuar [108](#page-121-0)

cartuchos, impressão encomendando [241](#page-254-0) status do Macintosh [70](#page-83-0) cartuchos de grampos carregamento [108](#page-121-0) vazio, configurações para parar ou continuar [108](#page-121-0) cartuchos de impressão menu gerenciamento [26](#page-39-0) reciclagem [250](#page-263-0) status do Macintosh [70](#page-83-0) catálogo de endereços, e-mail exclusão de endereços [144](#page-157-0) catálogos de endereços, e-mail adição de endereços [144](#page-157-0) função de preenchimento automático [142](#page-155-0) limpeza [49](#page-62-0) listas de destinatários, criação [143](#page-156-0) catálogos de endereços, e-mail suporte a LDAP [138](#page-151-0) Central de fraudes HP [177](#page-190-0) com baterias [252](#page-265-0) como apagar o disco rígido [164](#page-177-0) como copiar cancelamento [134](#page-147-0) configurações padrão [17](#page-30-0), [19](#page-32-0) documentos em frente e verso [128](#page-141-0) fotos [132](#page-145-0) funções [123](#page-136-0) intercalação [131](#page-144-0) interrupção de trabalhos [41](#page-54-0) livros [132](#page-145-0) mídia, solução de problemas [230](#page-243-0) Modo Trabalho [133](#page-146-0) navegação do painel de controle [124](#page-137-0) problemas, prevenção [229](#page-242-0) qualidade, solução de problemas [229](#page-242-0) recursos [4](#page-17-0) resolução de problemas [232](#page-245-0) tamanho, solução de problemas [232](#page-245-0) vários originais [133](#page-146-0) compartimento de livretos, acabamento multifunções [97](#page-110-0)

compartimento de saída selecionando, Windows [104](#page-117-0) compartimentos acabamento multifunções [96](#page-109-0) capacidades [5](#page-18-0) configurações padrão [23](#page-36-0) localização [96](#page-109-0) seleção [97](#page-110-0) conectividade auxiliar [75](#page-88-0) USB [74](#page-87-0) conector de LAN [5](#page-18-0) conexão LocalTalk [5](#page-18-0) configuração da conexão auxiliar [75](#page-88-0) Configuração de E/S configuração de rede [76](#page-89-0) configurações [27](#page-40-0) Configuração de IPX/SPX [30](#page-43-0) Configuração de USB [74](#page-87-0) configuração do AppleTalk [79](#page-92-0) configuração IPX/SPX [78](#page-91-0) configurações drivers [57](#page-70-0), [65](#page-78-0) Menu Opções de trabalho padrão [17](#page-30-0) predefinições do driver (Macintosh) [67](#page-80-0) prioridade [56,](#page-69-0) [64](#page-77-0) configurações, modelos [2](#page-15-0) configurações de alinhamento, bandejas [45](#page-58-0) Configurações de AppleTalk [30](#page-43-0) Configurações de DLC/LLC [30](#page-43-0) configurações de driver do **Macintosh** Armazenamento de trabalhos [70](#page-83-0) configurações de driver Macintosh papel de tamanho personalizado [67](#page-80-0) configurações de economia [184](#page-197-0) Configurações de fonte Courier [43](#page-56-0) configurações de inatividade agendamento de ativação [184](#page-197-0) horário de inatividade [184](#page-197-0) período [184](#page-197-0)

configurações de papel de tamanho personalizado Macintosh [67](#page-80-0) configurações de tempo de espera [27,](#page-40-0) [40](#page-53-0) configurações de velocidade do link [35](#page-48-0) Configurações do Bonjour [64](#page-77-0) configurações do driver do Macintosh guia Serviços [70](#page-83-0) marcas d'água [68](#page-81-0) Configurações do papel A4 [43](#page-56-0) configurações padrão cópia [19](#page-32-0) e-mail [21](#page-34-0) Enviar para pasta [22](#page-35-0) imprimir [23](#page-36-0) Menu Comportamento do dispositivo [40](#page-53-0) menu Redefinições [49](#page-62-0) originais [17](#page-30-0) Configurações rápidas [102](#page-115-0) Configurações TCP/IP [27](#page-40-0) congestionamentos bandejas, limpeza [195](#page-208-0) configurações de recuperação [40](#page-53-0) envelopes [214](#page-227-0) freqüentes [211](#page-224-0) localizações [192](#page-205-0) qualidade da impressão após [217](#page-230-0) controle de trabalhos de impressão [94](#page-107-0) cópia clara [230](#page-243-0) cópia escura [230](#page-243-0) cópia nos dois lados configurações padrão [17](#page-30-0) cópias, número de Windows [105](#page-118-0) cópias em branco, solução de problemas [232](#page-245-0)

## **D**

data, configuração [24](#page-37-0), [167](#page-180-0) Declaração da EMC para a Coréia [255](#page-268-0) Declaração de EMI para Taiwan [255](#page-268-0)

Declaração de segurança do laser em finlandês [256](#page-269-0) Declaração VCCI japonesa [255](#page-268-0) declarações de segurança [255](#page-268-0), [256](#page-269-0) declarações de segurança do laser [255](#page-268-0), [256](#page-269-0) defeitos repetitivos, solução de problemas [222](#page-235-0), [227](#page-240-0) densidade configurações [45](#page-58-0), [64](#page-77-0) resolução de problemas [218](#page-231-0) descarte, final da vida útil [252](#page-265-0) descarte no final da vida útil [252](#page-265-0) desinstalação de software no Macintosh [65](#page-78-0) diagnósticos redes [31](#page-44-0) digital, transmissão de fax [152](#page-165-0) digitalização configurações padrão [17](#page-30-0) sem espera [41](#page-54-0) digitalização para e-mail catálogos de endereços [143,](#page-156-0) [144](#page-157-0) configuração [138](#page-151-0) configurações padrão [21](#page-34-0) envio de documentos [141](#page-154-0) listas de destinatários [143](#page-156-0) sobre [137,](#page-150-0) [141](#page-154-0) solução de problemas [189](#page-202-0) digitalização para e-mail carregamento de documentos [141](#page-154-0) configurações do painel de controle [140](#page-153-0) configurações do trabalho [145](#page-158-0) envio de documentos [141](#page-154-0) suporte a LDAP [138](#page-151-0) suporte a SMTP [138](#page-151-0) digitalização para fluxo de trabalho [147](#page-160-0) digitalização para pasta [146](#page-159-0) dimensionar documentos Macintosh [67](#page-80-0) DIMMs encomendando [241](#page-254-0) instalação [180](#page-193-0) opções de expansão [3](#page-16-0)

slots [180](#page-193-0) verificação de instalação [183](#page-196-0) diretório do arquivo, impressão [155](#page-168-0) disco EIO como travar [165](#page-178-0) recursos [6](#page-19-0) disco rígido apagamento [164](#page-177-0) dois lados, cópia configurações padrão [17](#page-30-0) dois lados, impressão nos configurações no Macintosh [64](#page-77-0) driver de emulação PS configurações padrão [43](#page-56-0) drivers atalhos (Windows) [102](#page-115-0) configurações [56](#page-69-0), [57,](#page-70-0) [64](#page-77-0), [65](#page-78-0) configurações do Macintosh [67](#page-80-0) Macintosh, solução de problemas [236](#page-249-0) predefinições (Macintosh) [67](#page-80-0) suportadas [53](#page-66-0) universal [54](#page-67-0) Windows, abrindo [102](#page-115-0) Drivers de emulação PS [53](#page-66-0) Drivers PCL configurações padrão [43](#page-56-0) duplexação configurações padrão [23](#page-36-0) cópia de documentos [128](#page-141-0) páginas em branco, configurações padrão [41](#page-54-0)

### **E**

Economode [45](#page-58-0) e-mail catálogos de endereços [143,](#page-156-0) [144](#page-157-0) configuração [138](#page-151-0) configurações padrão [21](#page-34-0) envio de documentos [141](#page-154-0) função de preenchimento automático [142](#page-155-0) listas de destinatários [143](#page-156-0) sobre [137,](#page-150-0) [141](#page-154-0)

solução de problemas [189](#page-202-0) validação de endereços de gateway [233](#page-246-0) Empilhador para 3000 folhas capacidade [5](#page-18-0) encomendando [241](#page-254-0) recursos [8](#page-21-0) encomendando suprimentos e acessórios [240](#page-253-0) endereço, impressora Macintosh, solução de problemas [236](#page-249-0) endereço IP alterando [76](#page-89-0) Macintosh, solução de problemas [236](#page-249-0) envelopes congestionamentos [214](#page-227-0) enrugado, solução de problemas [224](#page-237-0) impressão [113](#page-126-0) Enviar para pasta [146](#page-159-0) envio digital carregamento de documentos [141](#page-154-0) catálogos de endereços [143,](#page-156-0) [144](#page-157-0) configuração do e-mail [138](#page-151-0) configurações do painel de controle [140](#page-153-0) configurações do trabalho [145](#page-158-0) configurações padrão [22](#page-35-0) envio de documentos [141](#page-154-0) fluxo de trabalho [147](#page-160-0) listas de destinatários [143](#page-156-0) Menu Configuração [39](#page-52-0) pastas [146](#page-159-0) sobre [137,](#page-150-0) [141](#page-154-0) solução de problemas [189](#page-202-0) suporte a LDAP [138](#page-151-0) suporte a SMTP [138](#page-151-0) validação de endereços de gateway [233](#page-246-0) envio para e-mail catálogos de endereços [143,](#page-156-0) [144](#page-157-0) configurações padrão [21](#page-34-0) envio de documentos [141](#page-154-0) listas de destinatários [143](#page-156-0)

sobre [137,](#page-150-0) [138,](#page-151-0) [141](#page-154-0) solução de problemas [189](#page-202-0) validação de endereços de gateway [233](#page-246-0) envio para e-mail carregamento de documentos [141](#page-154-0) configurações [140](#page-153-0) configurações do trabalho [145](#page-158-0) envio de documentos [141](#page-154-0) suporte a LDAP [138](#page-151-0) suporte a SMTP [138](#page-151-0) Envio para fluxo de trabalho [147](#page-160-0) especificações acústica [246](#page-259-0) ambiente operacional [178](#page-191-0), [246](#page-259-0) elétrica [245](#page-258-0) físicas [244](#page-257-0) mídia [81](#page-94-0) especificações acústicas [246](#page-259-0) especificações de ambiente operacional [178](#page-191-0), [246](#page-259-0) especificações de energia [245](#page-258-0) especificações de ruídos [246](#page-259-0) especificações de temperatura [246](#page-259-0) especificações de tensão [245](#page-258-0) especificações elétricas [245](#page-258-0) especificações físicas [244](#page-257-0) etiquetas adesivas impressão [87](#page-100-0) Explorer, versões compatíveis servidor da Web incorporado [156](#page-169-0) e-mail carregamento de documentos [141](#page-154-0) configurações do painel de controle [140](#page-153-0) configurações do trabalho [145](#page-158-0) envio de documentos [141](#page-154-0) suporte a LDAP [138](#page-151-0) suporte a SMTP [138](#page-151-0)

### **F**

faixas, solução de problemas [229](#page-242-0) faixas brancas ou meio apagadas [229](#page-242-0) faixas verticais brancas ou meio apagadas [229](#page-242-0) FastRes [3](#page-16-0) Fax de Internet [152](#page-165-0) Fax de LAN [152](#page-165-0) Fax do Windows 2000 [152](#page-165-0) firmware atualizações [6](#page-19-0) fluxo de trabalho, envio para [147](#page-160-0) Folha de dados de segurança de materiais [253](#page-266-0) fontes arquivos EPS, solução de problemas [237](#page-250-0) Carga no Macintosh [64](#page-77-0) configurações de Courier [43](#page-56-0) lista, impressão [17,](#page-30-0) [155](#page-168-0) fontes TrueType incluídas [4](#page-17-0) fotos carregamento [141](#page-154-0) como copiar [132](#page-145-0) FTP, envio para [147](#page-160-0) fundo cinza, solução de problemas [220](#page-233-0) fuso horário [24](#page-37-0) fusor modos [45](#page-58-0)

## **G**

gateways configuração [138](#page-151-0) testando [139](#page-152-0) validação de endereços [233](#page-246-0) grampeador configurações padrão [19](#page-32-0) grampeador/empilhador atolamentos de grampos, limpeza [207](#page-220-0) carregamento de grampos [108](#page-121-0) grampeamento [107](#page-120-0) seleção de local de saída [97](#page-110-0) vazio, configurações para parar ou continuar [108](#page-121-0) Grampeador/empilhador para 3000 folhas atolamentos, limpeza [198](#page-211-0)

atolamentos de grampos, limpeza [207](#page-220-0) capacidade [5](#page-18-0) cartucho de grampos, encomendas [241](#page-254-0) compartimentos [96](#page-109-0) encomendando [241](#page-254-0) grampeamento de documentos [8](#page-21-0) seleção de local de saída [97](#page-110-0) grampeamento [107](#page-120-0) grampeamento de lombada [10](#page-23-0) Guia Configurações, servidor da Web incorporado [157](#page-170-0) Guia Envio digital, servidor da Web incorporado [158](#page-171-0) Guia Informações, servidor da Web incorporado [157](#page-170-0) Guia Rede, servidor da Web incorporado [158](#page-171-0) guia Serviços Macintosh [70](#page-83-0)

### **H**

hora, configuração [24,](#page-37-0) [167](#page-180-0) horário de inatividade, definição [25](#page-38-0), [184](#page-197-0) HP Universal Print Driver [54](#page-67-0) HP Web Jetadmin verificação do nível do toner [178](#page-191-0)

## **I**

idioma padrão, configuração [40](#page-53-0) idioma, impressora configurações padrão [43](#page-56-0) idioma, painel de controle [189](#page-202-0) imagens por minuto [3](#page-16-0) impressão borrada, solução de problemas [226](#page-239-0) impressão clara resolução de problemas [218](#page-231-0) impressão de n páginas ou mais Windows [103](#page-116-0) impressão dúplex Windows [103](#page-116-0) impressão frente e verso configurações no Macintosh [64](#page-77-0)

configurações padrão [23](#page-36-0) páginas em branco, configurações padrão [41](#page-54-0) impressão nos dois lados configurações no Macintosh [64](#page-77-0) configurações padrão [23](#page-36-0) páginas em branco, configurações padrão [41](#page-54-0) Windows [103](#page-116-0) imprimir em ambos os lados Windows [103](#page-116-0) instalação kit de manutenção da impressora [179](#page-192-0) memória [180](#page-193-0) instalando software da Macintosh para conexões diretas [62](#page-75-0) software Macintosh para redes [63](#page-76-0) intercalação de cópias [131](#page-144-0) Internet Explorer, versões compatíveis servidor da Web incorporado [156](#page-169-0) interrupções, solução de problemas [219](#page-232-0)

## **J**

Jetadmin, HP Web [58,](#page-71-0) [159](#page-172-0)

## **K**

kit de manutenção encomendando [242](#page-255-0)

## **L**

limpeza caminho do papel [168](#page-181-0) MFP [168,](#page-181-0) [170](#page-183-0) sistema de fornecimento do AAD [170](#page-183-0) tela de toque [170](#page-183-0) vidro [170](#page-183-0) limpeza de atolamentos ponta do grampeador [206](#page-219-0) linguagem configurações padrão [43](#page-56-0) linhas, solução de problemas cópias [229](#page-242-0)

linhas ou manchas brancas, solução de problemas [225](#page-238-0) linha telefônica, conexão de acessório de fax [150](#page-163-0) lista de discagem rápida, impressão [155](#page-168-0) lista de fax bloqueados, impressão [155](#page-168-0) listas de destinatários [143](#page-156-0) livretos, criação [9](#page-22-0) livros como copiar [132](#page-145-0) livros de endereços, e-mail listas de destinatários [143](#page-156-0) log de atividades, fax [155](#page-168-0) Log de atividades de fax limpeza [49](#page-62-0) Luz de Atenção localização [12](#page-25-0) Luz de Dados localização [12](#page-25-0) Luz de Pronta localização [12](#page-25-0) luzes painel de controle [12](#page-25-0)

#### **M**

Macintosh cartão USB, solução de problemas [237](#page-250-0) Configurações de AppleTalk [30](#page-43-0) configurações do driver [65](#page-78-0), [67](#page-80-0) drivers, solução de problemas [236](#page-249-0) instalando sistema de impressão para conexões diretas [62](#page-75-0) instalando sistema de impressão para redes [63](#page-76-0) opções de grampeamento [70](#page-83-0) problemas, solução [236](#page-249-0) redimensionar documentos [67](#page-80-0) remoção de software [65](#page-78-0) sistemas operacionais suportados [62](#page-75-0) software [62](#page-75-0) Utilitário da impressora HP [64](#page-77-0) manchas, solução de problemas [219](#page-232-0), [225](#page-238-0) mapa de menus impressão [154](#page-167-0) Menu Informações [16](#page-29-0) marcas d'água Windows [103](#page-116-0) margens registro, configuração [45](#page-58-0) máscara de sub-rede [77](#page-90-0) memória adição [180](#page-193-0) atualização [180](#page-193-0) gerenciamento [180](#page-193-0) incluído [2](#page-15-0) memória flash atualização [180](#page-193-0) mensagem Executar manutenção da impressora [179](#page-192-0) mensagens alertas por e-mail [64](#page-77-0) configurações padrão [40](#page-53-0) lista numérica [191](#page-204-0) tipos de [190](#page-203-0) mensagens de erro alertas por e-mail [64](#page-77-0) configurações padrão [40](#page-53-0) lista numérica [191](#page-204-0) manutenção, reinicialização [179](#page-192-0) tipos de [190](#page-203-0) Menu Administração, painel de controle [15](#page-28-0) Menu Comportamento do dispositivo [40](#page-53-0) Menu Configuração de e-mail [39](#page-52-0) Menu Configuração de fax [36](#page-49-0) Menu configuração inicial [27](#page-40-0) Menu Enviar configuração [39](#page-52-0) Menu Gerenciamento [26](#page-39-0) menu Hora/Programação, painel de controle [24](#page-37-0) Menu Informações [16](#page-29-0) Menu Opções de trabalho padrão [17](#page-30-0) menu Qualidade de impressão, painel de controle [45](#page-58-0) menu Redefinições, painel de controle [49](#page-62-0)

menus, painel de controle Administração [15](#page-28-0) bloqueio [166](#page-179-0) Comportamento do dispositivo [40](#page-53-0) Configuração de e-mail [39](#page-52-0) Configuração de fax [36](#page-49-0) Configuração inicial [27](#page-40-0) Enviar configuração [39](#page-52-0) Gerenciamento [26](#page-39-0) Hora/Programação [24](#page-37-0) Informações [16](#page-29-0) Opções de trabalho padrão [17](#page-30-0) Qualidade de impressão [45](#page-58-0) Redefinições [49](#page-62-0) Serviço [49](#page-62-0) Menu Serviço, painel de controle [49](#page-62-0) mídia carregamento [87](#page-100-0) configurações de A4 [43](#page-56-0) curvada [224](#page-237-0), [230](#page-243-0) distorcida [223](#page-236-0) enrugado [224](#page-237-0) modos do fusor [45](#page-58-0) páginas por folha [68](#page-81-0) personalizada, carregamento [92](#page-105-0) primeira página [67](#page-80-0) resolução de problemas [217](#page-230-0), [230](#page-243-0) tamanho padrão, seleção [23](#page-36-0) tamanho personalizado, configurações Macintosh [67](#page-80-0) tamanhos suportados [83](#page-96-0) mídia compatível [83](#page-96-0) mídia de impressão suportadas [83](#page-96-0) mídias especiais diretrizes [86](#page-99-0) modelos, recursos [2](#page-15-0) Modo de inatividade configurações [24](#page-37-0), [26](#page-39-0) especificações de energia [245](#page-258-0) modo timbrado alternativo [105](#page-118-0) Modo Trabalho, cópia [133](#page-146-0)

### **N**

Netscape Navigator, versões compatíveis servidor da Web incorporado [156](#page-169-0) número de cópias configurações padrão [19](#page-32-0)

### **O**

opções de grampeamento Macintosh [70](#page-83-0) opções de grampo Windows [104](#page-117-0) opções de impressão avançadas Windows [105](#page-118-0) ordem das páginas, alterando [105](#page-118-0) orientação configuração, Windows [103](#page-116-0) orientação paisagemn configuração, Windows [103](#page-116-0) orientação retrato configuração, Windows [103](#page-116-0)

#### **P**

página de configuração impressão [154](#page-167-0) Macintosh [64](#page-77-0) Menu Informações [16](#page-29-0) página de configuração de protocolo, impressão [35](#page-48-0) página de uso, impressão [154](#page-167-0) Páginas com erro de PDF [43](#page-56-0) páginas com erro PS configurações padrão [43](#page-56-0) páginas de informações [154](#page-167-0) páginas de rosto [67](#page-80-0), [102](#page-115-0) páginas distorcidas [223](#page-236-0) página separadora Windows [104](#page-117-0) páginas por folha Windows [103](#page-116-0) páginas tortas [223](#page-236-0) painel de controle ajuda [14](#page-27-0) bloqueio de menus [166](#page-179-0) botões [12](#page-25-0) botões da tela de toque [14](#page-27-0) configurações [56](#page-69-0), [64](#page-77-0) configurações padrão [40](#page-53-0)

localização [7](#page-20-0) luzes [12](#page-25-0) mensagens, lista numérica [191](#page-204-0) mensagens, tipos de [190](#page-203-0) mensagens de manutenção, reinicialização [179](#page-192-0) menu Administração [15](#page-28-0) Menu Comportamento do dispositivo [40](#page-53-0) Menu Configuração de email [39](#page-52-0) Menu Configuração de fax [36](#page-49-0) Menu configuração inicial [27](#page-40-0) Menu Enviar configuração [39](#page-52-0) Menu Gerenciamento [26](#page-39-0) Menu Hora/Programação [24](#page-37-0) Menu Informações [16](#page-29-0) Menu Opções de trabalho padrão [17](#page-30-0) Menu Qualidade de impressão [45](#page-58-0) menu Redefinições [49](#page-62-0) Menu Serviço [49](#page-62-0) página de limpeza, impressão [168](#page-181-0) solução de problemas [189](#page-202-0) sons ao pressionar teclas, configurações padrão [40](#page-53-0) tela Cópia [124](#page-137-0) tela de e-mail [140](#page-153-0) Tela inicial [13](#page-26-0) papéis especiais diretrizes [86](#page-99-0) papel configurações de A4 [43](#page-56-0) curvada [224](#page-237-0), [230](#page-243-0) distorcida [223](#page-236-0) enrugado [224](#page-237-0) modos do fusor [45](#page-58-0) páginas de rosto, uso de papéis diferentes [102](#page-115-0) páginas por folha [68](#page-81-0) primeira e última páginas, uso de papéis diferentes [102](#page-115-0) primeira página [67](#page-80-0) resolução de problemas [217](#page-230-0), [230](#page-243-0) tamanho, seleção [102](#page-115-0) tamanho padrão, seleção [23](#page-36-0)

tamanho personalizado, configurações Macintosh [67](#page-80-0) tamanho personalizado, seleção [102](#page-115-0) tamanhos personalizados [85](#page-98-0) tamanhos suportados [83](#page-96-0) tipo, seleção [102](#page-115-0) papel, atolamentos acabamento multifunções [200,](#page-213-0) [201](#page-214-0), [202](#page-215-0) empilhador ou empilhador/ grampeador [198](#page-211-0) prevenção [87](#page-100-0) papel curvado, solução de problemas [224](#page-237-0), [230](#page-243-0) papel de tamanho personalizado configurações padrão [23](#page-36-0) papel dobrado, solução de problemas [224](#page-237-0) papel enrugado, solução de problemas [224](#page-237-0) papel ondulado, solução de problemas [224](#page-237-0) papel timbrado, carregando [105](#page-118-0) parada da solicitação de impressão [112](#page-125-0) parada de uma solicitação de impressão [112](#page-125-0) partículas, solução de problemas [219](#page-232-0), [225](#page-238-0) Pasta de rede, digitalizar para [146](#page-159-0) pastas configurações padrão [22](#page-35-0) enviar para [146](#page-159-0) pausa de uma solicitação de impressão [112](#page-125-0) PCL drivers universal [54](#page-67-0) período, inatividade [184](#page-197-0) PINs, trabalhos pessoais [119](#page-132-0) placa de fax, solicitação [242](#page-255-0) placas EIO encomendando [242](#page-255-0) incluído [5](#page-18-0) slots, localização [7](#page-20-0) pontos, solução de problemas [219](#page-232-0), [225](#page-238-0), [229](#page-242-0) pontos por polegada (dpi) [3](#page-16-0)

porta de transferência vertical localização [7](#page-20-0) porta direita localização [7](#page-20-0) porta frontal locais do atolamento [192](#page-205-0) localização [7](#page-20-0) portas atolamentos na porta direita, limpeza [195](#page-208-0) atolamentos na porta esquerda, limpeza [209](#page-222-0) locais do atolamento [192](#page-205-0) localização [7](#page-20-0) solução de problemas, Macintosh [237](#page-250-0) porta USB instalação Macintosh [62](#page-75-0) Porta USB solução de problemas, Macintosh [237](#page-250-0) ppp, configurações [45,](#page-58-0) [64](#page-77-0) predefinições (Macintosh) [67](#page-80-0) primeira página usar papel diferente [67](#page-80-0) velocidade, especificações [3](#page-16-0) prioridade, configurações [56](#page-69-0), [64](#page-77-0) problemas na alimentação, mídia [230](#page-243-0) produto sem mercúrio [252](#page-265-0) programa de proteção ambiental [249](#page-262-0) prova e retenção Windows [104](#page-117-0)

## **Q**

qualidade configurações [45](#page-58-0) cópia, como melhorar [229](#page-242-0) cópia, solução de problemas [229](#page-242-0) qualidade da imagem configurações [45](#page-58-0) cópia, como melhorar [229](#page-242-0) cópia, solução de problemas [229](#page-242-0) qualidade da impressão configurações [45](#page-58-0)

cópia, como melhorar [229](#page-242-0) cópia, solução de problemas [229](#page-242-0) qualidade de impressão ambiente [217](#page-230-0) atolamentos, após [217](#page-230-0) borrada [226](#page-239-0) caracteres malformados [223](#page-236-0) caracteres parcialmente impressos [219](#page-232-0) defeitos repetitivos [222](#page-235-0) fundo acinzentado [220](#page-233-0) imagens repetitivas [227](#page-240-0) impressão clara [218](#page-231-0) linhas [220](#page-233-0) linhas brancas [225](#page-238-0) linhas espalhadas [226](#page-239-0) mídia [217](#page-230-0) pontos [219](#page-232-0) pontos brancos [225](#page-238-0) solução de problemas [217](#page-230-0) toner manchado [221](#page-234-0) toner solto [221](#page-234-0) trilhas horizontais [225](#page-238-0)

### **R**

reciclagem Programa ambiental e devolução de suprimentos de impressão HP [250](#page-263-0) recurso apagamento de disco [164](#page-177-0) recursos [2](#page-15-0) redes configuração [76](#page-89-0) configuração dos endereços de gateway [138](#page-151-0) Configurações de AppleTalk [30](#page-43-0) Configurações de DLC/ LLC [30](#page-43-0) configurações de velocidade do link [35](#page-48-0) Configurações do IPX/SPX [30](#page-43-0) configurações no Macintosh [64](#page-77-0) Configurações TCP/IP [27](#page-40-0) Desativação de DLC/LLC [79](#page-92-0) desativação de protocolos [78](#page-91-0) diagnósticos [31](#page-44-0)

endereço IP [76](#page-89-0) gateway padrão [77](#page-90-0) HP Web Jetadmin [159](#page-172-0) instalação do Macintosh [63](#page-76-0) máscara de sub-rede [77](#page-90-0) página de configuração de protocolo, impressão [35](#page-48-0) parâmetros TCP/IP [76](#page-89-0) segurança [31](#page-44-0) servidores de impressão incluídos [2](#page-15-0) servidores SMTP [138](#page-151-0) teste das configurações de SMTP [139](#page-152-0) validação de endereços de gateway [233](#page-246-0) redimensionar documentos Macintosh [67](#page-80-0) Windows [103](#page-116-0) registro, alinhamento da bandeja [45](#page-58-0) Regulamentações DOC canadenses [255](#page-268-0) Regulamentos da FCC [248](#page-261-0) relatório de chamadas, fax [155](#page-168-0) relatório de códigos de cobrança, fax [155](#page-168-0) relatórios de fax, impressão [16,](#page-29-0) [155](#page-168-0) relógio configuração [167](#page-180-0) relógio em tempo real [167](#page-180-0) remoção de software no Macintosh [65](#page-78-0) repetição de imagens, solução de problemas [227](#page-240-0) requisitos de sistema servidor da Web incorporado [156](#page-169-0) requisitos de umidade [178](#page-191-0) requisitos do navegador servidor da Web incorporado [156](#page-169-0) requisitos do navegador da Web servidor da Web incorporado [156](#page-169-0) resolução configurações [45](#page-58-0), [64](#page-77-0) solução de problemas na qualidade [217](#page-230-0)

resolução de problemas ambiente [217](#page-230-0) Botão Erro, tela de toque do painel de controle [14](#page-27-0) caracteres parcialmente impressos [219](#page-232-0) como copiar [229](#page-242-0), [232](#page-245-0) defeitos repetitivos [222](#page-235-0) fundo acinzentado [220](#page-233-0) imagens repetitivas [227](#page-240-0) impressão borrada [226](#page-239-0) impressão clara [218](#page-231-0) linhas [220,](#page-233-0) [225](#page-238-0) linhas, cópias [229](#page-242-0) linhas espalhadas [226](#page-239-0) mensagens, tipos de [190](#page-203-0) mídia [217](#page-230-0), [230](#page-243-0) páginas distorcidas [223](#page-236-0) papel curvado [224](#page-237-0) papel enrugado [224](#page-237-0) pontos [219](#page-232-0) pontos brancos [225](#page-238-0) qualidade da cópia [229](#page-242-0) qualidade do texto [223](#page-236-0), [226](#page-239-0) redes [31](#page-44-0) tamanho da cópia [232](#page-245-0) toner manchado [221](#page-234-0) trilhas horizontais [225](#page-238-0) Resolution Enhancement technology (REt) [45,](#page-58-0) [64](#page-77-0) restrições de materiais [252](#page-265-0) REt (Resolution Enhancement technology [45](#page-58-0) REt (Resolution Enhancement technology) [64](#page-77-0) retenção, trabalho acesso [117](#page-130-0) armazenados [121](#page-134-0) cópia com espera [118](#page-131-0) Cópia rápida [119](#page-132-0) funções [117](#page-130-0) pessoal [119](#page-132-0) roupas, remoção do toner [169](#page-182-0)

### **S**

segurança apagamento de disco [164](#page-177-0) bloqueio de menus do painel de controle [166](#page-179-0) configurações [31](#page-44-0)

servidor da Web incorporado atribuição de senha [164](#page-177-0) funções [156](#page-169-0) verificação do nível do toner [178](#page-191-0) servidor de impressão [5](#page-18-0) servidor de impressão HP Jetdirect configuração [79](#page-92-0) Servidor de impressão HP Jetdirect configurações [27](#page-40-0) modelos incluindo [2](#page-15-0) servidor de impressão Jetdirect configuração [79](#page-92-0) Servidor de impressão Jetdirect configurações [27](#page-40-0) modelos incluindo [2](#page-15-0) servidores LDAP conexão [138](#page-151-0) validação de endereços de gateway [233](#page-246-0) servidores SMTP conexão [138](#page-151-0) configuração do endereço de gateway [138](#page-151-0) testando [139](#page-152-0) validação de endereços de gateway [233](#page-246-0) sistemas operacionais suportados [52,](#page-65-0) [62](#page-75-0) Sites da Web atualizações de firmware [6](#page-19-0) software configurações [56](#page-69-0), [64](#page-77-0) desinstalação no Macintosh [65](#page-78-0) HP Web Jetadmin [58](#page-71-0) instalação de conexão direta, Macintosh [62](#page-75-0) instalação para rede, Macintosh [63](#page-76-0) Macintosh [62](#page-75-0) servidor da Web incorporado [58,](#page-71-0) [66](#page-79-0) sistemas operacionais compatíveis [52](#page-65-0) sistemas operacionais suportados [62](#page-75-0) Utilitário da impressora HP [64](#page-77-0) Windows [51](#page-64-0)

Software de Envio Digital HP, encomenda [242](#page-255-0) software HP-UX [59](#page-72-0) software Linux [59](#page-72-0) software Solaris [59](#page-72-0) software UNIX [59](#page-72-0) solução de problemas alertas por e-mail [64](#page-77-0) arquivos EPS [237](#page-250-0) congestionamentos [192,](#page-205-0) [211](#page-224-0) duplexação [215](#page-228-0) endereços de gateway [233](#page-246-0) envio digital [189](#page-202-0) lista de verificação [188](#page-201-0) mensagens do painel de controle, numérica [191](#page-204-0) painel de controle [189](#page-202-0) problemas no Macintosh [236](#page-249-0) problemas no manuseio da mídia [212](#page-225-0) qualidade da impressão [217](#page-230-0) transparências [214](#page-227-0) status guia Serviços Macintosh [70](#page-83-0) mensagens, tipos de [190](#page-203-0) servidor da Web incorporado [157](#page-170-0) Tela inicial, painel de controle [13](#page-26-0) Utilitário da impressora HP, Macintosh [64](#page-77-0) status do dispositivo guia Serviços Macintosh [70](#page-83-0) status dos suprimentos, guia Serviços Macintosh [70](#page-83-0) Windows [105](#page-118-0) substituição cartuchos de grampos [108](#page-121-0) suporte on-line [105](#page-118-0) suporte à Ethernet [5](#page-18-0) suprimentos , visualização do status com o Utilitário da impressora HP [64](#page-77-0) encomendando [240,](#page-253-0) [241](#page-254-0) menu gerenciamento [26](#page-39-0) menu Redefinições [49](#page-62-0)

página de status, impressão [154](#page-167-0) reciclagem [250](#page-263-0) status, exibição com o servidor da Web incorporado [157](#page-170-0)

#### **T**

tamanho, cópia resolução de problemas [232](#page-245-0) tamanho, mídia configurações de A4 [43](#page-56-0) padrão, seleção [23](#page-36-0) tamanhos personalizados de papel [85](#page-98-0) teclas, painel de controle localização [12](#page-25-0) sons, configurações [40](#page-53-0) tela sensível ao toque [14](#page-27-0) Tecnologia de Aumento da Memória (MEt) [3](#page-16-0) Tela inicial, painel de controle [13](#page-26-0) temperatura requisitos [178](#page-191-0) tempo de espera de inatividade [40](#page-53-0) tensão, solução de problemas [189](#page-202-0) testes redes [31](#page-44-0) texto, solução de problemas borrada [226](#page-239-0) borrado [230](#page-243-0) caracteres malformados [223](#page-236-0) caracteres parcialmente impressos [219](#page-232-0) texto colorido imprimir como preto [105](#page-118-0) toner configuração da densidade [64](#page-77-0) Economode [45](#page-58-0) manchado, solução de problemas [221](#page-234-0) problemas de adesão, solução [230](#page-243-0) solto, solução de problemas [221](#page-234-0) toner manchado, solução de problemas [221](#page-234-0) toner solto, solução de problemas [221](#page-234-0)

trabalhos configurações no Macintosh [64](#page-77-0) trabalhos armazenados [121](#page-134-0) trabalhos de cópia com espera [118](#page-131-0) trabalhos de impressão configurações padrão [23](#page-36-0) trabalhos pessoais [119](#page-132-0) trabalhos privados Windows [104](#page-117-0) trabalhos retidos [118](#page-131-0) transmissão de fax digital [152](#page-165-0) trilhas horizontais, solução de problemas [225](#page-238-0)

#### **U**

umidade especificações [246](#page-259-0) resolução de problemas [217](#page-230-0) União Européia, descarte de material [252](#page-265-0) unidade duplex configurações no Macintosh [64](#page-77-0) universal print driver [54](#page-67-0) Utilitário da impressora HP [64](#page-77-0)

### **V**

validação de endereços de gateway [233](#page-246-0) várias páginas por folha Windows [103](#page-116-0) velocidade do microprocessador [3](#page-16-0) ventiladores, solução de problemas [189](#page-202-0) verificação de e-mail validação de endereços de gateway [233](#page-246-0) vidro tamanhos suportados [141](#page-154-0) visor gráfico, painel de controle [12](#page-25-0)

## **W**

**Websites** Folhas de dados de segurança de materiais (MSDS) [253](#page-266-0) HP Web Jetadmin, download [159](#page-172-0)

Web sites universal print driver [54](#page-67-0) Windows configurações de driver [57](#page-70-0) drivers compatíveis [53](#page-66-0) sistemas operacionais compatíveis [52](#page-65-0) universal print driver [54](#page-67-0)

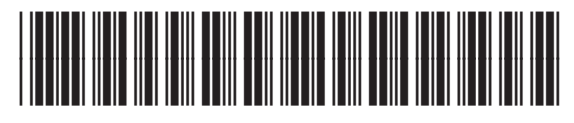

CE800-90918